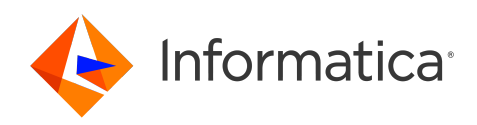

Informatica® Cloud Data Integration February 2024

# Taskflows

Informatica Cloud Data Integration Taskflows February 2024

© Copyright Informatica LLC 2006, 2024

This software and documentation are provided only under a separate license agreement containing restrictions on use and disclosure. No part of this document may be reproduced or transmitted in any form, by any means (electronic, photocopying, recording or otherwise) without prior consent of Informatica LLC.

U.S. GOVERNMENT RIGHTS Programs, software, databases, and related documentation and technical data delivered to U.S. Government customers are "commercial computer software" or "commercial technical data" pursuant to the applicable Federal Acquisition Regulation and agency-specific supplemental regulations. As such, the use, duplication, disclosure, modification, and adaptation is subject to the restrictions and license terms set forth in the applicable Government contract, and, to the extent applicable by the terms of the Government contract, the additional rights set forth in FAR 52.227-19, Commercial Computer Software License.

Informatica, Informatica Cloud, Informatica Intelligent Cloud Services, PowerCenter, PowerExchange, and the Informatica logo are trademarks or registered trademarks of Informatica LLC in the United States and many jurisdictions throughout the world. A current list of Informatica trademarks is available on the web at https:// www.informatica.com/trademarks.html. Other company and product names may be trade names or trademarks of their respective owners.

Portions of this software and/or documentation are subject to copyright held by third parties. Required third party notices are included with the product.

The information in this documentation is subject to change without notice. If you find any problems in this documentation, report them to us at infa\_documentation@informatica.com.

Informatica products are warranted according to the terms and conditions of the agreements under which they are provided. INFORMATICA PROVIDES THE INFORMATION IN THIS DOCUMENT "AS IS" WITHOUT WARRANTY OF ANY KIND, EXPRESS OR IMPLIED, INCLUDING WITHOUT ANY WARRANTIES OF MERCHANTABILITY, FITNESS FOR A PARTICULAR PURPOSE AND ANY WARRANTY OR CONDITION OF NON-INFRINGEMENT.

Publication Date: 2024-02-05

# Table of Contents

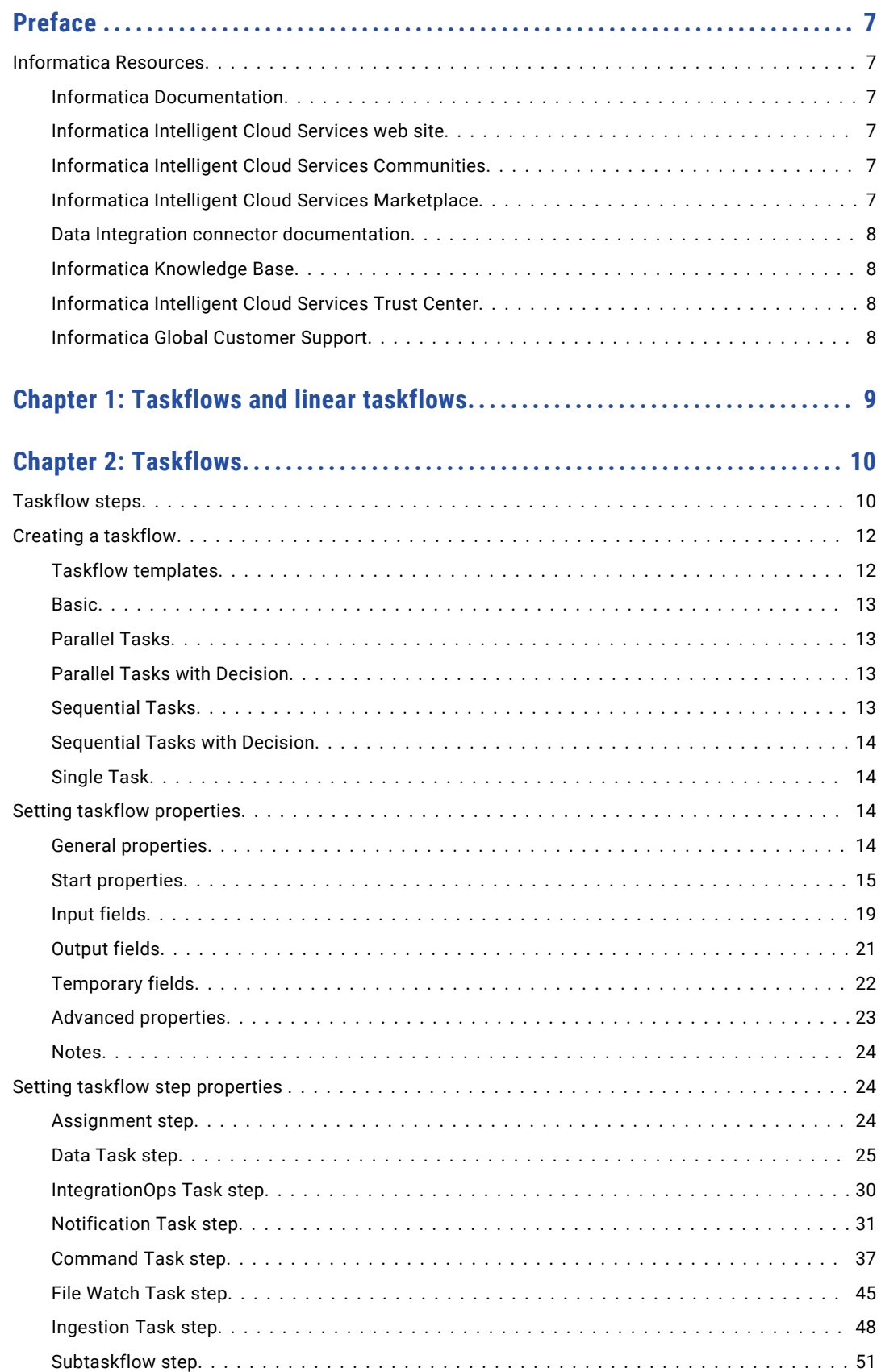

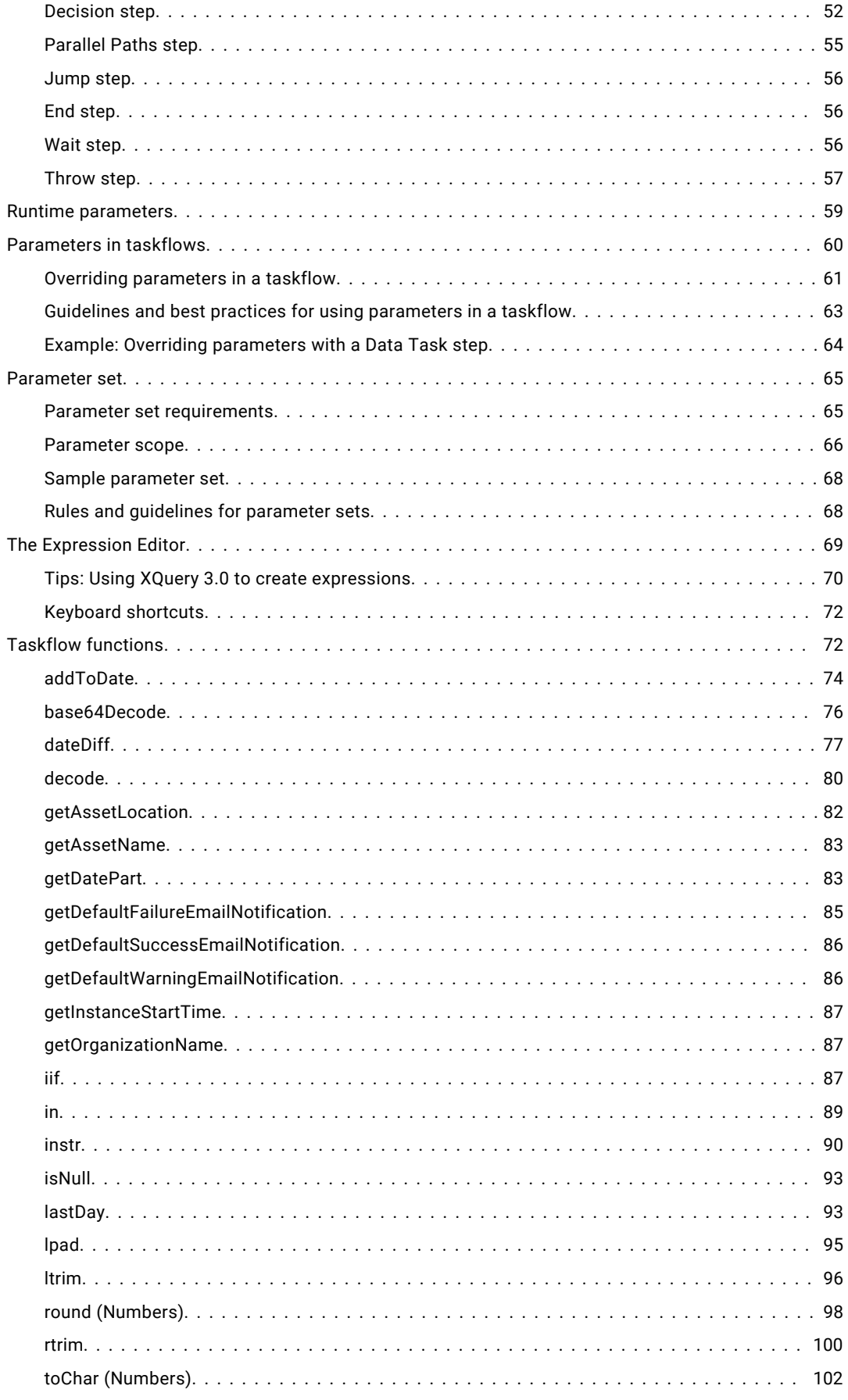

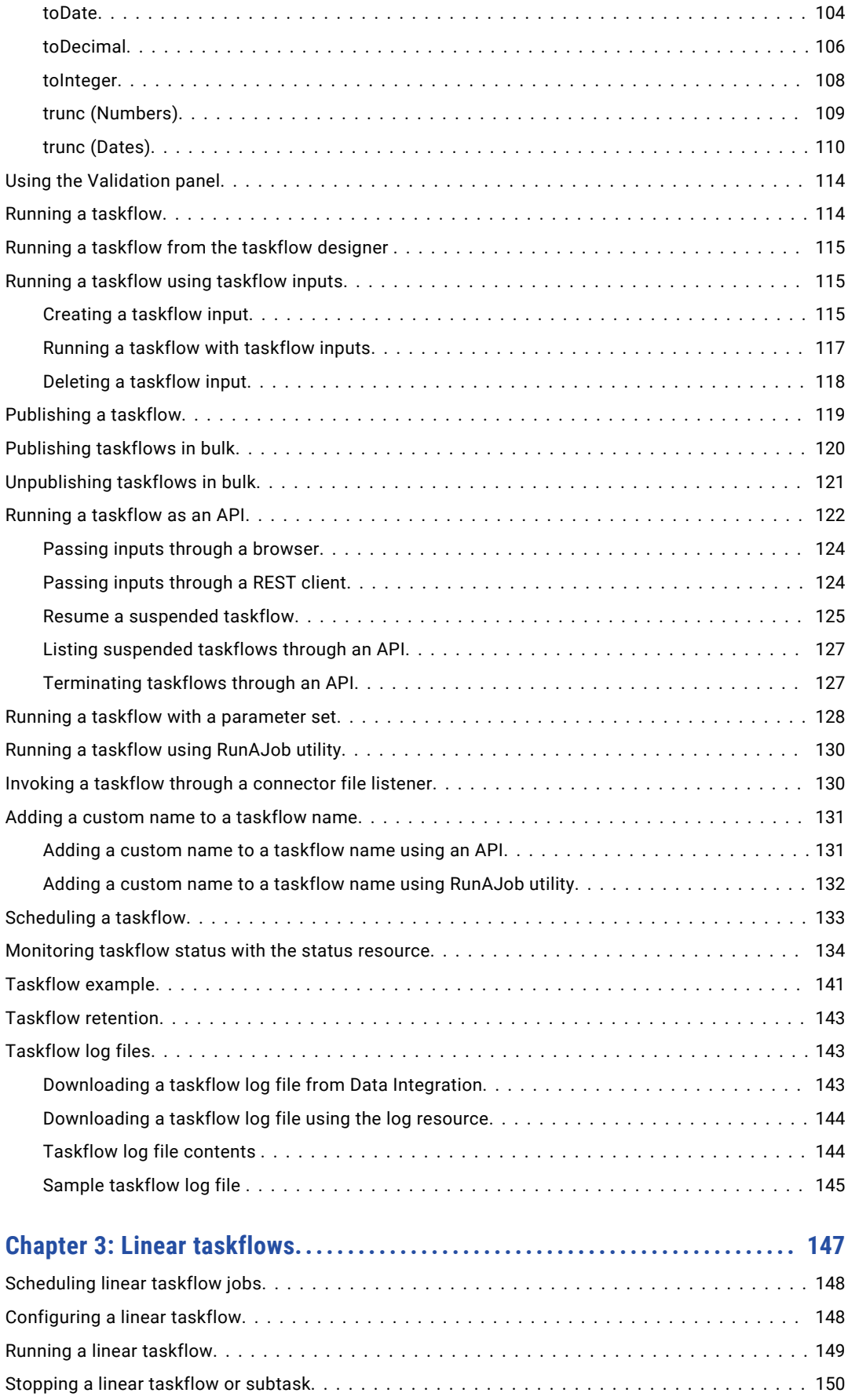

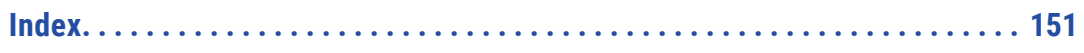

# <span id="page-6-0"></span>Preface

Use *Taskflows* to learn how to set up dynamic and linear taskflows to run Data Integration tasks in a specific order at the designated time.

## Informatica Resources

Informatica provides you with a range of product resources through the Informatica Network and other online portals. Use the resources to get the most from your Informatica products and solutions and to learn from other Informatica users and subject matter experts.

### Informatica Documentation

Use the Informatica Documentation Portal to explore an extensive library of documentation for current and recent product releases. To explore the Documentation Portal, visit <https://docs.informatica.com>.

If you have questions, comments, or ideas about the product documentation, contact the Informatica Documentation team at [infa\\_documentation@informatica.com.](mailto:infa_documentation@informatica.com)

### Informatica Intelligent Cloud Services web site

You can access the Informatica Intelligent Cloud Services web site at <http://www.informatica.com/cloud>. This site contains information about Informatica Cloud integration services.

### Informatica Intelligent Cloud Services Communities

Use the Informatica Intelligent Cloud Services Community to discuss and resolve technical issues. You can also find technical tips, documentation updates, and answers to frequently asked questions.

Access the Informatica Intelligent Cloud Services Community at:

<https://network.informatica.com/community/informatica-network/products/cloud-integration>

Developers can learn more and share tips at the Cloud Developer community:

[https://network.informatica.com/community/informatica-network/products/cloud-integration/cloud](https://network.informatica.com/community/informatica-network/products/cloud-integration/cloud-developers)[developers](https://network.informatica.com/community/informatica-network/products/cloud-integration/cloud-developers)

### Informatica Intelligent Cloud Services Marketplace

Visit the Informatica Marketplace to try and buy Data Integration Connectors, templates, and mapplets:

<https://marketplace.informatica.com/>

### <span id="page-7-0"></span>Data Integration connector documentation

You can access documentation for Data Integration Connectors at the Documentation Portal. To explore the Documentation Portal, visit [https://docs.informatica.com.](https://docs.informatica.com)

### Informatica Knowledge Base

Use the Informatica Knowledge Base to find product resources such as how-to articles, best practices, video tutorials, and answers to frequently asked questions.

To search the Knowledge Base, visit [https://search.informatica.com.](http://search.informatica.com) If you have questions, comments, or ideas about the Knowledge Base, contact the Informatica Knowledge Base team at [KB\\_Feedback@informatica.com.](mailto:KB_Feedback@informatica.com)

### Informatica Intelligent Cloud Services Trust Center

The Informatica Intelligent Cloud Services Trust Center provides information about Informatica security policies and real-time system availability.

You can access the trust center at [https://www.informatica.com/trust-center.html.](https://www.informatica.com/trust-center.html)

Subscribe to the Informatica Intelligent Cloud Services Trust Center to receive upgrade, maintenance, and incident notifications. The [Informatica](https://status.informatica.com/) Intelligent Cloud Services Status page displays the production status of all the Informatica cloud products. All maintenance updates are posted to this page, and during an outage, it will have the most current information. To ensure you are notified of updates and outages, you can subscribe to receive updates for a single component or all Informatica Intelligent Cloud Services components. Subscribing to all components is the best way to be certain you never miss an update.

To subscribe, on the [Informatica](https://status.informatica.com/) Intelligent Cloud Services Status page, click **SUBSCRIBE TO UPDATES**. You can choose to receive notifications sent as emails, SMS text messages, webhooks, RSS feeds, or any combination of the four.

### Informatica Global Customer Support

You can contact a Global Support Center through the Informatica Network or by telephone.

To find online support resources on the Informatica Network, click **Contact Support** in the Informatica Intelligent Cloud Services Help menu to go to the **Cloud Support** page. The **Cloud Support** page includes system status information and community discussions. Log in to Informatica Network and click **Need Help** to find additional resources and to contact Informatica Global Customer Support through email.

The telephone numbers for Informatica Global Customer Support are available from the Informatica web site at <https://www.informatica.com/services-and-training/support-services/contact-us.html>.

# <span id="page-8-0"></span>CHAPTER 1

# Taskflows and linear taskflows

You can create a taskflow or a linear taskflow.

#### **Taskflow**

Use a taskflow to control the execution sequence of a Data Integration task. You can run tasks in parallel, use advance decision making criteria, time tasks, and perform other advanced orchestrations.

### **Linear taskflow**

Use a linear taskflow to run multiple tasks serially in the order that you specify.

## <span id="page-9-0"></span>CHAPTER 2

# Taskflows

Use a taskflow to control the execution sequence of a data transfer task, dynamic mapping task, mapping task, PowerCenter task, or synchronization task based on the output of the previous task.

For example, you want to run two mapping tasks in sequence. However, you do not want to run the second mapping task as soon as the first task ends if you get a warning on the first mapping task. Instead, you want to run the second mapping task to run after two hours. You can create a taskflow to orchestrate this scenario.

**Note:** Before you create a taskflow, you must have the task that you want to use ready. You cannot create a task during the taskflow creation process.

You can invoke and run a taskflow from the taskflow designer, as an API, or through a connector file listener. You can also run a taskflow on a schedule.

## Taskflow steps

Use taskflow steps to add and orchestrate data integration tasks. You can add different types of steps to a taskflow. To add a step to a taskflow, drag a step from the palette on the left.

You can add the following steps to a taskflow:

### **Assignment**

Use an Assignment step to set a value for a field. A field is a data holder that carries data around a taskflow. You can use input fields and temporary fields to set a value for a field.

Input fields provide input when you run the taskflow. The taskflow uses temporary fields internally to handle data.

#### **Data Task**

Use a Data Task step to add a data transfer task, dynamic mapping task, mapping task, PowerCenter task, or synchronization task to a taskflow. You can configure how the taskflow handles errors and warnings, perform actions based on a schedule, and override runtime parameters.

#### **IntegrationOps Task**

Use the IntegrationOps Task step to run a published Application Integration process from a taskflow. You can select an existing published Application Integration process.

You can use the input fields and output fields of the IntegrationOps Task step to orchestrate subsequent tasks in the taskflow.

### **Notification Task**

Use a Notification Task step to send a notification to specified recipients.

You can configure the Notification Task step to send an email notification. For example, you can send an email notification to inform recipients about the number of success rows and error rows that were encountered in a Data Task step of a taskflow.

#### **Command Task**

Use a Command Task step to run shell scripts or batch commands from multiple script files on the Secure Agent machine. For example, you can use a command task to move a file, copy a file, zip or unzip a file, or run clean scripts or SQL scripts as part of a taskflow.

You can use the Command Task outputs to orchestrate subsequent tasks in the taskflow.

### **File Watch Task**

Use a File Watch Task step to listen to files in a defined location and monitor file events. In the File Watch Task step, you can select an existing file listener with the connector source type. You can use file events to orchestrate taskflow execution. For example, you can wait for a file to arrive at a particular location and then consume the file in a subsequent step.

#### **Ingestion Task**

Use an Ingestion Task step to leverage a file ingestion task for taskflow orchestration. In the Ingestion Task step, you can select an existing file ingestion task.

You might want to perform data integration operations after moving files to an intermediate location and before transferring the files to the target. In this scenario, you can use the Ingestion Task step in conjunction with the Data Task step.

For example, you can use the Ingestion Task step to read a large number of files from a source location and write them to an intermediate location. You can then use the Data Task step to perform data integration operations on the files and use another Ingestion Task step to write the updated files to the final target location.

#### **Subtaskflow**

Use a Subtaskflow step to embed and reuse an existing taskflow. You can configure input fields to provide input when you run the taskflow. You can also enable fault handling to determine the reason for a taskflow failure.

#### **Decision**

Use a Decision step when you want a taskflow to take different paths based on the value of a specific field or formula.

#### **Parallel Paths**

Use a Parallel Paths step when you want a taskflow to run multiple items at the same time. For example, you can run three mapping tasks simultaneously. The taskflow runs all items in the Parallel Paths step and then moves to the next step.

#### **Jump**

Use a Jump step when you want to jump from one part of the taskflow to another.

#### **Throw**

Use a Throw step to catch a fault, return the fault details, and prevent the execution of the subsequent steps in a taskflow. The Throw step is an interrupting step, which means that if a fault occurs, the Throw step stops the execution of the taskflow and sets the taskflow status to failed.

#### **Wait**

Use a Wait step when you want to pause taskflow execution for a specific duration.

<span id="page-11-0"></span>**End**

Use an End step to define the HTTP status code that must be used when a taskflow completes.

## Creating a taskflow

Create a taskflow from scratch or use a taskflow template.

1. In Data Integration, click **New** > **Taskflows** > **Taskflow** > **Create**.

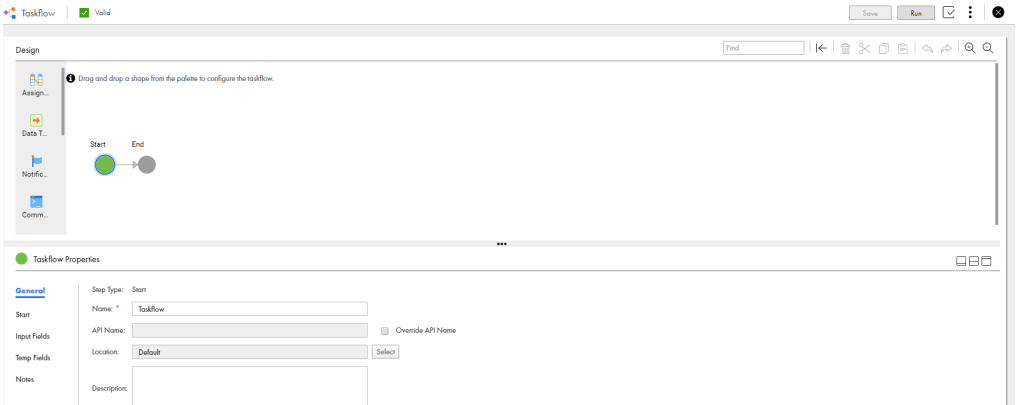

- 2. Set general properties, start properties, input fields, and temporary fields for the taskflow. Optionally, add notes.
- 3. Add steps to the taskflow.

For example, you can use the Data Task step to add a data transfer task, dynamic mapping task, mapping task, PowerCenter task, or synchronization task. You can use the Subtaskflow step to embed and reuse an existing taskflow.

4. Validate and save the taskflow. You cannot run a taskflow that is not valid.

### Taskflow templates

Use a taskflow template instead of creating a taskflow from scratch. Select from pre-created templates based on your business needs.

Click **New** > **Taskflows** to open the **New Asset** dialog box.

The following image shows the **New Asset** dialog box:

#### New Asset

<span id="page-12-0"></span>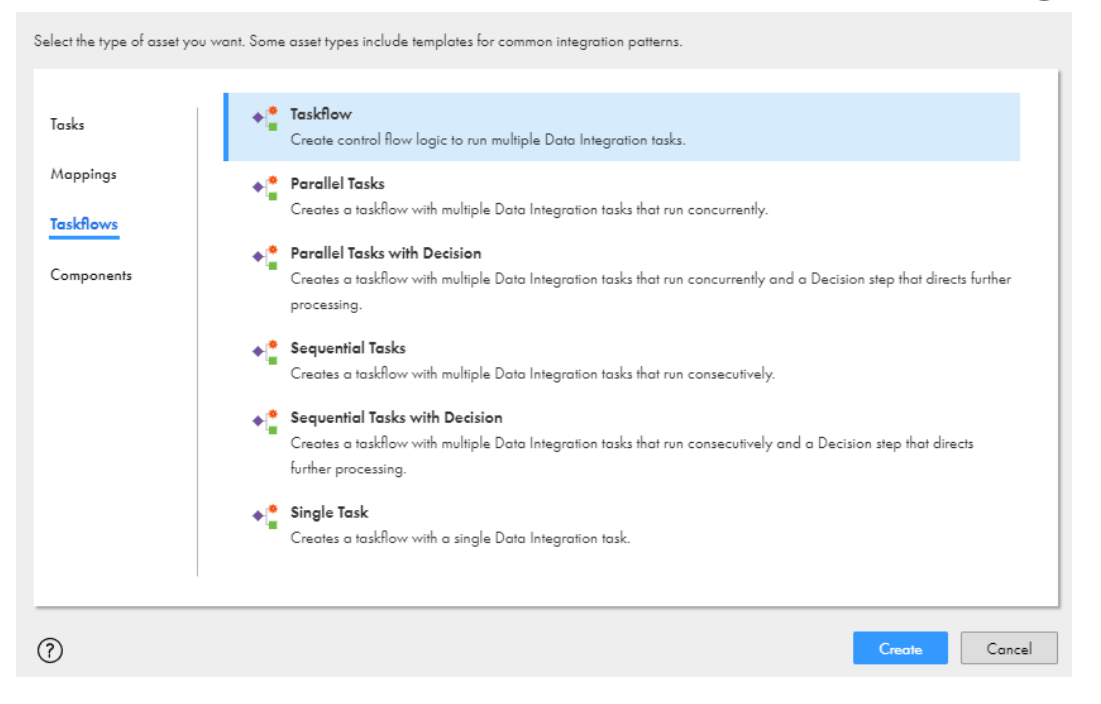

When you select a taskflow template in the **New Asset** dialog box, the Data Integration page opens with a copy of the taskflow template.

For example, if you want to run multiple tasks consecutively, use a Sequential Tasks template. After the consecutive tasks, if you then need the taskflow to pause for a time and then take different paths, add a Wait step and a Parallel Paths step to the template.

When you modify a taskflow template, you only modify that instance. The template remains unchanged.

### Basic

Select **Taskflow** when you need a basic canvas with a Start step and an End step. You can create and configure a taskflow that suits your needs.

### Parallel Tasks

Select the **Parallel Tasks** template if your major requirement is to run two or more data integration tasks in parallel. You start with a taskflow that contains a Start step, a Parallel Paths step, and an End step.

You can add other steps at any point on the canvas.

### Parallel Tasks with Decision

Select the **Parallel Tasks with Decision** template if your major requirement is to run two or more data integration tasks in parallel and then make a decision based on the outcome of any task. You start with a taskflow that contains a Start step, a Parallel Paths step, a Decision step, and an End step.

### Sequential Tasks

Select the **Sequential Tasks** template if your major requirement is to run two data integration tasks, one after the other. You start with a taskflow that contains a Start step, two Data Task steps, and an End step.

∠<sup>⊿</sup> ⊗

### <span id="page-13-0"></span>Sequential Tasks with Decision

Select the **Sequential Tasks with Decision** template if your major requirement is to run two data integration consecutive tasks and then make a decision based on the output of either task.

You start with a taskflow that contains a Start step, two Data Task steps, a Decision step, and an End step.

### Single Task

Select the **Single Task** template if your major requirement is to run one data integration task on a daily or weekly schedule, for example. You start with a taskflow that contains a Start step, a Data Task step, and an End step.

# Setting taskflow properties

Taskflow properties define the name and location of the taskflow, the fields that the taskflow uses, and other information required to invoke and run the taskflow.

To set taskflow properties, create a taskflow, click the Start step and access the **Properties** section. Optionally, click the empty area of the canvas to access the **Properties** section.

Define the general properties, taskflow binding and access details, input fields, output fields, temporary fields, advanced properties, and notes for a taskflow.

### General properties

You can specify the following general properties for a taskflow:

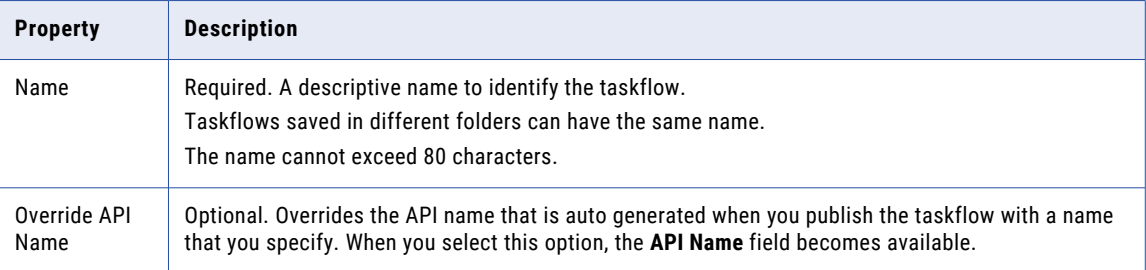

<span id="page-14-0"></span>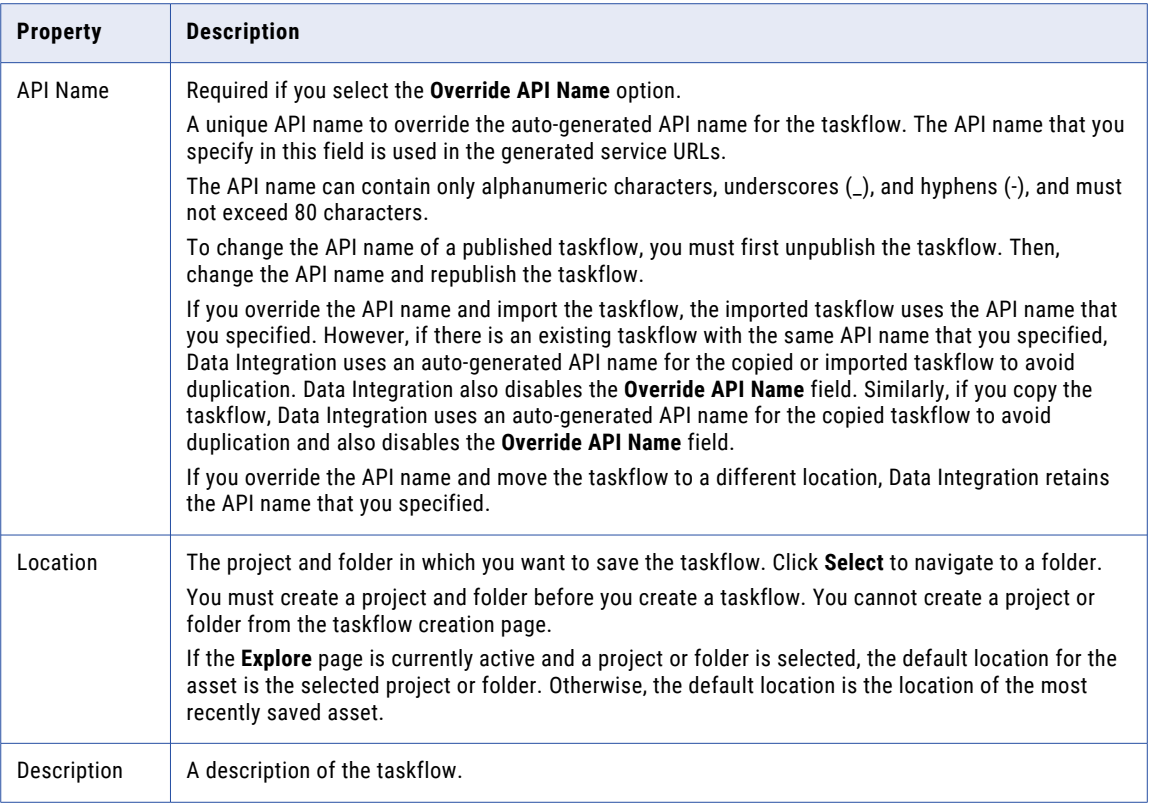

### Start properties

Use the Start tab to define the binding type and access details for a taskflow.

### Taskflow binding

The **Binding** property defines how a taskflow is invoked and run. You can select one of the following values:

### **REST/SOAP**

If you select the **REST/SOAP** binding type, you can run the taskflow by using a REST or SOAP endpoint. You can use the **Allowed Groups** and the **Allowed Users** fields to define the user groups and users who can run a published taskflow as an API.

The following image shows the binding set to **REST/SOAP**, the **Allowed Groups** and **Allowed Users**, and the **Parameter Set** fields:

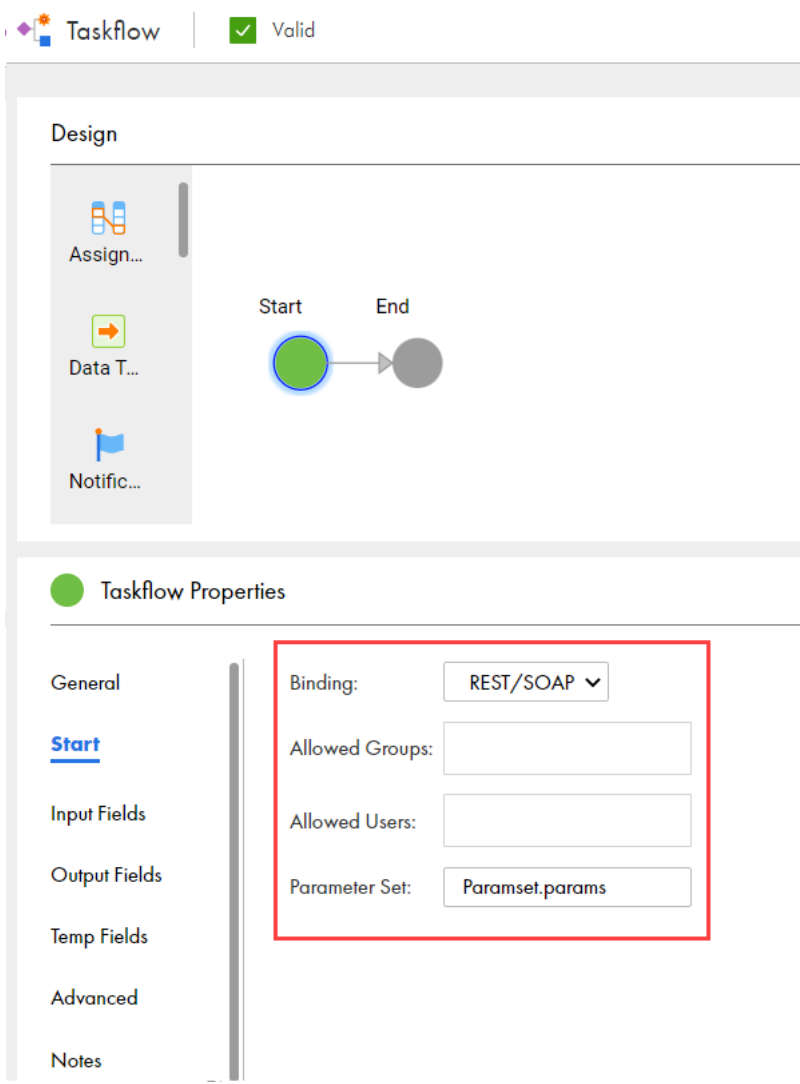

### **Event**

If you select the **Event** binding type, the taskflow is invoked when the specified event occurs. For example, a taskflow can be invoked upon an event such as arrival of a file in a file system. The **Event Source Name** field is available where you can select the file listener that you created for the event.

For more information about file listeners, see *Components*.

The following image shows the binding set to **Event**, the **Event Source Name**, and the **Parameter Set**  fields:

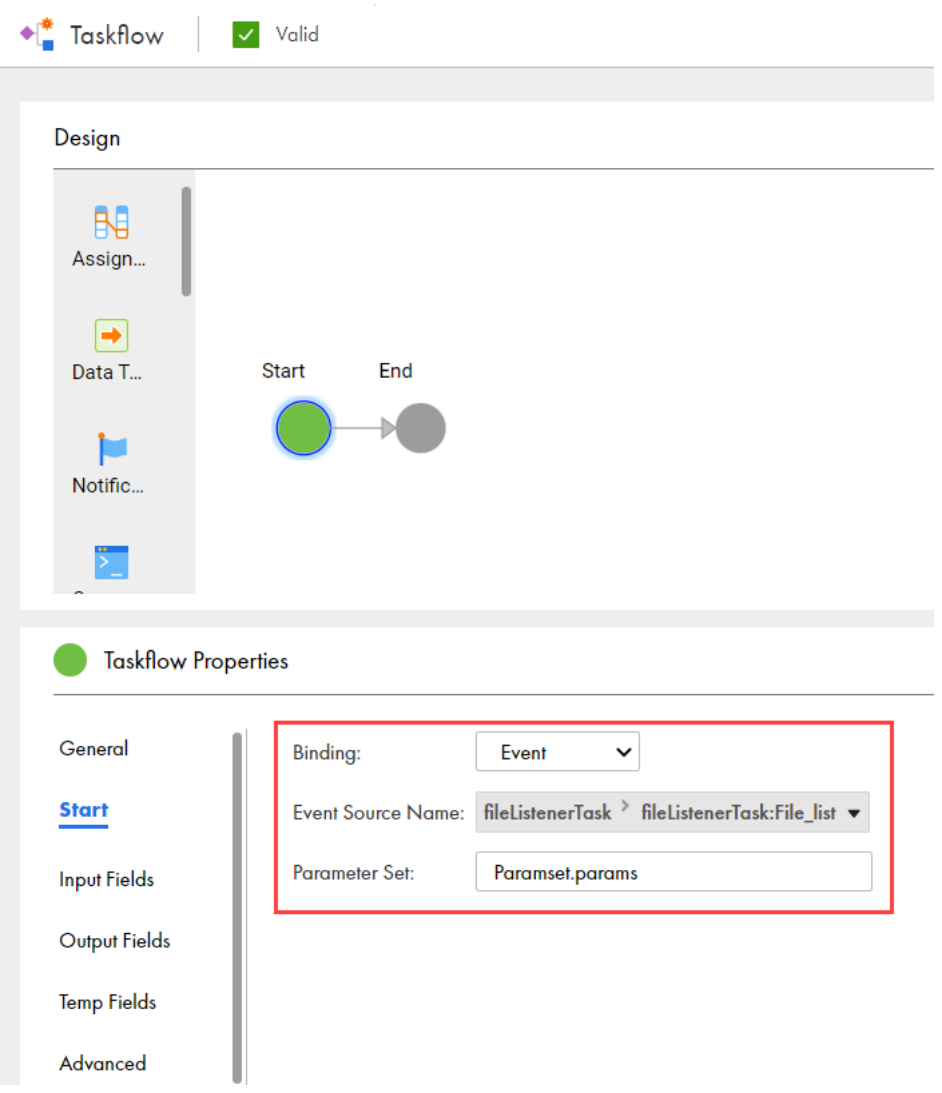

After you publish a taskflow, you cannot edit the binding details. You must unpublish the taskflow to edit the binding details.

### Taskflow access

If the taskflow uses the **REST/SOAP** binding type, you can define the user groups and users who can run a published taskflow as an API in the **Allowed Groups** and the **Allowed Users** fields. If a user falls into either of these categories, the user will have access to the taskflow service URL at run time.

If you do not configure both the **Allowed Groups** and the **Allowed Users** fields, Data Integration does not generate the taskflow service URL. You can run and schedule the taskflow. However, you cannot run the taskflow as an API.

**Note:** The **Allowed Groups** and the **Allowed Users** fields define the access details for running a taskflow as an API. To configure permissions for running a taskflow from the taskflow designer or invoking a taskflow through a file listener, you must create a role in Administrator and assign the required permissions.

Configure the following properties:

### **Allowed Groups**

Defines the groups that have access to the taskflow service URL at run time.

Use the **Allowed Groups** option when you want a group of users to have access to a taskflow service URL. For example, you have a group called 'Order Approvers'. If you enter Order Approvers in the **Allowed Groups** field, all users within the group will have access to the taskflow service URL.

The following image shows the Order Approvers group added to the **Allowed Groups** field:

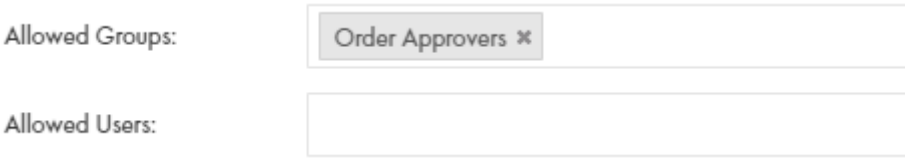

You can specify more than one group in the **Allowed Groups** field.

If a taskflow uses the **Allowed Groups** or the **Allowed Users** fields, you can use one of the following ways to invoke the taskflow through a REST client such as Postman:

- **•** Use basic authentication, and enter the user name and password.
- **•** Use session ID in the HTTP header to invoke the taskflow without providing the user name and password.

For example, to invoke a taskflow service URL using Postman, authenticate the GET request in one of the following ways:

**•** Use basic authorization and specify the Informatica Intelligent Cloud Services user name and password.

For example:

```
GET <Informatica Intelligent Cloud Services URL>/active-bpel/rt/<API unique name>
Accept: application/json
Authorization: Basic Auth
username: <Informatica Intelligent Cloud Services user name>
password: <Informatica Intelligent Cloud Services password>
```
**•** Use the IDS-SESSION-ID in the HTTP header.

For example:

```
GET <Informatica Intelligent Cloud Services URL>/active-bpel/rt/<API unique name>
Accept: application/json
IDS-SESSION-ID: <sessionId>
```
To get the SESSION-ID, use the Platform REST API version 3 login resource. For more information about the login resource, see *REST API Reference*.

#### **Allowed Users**

Defines the users that have access to the taskflow service URL at run time.

Use the **Allowed Users** field when you want a specific user to have access to the taskflow service URL. The following image shows a user jsmith in the **Allowed Users** field and the group Order Approvers in the **Allowed Groups** field:

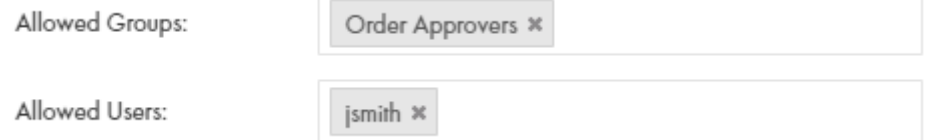

Users in the Order Approvers group and the user jsmith will have access to the taskflow service URL.

You can specify more than one user in the **Allowed Users** field.

<span id="page-18-0"></span>If a taskflow uses the **Allowed Groups** or the **Allowed Users** fields, you can use one of the following ways to invoke the taskflow through a REST client such as Postman:

- **•** Use basic authentication, and enter the user name and password.
- **•** Use session ID in the HTTP header to invoke the taskflow without providing the user name and password.

For example, to invoke a taskflow service URL using Postman, authenticate the GET request in one of the following ways:

**•** Use basic authorization and specify the Informatica Intelligent Cloud Services user name and password.

For example:

```
GET <Informatica Intelligent Cloud Services URL>/active-bpel/rt/<API unique name>
Accept: application/json
Authorization: Basic Auth
username: <Informatica Intelligent Cloud Services user name>
password: <Informatica Intelligent Cloud Services password>
```
**•** Use the IDS-SESSION-ID in the HTTP header.

For example:

```
GET <Informatica Intelligent Cloud Services URL>/active-bpel/rt/<API unique name>
Accept: application/json
IDS-SESSION-ID: <sessionId>
```
To get the SESSION-ID, use the Platform REST API version 3 login resource. For more information about the login resource, see *REST API Reference*.

#### **Parameter Set**

Defines the parameter set to provide values for the taskflow input parameters.

The parameter set contains sections and parameters at the taskflow level and are uploaded on the Informatica managed cloud-hosted repository using the ParamSetCli utility.

For more information about parameter set, see ["Parameter](#page-64-0) set" on page 65 documentation.

### Input fields

Use the **Input Fields** section to add fields that a taskflow uses at the beginning of a step.

You can define the input fields that you want to pass when you run a taskflow. You can create input fields of the following types:

#### **Simple type**

Create a simple type field to use common data types such as Checkbox, Date, Date Time, Time, Number, Integer, or Text.

### **Custom type**

Create a custom type field to use an object that is added to the taskflow.

Enter the following properties for each input field that you create:

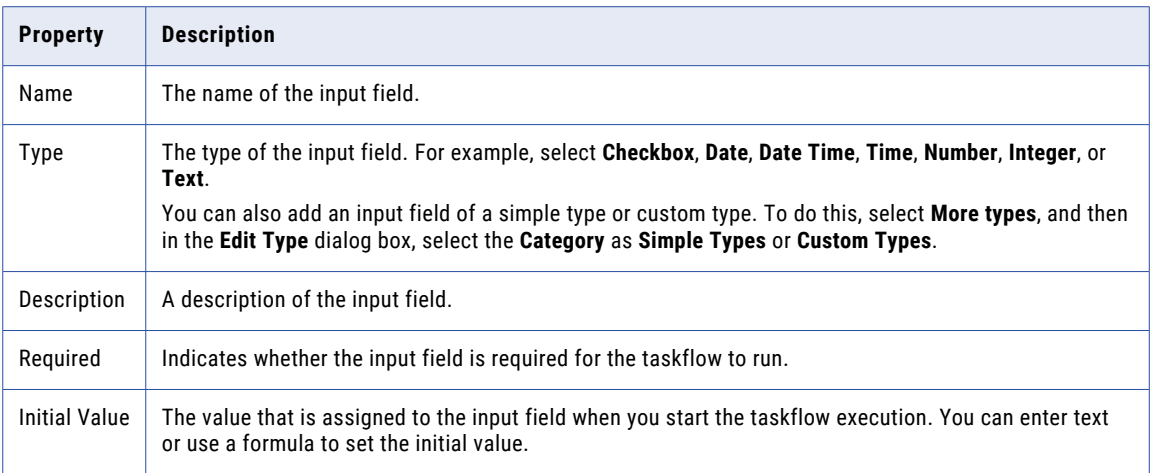

### Input fields for taskflows invoked by file listeners

When you select the binding type for a taskflow as **Event** and select a file listener, Data Integration creates an input field to store details of the files that arrived, were updated, or were deleted as part of the file listener event. The input field takes the name of the file listener. You cannot edit or delete this input field. You also cannot add more input fields for taskflows that are invoked by file listeners.

After the taskflow completes, you can access the **My Jobs** page, click the taskflow instance, and click the **Input Fields** tab to view details of the files that arrived, were updated, or were deleted as part of the file listener event. The input field displays the following information for each file that arrived, was updated, or was deleted:

- **•** Path where the file is available
- **•** Name of the file
- **•** Size of the file in bytes
- **•** Last modified time in milliseconds

You can monitor the execution of the file listener and the events that occur on each run job of the file listener. File listener log entries are listed on the **File Transfer Logs** page in Monitor.

**Note:** If you had selected the binding type for a taskflow as **REST/SOAP** and then change it to **Event**, Data Integration deletes the input fields that you had previously added.

### Creating an input field with a custom type

You can create an input field with a custom type using the objects available in tasks in the taskflow. To create an input field with a custom type, you must have one or more steps that contain data integration tasks added to the taskflow.

- 1. On the **Explore** page, navigate to the taskflow for which you want to create an input field with a custom type.
- 2. Add steps to the taskflow. For example, add a Data Task step and an Ingestion task step.
- 3. Click the **Start** step of the taskflow.
- 4. Click the **Input Fields** tab.
- 5. Click the **Add** icon.
- 6. In the **Type** column, select **More types**.

<span id="page-20-0"></span>The **Edit Type** dialog box appears.

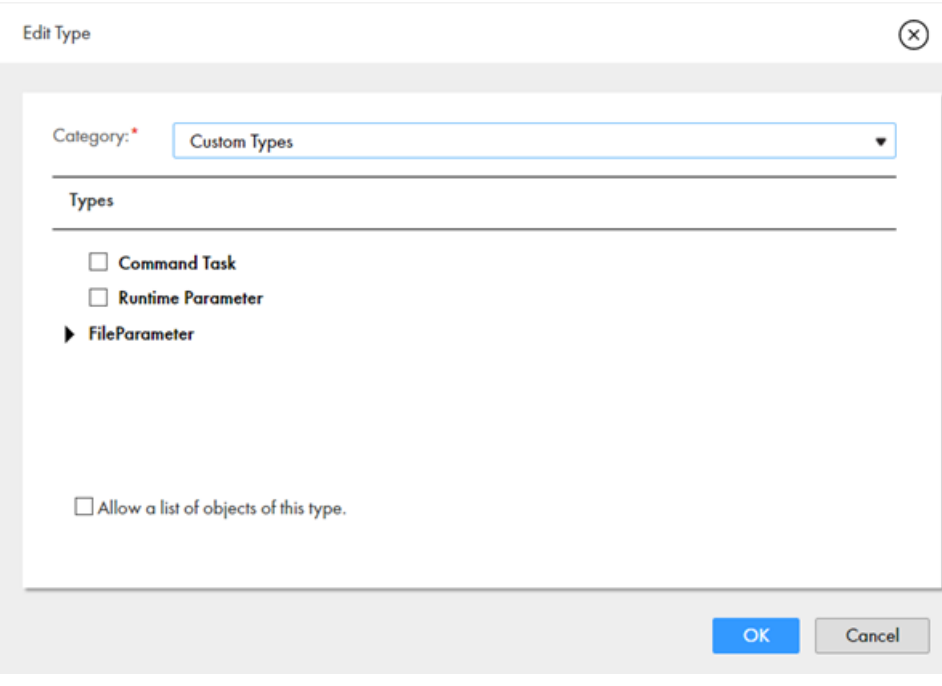

The following image shows the **Edit Type** dialog box:

- 7. From the **Category** list, select **Custom Types**. A list of objects available in the taskflow appears in the **Types** section.
- 8. Select the object that you want to pass as an input and click **OK**.

### Output fields

Use the **Output Fields** section to add output fields to a taskflow.

You can use the output fields of a subtaskflow as variables in the subsequent steps of the parent taskflow. However, if the subtaskflow fails, the output field values of the subtaskflow are not sent to the parent taskflow. When you run the parent taskflow, you can view the output fields of the Subtaskflow step on the **My Jobs** page in Data Integration, and the **All Jobs** page and **Running Jobs** page in Monitor.

You can create output fields of the following types:

### **Simple type**

Create a simple type field to use common data types such as Checkbox, Date, Date Time, Time, Number, Integer, or Text.

### **Custom type**

Create a custom type field to use an object that is added to the taskflow.

<span id="page-21-0"></span>Enter the following properties for each output field that you create:

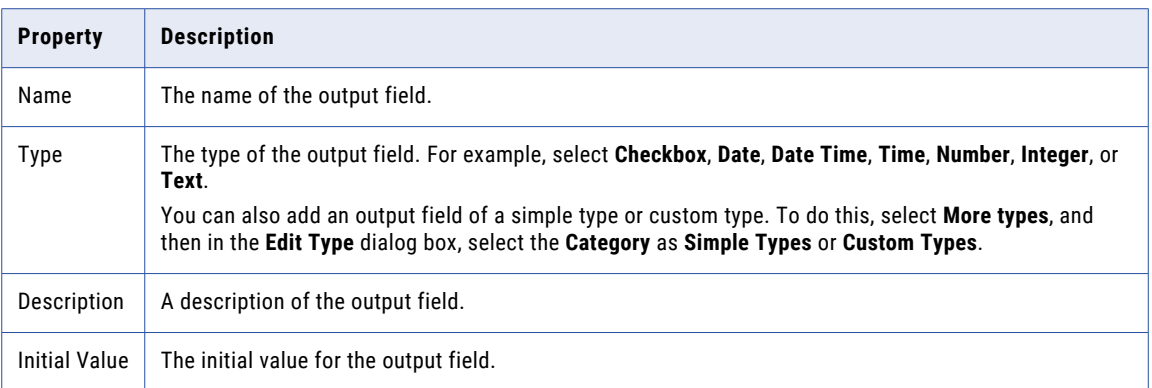

### Temporary fields

Create temporary fields for use in a taskflow step. A taskflow uses temporary fields internally. Temporary fields do not appear in the input or output of a taskflow.

For example, you might define temporary fields if the taskflow has a Decision step.

Define the following properties for each temporary field:

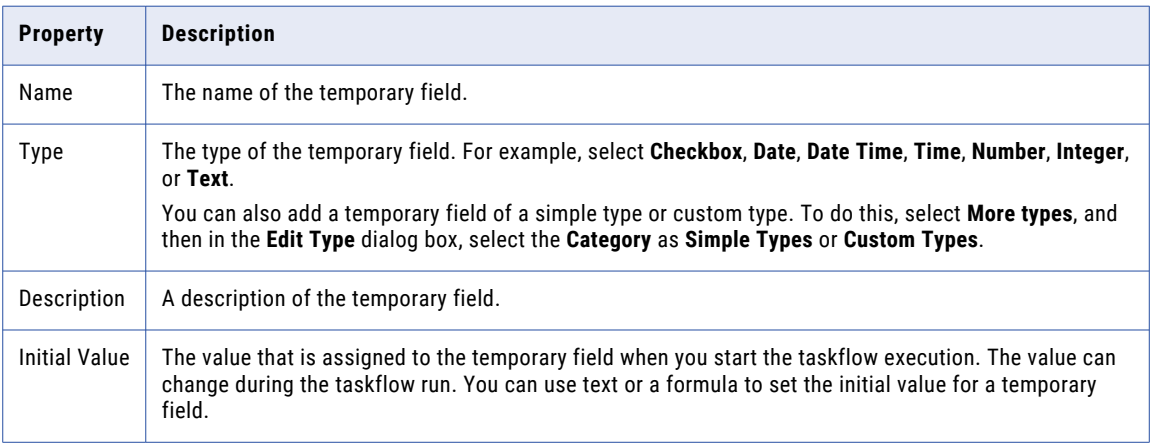

Some temporary fields appear without you specifically adding them. When you add a task to a taskflow, a corresponding temporary field appears. The **Name** of the temporary field is the name of the Data Task step. The **Type** of the temporary field is the name of the task you add to the Data Task step. Enter a **Description**  and select **Required**, if needed.

If you included a Data Task step in a taskflow, the Data Task fields appear on the **Temp Fields** tab of the Start step. The Data Task fields represent the input parameters of the task.

### <span id="page-22-0"></span>Advanced properties

You can configure a taskflow to disable concurrent execution. You can also configure a taskflow to suspend on a fault at the taskflow level and send an email notification to specified recipients when it is suspended.

You can define the following advanced properties for a taskflow:

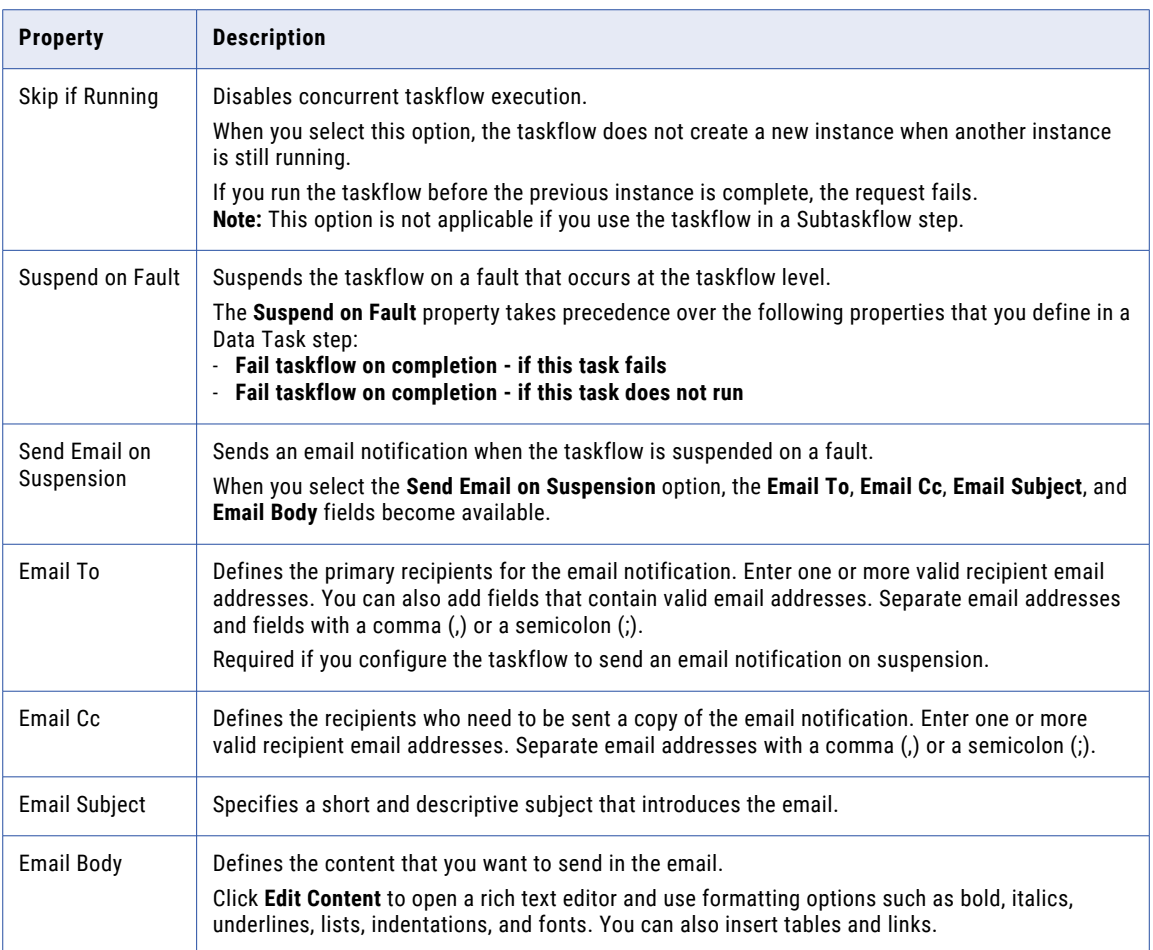

### Skip if running scenarios

Consider the following scenarios when you enable the **Skip if Running** option for a taskflow:

- **•** When a previous taskflow instance is in a suspended state, even if you run the taskflow again, Data Integration does not run the taskflow instance.
- **•** When a taskflow instance is running, you can run a previous taskflow instance from a step that ran successfully using the **Run from here** option on the **My Jobs** page in Data Integration, and the **All Jobs**  and **Running Jobs** page in Monitor.
- **•** The parent taskflow and subtaskflow run independently. For example, you have a taskflow that contains a subtaskflow with the **Skip if Running** option enabled for both the taskflows. When you run the parent taskflow, the child taskflow runs as a subtask. When you run a taskflow or subtaskflow independently, it runs for the first time without any issue. However, if you run the same taskflow or subtaskflow again while the previous instance is still running, an error occurs.
- **•** When you run a taskflow using an endpoint, if the previous instance of the taskflow is still running, an error occurs. However, if you run the same taskflow several times from the taskflow designer or as an API,

<span id="page-23-0"></span>you see a success message. This is because when you run a taskflow, Data Integration receives a request and sends an immediate response as 200 OK. Data Integration processes the taskflow run request later. This is for a better user experience because taskflows might take time to run depending on their complexity.

**•** When you run a taskflow with the **Run Using** option and click **Run All** to run the taskflow using multiple inputs, you might see an inconsistent behavior.

For example, you have three taskflow inputs and you run the taskflow with all three inputs. All three requests are triggered at once. Therefore, you might see that sometimes the taskflow runs with one input and sometimes with two inputs.

This is because when you run a taskflow with multiple taskflow inputs, multiple requests are triggered at once. Data Integration checks if there is any existing instance running. Each request is considered as the first request and attempts to run a taskflow.

### **Notes**

Use the **Notes** field to add information that you or other users might need.

The notes that you enter here appear on the Data Integration page. You do not see these notes when you run the taskflow.

For example, use the **Notes** field to add a reminder about a task that you need to complete before you run the taskflow.

# Setting taskflow step properties

When you add a step to a taskflow, you set properties associated with each step.

**Note:** When you set a value for a field in any taskflow step, you can't enter curly brackets {}.

### Assignment step

When you add an Assignment step, you can configure the following properties:

#### **Name**

The name of the Assignment step. The name can contain only alphanumeric characters, underscores (\_), spaces, and Unicode characters. The name can't contain curly brackets {}.

You select a field name from the list of fields you defined under **Start** > **Fields**.

### **Assignments**

The source from which the field takes values. The fields that you see depend on the data type you defined for the **Start** > **Properties** > **Input Fields or Temporary Fields**.

For example, you define the data type in the Input Fields as **Date Time**. The following **Value** options appear for that field in the Assignment step:

- **•** Specific date
- **•** Time from now
- **•** Days from today
- **•** Days before/after
- <span id="page-24-0"></span>**•** Field
- **•** Formula

You can override runtime parameters in the Assignment step.

For information about runtime parameters, see Runtime [Parameters](#page-59-0) in Taskflows on page 60.

### Data Task step

When you add a Data Task step, you set some properties.

The following sections describes the Data Task step properties:

### General

In the general properties, you can specify a descriptive name for the Data Task step.

The name can contain only alphanumeric characters, underscores (\_), spaces, and Unicode characters. The name can't contain curly brackets {}.

### Data Task

In the Data Task step properties, select the task from a list of existing tasks that you want to add to the taskflow.

**Note:** You must have an existing task to add to a taskflow. You cannot create a task during the taskflow creation process.

When you add a mapping task to a Data Task step, you see a description, input fields, and output fields. The input fields show the in-out parameters that the mapping task uses. The output fields show the output fields that the mapping task returns after the taskflow runs.

When you click the **Add** icon on the Data Task step, you see one of the following views:

- **•** If the Data Task step contains a task, a non-editable view of the task opens.
- **•** If the Data Task step does not contain a task, you see a dialog box from which you can choose a task.

When you add a task to a Data Task step, a corresponding taskflow temporary field of type Text is created. When you add a task to the Data Task step, the temporary field type is the name of the task. See ["Temporary](#page-21-0)  [fields"](#page-21-0) on page 22 for details.

### Input Fields

The **Input Fields** section appears when you add a task to the taskflow.

In the **Max Wait (Seconds)** field, you can configure the maximum length of time in seconds that the Data Task step waits for the data integration task to complete. Specify a value between 1 and 604800 seconds. Default is 604800 seconds, which is 7 days. If the task is not completed within the maximum time specified in the field, the task stops running and the subsequent task in the taskflow starts running.

**Note:** If the specified value is lesser than 1 or greater than 604800, the maximum wait time is automatically set to 604800 seconds.

If the task contains parameters that you can override, you can add input fields. You can set properties for an input field to override Data Integration runtime parameters. For information about runtime parameters, see "Overriding [parameters](#page-60-0) or parameter files in a Data Task step" on page 61.

If the Data Task step uses a PowerCenter task or mapping task, you can override the values of input parameters and in-out parameters of the task.

If the Data Task step uses a mapping task, you can perform the following override actions:

- **•** If the mapping task contains a parameter file available on the Secure Agent machine, you can override the parameter file directory and parameter file name.
- **•** If the mapping task contains a parameter file available in a cloud-hosted repository, you can override the parameter file connection and parameter file object. Data Integration supports only the Amazon S3 V2, Azure Data Lake Store Gen2, and Google Storage V2 connection types for mapping tasks.
- **•** If the mapping task uses data formatting options, you can override the data formatting and default precision values of the source data. These options are available in the input fields only if the formatting file is uploaded to the mapping task and not to the mapping. The precision value set in the default precision field takes precedence over the precision set in the data format field or the mapping task. The default precision value is applied to all the columns in the formatting file.
- **•** If the mapping task contains a Lookup transformation, you can override the values of the lookup object and lookup condition.

**Note:** You cannot override the value of an input parameter of type string or text from the parameter file. However, you can override the input parameter value from the taskflow. You can override the connection parameter values from the parameter file.

If the Data Task step uses a dynamic mapping task, you can add an input parameter named **Job Filter**. You cannot edit the name of the input field. However, you can specify the groups and jobs from the dynamic mapping task that you want to run in a taskflow.

To specify the groups and jobs, click Edit, and then enter the value as <group\_name>.<job\_name> for the input field with the Content type. For example, if you want to run Group\_1 and Job\_1 from the dynamic mapping task, enter the value as Group\_1.Job\_1 in the **Job Filter** input field.

If you do not add the **Job Filter** input field, by default, the taskflow runs all the jobs available in the dynamic mapping task in the specified order.

### Output Fields

and a state

The **Output Fields** section appears after you add a synchronization task or PowerCenter task to the taskflow. The **Output Fields** section is an exhaustive list of output data fields that appear when the task runs.

The following image shows the Output fields you see:

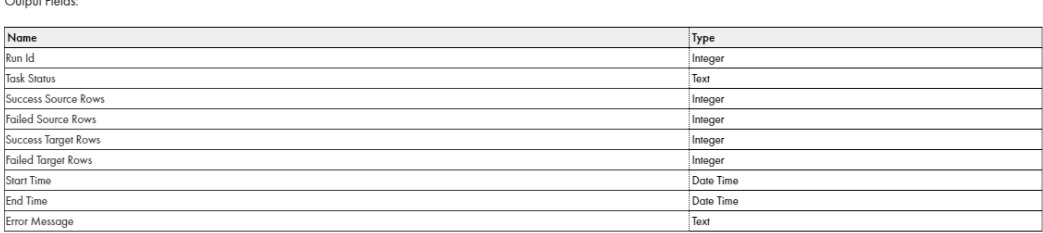

If the mapping task runs on an advanced cluster, you see the following fields:

Output Fields

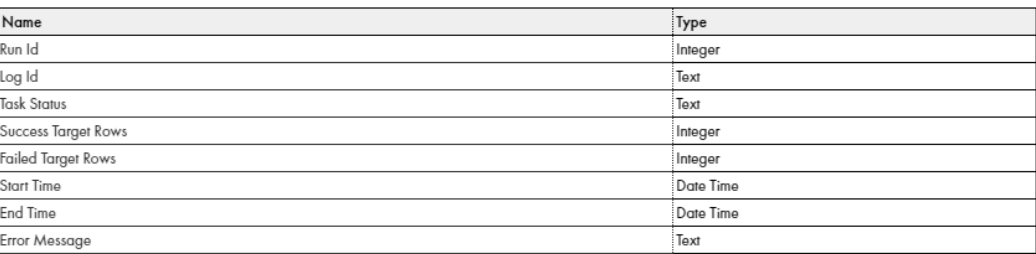

**Note:** For a mapping task that runs on an advanced cluster, success source rows and failed source rows are not populated when the task runs.

If you use a data transfer task or a dynamic mapping task, you see the following fields:

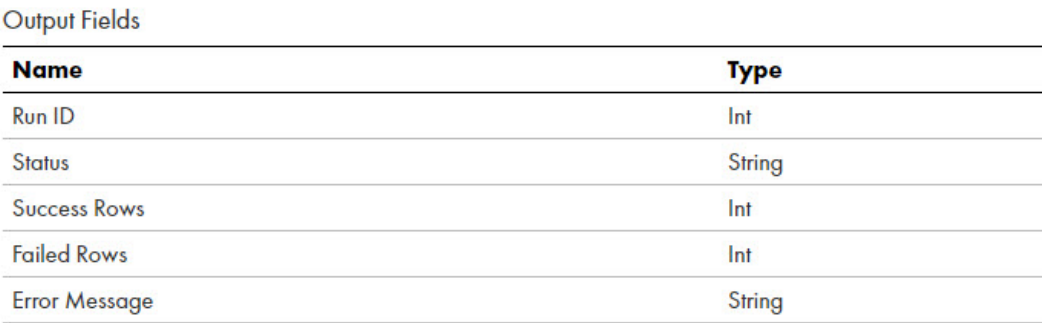

To view the values of each output field, run the taskflow and go to the **Taskflow Instance Detail** page. For more information about the **Taskflow Instance Detail** page, see the Monitor help.

You can use output fields in a Data Decision or Assignment step.

For example, create a temporary field with value Formula and use the following expression to assign data to the field:

```
if(
($temp.DataTask1[1]/output[1]/Failed_Target_Rows < 0 or
$temp.DataTask1[1]/output[1]/Task_Status = '1')
and
($temp.DataTask2[1]/output[1]/Success_Target_Rows > 0
and $temp.DataTask2[1]/output[1]/Failed_Target_Rows = 0)
and $temp.DataTask3[1]/output[1]/Success Target Rows > 0)
then 'Pass'
else 'Fail'
```
When you use the temporary field in a Decision step, the taskflow takes the Pass path if the following conditions are met:

- **•** Data Task 1 has no failed target rows or Data Task 1 runs successfully.
- **•** Data Task 2 has at least one successful target row.
- **•** Data Task 2 has zero failed target rows.
- **•** Data Task 3 has at least one successful target row.

#### Timer Events

Enter the following **Events** properties to add timers to a task:

Use a Timer event to perform an action based on a schedule. The action could be either at a specific time or after an interval.

When you add a timer to a Data Task step, a new branch appears. Add an event to this branch and specify whether you want the event to run **At** a specific time or **After** an interval.

In the following image, the event on the timer branch, a Data Decision step, occurs five minutes after the main data task:

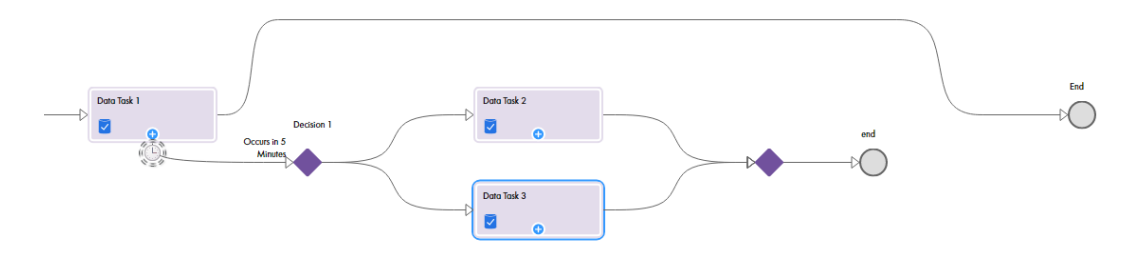

When a timer fires, the taskflow always runs through the entire timer branch. If Data Task 1 finishes before Decision 1, the timer branch is not executed.

Select **Interrupting** if you want the timer to interrupt the main data task. When you set an interrupting timer, the main data task is interrupted and the taskflow only runs the event on the timer set.

The following image shows an interrupting timer set to occur five minutes after the main data task starts:

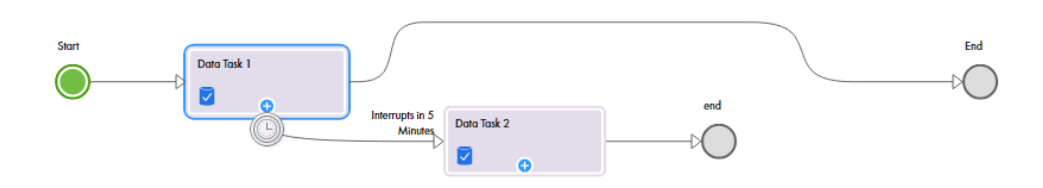

When the event on the timer branch, Data Task 2, executes, Data Task 1 is interrupted. The taskflow follows the timer branch. That is, the taskflow runs Data Task 2 and then ends.

If you delete the End step on the timer branch of an interrupting timer, the timer branch rejoins the main branch.

The following image shows an interrupting timer branch with the End step deleted:

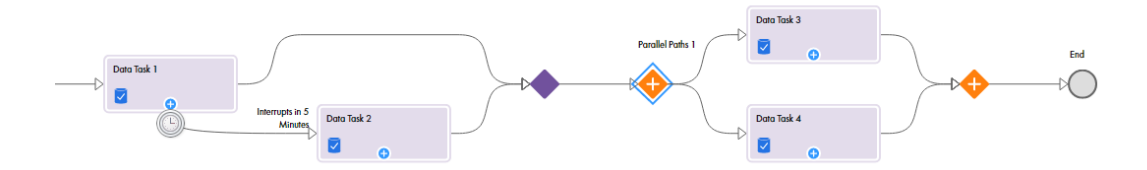

The timer event, Data Task 2, executes after 5 minutes and interrupts Data Task 1. The timer branch rejoins the main branch. The taskflow executes Data Task 2, a Parallel Paths step, and then ends.

If you use an interrupting timer, the main data task has no output with respect to this taskflow instance. You see no output fields for the main data task in the job details for the taskflow.

If a Data Task step completes before a timer, interrupting or non interrupting, fires no timer will fire for that Data Task step.

#### Error Handling

Use the Error Handling section to indicate how you want the taskflow to behave when a Data Task step encounters a warning or an error. You can also configure the taskflow behavior when the task associated with a Data Task step fails or does not run.

After you select a task, enter the following error handling properties:

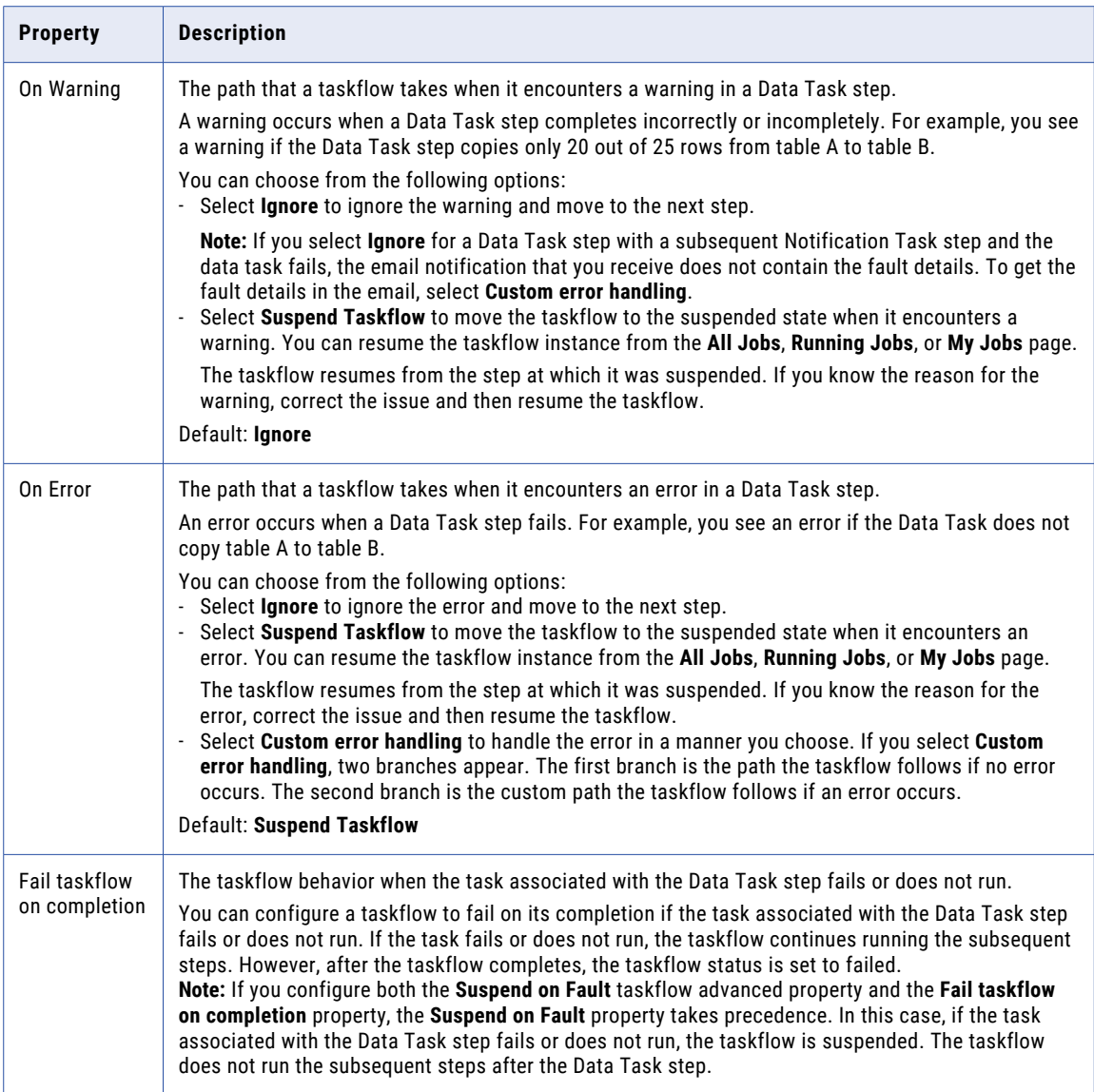

The following image shows a **Custom error handling** path with an Assignment step and another Data Task step:

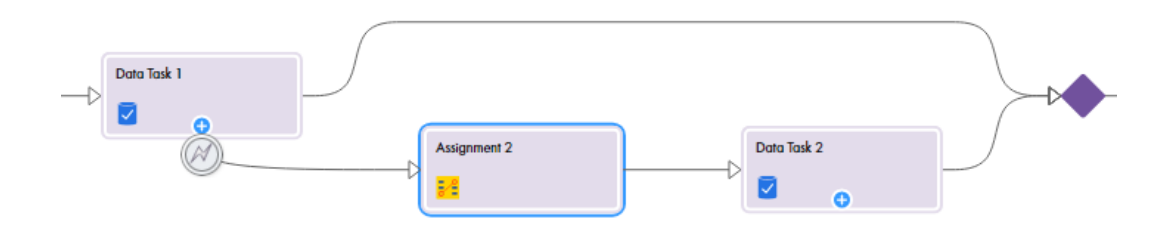

### <span id="page-29-0"></span>IntegrationOps Task step

Use the IntegrationOps Task step to run a published Application Integration process from a taskflow. In the IntegrationOps Task step, you can select an existing published Application Integration process.

When you use the IntegrationOps Task step to run an Application Integration process from a taskflow, consider the following limitations:

- **•** The IntegrationOps Task step uses the authentication configured for the taskflow. It ignores the basic authentication configured for the process.
- **•** You cannot use custom process objects for the process input. Instead, you can pass the entire XML as input for the custom process objects.
- **•** If the IntegrationOps Task step fails, the taskflow continues to run the subsequent steps.
- **•** An IntegrationOps Task step might contain output fields with simple types that are not supported by taskflows. Only fields with simple types that are supported by taskflows are available for orchestration in the subsequent steps.
- **•** If the Application Integration process used in the IntegrationOps Task step is modified, you must reselect the process to use the modified process. Otherwise, the IntegrationOps Task step fails at run time.
- **•** When you add a process to a taskflow, you can't pass input values of the picklist and multi-select picklist data types.

The following sections describe the IntegrationOps Task step properties:

#### General

In the general properties, you can specify a descriptive name for the IntegrationOps Task step.

The name can contain only alphanumeric characters, underscores (\_), spaces, and Unicode characters. The name can't contain curly brackets {}.

### IntegrationOps Task

In the IntegrationOps Task step properties, select **CAI Process** in the **Task Executor** field. In the **Task** field, select the process that you want to add to the taskflow. The **API Name** field populates the API name of the Application Integration process.

**Note:** You must have an existing published process to add to a taskflow.

The **Select IntegrationOps Task** dialog box lists all the published Application Integration processes. Ensure that you select a process with the binding set to REST/SOAP.

When you add a process to an IntegrationOps Task step, you see a description, the input fields that the process uses, and the output fields configured in the process. You can use the input fields and output fields to orchestrate subsequent tasks in the taskflow.

**Note:** When you open an imported taskflow asset that includes multiple processes, the **Validation** panel might list errors for IntegrationOps task steps that contain unpublished processes. The errors disappear after all the processes are published.

### Input fields

If the IntegrationOps Task step uses a process that contains input fields, you can override the values of the input fields.

### <span id="page-30-0"></span>IntegrationOps Task step scenarios

Consider the following scenarios when you use an Application Integration process in the IntegrationOps Task step:

- **•** If the process is suspended, the taskflow remains in the Running state. However, the taskflow instance resumes after 24 hours.
- **•** If the process contains input fields of the list of simple type, you cannot assign a value to the input field using the **Field** option. However, you can use the **Formula** option to assign the value.
- **•** If the input field or output field name contains a space, the IntegrationOps Task step fails.

### Notification Task step

A Notification Task step sends a notification to specified recipients.

You can configure the Notification Task step to send an email notification. For example, you can send an email notification to inform recipients about the number of success rows and error rows that were encountered in a Data Task step of a taskflow.

You can define properties for the Notification Task step to configure the email recipients and email content. You cannot use distribution lists in the **Email To**, **Email Cc**, and **Email Bcc** fields.

The following sections describe the Notification Task step properties:

#### General properties

In the general properties, you can specify a descriptive name for the Notification Task step.

The name can contain only alphanumeric characters, underscores (\_), spaces, and Unicode characters. The name can't contain curly brackets {}.

### Notification Task properties

You can configure the following Notification Task step properties:

### **Notification Method**

The type of notification to be sent.

The value of this field is set to **Email** by default. You cannot edit this value. The other values are reserved for future use.

### **Email To**

Required. The primary recipients for the email notification.

Use one of the following options to specify the value for this field:

- **• Content**. Enter one or more valid recipient email addresses. You can also add fields that contain valid email addresses. Separate email addresses and fields with a comma (,) or a semicolon (;).
- **• Field**. Select the field that the Taskflow Designer uses to write the email addresses into this field when this step executes. You can select an input field or a temporary field that was added in any other step in the taskflow.
- **• Formula**. Open the formula editor to specify a formula that calculates the value for this field.

Default is **Content**.

### **Email Cc**

The recipients who need to be sent a copy of the email notification.

Use one of the following options to specify the value for this field:

- **• Content**. Enter one or more valid recipient email addresses. You can also add fields that contain valid email addresses. Separate email addresses and fields with a comma (,) or a semicolon (;).
- **• Field**. Select the field that the Taskflow Designer uses to write the email addresses into this field when this step executes. You can select an input field or a temporary field that was added in any other step in the taskflow.
- **• Formula**. Open the formula editor to specify a formula that calculates the value for this field.

Default is **Content**.

#### **Email Bcc**

The additional recipients who need to be sent a copy of the email notification. The recipients in the **Email To** and **Email Cc** fields will not be able to see the recipients in the **Email Bcc** field. If the field contains more than one recipient, the recipients will not be able to see the other recipients in the **Email Bcc** field.

Use one of the following options to specify the value for this field:

- **• Content**. Enter one or more valid recipient email addresses. You can also add fields that contain valid email addresses. Separate email addresses and fields with a comma () or a semicolon (;).
- **• Field**. Select the field that the Taskflow Designer uses to write the email addresses into this field when this step executes. You can select an input field or a temporary field that was added in any other step in the taskflow.
- **• Formula**. Open the formula editor to specify a formula that calculates the value for this field.

Default is **Content**.

#### **Email Subject**

A short and descriptive subject that introduces the email.

Use one of the following options to specify the value for this field:

- **• Content**. Enter a subject for the email.
- **• Field**. Select the field that the Taskflow Designer uses to write the email subject into this field when this step executes. You can select an input field or a temporary field that was added in any other step in the taskflow.
- **• Formula**. Open the formula editor to specify a formula that calculates the value for this field.

Default is **Content**.

#### **Email Content Type**

The type of formatting that you want to use for the email content.

Select one of the following values:

- **• HTML**. Select **HTML** to use formatting options such as bold, italics, underlines, lists, indentations, and fonts. You can also insert tables and links.
- **• Plain Text**. Select **Plain Text** to add regular text without any formatting and special layout option.

Default is **Plain Text**.

#### **Email Body**

The content that you want to send in the email.

Use one of the following options to specify the value for this field:

**• Content**. Enter content for the email body. You can click **Edit Content** to open a rich text editor for formatting the content.

The email content appears within HTML tags on the **All Jobs**, **Running Jobs**, and **My Jobs** pages.

- **• Field**. Select the field that the Taskflow Designer uses to write the email body into this field when this step executes. You can select an input field or a temporary field that was added in any other step in the taskflow.
- **• Formula**. Open the formula editor to specify a formula that calculates the value for this field.

Default is **Content**.

### Email notification examples

You can define the content of the email body based on the number of data tasks in the taskflow to send an email notification with HTML content.

### Single data task

When you use the Notification Task step for a single data task, you can enter the data task details in the email body with the source type as content.

For example, you might pass the following XQuery expression:

```
Hi,
Data task with Run Id { $temp.DataTask1[1]/output[1]/Run Id } started at
{ $temp.DataTask1[1]/output[1]/Start_Time } and completed at { $temp.DataTask1[1]/
output[1]/End_Time } with a status of { $temp.DataTask1[1]/output[1]/Task_Status }
```
In the above example, if the data task runs successfully, you will receive the output details in an email notification.

In case the data task fails, you can use the fault fields in the XQuery expression to determine the reason for failure as shown in the following example:

```
Hi,
Data task with Run Id { $temp.DataTask1[1]/fault[1]/detail[1]/errOutputDetail[1]/
Run_Id } started at { $temp.DataTask1[1]/fault[1]/detail[1]/errOutputDetail[1]/
Start Time } and completed at { $temp.DataTask1[1]/fault[1]/detail[1]/
errOutputDetail[1]/End Time } with a status of { $temp.DataTask1[1]/fault[1]/detail[1]/
errOutputDetail[1]/Task Status }
```
#### Multiple data tasks

When you use the Notification Task step to send an email summary for multiple data tasks, you can use an XQuery expression with the source type as formula.

For example, you might pass the following XQuery expression for a taskflow that contains two data tasks named <DataTask1> and <DataTask2>:

```
util:toXML(<html>
<head><h3>Taskflow Tasks Status Summary</h3></head>
<body>
<table>
<tr>
<th>Task Name</th>
<th>Job Id</th>
<th>Status</th>
<th>Start Time</th>
<th>End Time</th>
\langle/tr>
             {
                let $dataTasks := ($temp.DataTask1, $temp.DataTask2)
```

```
for $dataTask in $dataTasks
                return
<tr>
<td>{ local-name($dataTask) }</td>
<td>{ $dataTask[1]/output[1]/Run_Id }</td>
<td>{ $dataTask[1]/output[1]/Task Status }</td>
<td>{ $dataTask[1]/output[1]/Start_Time }</td>
<td>{ $dataTask[1]/output[1]/End_Time }</td>
\langle/tr>
            }
</table>
</body>
</html>)
```
In the above example, if the data task runs successfully, you will receive the output details in an email notification.

In case of failed data tasks, you can use the fault fields in the XQuery expression to determine the reason for failure as shown in the following example:

```
util:toXML(<html>
<head><h3>Taskflow Tasks Status Summary</h3></head>
<body>
<table>
<tr>
<th>Task Name</th>
<th>Job Id</th>
<th>Status</th>
<th>Start Time</th>
<th>End Time</th>
\langle/tr>
             {
              let $dataTasks := ($temp.DataTask1, $temp.DataTask2)
                for $dataTask in $dataTasks
                return
<tr>
<td>{ local-name($dataTask) }</td>
<td>{ $dataTask[1]/fault[1]/detail[1]/errOutputDetail[1]/Run_Id }</td>
<td>{ $dataTask[1]/fault[1]/detail[1]/errOutputDetail[1]/Task_Status }</td>
<td>{ $dataTask[1]/fault[1]/detail[1]/errOutputDetail[1]/Start_Time }</td>
<td>{ $dataTask[1]/fault[1]/detail[1]/errOutputDetail[1]/End_Time }</td>
\langle/tr>
            }
\langle/table>
</body>
\langle/html>)
```
Before sending an email notification, you might want to convert the timezone based on the recipient's location. To do this, you can use the infa:format XQuery function in the email subject or email body. For more information about converting the timezone using a formula, see the following community article:

<https://knowledge.informatica.com/s/article/DOC-19342>

### Rules and guidelines for Notification Task step

Certain restrictions apply when you use the **Content** option to specify the email body and the **HTML** option to specify the email content type in a Notification Task step.

Consider the following guidelines:

**•** If you use HTML content, you may not receive a valid formatted email. You must use a variable to define the HTML content and serialize the variable in the Expression Editor.

For example, if the HTML content is as follows:

```
<html>Order {$output.OrderID} has been submitted for {$input.CustomerEmail}.
```

```
<br/><sub>r</sub><b>Order details for your records.</b>
    \braket{br}/\braket{br}/Item Cost: {$temp.InventoryDetails[1]/ItemCostPrice}
    Item Count: {$temp.InventoryDetails[1]/ItemCount }
    Item Sell Price: {$temp.InventoryDetails[1]/ItemSellingPrice }
    Commission Percentage: {$temp.InventoryDetails[1]/SalesCommissionInPercentage }
    \braket{br}/>\braket{br}/<b>Margins</b>
    Overall Profit: {$output.Calculate_Margin_ServiceResponse[1]/
MarginBeforeCommission}
    Sales Commission: {$output.Calculate Margin ServiceResponse[1]/SalesCommission}
    Profit after Commission: {$output.Calculate_Margin_ServiceResponse[1]/
MarginAfterCommission}
\langle/html>
```
Use the following content in the Expression Editor to define a variable for the HTML content and serialize the variable to receive a valid formatted email:

```
let $doc :=
<html>Order {$output.OrderID} has been submitted for {$input.CustomerEmail}.
    \braket{\text{br}}<b>Order details for your records.</b>
    \braket{br}/\braket{br}/\braket{br}Item Cost: {$temp.InventoryDetails[1]/ItemCostPrice}
    Item Count: {$temp.InventoryDetails[1]/ItemCount }
    Item Sell Price: {$temp.InventoryDetails[1]/ItemSellingPrice }
    Commission Percentage: {$temp.InventoryDetails[1]/SalesCommissionInPercentage }
    \braket{br}/\braket{br}/<b>Margins</b>
    Overall Profit: {$output.Calculate_Margin_ServiceResponse[1]/
MarginBeforeCommission}
    Sales Commission: {$output.Calculate Margin ServiceResponse[1]/SalesCommission}
    Profit after Commission: {$output.Calculate<sup>_M</sup>argin ServiceResponse[1]/
MarginAfterCommission}
\langle/html>
return serialize($doc)
```
• If the HTML content contains valid XML, use the XQuery function util: toXML in the Expression Editor to serialize the content into the String format.

For example, if the HTML content is as follows:

```
<html><head>TaskDetails</head>
 <body>
  <table>
    <tbody>
     <tr>
      <td>Task Name</td>
      <td>Job Id</td>
      <td>Status</td>
      <td>Start Time</td>
      <td>End Time</td>
     \langle/tr>
     <tr>
      <td>Williams</td>
      <td>John</td>
     <td>{fn:current-date()}</td>
     \langle/tr>
    </tbody>
   </table>
  </body>
\langle/html>
```
Use the following content in the Expression Editor to serialize the content into the String format:

```
util:toXML(<html>
 <head>TaskDetails</head>
  <body>
   <table>
```

```
<tbody>
     <tr>
      <td>Task Name</td>
      <td>Job Id</td>
     <td>Status</td>
      <td>Start Time</td>
      <td>End Time</td>
     \langle/tr>
     <tr>
      <td>Williams</td>
      <td>John</td>
     <td>{fn:current-date()}</td>
     \langletr>
  </tbody>
 </table>
</body>
\langle/html>)
```
**•** If the HTML content does not contain valid XML, you must convert the HTML content to valid XML. Sometimes even if the HTML content contains valid XML, you do not receive a valid formatted email. In this case, you must use the String Concat function.

For example, if the HTML content is as follows:

```
<html><table>
  \langle \text{tr} \rangle<th>Task Property</th>
   <th>Property Value</th>
   \langle/tr>
   <tr>
     <td>Task Name</td>
     <td>{$temp.DataTask1[1]/output[1]/Object_Name}</td>
    \langle/tr>
    <tr>
      <td>Task Status</td>
      <td>{$temp.DataTask1[1]/output[1]/Task_Status}</td>
    \langle/tr>
    <tr>
      <td>Error Message</td>
      <td>{$temp.DataTask1[1]/output[1]/Error_Message}</td>
    \langletr>
 \langle/table>
</html>
```
Use the following content in the Expression Editor with the String Concat function to send a valid formatted email:

```
fn:concat(fn:concat(fn:concat(fn:concat(fn:concat("Task Details: <br/><br/
>",$temp.DataTask1[1]/output[1]/Object_Name), "<br/><br/>"), $temp.DataTask1[1]/
output[1]/Task Status), "<br/>>br/>>"), $temp.DataTask1[1]/output[1]/Error Message)
```
**•** If the HTML content does not contain valid XML, you must either convert the HTML content to valid XML or use the String Concat function with an escape character.

The following example shows how to use the String Concat function with an escape character:

```
fn:concat("<html&gt;
dt; head&qt; TaskDetails< /head&qt;
<body&qt;
\&lt; table\&qt;
<tbody&qt;
< itr@gt;<td&gt;Task Name&lt;/td&gt;
<td&gt;Job Id&lt;/td&gt;
<td&gt;Status&lt;/td&gt;
<td&gt;Start Time&lt;/td&gt;
<td&gt;End Time&lt;/td&gt;
\texttt{alt}; / \texttt{tr}\texttt{sqrt};< itr>
<td&gt;Williams&lt;/td&gt;
<td&gt;John&lt;/td&gt;
\<it;/tr\></tbody&qt;
dt;/table&qt;
</body&qt;
\<it; /html\>i", "")
```
# Command Task step

Use a Command Task step to run shell scripts or batch commands from multiple script files on the Secure Agent machine.

For example, you can use a command task to move a file, copy a file, zip or unzip a file, or run clean scripts or SQL scripts as part of a taskflow. You can use the Command Task outputs to orchestrate subsequent tasks in the taskflow.

To use the Command Task step, you must have the appropriate license.

When you add a Command Task step to a taskflow, you configure the following properties:

### General Properties

In the general properties, you can specify a descriptive name for the Command Task step.

The name can contain only alphanumeric characters, underscores (\_), spaces, and Unicode characters. The name can't contain curly brackets {}.

### Input Fields

You can use the following system variables in the input fields to define the script file name, input argument, and work directory:

**•** \$PMRootDir

- **•** \$PMLookupFileDir
- **•** \$PMSessionLogDir
- **•** \$PMBadFileDir
- **•** \$PMCacheDir
- **•** \$PMStorageDir
- **•** \$PMTargetFileDir
- **•** \$PMSourceFileDir
- **•** \$PMExtProcDir
- **•** \$PMTempDir
- **•** \$PMWorkflowLogDir

These variables are pre-defined for the Data Integration Server service in Administrator. To use the system variables in the Command Task step, the Common Integration Components and Data Integration Server services must be enabled and up and running on the Secure Agent.

You can use environment variables in the input fields to define the script file name, input arguments, and work directory. To use environment variables, the Secure Agent must have the Common Integration Components service version 14 or later and the command executor package version 140 or later.

Configure the following input fields for a Command Task step:

#### **Fail task if any script fails**

When you use multiple script files, you can configure a Command Task step to fail if any script fails.

When you configure one or more scripts in a Command Task step and select this option, if any script fails, the status of the Command Task step is set to failed and the taskflow does not run further scripts or the subsequent steps.

When you configure one or more scripts in a Command Task step and disable this option, the taskflow runs all the scripts. If any script fails, the status of the failed script is set to failed and the status of the Command Task step is set to warning on the **All Jobs**, **Running Jobs**, and **My Jobs** pages. However, Data Integration treats the Command Task step execution as a success.

This option is disabled by default.

### **Runtime Environment**

Required. The runtime environment that runs the command. This selection can be for a runtime environment or serverless runtime environment.

Use one of the following options to specify the value for this field:

**• Content**. Select a Secure Agent group.

**Note:** Sub-organization users must have the Designer role to view the available Secure Agent groups.

- **• Field**. Select the field that the Taskflow Designer uses to write the runtime environment into this field when this step executes. You can select a runtime environment that was added as an input field or temporary field in any other step in the taskflow. The value must be a valid secure agent group name.
- **• Formula**. Create an expression for the runtime environment with a valid secure agent group name.

#### **Max Wait (Seconds)**

In the **Max Wait (Seconds)** field, you can configure the maximum length of time in seconds that the Command Task step waits for the task to complete. Specify a value between 1 and 86400 seconds. Default is 86400 seconds. If the task is not completed within the maximum time specified in the field, the task stops running and the subsequent task in the taskflow starts running.

**Note:** If the specified value is lesser than 1 or greater than 86400, the maximum wait time is automatically set to 86400 seconds.

#### **Scripts**

In a Command Task step, you can add multiple scripts. You can configure a script by specifying the script file name, input arguments, and work directory.

To add more scripts, click the **Add** icon from the Scripts panel. If you have multiple scripts in the command task, you can drag and drop the scripts to reorder the scripts.

To run scripts from different Secure Agent groups, you must add separate Command Task steps for different runtime environments.

You can view all the scripts in a taskflow instance as subtasks of the command task from the **All Jobs**, **Running Jobs**, or **My Jobs** page. If a script fails, you can also download the log file to understand the reason for the script failure.

Configure the following input fields for a script:

### **Script File Name**

Required. The path and name of the script file that you want to run.

In a serverless runtime environment, you must put your files in a folder named command scripts. This folder can have subfolders. Informatica Intelligent Cloud Services synchronizes files at regular intervals within the command scripts directory to the Secure Agent, specifically to the agent install directory apps/Common\_Integration\_Components/data/command/serverless/command\_scripts. If you update files in the remote storage location (for example Amazon S3), Informatica Intelligent Cloud Services automatically synchronizes them to the Secure Agent.

You can use default profiles to run the scripts that contain AWS commands directly in the serverless runtime environment. For more information about running AWS commands using default profiles in the serverless runtime environment, see the following How-To library article:

How to create profiles to run AWS [commands](https://docs.informatica.com/integration-cloud/data-integration/h2l/1762-how-to-create-profiles-to-run-aws-commands-using-taskflow-c/abstract.html) using taskflow command tasks in a serverless runtime [environment](https://docs.informatica.com/integration-cloud/data-integration/h2l/1762-how-to-create-profiles-to-run-aws-commands-using-taskflow-c/abstract.html)

Use one of the following options to specify the value for this field:

- **• Content**. Enter the path to the script that you want to run.
- **• Field**. Select the field that the Taskflow Designer uses to write the script file name into this field when this step executes. You can select a script file name that was added as an input field, temporary field, or output field in any other step in the taskflow.
- **• Formula**. Create an expression for the script file.

You can use system variables to define the script file that you want to run.

For example, to run the script.bat file located in the root directory, you can enter the value as \$PMRootDir/script.bat.

You can use an environment variable to define the script file path based on the operating system.

For example, you have a java\_script.bat file located in the following directory:

#### C:\Scripts

You have created an environment variable named ScriptHome for the directory. To run the java\_script.bat file, you can enter the value as  $s$ ScriptHome $s$ \java script.bat for Windows and \$ScriptHome\java\_script.bat for Linux.

You can also create an environment variable for the full path including the script file name.

You can provide the EFS or NFS directories mounted to the EFS or NFS file system in the serverless runtime environment to run the commands. This is useful when you migrate jobs from a Secure Agent group environment to a serverless runtime environment. You can add commands to the script file for copying files to EFS or NFS mounted directories.

For example, you can log output of a command to a file and copy the file to the mounted directories.

```
aws s3 ls > log_out.txt
cp log_out.txt /mountDir/logfileName.txt
```
You can also provide the EFS or NFS mounted directories including the script file name to run the scripts.

For example, you have an aws script1.sh file located in the following EFS or NFS directory:

mountDir/scripts

To run the aws script1.sh file, you can enter the value as /mountDir/scripts/aws script1.sh.

For more information about EFS and NFS, see *Runtime Environments* in the Administrator help.

### **Input Arguments**

Optional. The arguments that you want to pass to the script when it is executed.

Use one of the following options to specify the value for this field:

**• Content**. Enter one or more arguments that you want to pass to the script. Enclose each argument and values in double quotes (") and separate arguments with a comma (,). For example, if you want to execute the following command:

./ cli.sh runAJobCli -u <username>-p <password> -bu https://dmus.informaticacloud.com/ma -un <sample value> -t TASKFLOW -w true

Enter the input arguments within double quotes as shown in the following example:

```
"runAJobCli", "-u", "<username>", "-p", "<password>", "-bu", "https://dm-
us.informaticacloud.com/ma", "-un", "<sample_value>", "-t", "TASKFLOW", "-w",
"true"
```
You must pass cli.sh in the script name.

- **• Field**. Select the field that the Taskflow Designer uses to write the input arguments into this field when this step executes. You can select an input argument that was added as an input field, temporary field, or output field in any other step in the taskflow.
- **• Formula**. Create an expression for the input arguments. Enclose each argument in double quotes (") and separate arguments with a comma (,).

You can define input arguments in the following ways:

### **Using system variables**

You can use system variables to define the input arguments that you want to pass to the script when it is executed. For example, to pass the arguments from the root directory or the temp directory, enter the following value:

"\$PMRootDir","\$PMTempDir"

### **Using environment variables**

You can use an environment variable to define the input arguments based on the operating system. For example, you have created an environment variable named ScriptHome for the following directory:

C:\Scripts

To pass the arguments from this directory, enter the value as "%ScriptHome%" for Windows and "\$ScriptHome" for Linux.

#### **Work Directory**

Optional. The path to the working directory where the output of the script is saved. By default, the output is saved in the path where the script is saved.

In a serverless runtime environment, the working directory is set to /command scripts.

Use one of the following options to specify the value for this field:

- **• Content**. Enter the path to the working directory where you want to save the output of the script.
- **• Field**. Select the field that the Taskflow Designer uses to write the working directory into this field when this step executes. You can select a work directory that was added as an input field, temporary field, or output field in any other step in the taskflow.
- **• Formula**. Create an expression for the work directory.

You can use system variables to define the working directory where you want the output of the script to be saved.

For example, if you want to use the source file directory as the working directory, you can enter the value as \$PMSourceFileDir.

You can use an environment variable to define the working directory based on the operating system.

For example, you created an environment variable named ScriptHome for the following directory:

C:\Scripts

To use this directory as the working directory, you can enter the value as  $s$ ScriptHome $s$  for Windows and \$ScriptHome for Linux.

**Note:** When you use curly brackets {} in the script or in the input fields, you must add an additional set of curly brackets {{}}. Otherwise, an error occurs. This is because curly brackets are considered as special characters in XQuery.

### Output Fields

When you run a taskflow, the following output fields are generated for the Command Task step:

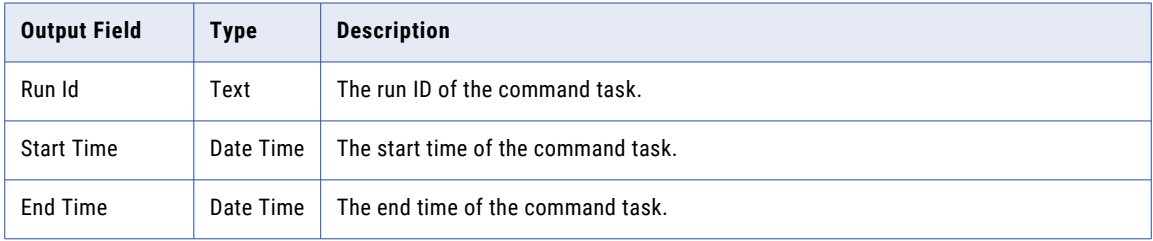

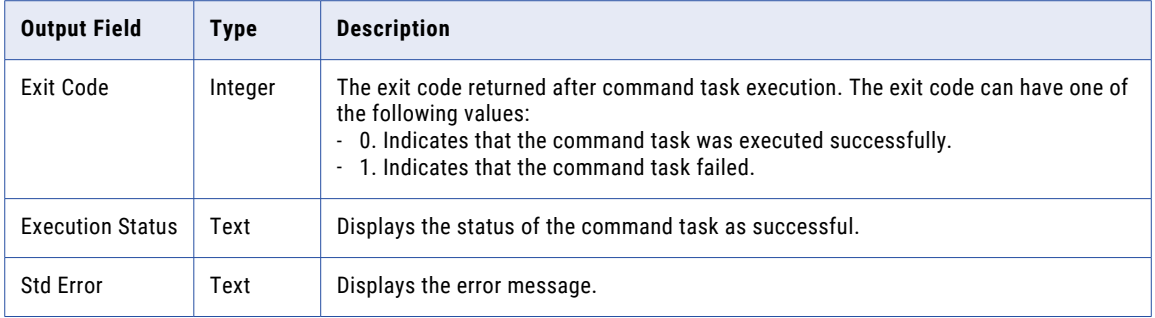

To view the values of each output field, run the taskflow and go to the **Taskflow Instance Detail** page in Monitor. For more information about the **Taskflow Instance Detail** page, see the Monitor help.

### Events

Configure the **Events** properties to add timers to a command task.

Use a Timer event to perform an action based on a schedule. The action could be either at a specific time or after an interval.

When you add a timer to a Command Task step, a new branch appears. Add an event to this branch and specify whether you want the event to run **At** a specific time or **After** an interval.

In the following image, the event on the timer branch is a Data Decision step (Decision 1) that occurs five minutes after the main command task (Command Task 1) starts:

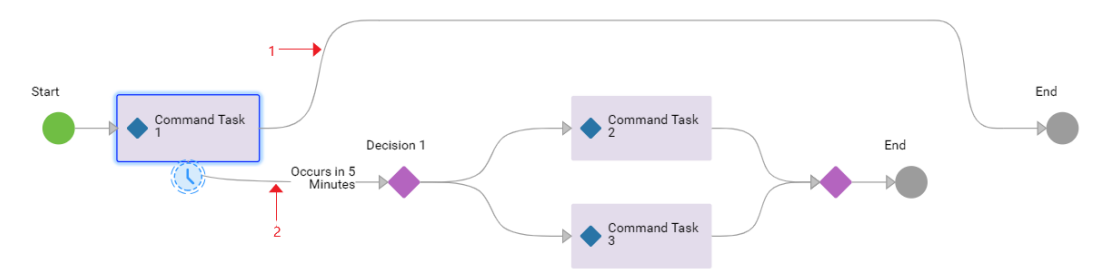

- 1. Main branch
- 2. Timer branch

In the example, the timer branch runs five minutes after Command Task 1 starts. If Command Task 1 finishes before Decision 1, the timer branch is not executed.

You can select the **Interrupting** option if you want the timer to interrupt the main command task.

The following image shows an interrupting timer set to occur five minutes after the main command task starts:

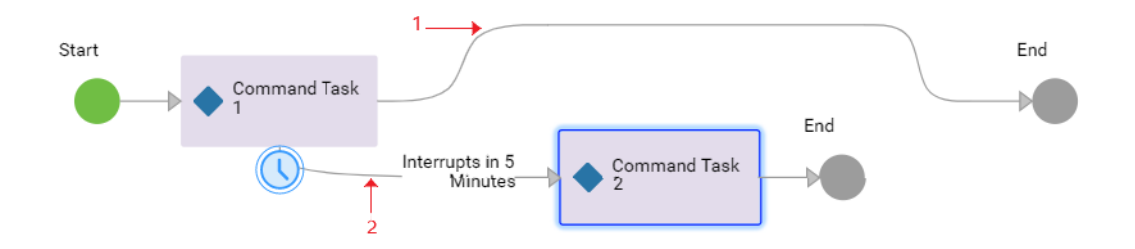

- 1. Main branch
- 2. Timer branch

In the example, Command Task 2 executes after five minutes and interrupts Command Task 1. The taskflow executes only Command Task 2 and then ends. Command Task 1 has no output in this taskflow instance. You see no output fields for Command Task 1 in the job details for the taskflow.

If Command Task 1 completes before the timer, the taskflow executes only Command Task 1 and ends.

If you delete the End step on the timer branch of an interrupting timer, the timer branch rejoins the main branch.

The following image shows an interrupting timer branch with the End step deleted:

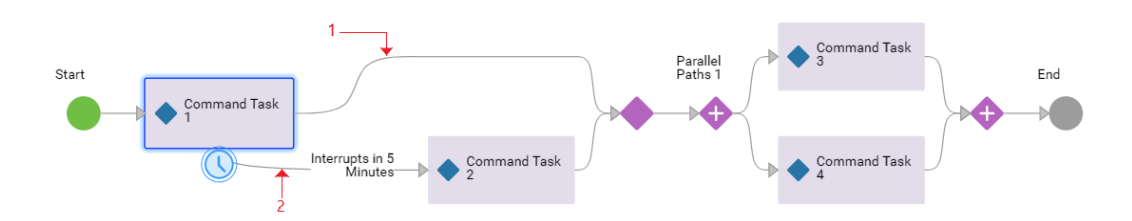

- 1. Main branch
- 2. Timer branch

In the example, Command Task 2 executes after five minutes and interrupts Command Task 1. The timer branch rejoins the main branch. The taskflow executes Command Task 2, a Decision step, a Parallel Paths step, and then ends.

If Command Task 1 completes before the timer, the taskflow executes Command Task 1, a Decision step, a Parallel Paths step, and then ends.

### Error Handling

Use the **Error Handling** tab to indicate how you want the taskflow to behave when a Command Task step encounters an error. You can also configure the taskflow behavior when the Command Task step fails or does not run.

After you select a task, configure the following error handling properties:

#### **On Error**

The path that a taskflow takes when it encounters an error in a Command Task step.

An error occurs when a Command Task step fails. You can choose from the following options:

**•** Select **Ignore** to ignore the error and move to the next step.

**Note:** If you select **Ignore** for a Command Task step with a subsequent Notification Task step and the command task fails, the email notification that you receive does not contain the fault details. To get the fault details in the email, select **Custom error handling**.

- **•** Select **Suspend Taskflow** to move the taskflow to the suspended state when it encounters an error. You can resume the taskflow instance from the **All Jobs**, **Running Jobs**, or **My Jobs** page. The taskflow resumes from the step at which it was suspended. If you know the reason for the error, correct the issue and then resume the taskflow.
- **•** Select **Custom error handling** to handle the error in a manner you choose. If you select **Custom error handling**, two branches appear. The first branch is the path the taskflow follows if no error occurs. The second branch is the custom path the taskflow follows if an error occurs.

Default is **Suspend Taskflow**.

### **Fail taskflow on completion**

The taskflow behavior when the Command Task step fails or does not run.

You can configure a taskflow to fail on its completion if the Command Task step fails or does not run. If the step fails or does not run, the taskflow continues running the subsequent steps. However, after the taskflow completes, the taskflow status is set to failed.

If you configure both the **Suspend on Fault** taskflow advanced property and the **Fail taskflow on completion** property, the **Suspend on Fault** property takes precedence. In this case, if the Command Task step fails or does not run, the taskflow is suspended. The taskflow does not run the subsequent steps after the Command Task step.

The following image shows a **Custom error handling** path with an Assignment step and another Command Task step:

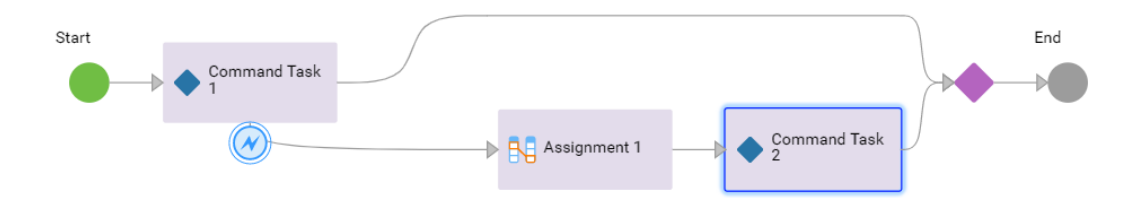

### **Fault**

The fault fields are displayed only if the command task fails due to a script failure. The details help you analyze the reason for the fault. You can then take an appropriate action on the faulted command task and proceed with the execution of the taskflow.

You can add the details in fault fields as parameters to the subsequent steps of the taskflow as shown in the following image:

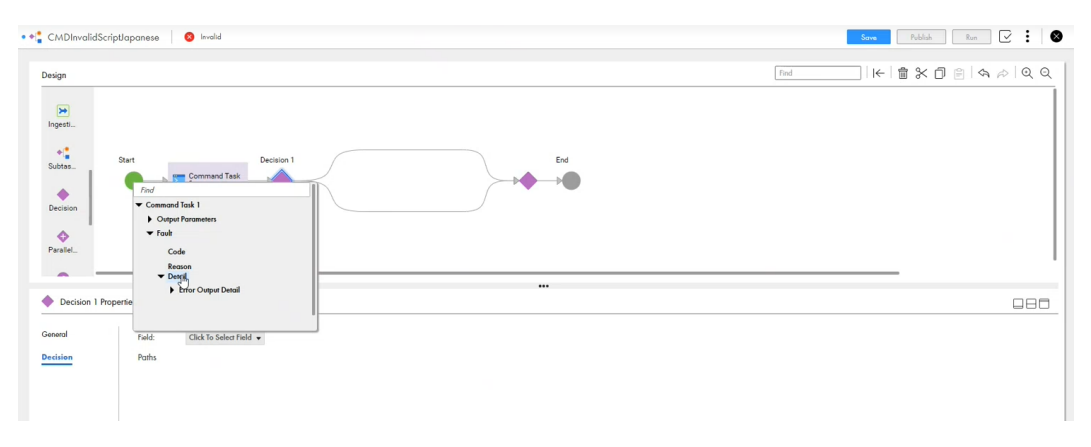

If the command task has faulted, you see the following fault details:

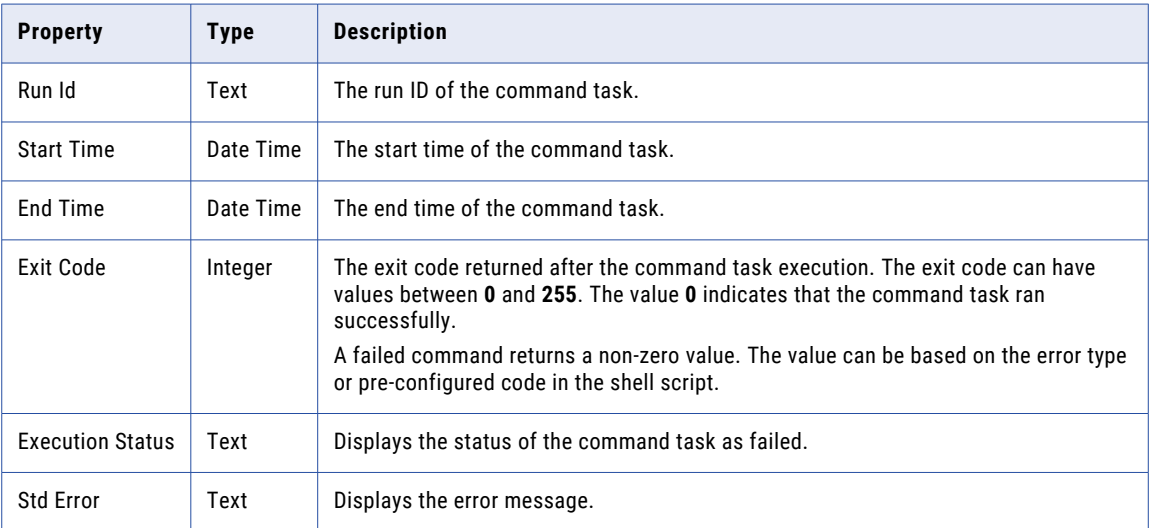

# File Watch Task step

You can add a File Watch Task step to a taskflow to listen to files in a defined location and monitor file events.

In the File Watch Task step, you can select an existing file listener with the connector source type. You can use file events to orchestrate taskflow execution. For example, you can wait for a file to arrive at a particular location and then consume the file in a subsequent step.

When you run a taskflow that contains a File Watch Task step, the associated file listener starts. When a file event occurs, the file watch task runs and sends the file event details such as a list of arrived, updated, and deleted files along with the file details. The taskflow then proceeds to the subsequent steps.

If a file event does not occur, by default, the taskflow waits for 5 minutes or for the overridden value defined in the **Time Out** field. After that, the File Watch Task step completes and the taskflow proceeds to the subsequent steps.

The maximum value that you can define in the **Time Out** field is 7 days. After 7 days, the taskflow status changes to suspended.

The following sections describe the File Watch Task step properties:

## General properties

In the general properties, you can specify a descriptive name for the File Watch Task step.

The name can contain only alphanumeric characters, underscores (\_), spaces, and Unicode characters. The name can't contain curly brackets {}.

### File Watch Task step properties

In the File Watch Task step properties, you can select an existing file listener with the connector source type that you want to add to the taskflow. When you select a file listener, you see a description and output fields for the file listener.

The **Output Fields** section shows the **fileEvents** field. The **fileEvents** field is a list of objects that return the file event details such as a list of arrived, updated, and deleted files along with the file details. The **fileEvents**  field displays a maximum of 1,500 records even if the total number of processed files exceeds 1,500.

### Input fields

You can add input fields to override the following file listener properties:

- **•** Notify if files exist on first run
- **•** Runtime Environment
- **•** Source Connection
- **•** Time Out
- **•** File Pattern
- **•** Folder Path

### Events

Configure the **Events** properties to add timers to a file watch task.

Use a Timer event to perform an action based on a schedule. The action could be either at a specific time or after an interval.

When you add a timer to a File Watch Task step, a new branch appears. Add an event to this branch and specify whether you want the event to run **At** a specific time or **After** an interval.

In the following image, the event on the timer branch is a Decision step (Decision 1) that occurs five minutes after the main file watch task (File Watch Task 1) starts:

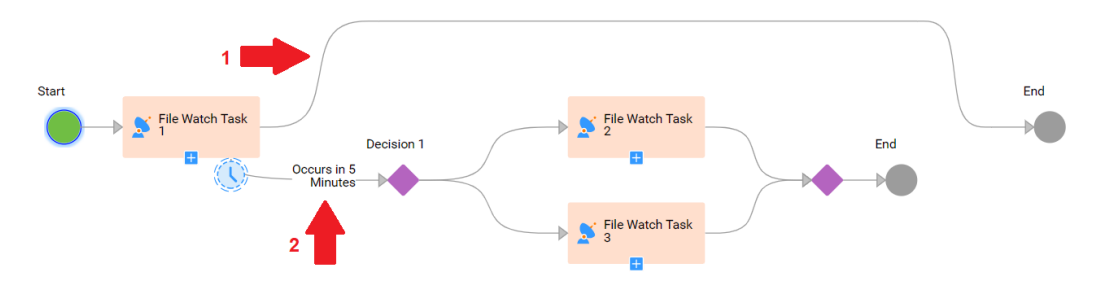

- 1. Main branch
- 2. Timer branch

In the example, the timer branch runs five minutes after File Watch Task 1 starts. If File Watch Task 1 finishes before Decision 1, the timer branch is not executed.

You can select the **Interrupting** option if you want the timer to interrupt the main file watch task.

The following image shows an interrupting timer set to occur five minutes after the main file watch task starts:

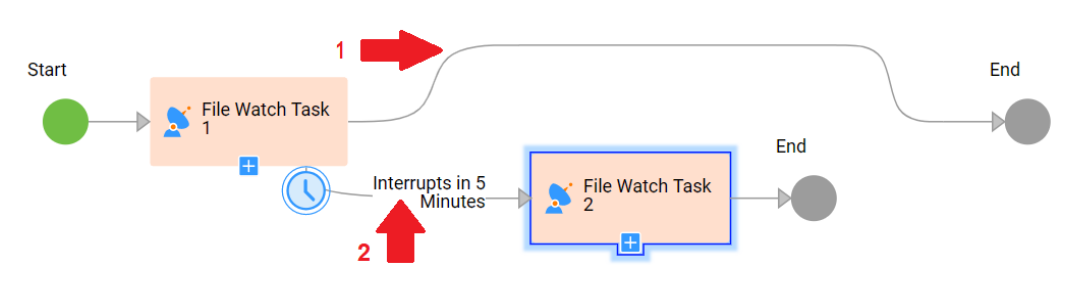

- 1. Main branch
- 2. Timer branch

In the example, File Watch Task 2 executes after five minutes and interrupts File Watch Task 1. The taskflow executes only File Watch Task 2 and then ends. File Watch Task 1 has no output in this taskflow instance. You see no output fields for File Watch Task 1 in the job details for the taskflow.

If File Watch Task 1 completes before the timer, the taskflow executes only File Watch Task 1 and ends.

If you delete the End step on the timer branch of an interrupting timer, the timer branch rejoins the main branch.

The following image shows an interrupting timer branch with the End step deleted:

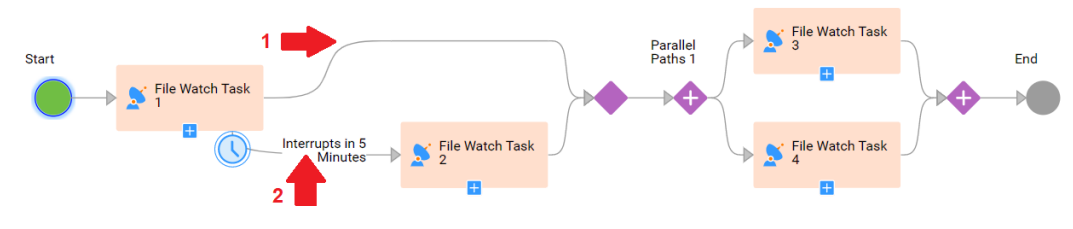

### 1. Main branch

2. Timer branch

In the example, File Watch Task 2 executes after five minutes and interrupts File Watch Task 1. The timer branch rejoins the main branch. The taskflow executes File Watch Task 2, a Decision step, a Parallel Paths step, and then ends.

If File Watch Task 1 completes before the timer, the taskflow executes File Watch Task 1, a Decision step, a Parallel Paths step, and then ends.

### Error handling properties

Use the **Error Handling** tab to indicate how you want the taskflow to behave when a File Watch Task step encounters an error. After you select a file listener, you can configure the **On Error** property.

The **On Error** property defines the path that a taskflow takes when it encounters an error in a File Watch Task step. An error occurs when a File Watch Task step fails. You can choose from the following options:

- **•** Select **Ignore** to ignore the error and move to the next step.
- **•** Select **Suspend Taskflow** to move the taskflow to the suspended state when it encounters an error. You can resume the taskflow instance from the **All Jobs**, **Running Jobs**, or **My Jobs** page. The taskflow resumes from the step at which it was suspended. If you know the reason for the error, correct the issue and then resume the taskflow.

**•** Select **Custom error handling** to handle the error in a manner you choose. If you select **Custom error handling**, two branches appear. The first branch is the path that the taskflow follows if no error occurs. The second branch is the custom path that the taskflow follows if an error occurs. The following image shows a custom error handling path with a File Watch Task step:

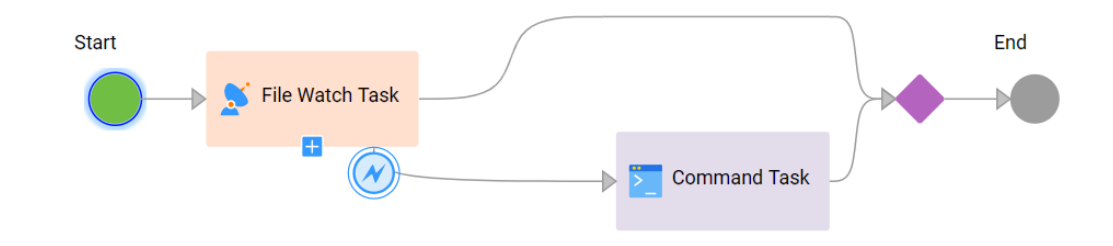

Default is **Suspend Taskflow**.

# Ingestion Task step

Use an Ingestion Task step to leverage a file ingestion task for taskflow orchestration. In the Ingestion Task step, you can select an existing file ingestion task.

**Note:** File ingestion tasks that use a file listener component as the source are not available for selection.

You might want to perform data integration operations after moving files to an intermediate location and before transferring the files to the target. In this scenario, you can use the Ingestion Task step in conjunction with the Data Task step.

For example, you can use the Ingestion Task step to read a large number of files from a source location and write them to an intermediate location. You can then use the Data Task step to perform data integration operations on the files and use another Ingestion Task step to write the updated files to the final target location.

The following sections describe the Ingestion Task step properties:

### General properties

In the general properties, you can specify a descriptive name for the Ingestion Task step.

The name can contain only alphanumeric characters, underscores (\_), spaces, and Unicode characters. The name can't contain curly brackets {}.

## Ingestion Task step properties

In the Ingestion Task step properties, you can select the file ingestion task that you want to add to the taskflow. When you select a file ingestion task, you see a description and output fields for the file ingestion task.

The **Output Fields** section shows the following fields:

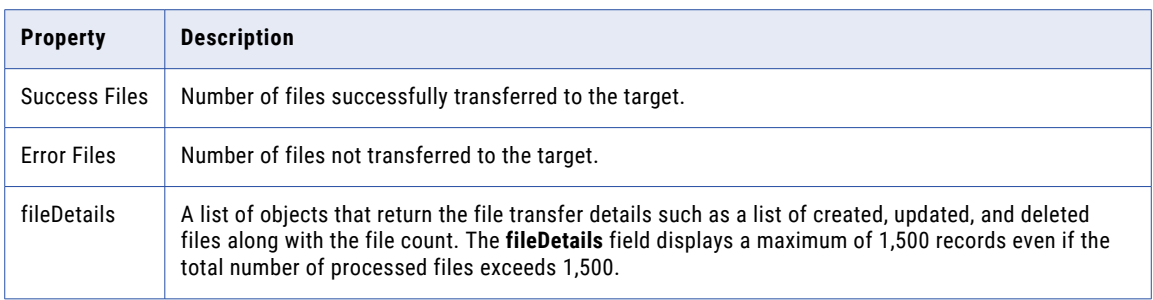

## Input fields

You can add input fields to override the following file ingestion task properties:

- **•** General properties:
	- **Maximum File Limit**. The maximum number of records to display in the **fileDetails** field in the **Output Fields** section. When you select a file ingestion task in the Ingestion Task step, the **Maximum File Limit**  field is added by default. The maximum number you can specify is 1500. Default is **0**.
	- **Runtime Environment**. Runtime environment that contains the Secure Agent used to run the task.
	- **Source Connection**. The connection that the file ingestion task uses to read from the source.
	- **Target Connection**. The connection that the file ingestion task uses to write to the target.
- **•** Source properties:
	- **Batch Size**. The number of files that a file ingestion task can transfer in a batch.
	- **File Pattern**. The file name pattern to use for selecting the files to transfer.
	- **Folder Path**. The folder path from where the files are transferred. The default value is the folder path specified in the connection.
	- **Source Directory**. The directory from where the files are transferred. The default value is the source directory specified in the connection.
- **•** Target properties:
	- **Folder Path**. The folder path to which the files are transferred. The default value is the folder path specified in the connection.
	- **Target Directory**. The directory to which the files are transferred. The default value is the target directory specified in the connection.

### Events

Configure the **Events** properties to add timers to an ingestion task.

Use a Timer event to perform an action based on a schedule. The action could be either at a specific time or after an interval.

When you add a timer to an Ingestion Task step, a new branch appears. Add an event to this branch and specify whether you want the event to run **At** a specific time or **After** an interval.

In the following image, the event on the timer branch is a Decision step (Decision 1) that occurs five minutes after the main ingestion task (Ingestion Task 1) starts:

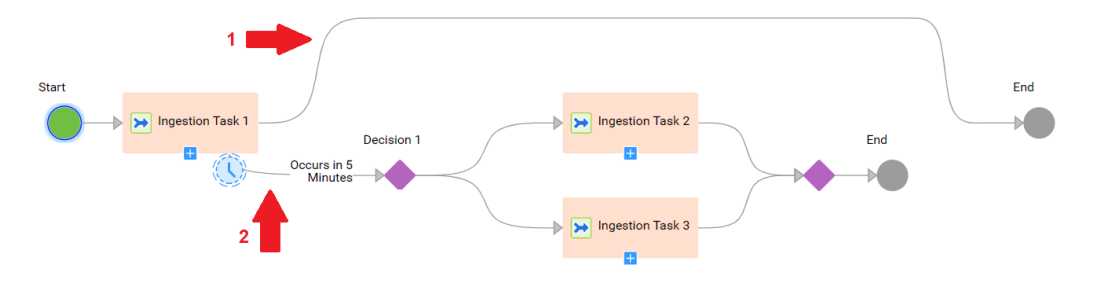

- 1. Main branch
- 2. Timer branch

In the example, the timer branch runs five minutes after Ingestion Task 1 starts. If Ingestion Task 1 finishes before Decision 1, the timer branch is not executed.

You can select the **Interrupting** option if you want the timer to interrupt the main ingestion task.

The following image shows an interrupting timer set to occur five minutes after the main ingestion task starts:

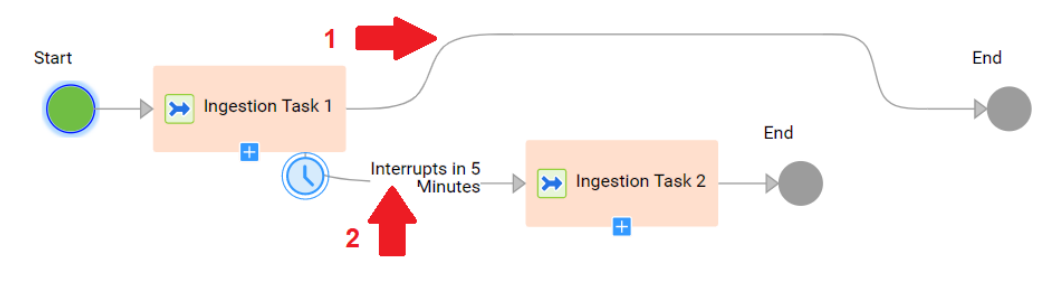

- 1. Main branch
- 2. Timer branch

In the example, Ingestion Task 2 executes after five minutes and interrupts Ingestion Task 1. The taskflow executes only Ingestion Task 2 and then ends. Ingestion Task 1 has no output in this taskflow instance. You see no output fields for Ingestion Task 1 in the job details for the taskflow.

If Ingestion Task 1 completes before the timer, the taskflow executes only Ingestion Task 1 and ends.

If you delete the End step on the timer branch of an interrupting timer, the timer branch rejoins the main branch.

The following image shows an interrupting timer branch with the End step deleted:

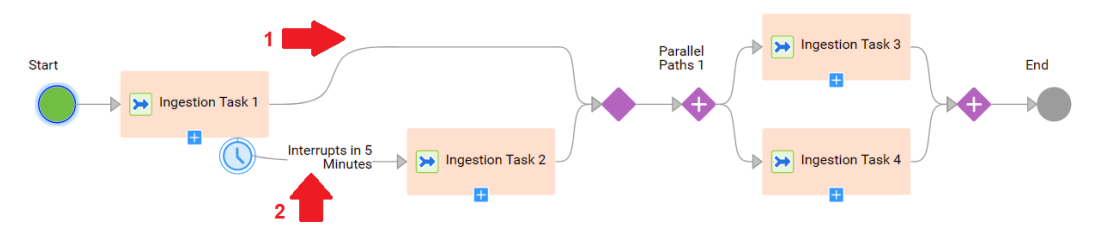

- 1. Main branch
- 2. Timer branch

In the example, Ingestion Task 2 executes after five minutes and interrupts Ingestion Task 1. The timer branch rejoins the main branch. The taskflow executes Ingestion Task 2, a Decision step, a Parallel Paths step, and then ends.

If Ingestion Task 1 completes before the timer, the taskflow executes Ingestion Task 1, a Decision step, a Parallel Paths step, and then ends.

### Error handling properties

Use the **Error Handling** tab to indicate how you want the taskflow to behave when an Ingestion Task step encounters an error. After you select a file ingestion task, you can configure the **On Error** property.

The **On Error** property defines the path that a taskflow takes when it encounters an error in an Ingestion Task step. An error occurs when an Ingestion Task step fails. You can choose from the following options:

- **•** Select **Ignore** to ignore the error and move to the next step.
- **•** Select **Suspend Taskflow** to move the taskflow to the suspended state when it encounters an error. You can resume the taskflow instance from the **All Jobs**, **Running Jobs**, or **My Jobs** page. The taskflow resumes from the step at which it was suspended. If you know the reason for the error, correct the issue and then resume the taskflow.
- **•** Select **Custom error handling** to handle the error in a manner you choose. If you select **Custom error handling**, two branches appear. The first branch is the path that the taskflow follows if no error occurs. The second branch is the custom path that the taskflow follows if an error occurs. The following image shows a custom error handling path with an Ingestion Task step:

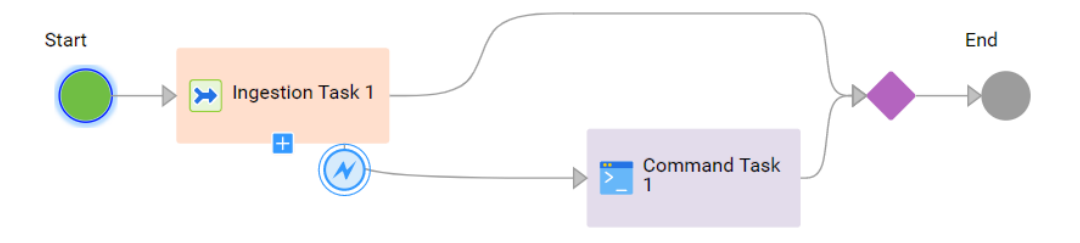

Default is **Suspend Taskflow**.

# Subtaskflow step

When you add a Subtaskflow step, you can embed and reuse an existing taskflow.

You can use a subtaskflow to reuse the same orchestration flow across multiple branches of a taskflow or across different taskflows. You can then invoke the taskflow with different sets of parameters. The subtaskflow is published when you publish its parent taskflow.

When you have a taskflow that contains numerous steps, consider splitting the orchestration logic across multiple smaller taskflows. You can then simplify the design by using the Subtaskflow step to embed the smaller taskflows in the parent taskflow. This not only leads to modular design, but also helps with faster loading when you open the taskflow for editing.

You can define properties for the subtaskflow. The following sections describe the Subtaskflow step properties:

### General properties

In the general properties, you can specify a descriptive name for the Subtaskflow step.

The name can contain only alphanumeric characters, underscores (\_), spaces, and Unicode characters. The name can't contain curly brackets {}.

## Subtaskflow properties

On the **Subtaskflow** tab, select the taskflow that you want to embed. Data Integration displays the location, description, input fields, and output fields for the embedded taskflow.

### Input Fields

The **Input Fields** section appears when you add a subtaskflow to the taskflow.

If the taskflow contains parameters that you can override, you can add input fields. You can set properties for an input field to override Data Integration run-time parameters.

### Fault handling properties

You can configure the following fault handling properties:

### **Catch faults**

Select this option to enable fault handling for the Subtaskflow step.

By default, this option is not selected.

### **Fault field name**

Required if you select the **Catch faults** option.

The name of the field that captures the fault information.

Default is **faultInfo**.

### **Fail taskflow on completion**

Defines the behavior when the subtaskflow associated with the Subtaskflow step fails or does not run.

By default, when the subtaskflow associated with the Subtaskflow step fails, the parent taskflow also fails.

To configure a taskflow to fail on its completion when the subtaskflow fails, select the **Catch faults**  option and the **If this subtaskflow fails** option. To configure a taskflow to fail on its completion when the subtaskflow does not run, select the **If this subtaskflow does not run** option. In these cases, when the subtaskflow fails or does not run, the taskflow continues running the subsequent steps. However, after the taskflow completes, the taskflow status is set to failed.

**Note:** If you configure both the **Suspend on Fault** taskflow advanced property and the **Fail taskflow on completion** property, the **Suspend on Fault** property takes precedence. In this case, if the subtaskflow associated with the Subtaskflow step fails or does not run, the taskflow is suspended. The taskflow does not run the subsequent steps after the Subtaskflow step.

# Decision step

When you add a Decision step, you set some properties.

You can configure the following Decision step properties:

### **Name**

The name of the Decision step. The name can contain only alphanumeric characters, underscores (\_), spaces, and Unicode characters. The name can't contain curly brackets {}.

### **Decision**

The taskflow takes a decision based on the fields, formulae, and paths you define here.

Use one of the following options to specify the path:

**• Field**. Select an input field, output field, or temporary field from the list of fields you define under the **Start** step.

Enter conditions and values that you want the Decision step to base a decision on.

The conditions available depend on the field that you select.

For example, if you select a field of type **Simple** > **Text**, the following conditions are available:

- **•**Equals
- **•**Starts With
- **•**Ends With
- **•**Starts with any of
- **•**Contains
- **• Formula** Open the formula editor to create a complex expression.

You can define a path and set appropriate conditions. You can also evaluate simple and complex expressions directly in the Decision step with no dependency on the prior steps.

When you select the **Formula** option and define the expression, the following conditions are available:

- **•**Contains
- **•**Equals
- **•**Starts with
- **•**Ends with
- **•**Starts with any of
- **•**Not equal to
- **•**Less than
- **•**Less than or equal to
- **•**Greater than
- **•**Greater than or equal to

However, you must select the appropriate conditions based on the return type of the functions used in the expression.

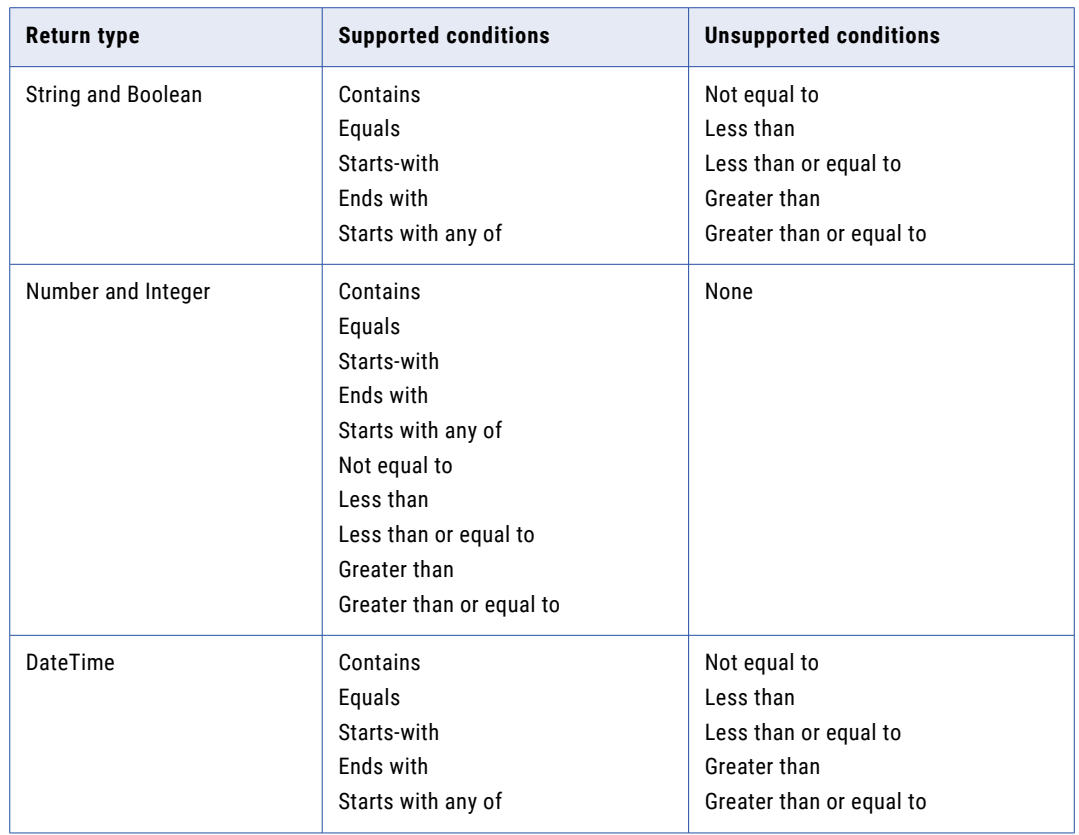

The following table describes the supported and not supported conditions based on the return types:

Default is **Field**.

You can enter text values against the conditions you select.

You can add multiple conditions to a Decision step. Each condition is a potential data path.

For each path that you add, a corresponding branch appears on the UI. Drag branches to rearrange the order in which the branches appear on the UI.

Most Decision steps have an Otherwise path. This path handles execution if no data meets the conditions in your tests.

### Evaluating Paths

A taskflow evaluates conditions based on the criteria you specify. Ensure that you construct paths with nonintersecting conditions.

For example, you create a Data Decision step with the following paths:

- **•** Path 1: Field less than or equal to 100.
- **•** Path 2: Field less than or equal to 75.
- **•** Path 3: Field less than or equal to 25.
- **•** Path 4: Otherwise

If the integer field for which the Data Decision step was created has a value of 25, the Data Decision step takes path 1. This is because 25 is less than 100 and path 1 is the first option.

To ensure that the Data Decision step follows the "Field less than or equal to 25" path, re-create the paths with the following criteria:

- **•** Path 1: Integer between 0 and 25
- **•** Path 2: Integer between 26 and 75.
- **•** Path 3: Integer between 76 and 100.
- **•** Path 4: Otherwise

**Important**: The taskflows evaluates conditions in a top-down manner. Ensure that the Otherwise branch is the last path.

A Decision step can lead to another Decision step. For example, a branch could run if an annual income exceeds \$100,000. The next decision test along the same path could test if the city is Boston, or otherwise. Using this technique, you use Boolean AND logic because you base the test for the second condition on the true branch of the first condition. In this example, you use the Decision step to set the condition "Annual Revenue exceeds \$100,000 AND city is Boston".

Similarly, to support Boolean OR logic, you can add a test for the second condition on any branch.

When the Data Task step of a taskflow fails, you can make decisions based on the output fields of the data task.

You can select the output fields when one of the following conditions are met:

- **•** The **On Error** field is set to **Ignore** or **Custom error handling**.
- **•** The **Fail taskflow on completion** option is set to **If this task fails**.

If you select the field as the entire data task, the Decision step takes the **Is set** path by default.

# Parallel Paths step

When you add a Parallel Paths step, you set some properties.

You can configure the following Parallel Paths step properties:

#### **Name**

The name of the Parallel Paths step. The name can contain only alphanumeric characters, underscores (\_), spaces, and Unicode characters. The name can't contain curly brackets {}.

#### **Parallel Paths**

The paths that you want the taskflow to run in parallel.

Click **Add** to add a new branch.

You can add multiple steps to each branch. To add steps to a branch, drag and drop a step from the pallette on the left.

You can run the same mapping task in multiple branches of the Parallel Paths step if the mapping task is configured to run simultaneously.

When you use the Jump step in conjunction with the Parallel Path step, you can only jump to another step on the same Parallel Path branch.

Keep in mind the following restrictions when you use the Jump step and the Parallel Path step together:

- **•** If you are in a Parallel Path step, you cannot jump to a step on another branch of the same Parallel Path step.
- **•** If you are in a Parallel Path step, you cannot jump to any step outside the Parallel Path step.

**•** If you are outside a Parallel Path step, you cannot jump to any step inside the Parallel Path step.

# Jump step

When you add a Jump step, you configure the **To** field to define the target of the jump. You can select from a list of available steps.

More than one step can jump to the same target step. To see how many Jump steps have a particular step as their target, place the cursor over the arrow next to the target step.

When you use the Jump step in conjunction with the Parallel Path step, you can only jump to another step on the same Parallel Path branch.

Keep in mind the following restrictions when you use the Jump step and the Parallel Path step together:

- **•** If you are in a Parallel Path step, you can't jump to a step on another branch of the same Parallel Path step.
- **•** If you are in a Parallel Path step, you can't jump to any step outside the Parallel Path step.
- **•** If you are outside a Parallel Path step, you can't jump to any step inside the Parallel Path step.
- **•** You can't jump to any step from the fault path. You must merge the fault path back to the main taskflow path to add the Jump step.
- **•** You can't jump to a step inside the fault path if you are outside the fault path.

### Best design practices

Use the following best practices when you use the Jump step in a taskflow:

- **•** Instead of using a Jump step from an outside flow to a step inside the fault path, design the taskflow by replacing the Jump step with the same flow as in the fault path.
- **•** If you use a Jump step for iteration purposes and it points to a Subtaskflow step with fault handling, enclose the Subtaskflow step with fault handling inside another Subtaskflow step.

# End step

An End step indicates the end of the taskflow. When execution reaches this step, the taskflow completes.

You can configure the following End step properties:

### **Name**

The name of the step. You can edit this value. The name can contain only alphanumeric characters, underscores (\_), spaces, and Unicode characters. The name can't contain curly brackets {}.

### **Ending Type**

The default value is End of Process. You cannot edit this value.

### **HTTP Status**

The HTTP response status code. The default value is 200 OK. You can edit this value.

# Wait step

When you add a Wait step, you set some properties.

You can configure the following Wait step properties:

### **Name**

The name of the Wait step. The name can contain only alphanumeric characters, underscores (\_), spaces, and Unicode characters. The name can't contain curly brackets {}.

#### **Wait**

Properties that determine when and for how long the taskflow pauses.

Use the following criteria to decide if you want the taskflow to pause **At a Specific Time** or **After a wait period**:

**•** Select **At a Specific Time** to pause the taskflow at a particular time. Enter the **Time** you want the taskflow to pause at, and optionally, a **Delay**. The **Delay** value can be an integer or a field that you define.

For example, set the taskflow to pause at 2:00 am after three days. 2:00 am is the **Time** and three days is the **Delay**.

**•** Select **After a wait period** to pause the taskflow after a period. The period begins when the taskflow reaches the Wait step. Enter the **Wait Period** that you want the taskflow to pause for. The **Wait Period**  value can be an integer or a field that you define.

For example, set the taskflow to pause for one hour from the time that the taskflow reaches the Wait step.

# Throw step

Use a Throw step to catch a fault, return the fault details, stop the execution of the taskflow, and set the taskflow status to failed.

You can use a Throw step for the following use cases:

### **To catch faults in a taskflow**

You can add a Throw step to the main path of a taskflow to catch faults in a taskflow and return the fault details. You cannot add a step after the Throw step because the Throw step is an interrupting step. If a fault occurs, the Throw step stops the execution of the taskflow and sets the taskflow status to failed.

For example, consider the following sample taskflow:

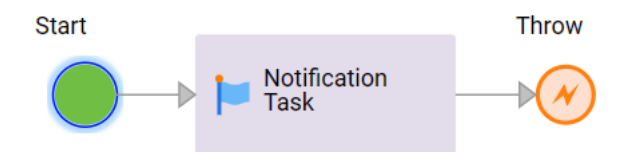

If a fault occurs in the Notification Task step, the Throw step is executed. The Throw step stops the execution of the taskflow and sets the taskflow status to failed.

### **To act as a boundary event for a specific step in a taskflow**

When you enable custom error handling for a taskflow step, you can use a Throw step in the error handling path to act as a boundary event for the step. A boundary event is an event that catches an error that occurs within the scope of the step where it is defined.

You can add a Throw step to the error handling path of the following steps because they support custom error handling:

**•** Data Task

- **•** Command Task
- **•** File Watch Task
- **•** Ingestion Task

You can also add a Throw step to the error handling path of a Subtaskflow step if you configure the Subtaskflow step to catch faults. If the taskflow that is contained within the Subtaskflow step fails, the parent taskflow also fails. When you view the execution details of the parent taskflow in Monitor, you can click the Throw step that is associated with the Subtaskflow step to understand why the subtaskflow failed.

When you add a Throw step to the error handling path, the error handling path breaks off from the main path of the taskflow. If a fault occurs, the taskflow takes the path that you define for handling the error. For example, in the error path, you might add a Notification Task step to send an email notification followed by a Throw step to catch the fault and stop the taskflow execution.

In the error handling path, you cannot add a step after the Throw step because the Throw step is an interrupting step. If a fault occurs, the Throw step stops the execution of the taskflow and sets the taskflow status to failed. The subsequent steps in the main path of the taskflow that exist after the step that is associated with the Throw step are not executed.

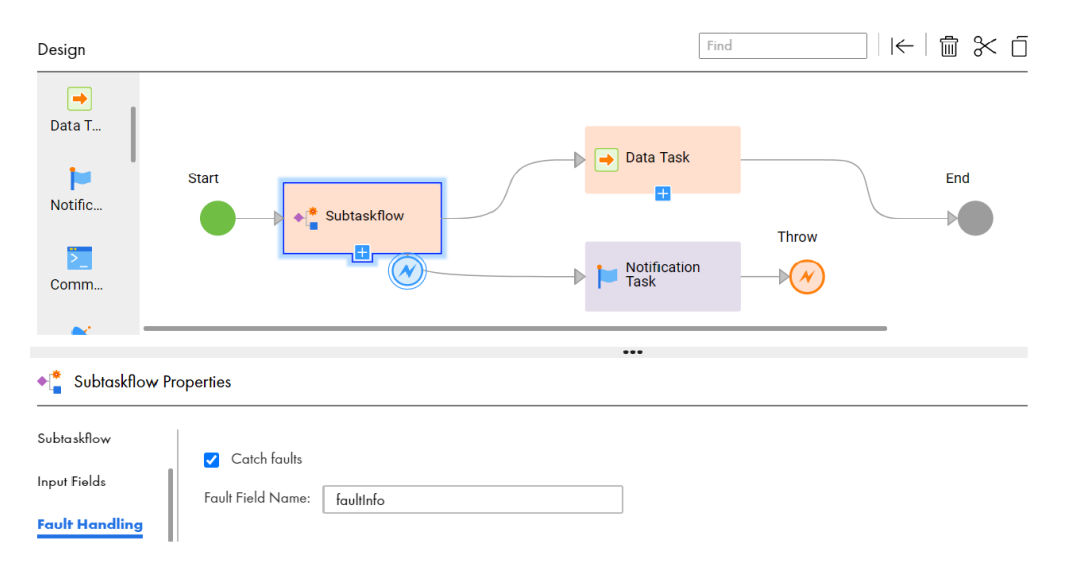

For example, consider the following sample taskflow:

The Subtaskflow step is configured to catch faults. If a fault occurs, an email notification is sent as configured in the Notification Task step. The Throw step then stops the execution of the taskflow, returns the fault details specifying why the subtaskflow failed, and sets the taskflow status to failed. The Data Task step is not executed.

## Throw step properties

The following sections describe the Throw step properties:

### General properties

In the general properties, you can specify a descriptive name for the Throw step.

The name can contain only alphanumeric characters, underscores (\_), spaces, and Unicode characters. The name can't contain curly brackets {}.

## Fault fields

You can configure the following fault fields:

### **Code**

Required. Defines the code for the fault.

Use one of the following options to specify the value for this field:

- **• Content**. Enter a code for the fault.
- **• Field**. Select the field that the Taskflow Designer uses to write the code into this field when this step executes. You can select an input field, temporary field, output field, or fault field that was added in any other step in the taskflow.
- **• Formula**. Open the formula editor to specify a formula that calculates the value for this field.

Default is **Content**.

### **Detail**

Defines the fault details.

Use one of the following options to specify the value for this field:

- **• Content**. Enter the fault details.
- **• Field**. Select the field that the Taskflow Designer uses to write the fault details into this field when this step executes. You can select an input field, temporary field, output field, or fault field that was added in any other step in the taskflow.
- **• Formula**. Open the formula editor to specify a formula that calculates the value for this field.

Default is **Content**.

#### **Reason**

Defines why the fault occurred.

Use one of the following options to specify the value for this field:

- **• Content**. Enter the reason why the fault occurred.
- **• Field**. Select the field that the Taskflow Designer uses to write the fault reason into this field when this step executes. You can select an input field, temporary field, output field, or fault field that was added in any other step in the taskflow.
- **• Formula**. Open the formula editor to specify a formula that calculates the value for this field.

Default is **Content**.

# Runtime parameters

You can configure parameters in the following ways:

#### **Parameters**

Parameters are placeholders that represent values in a mapping or PowerCenter task. You can use a taskflow to pass input parameters and in-out parameters to a task.

### **Parameter files**

A parameter file is a list of user-defined parameters and their associated values.

If the parameter file contains sections and parameters for taskflows and mapping tasks, you can save the parameter file in the location where the Data Integration job runs. For more information about parameter files, see the [Parameter](https://docs.informatica.com/integration-cloud/cloud-data-integration/current-version/mappings/parameters/parameter-files.html) files documentation.

#### **Parameter sets**

A parameter set is a list of user-defined parameters and their associated values.

If the parameter file contains sections and parameters at the taskflow level, you can upload the parameter file to the Informatica managed cloud-hosted repository using the ParamSetCli utility and use them in taskflows. This uploaded parameter file is known as a parameter set. You can also define parameters for subtaskflows and Data Task steps in a parameter set.

To convert parameter files to parameter sets, you must install the ParamSetCli utility.

Consider you have a taskflow where you want to orchestrate two mapping tasks, and you want to specify inputs for the taskflow and parameters for the mapping tasks in the parameter file. In this case, you can create a parameter file with sections for each asset and save the parameter file to the location where the Data Integration tasks run. For the taskflow to use this parameter file, you must upload the parameter file to the cloud-hosted repository using ParamSetCli. The uploaded parameter file becomes a parameter set for the taskflow. You can then specify the parameter set name in the taskflow.

Additionally, if you have Data Integration tasks such as mapping tasks with a parameterized connection password, it is recommended that you create a separate parameter file with the sensitive information. You can create a separate parameter set with taskflow-related information.

**Note:** You cannot use Security Assertion Markup Language (SAML) user accounts to work with parameter sets.

# Parameters in taskflows

You can use a taskflow to pass input parameters and in-out parameters to a task.

You can design a mapping with input parameters or in-out parameters. When you add a mapping task to a taskflow, you can override the parameter values. The mapping task passes these parameters to the mapping. You can use the parameterized mapping task in different scenarios.

If a PowerCenter task uses input parameters or in-out parameters, you can override the parameters in a taskflow.

The following section explains input and in-out parameters and how you can use them in a taskflow: **Input parameters**

An input parameter is a placeholder for a value or values in a mapping or PowerCenter task. You define the value of the parameter when you configure the mapping task or PowerCenter task. For more information about input parameters, see *Mappings* and *Tasks*.

If a PowerCenter task uses input parameters, you can override the input parameters in a taskflow.

You can use a taskflow to override the following subset of mapping input parameters:

- **•** String. Changes the string value to be used as input for the mapping task.
- **•** Source object. Changes the object that the mapping task reads from.
- **•** Source connection. Changes the connection that the mapping task uses to read from the source.
- **•** Target connection. Changes the connection that the mapping task uses to write to the target.
- **•** Target object. Changes the object that the mapping task writes to.
- **•** Source\_dataFormat. Changes the data format for a precision value or any other value for a particular column in the formatting file.
- **•** Source\_defaultPrecision. Changes the precision value for all the columns in the formatting file.

For example, consider a fully parameterized mapping task. The mapping task uses an SQL connection to read from the employeeaddress table and a JDBC connection to write to the employeedetails table.

You can create a taskflow and override parameters in the mapping task. For example, you can use a Salesforce connection to read from the employeeincome table and a flat file connection to write to the file income.txt.

#### **In-Out parameters**

An in-out parameter is a placeholder for a value that can you can pass in to or out of a mapping or PowerCenter task. Unlike input parameters, an in-out parameter can change each time a task runs. You can use a taskflow to override any type of in-out parameters that a mapping task or PowerCenter task supports. For more information about in-out parameters, see *Mappings* and *Tasks*.

For example, consider a mapping that keep tracks of how many rows it processes using an in-out parameter named lastprocessedindex. Every time you run the mapping, it resumes processing from this index. And also, let us say that every time the mapping is executed, it processes 5000 rows.

You can configure the taskflow such that the mapping task runs till it reaches records number, say, 50000.

**Note:** If the in-out parameters in the selected mapping task are added or updated, you must reselect the mapping task in the taskflow to use the updated mapping task.

# Overriding parameters in a taskflow

Override the parameters of a task when you use it in a taskflow. You can override parameters with the Data Task step or with the Assignment step.

# Overriding parameters or parameter files in a Data Task step

If the Data Task step uses a PowerCenter task or mapping task with a flat file source, you can override the parameter values that are set in the task. If the Data Task step uses a mapping task, you can override the native data type, default precision, and default scale. If the Data Task step uses a mapping task available on the Secure Agent machine, you can override the parameter file directory or parameter file name set in the mapping task. If the Data Task step uses a mapping task available in a cloud-hosted repository, you can override the parameter file connection and parameter file object set in the mapping task.

Perform the following steps to use a Data Task step to override a Data Integration parameter or parameter file:

- 1. Create a taskflow and add a Data Task step.
- 2. Add a task that contains parameters or uses a parameter file to the Data Task step.
- 3. Go to **Data Task** > **Input Fields**.
- 4. Click **Add**.
- 5. Perform one of the following steps:
	- a. To override the parameter file directory or parameter file name of a mapping task that is available on the Secure Agent machine, expand the **Task Properties Parameters** list. Then, select **Parameter File Directory** or **Parameter File Name**.

**Note:** If the object that you want to override is under a directory, use double forward slashes (//) or %2F from the third-level onwards in the file path. For example, to override input1.csv, which is located under infa.bucket/flat\_file\_dir/parameters/input1.csv, use one of the following formats:

- **•** infa.bucket/flat\_file\_dir//parameters//input1.csv
- **•** infa.bucket/flat\_file\_dir%2F/parameters%2F/input1.csv
- b. To override an input parameter or in-out parameter of a mapping task or PowerCenter task, expand the **Input Parameters** or **InOut Parameters** list. Then, navigate to and select the parameter that you want to override.
- c. To override the parameter file connection and parameter file object of a mapping task that is available in a cloud-hosted repository, expand the **Task Properties Parameters** list. Then, select **Parameter File Connection** and **Parameter File Object**.

**Note:** When you configure the Data Task step to override the parameter file connection and parameter file object, you must ensure that both the parameters, that is, source object and source connection are passed either through the parameter file or taskflow. Otherwise, an error occurs.

d. To override the native data type, default precision, or default scale of the source data of a mapping task, expand the **Input Parameters** > **Sources** > **Source** list. Then, select **Source\_defaultNativeDataType**, **Source\_defaultPrecision**, or **Source\_defaultScale** respectively.

**Note:** The values set in the Source list take precedence over the values set in the mapping task and the data format field in the Data Task step. If the values in the Source list are incompatible with the values set in the mapping task and the data format field in the Data Task step, the job might fail. The default precision and scale values are applied to all the columns in the formatting file.

e. To override the values in the **Update Columns** field that is defined in the target of the mapping task, expand the **Input Parameters** > **Targets** > **Target** list. Then, select **updateColumns**. You can enter multiple column names separated by commas enclosed within or without double quotes.

**Note:** You can override the **Update Columns** field only if the mapping task uses an update or upsert operation.

6. Click **Edit**.

The **Edit Value** dialog box appears.

- 7. Under **Source**, select **Content**. For advanced use cases, you might select **Field** or **Formula**.
- 8. Under **Value**, enter the new value that you want to override the default value with.

**Note:** For data format, **Formula** is selected by default, and the payload appears within a single quote in the **Value** field. You can click **f(x)** and override the values in the Expression Editor. Alternatively, you can select **Field** if the field contains the payload. However, the field that you choose must contain the payload using **Formula** within a single quote in the Assignment step.

9. Click **OK**.

## Overriding parameters with an Assignment step

Perform the following steps to use an Assignment step to override a Data Integration parameter:

- 1. Create a taskflow and add a Data Task step.
- 2. Add a mapping task that contains input parameters to the Data Task step.
- 3. Drag an **Assignment** step onto the canvas.
- 4. Go to **Assignment Properties** > **Assignments**.
- 5. Click the **Add** icon, and then navigate to and select the parameter you want to override.
- 6. Under **Value**, select **Content**. For advanced use cases, you might select **Field** or **Formula**.

7. Enter or select the object or connection that you want to use to override the default object or connection.

# Guidelines and best practices for using parameters in a taskflow

The following sections describe guidelines and best practices when overriding parameters in a taskflow.

## Guidelines for using input parameters in taskflows

Use the following guidelines when you use input parameters in a taskflow:

- **•** Use the Data Task step to override input parameters. However, in advanced cases, you can override input parameters with an Assignment step.
- **•** If you define a field to override the same parameter in both the Assignment step and the Data Task step, the taskflow considers the value assigned in the Data Task step.
- **•** If you use a Data Task step to assign values to input or in-out parameters, the assignments must be independent of each other. If you use an Assignment step to assign values to input or in-out parameters, an assignment operation can use the result of a previous assignment operation in the same step.

For example, you have two source objects, SO1 and SO2. You want to override SO1 with the value Account and override SO2 with the value SO1. Use the Assignment step to override the parameters.

The following image shows the source object **SO2** overridden with the value of **SO1**:

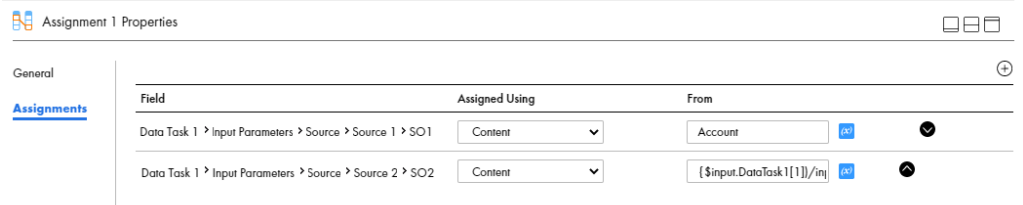

**•** When you run a taskflow as an API, you can use the connection parameter to pass a connection name or connection ID at run time.

For example, if you want to use the connection name, you must pass the connection name in the connection parameter as shown in the following sample:

```
"source":{
"Source":{
"object":"abc",
"connection":"FileSourceConnectionName"
}
}
```
If you want to use the connection ID, you must pass the connection ID in the connection parameter as shown in the following sample:

```
"source":{
"Source":{
"object":"abc",
"connection":"0100000B000000000004"
}
}
```
**•** When you configure the Data Task step to override the parameter file connection and parameter file object, you must ensure that both the parameters, that is, source object and source connection are passed either through the parameter file or taskflow. Otherwise, an error occurs.

# Guidelines for using in-out parameters

Use the following guidelines when you use in-out parameters in a taskflow:

- **•** If you define a field to override the same parameter in both the Assignment step and the Data Task step, the taskflow considers the value assigned in the Data Task step.
- **•** Use the Data Task step to override in-out parameters unless your use case specifically demands the usage of the Assignment step.
- **•** You can get the current value of the in-out parameter only after the taskflow executes the Data Task step. You cannot get this value before the taskflow runs the Data Task step.

# Example: Overriding parameters with a Data Task step

You want to override the following input parameters in a mapping task, **MyMT** :

- **•** The source data object parameter, MySourceObject, with default value **input.txt**.
- **•** The source connection parameter, MySourceConnection, with default value **My File Connection**.
- **•** The target connection parameter, MyTargetConnection, with default value **My File Connection**.
- **•** The target data object parameter, MyTargetObject, with default value output5.txt.

**MyMT** uses **My File Connection** to read from the **input.txt** file and **My File Connection** to write to the **output5.txt** file.

You want **MyMT** to use **My File Connection** read from the **input.txt** file and use table and then use **My File Connection** to write to another output file, **output10.txt** file.

To do this, perform the following steps to override the default value of MyTargetObject with a Data Task step:

- 1. Create a taskflow and add a Data Task step, **Data Task 1**.
- 2. Go to **Data Task 1** > **Data Task** and add the mapping task **MyMT**.
- 3. Go to **Data Task 1** > **Input Fields**.
- 4. Perform the following steps to add MySourceConnection to the **Input Fields** section of **Data Task 1**:
	- a. Click the **Add** icon, and then navigate to and select MySourceConnection.
	- b. Click **Edit**. The **Edit Value** dialog box opens.
	- c. In the field next to **Source**, select the **Content**.
	- d. In the field next to **Value**, select **My File Connection**.
- 5. Perform the following steps to add MySourceObject to the **Input Fields** section of **Data Task 1**:
	- a. Click the **Add** icon, and then navigate to and select MySourceObject.
	- b. Click **Edit**. The **Edit Value** dialog box opens.
	- c. In the field next to **Source**, select **Content**.
	- d. In the field next to **Value**, enter **input.txt**.
- 6. Perform the following steps to add MyTargetConnection to the **Input Fields** section of **Data Task 1**:
	- a. Click the Add icon, and then navigate to and select MyTargetConnection.
	- b. Click **Edit**. The **Edit Value** dialog box opens.
	- c. In the field next to **Source**, select **Content**.
	- d. In the field next to **Value**, select **My File Connection**.
- 7. Perform the following steps to add MyTargetObject to the **Input Fields** section of **Data Task 1**:
	- a. Click the Add icon, and then navigate to and select MyTargetObject.
	- b. Click **Edit**. The **Edit Value** dialog box opens.
	- c. In the field next to **Source**, select **Content**.
	- d. In the field next to **Value**, enter **output10.txt**.

The following image shows the Input Fields of Data Task 1:

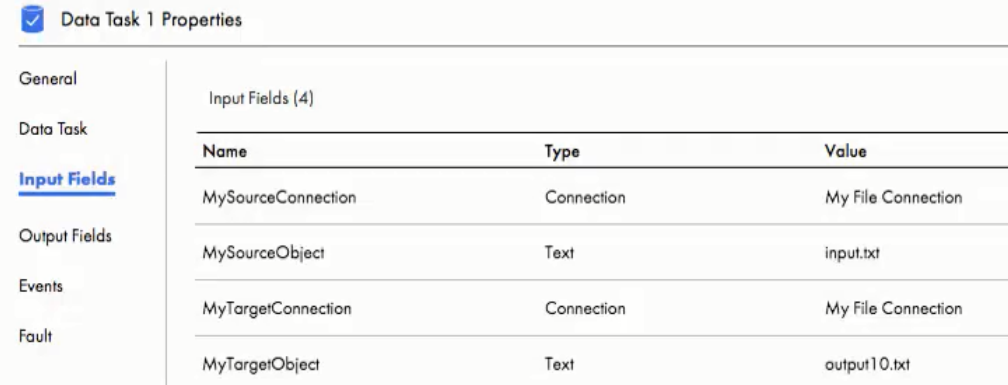

You have overridden the target data object parameter, MyTargetObject from the default value output5.txt to **output10.txt**.

**Note:** You only need to add parameters that you want to override to the Input Fields section. In this example, you only override MyTargetObject. However, you have the option of overriding MySourceObject, MySourceObject, and MyTargetConnection as well.

# Parameter set

A parameter set is a list of user-defined parameters and their associated values.

You can assign a parameter set to provide values for taskflow input parameters and run a taskflow. You can use a parameter set to define values that you want to update without having to edit the taskflow. The taskflow reads parameters from the parameter set, and when the taskflow runs, the values are applied.

# Parameter set requirements

You can reuse parameter sets across taskflows. You can also define parameters for Subtaskflow steps in a taskflow. To reuse a parameter set, define local and global parameters within a parameter set.

You can group parameters in different sections of the parameter set. Each section is preceded by a heading that identifies the project, folder, and assets to which you want to apply the parameter values. You define parameters directly below the heading, entering each parameter on a new line.

The following table describes the headings that define each section in the parameter set and the scope of the parameters that you define in each section:

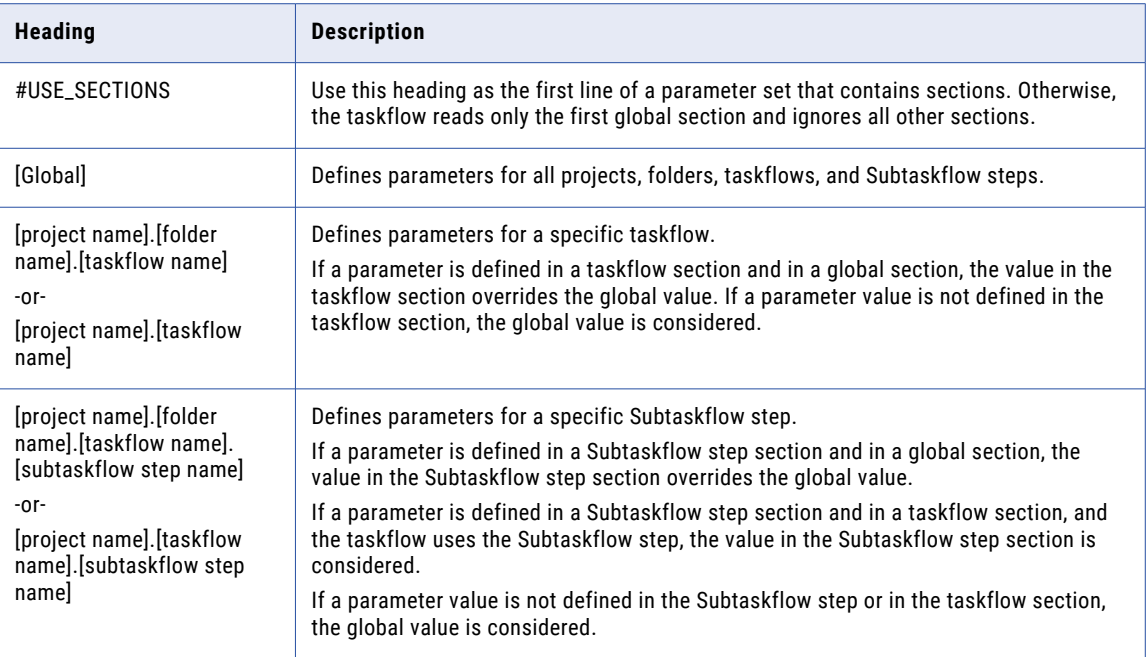

If the parameter set does not contain sections, the taskflow reads all parameters as global.

Precede the parameter name with two dollar signs, as follows:

\$\$<parameter>

Define parameter values as follows:

\$\$<parameter>=value1

\$\$<parameter2>=value2

The parameter value includes any characters after the equals sign (=), including leading or trailing spaces. Parameter values are treated as string values.

# Parameter scope

When you define values for the same parameter in multiple sections in a parameter set, the parameter with the smallest scope takes precedence over parameters with a larger scope.

In this case, the taskflow gives precedence to parameter values in the following order:

- 1. Value defined in the Subtaskflow step section.
- 2. Values defined in a taskflow section.
- 3. Values defined in the #USE\_SECTIONS section.
- 4. Values defined in a global section.

If you define a parameter in a Subtaskflow step section and in a taskflow section, and the taskflow uses the Subtaskflow step, the taskflow uses the parameter value defined in the Subtaskflow step section.

For example, consider a taskflow that contains a Subtaskflow step named Subtaskflow step1 as shown in the following image:

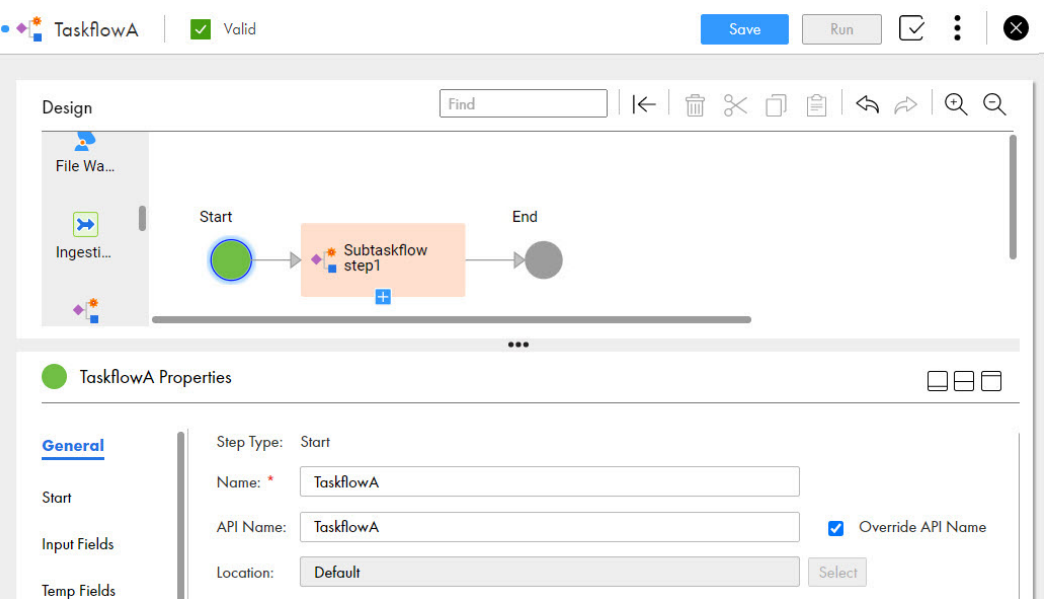

You define the following parameter values in a parameter set:

```
#USE_SECTIONS
$$input=employee_table
[GLOBAL]
$$location=USA
$$department=R&D
[Default].[Folder1].[TaskflowA]
$$input=Leads_table
$$department=HR
$$designation=Manager
[Default].[Folder1].[TaskflowA].[Subtaskflow step1]
$$input=Associates_table
$$department=Finance
```
TaskflowA contains Subtaskflow step1.

## When you run TaskflowA, TaskflowA uses the following parameter values:

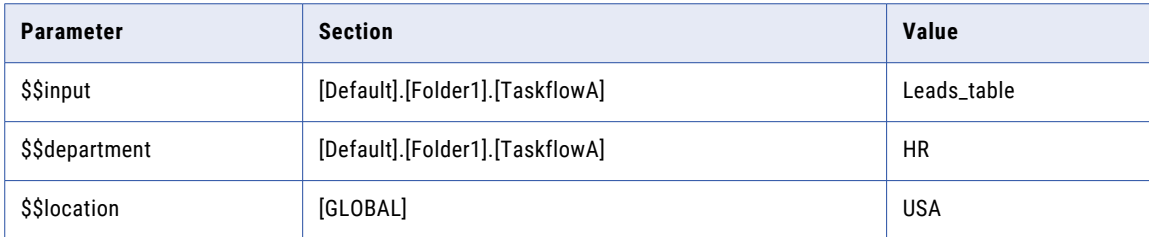

When you run Subtaskflow step1, the taskflow uses the following parameter values:

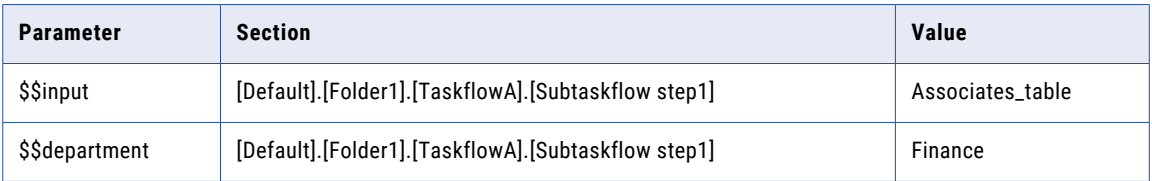

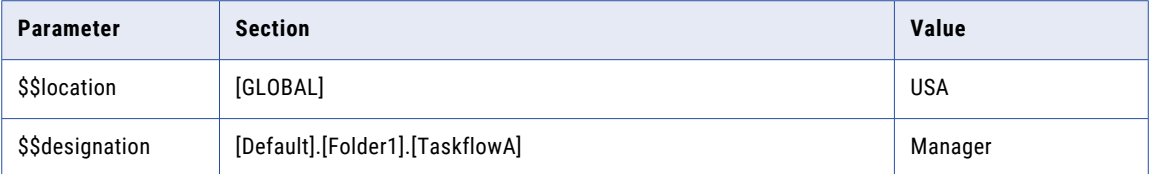

For all other assets that contain the \$\$input parameter, the taskflow uses the value employee\_table.

# Sample parameter set

The following example shows a sample parameter set that contains parameter values for a taskflow:

```
#USE_SECTIONS
$$input=customer_table
[GLOBAL]
$$Country=USA
[Project1].[Folder1].[Taskflow1]
$$FirstName=John
$$LastName=Williams
$$State=Karnataka
$$Country=India
$$Company=CompanyA
$$ShippingID=1234
$$CustomerID=1
$$ContactNumber=1234567890
[Project1].[Folder1].[Taskflow1].[Subtaskflow1]
$$FirstName=Jones
$$LastName=Greg
$$ContactNumber=0123456789
$$ShippingID=4321
```
The taskflow uses parameters to pass different values for the country, state, first name, last name, shipping ID, customer ID, and contact number.

# Rules and guidelines for parameter sets

Consider the following rules and guidelines when you use parameter sets in taskflows:

- **•** If the parameter set that you use in a taskflow is not available in the cloud-hosted repository, the taskflow fails at run time. You can upload the parameter set and run the taskflow again, or override the parameter set name at run time with a valid parameter set name.
- **•** If the input field that you pass does not have a value specified in the parameter set, the taskflow takes the default value of the data type. For example, in case of Boolean, it takes the value as False, integer as zero, string as null, and so on.
- **•** If a parameter value is another parameter defined in the set, the taskflow uses the first value of the variable in the most specific scope. For example, a parameter set contains the following parameter values:

```
[GLOBAL]
$$ffconnection=my_ff_conn
$$var2=California
$5var6=55var5$$var5=North
[Default].[folder5].[sales_accounts]
$$var2=$$var5
$$var5=south
```
In "sales\_accounts," the value of "var5" is "south." Since var2 is defined as var5, var2 is also "south."

- **•** The value of a parameter is global unless it is present in a section.
- **•** If a parameter set contains the same heading more than once, the taskflow uses the parameters from the first section.

# The Expression Editor

Use fields, functions, and operators to create expressions in the Expression Editor.

If you assign the value **Formula** to a field, you must create a formula or an expression for the field to take data from. Use the Expression Editor to create expressions.

In the following image, fields **str** and **str2** have the value **Formula**:

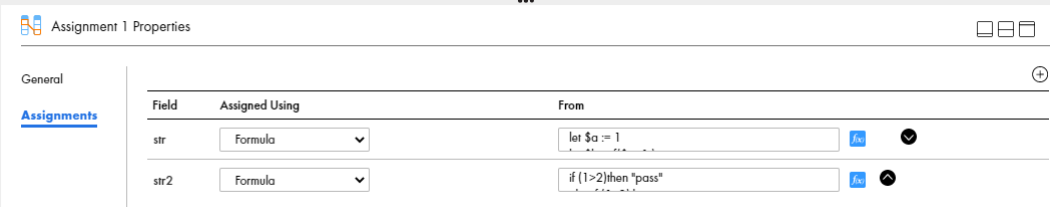

**Note:** The Expression Editor comes with powerful functions that can invoke operating system features. You must review the content passed into the functions before using them.

To open the Expression Editor, click **f(x)** next to a field wit h the value **Formula**.

The following image shows the **Expression Editor** dialog box:

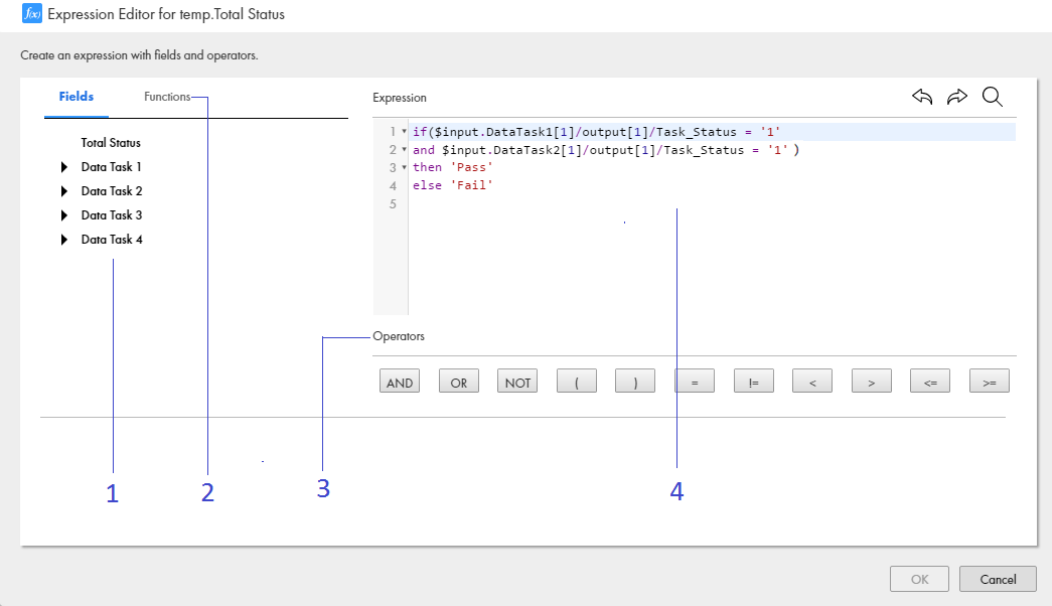

The Expression Editor contains the following sections:

**•** Section 1, the **Fields** section. A list of input, output, and temporary fields that you define appears here.

- **•** Section 2, the **Functions** section. A list of common XQuery functions appears here. Select a function to view its meaning.
- **•** Section 3, the **Operators** section. A list of operators that you can use to build an expression appears here.
- **•** Section 4, the **Expression** section. The Expression you build appears here. The conditions and operators that you use are case sensitive.

The expression in the image defines a temporary field, **Total Status**, as Pass if three tasks that run in parallel succeed.

Next, the taskflow uses **Total Status** in a Data Decision step. If the value of **Total Status** is Pass, the taskflow runs another Data Task. If the value of **Total Status** is Fail, the taskflow ends.

Find  $||\mathbf{k}||$   $\mathbf{\hat{m}}$   $\mathbf{\times}$   $\mathbf{\hat{m}}$   $\mathbf{\hat{m}}$   $|\mathbf{\times}$   $\mathbf{\hat{\varphi}}$   $|\mathbf{\Phi}$   $\mathbf{\mathbf{\Phi}}$ Desian R<sub>8</sub> Assign. Data Task 1 Data Task 3  $\overline{\bullet}$ **Total Statue1** Data T. Assignment End Fai Notific. Data Task 2 П Assignment 1 Properties  $\Box \, \Box \, \Box$  $\bigoplus$ General Field **Assigned Using** From **Assignme** if(\$input.DataTask1[1])/output[1]/Task\_Status =  $\frac{1}{\int_{\text{fix}}}$ **Total Status** Formula  $\check{~}$ 

The following image shows the taskflow that uses **Total Status**:

Use the following options to create an expression:

- **•** To add a field, click the **Fields** tab, drill down to the field that you want to use, and click **Add**.
- **•** To add an operator, click an operator in the **Operators** section. You can also manually enter an operator. For example, manually enter the If operator.
- **•** To add a function, click the **Functions** tab, drill down to the function you want to use, and click **Add**.
- **•** To add a comment, enter the comment in the Expression section with the following syntax: (:<comment>:).

For example, enter (: This is a sample comment:).

Use comments to give descriptive information about the expression or to specify a URL to access business documentation about the expression.

The Expression Editor validates the expression as you enter it. You cannot save an expression that is not valid.

# Tips: Using XQuery 3.0 to create expressions

Use XQuery version 3.0 to create expressions in the Expression Editor. The samples in this topic show you the syntax and the elements that you use to construct single statement and multi statement XQuery expressions.

For information about XQuery 3.0, see<https://www.w3.org/TR/xquery-30/>.

## Single statement expression

The following expression is a single statement expression:

concat("Hello"," ", \$input.n1)

The following notes explain the parts of this expression:

- **•** concat is a function that joins two or more values into a single string.
- **•** "hello", " " \$input.n1 are the parameters of the function concat.
	- "hello" is a string. Always include a string within quotes. You may use single or double quotes. However, ensure that you use the same style within an expression.
	- n1 is an input variable. When you add it to an expression, the Expression Editor converts it to \$input.n1. Always prefix a variable with a \$. Do not add quotes around variables.
	- The parameter " " denotes space.
- **•** Include parameters within parentheses.
- **•** Separate parameters with commas.

Assume that the value of \$n1 is "World".

If you run:

concat("Hello", " ", \$input.n1)

you get the following output:

Hello World

### Multi-statement expression

The following expression is a multi-statement expression:

```
let $n1 := number($input.n1)
let $n2 := number($input.n2)
let $r1 := if ($n1 > $n2)then "Greater: N1 > N2"
                                       else if ($n1 < $n2)
                                        then "Less: N1 < N2"
                                        else "Same"
```
return \$r1

The following notes explain the parts of this expression:

**•** First, you declare the variables \$n1 and \$n2. Use the operator := to assign a value.

**Note:** Even if you defined \$n1 and \$n2 as integers in an Assignment step, you must declare them as numbers in the Expression Editor.

**•** You can use XQuery keywords such as let, if, then, and else. They are case sensitive.

**Important:** If you start an expression with the keyword let, you must end the expression with the keyword return.

- **•** We use the Expression Editor to define the value of a third variable \$r1 using the following rules:
	- If the value of  $\sin 1$  is greater than the value of  $\sin 2$ ,  $\sin 1$  takes the value: Greater:  $N1 > N2$ .
	- If the value of  $$n1$  is less than the value of  $$n2$ ,  $$r1$  takes the value: Less:  $N1 < N2$ .
	- If the values of \$n1 and \$n2 are the same, \$r1 takes the value: Same.

Assume that the value of \$n1 is 20 and the value of \$n2 is 250.

### If you run:

```
let $n1 := number($input.n1)
    let $n2 := number($input.n2)
    let $r1 := if ($n1 > $n2)then "Greater: N1 > N2"
                                              else if ($n1 < $n2)
                                             then "Less: N1 < N2"
                                             else "Same"
    return $r1
you get the following output:
    Less: N1<N2
Here, $r1 now has the value
```
Less: N1<N2

# Keyboard shortcuts

You can use keyboard shortcuts when you create an expression.

To use keyboard shortcuts, place the pointer inside the Expression section. The following keyboard shortcuts are available:

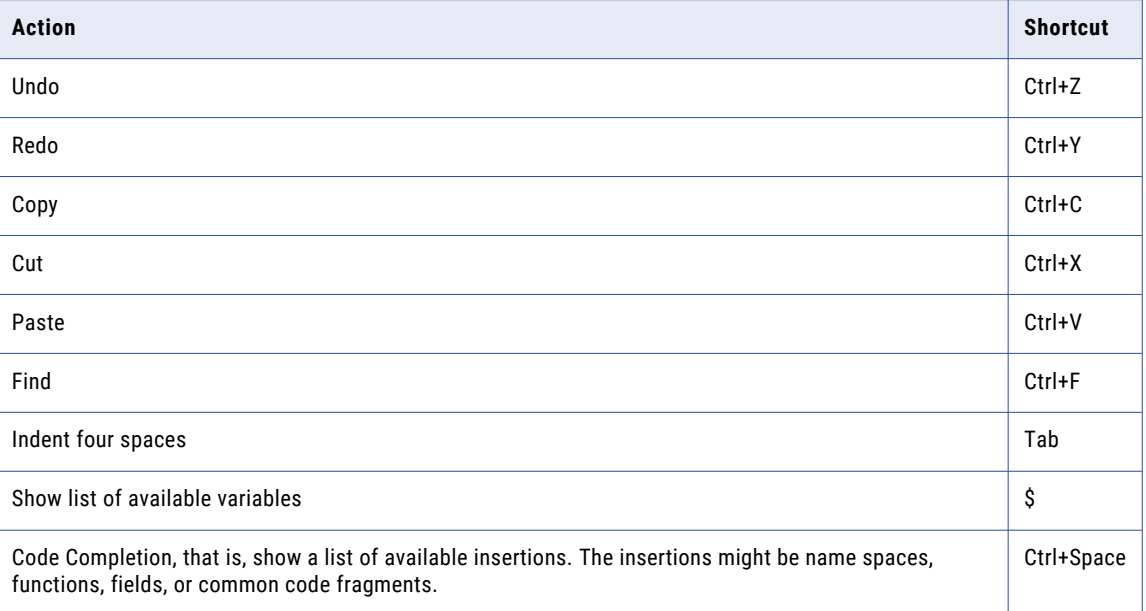

# Taskflow functions

You can use several functions in the Taskflow Expression Editor.

Some of the key functions are described below:
#### **Asset detail functions**

You can use the following asset detail functions from the **Miscellaneous** section of the Expression Editor:

- **•** getAssetLocation
- **•** getAssetName
- **•** getInstanceStartTime

#### **Character functions**

You can use the following character functions from the **Strings** section of the Expression Editor:

- **•** instr
- **•** lpad
- **•** ltrim
- **•** rtrim

#### **Conversion functions**

You can use the following conversion functions from the **Dates and Times**, **Miscellaneous**, or **String**  sections of the Expression Editor:

- **•** toChar(Numbers)
- **•** toDate
- **•** toDecimal
- **•** toInteger

#### **Data cleansing functions**

You can use the following data cleansing function from the **Miscellaneous** section of the Expression Editor:

**•** in

#### **Date functions**

You can use the following date functions from the **Dates and Times** section of the Expression Editor:

- **•** addToDate
- **•** dateDiff
- **•** getDatePart
- **•** lastDay
- **•** trunc

#### **Numeric functions**

You can use the following numeric function from the **Numbers** section of the Expression Editor:

- **•** round(Numbers)
- **•** trunc

#### **Organization detail functions**

You can use the following organization detail functions from the **Miscellaneous** section of the Expression Editor:

- **•** getDefaultFailureEmailNotification
- **•** getDefaultSuccessEmailNotification
- **•** getDefaultWarningEmailNotification
- **•** getOrganizationName

#### **Test functions**

You can use the following test functions from the **Miscellaneous** section of the Expression Editor:

- **•** decode
- **•** iif
- **•** isNull

# addToDate

Adds a specified amount to one part of a datetime value, and returns a date in the same format as the date you pass to the function. The addToDate function accepts positive and negative integer values. Use addToDate to change the following parts of a date:

- **• Year.** Enter a positive or negative integer in the *amount* argument. Use any of the year format strings: Y, YY, YYY, or YYYY. The following expression adds 10 years to all dates in the SHIP\_DATE column: date: addToDate(xs: dateTime('SHIP\_DATE'), 'YY', 10)
- **• Month.** Enter a positive or negative integer in the *amount* argument. Use any of the month format strings: MM, MON, MONTH. The following expression subtracts 10 months from each date in the SHIP\_DATE column:

```
date:addToDate(xs:dateTime('SHIP_DATE'), 'MONTH', -10)
```
**• Day.** Enter a positive or negative integer in the *amount* argument. Use any of the day format strings: D, DD, DDD, DY, and DAY. The following expression adds 10 days to each date in the SHIP\_DATE column:

```
date:addToDate(xs:dateTime('SHIP_DATE'), 'DD', 10)
```
**• Hour.** Enter a positive or negative integer in the *amount* argument. Use any of the hour format strings: HH, HH12, HH24. The following expression adds 14 hours to each date in the SHIP\_DATE column:

```
date: addToDate(xs: dateTime('SHIP_DATE'), 'HH', 14)
```
**• Minute.** Enter a positive or negative integer in the *amount* argument. Use the MI format string to set the minute. The following expression adds 25 minutes to each date in the SHIP\_DATE column:

```
date: addToDate(xs: dateTime('SHIP_DATE'), 'MI', 25)
```
- **• Seconds.** Enter a positive or negative integer in the *amount* argument. Use the SS format string to set the second. The following expression adds 59 seconds to each date in the SHIP\_DATE column:
	- date:addToDate(xs:dateTime('SHIP\_DATE'), 'SS', 59)
- **• Milliseconds.** Enter a positive or negative integer in the *amount* argument. Use the MS format string to set the milliseconds. The following expression adds 125 milliseconds to each date in the SHIP\_DATE column: date: addToDate(xs: dateTime('SHIP\_DATE'), 'MS', 125)
- **• Microseconds.** Enter a positive or negative integer in the *amount* argument. Use the US format string to set the microseconds. The following expression adds 2,000 microseconds to each date in the SHIP\_DATE column:

```
date:addToDate(xs:dateTime('SHIP_DATE'), 'US', 2000)
```
#### **Syntax**

date:addToDate(xs:dateTime('date'), 'format', amount)

**Note:** You must manually add the xs:dateTime phrase and enclose the date values within single quotation marks.

The following table describes the arguments:

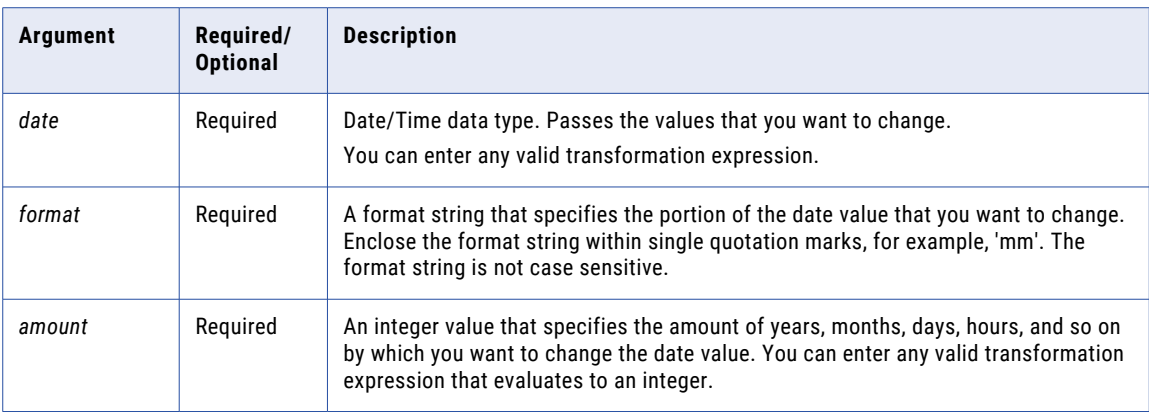

# Return Value

Date in the same format as the date you pass to this function.

NULL if a null value is passed as an argument to the function.

#### Examples

The following expressions all add one month to each date in the DATE\_SHIPPED column. If you pass a value that creates a day that does not exist in a particular month, addToDate returns the last day of the month. For example, if you add one month to Jan 31 1998, addToDate returns Feb 28 1998.

Also, addToDate recognizes leap years and adds one month to Jan 29 2000:

```
date:addToDate(xs:dateTime('DATE_SHIPPED'), 'MM', 1)
date:addToDate(xs:dateTime('DATE_SHIPPED'), 'MON', 1)
date:addToDate(xs:dateTime('DATE_SHIPPED'), 'MONTH', 1)
```
The following table shows some sample values and return values:

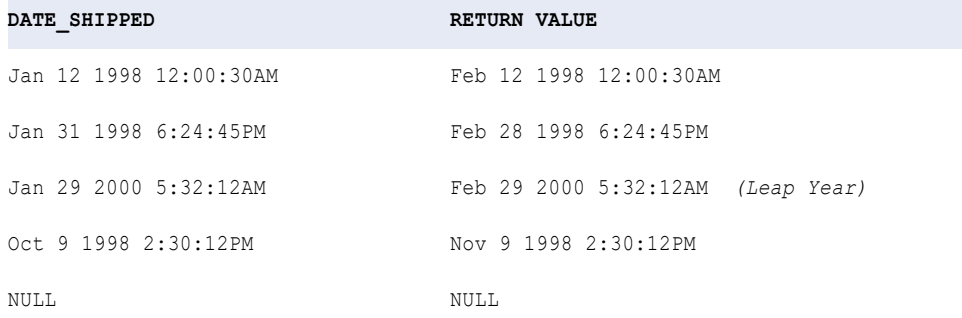

The following expressions subtract 10 days from each date in the DATE\_SHIPPED column:

date:addToDate(xs:dateTime('DATE\_SHIPPED'), 'D', -10) date:addToDate(xs:dateTime('DATE\_SHIPPED'), 'DD', -10) date:addToDate(xs:dateTime('DATE\_SHIPPED'), 'DDD', -10) date:addToDate(xs:dateTime('DATE\_SHIPPED'), 'DY', -10) date:addToDate(xs:dateTime('DATE\_SHIPPED'), 'DAY', -10) The following table shows some sample values and return values:

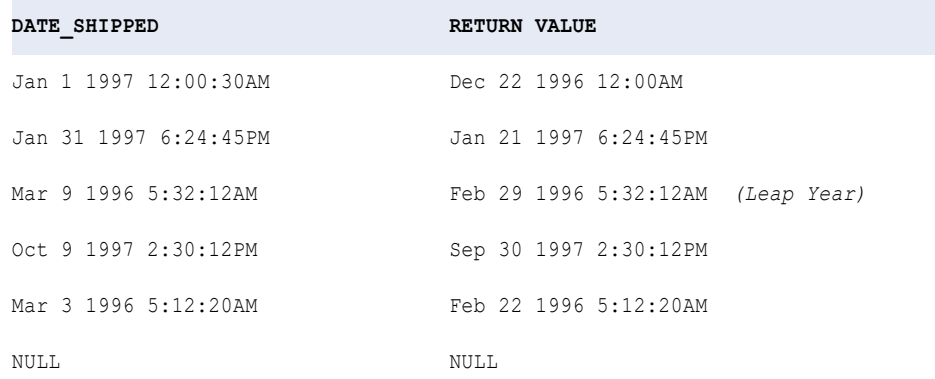

The following expressions subtract 15 hours from each date in the DATE\_SHIPPED column:

date:addToDate(xs:dateTime('DATE\_SHIPPED'), 'HH', -15) date:addToDate(xs:dateTime('DATE\_SHIPPED'), 'HH12', -15) date:addToDate(xs:dateTime('DATE\_SHIPPED'), 'HH24', -15)

The following table shows some sample values and return values:

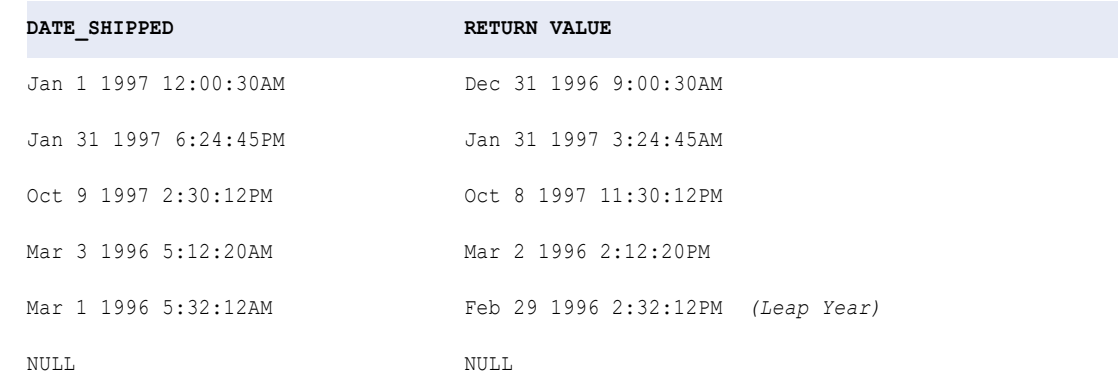

# base64Decode

Returns the base64-decoded version of the input string provided based on the character set specified in the charSet argument. This function is typically used for attachments.

#### Syntax

util:base64Decode(*data, charSet*)

The following table describes the arguments:

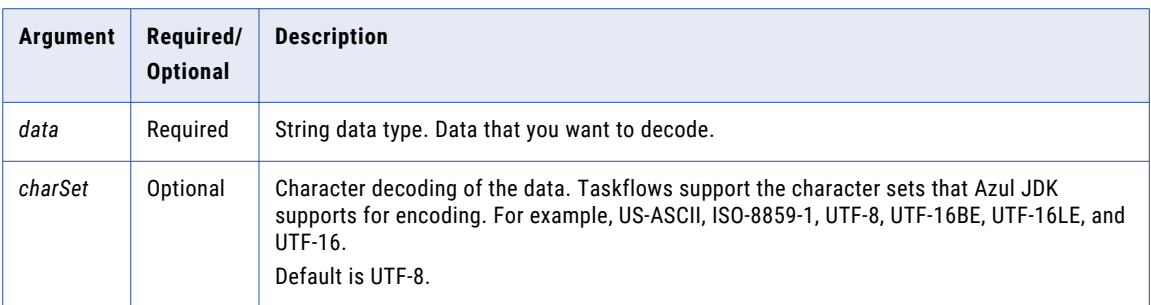

# Return Value

Decoded value.

NULL if the input is a null value.

#### Example

You encoded MQSeries message IDs and wrote them to a flat file. You want to read data from the flat file source, including the MQSeries message IDs. You can use base64Decode to decode the IDs and convert them to their original string value.

# dateDiff

Returns the length of time between two dates. You can specify the format as years, months, days, hours, minutes, seconds, milliseconds, or microseconds. The dateDiff function subtracts the second date from the first date and returns the difference.

The dateDiff function calculates the value based on the number of months instead of the number of days. It calculates the date differences for partial months with the days selected in each month. To calculate the date difference for the partial month, dateDiff adds the days used within the month. It then divides the value with the total number of days in the selected month.

The dateDiff function gives a different value for the same period in the leap year period and a non-leap year period. The difference occurs when February is part of the dateDiff function. The dateDiff function divides the days with 29 for February for a leap year and 28 if it is not a leap year.

For example, you want to calculate the number of months from September 13 to February 19. In a leap year period, dateDiff calculates the month of February as 19/29 months or 0.655 months. In a non-leap year period, dateDiff calculates the month of February as 19/28 months or 0.678 months. The dateDiff function similarly calculates the difference in the dates for the remaining months and the dateDiff function returns the total value for the specified period.

**Note:** Some databases might use a different algorithm to calculate the difference in dates.

#### **Syntax**

date:dateDiff(xs:dateTime('date'), xs:dateTime('date'), 'format')

**Note:** You must manually add the xs:dateTime phrase and enclose the date values within single quotation marks.

The following table describes the arguments:

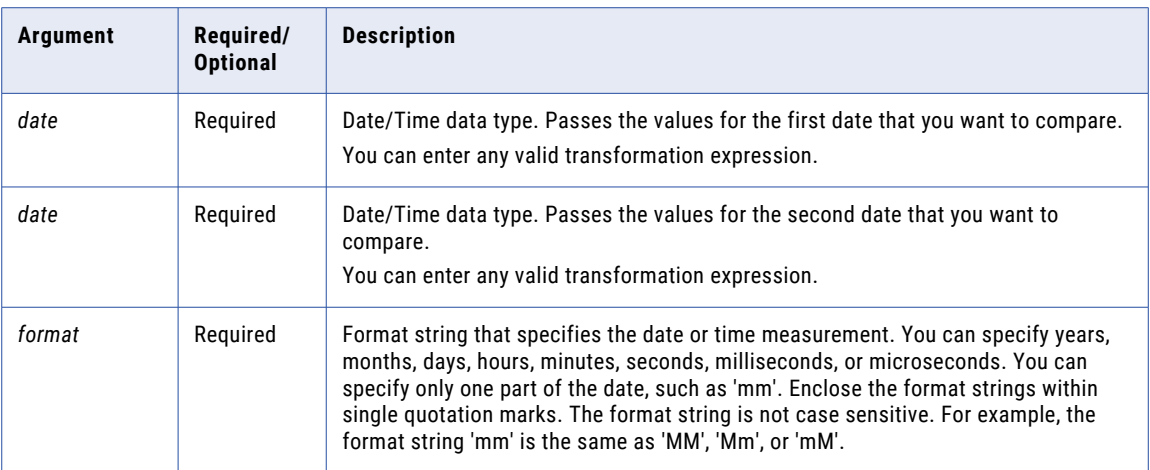

### Return Value

Double value. If the first date is later than the second date, the return value is a positive number. If the first date is earlier than the second date, the return value is a negative number.

0 if the dates are the same.

NULL if one (or both) of the date values is NULL.

#### Examples

The following expressions return the number of hours between the DATE\_PROMISED and DATE\_SHIPPED columns:

date:dateDiff(xs:dateTime('DATE\_PROMISED'), xs:dateTime('DATE\_SHIPPED'), 'HH') date:dateDiff(xs:dateTime('DATE\_PROMISED'), xs:dateTime('DATE\_SHIPPED'), 'HH12') date:dateDiff(xs:dateTime('DATE\_PROMISED'), xs:dateTime('DATE\_SHIPPED'), 'HH24')

The following table lists some sample values and return values:

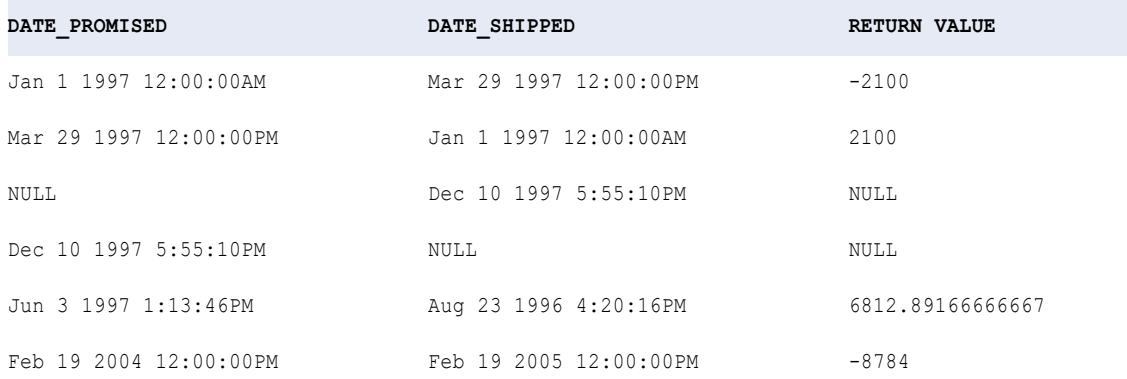

The following expressions return the number of days between the DATE\_PROMISED and the DATE\_SHIPPED columns:

date:dateDiff(xs:dateTime('DATE\_PROMISED'), xs:dateTime('DATE\_SHIPPED'), 'D') date:dateDiff(xs:dateTime('DATE\_PROMISED'), xs:dateTime('DATE\_SHIPPED'), 'DD') date:dateDiff(xs:dateTime('DATE\_PROMISED'), xs:dateTime('DATE\_SHIPPED'), 'DDD') date:dateDiff(xs:dateTime('DATE\_PROMISED'), xs:dateTime('DATE\_SHIPPED'), 'DY') date:dateDiff(xs:dateTime('DATE<sup>-</sup>PROMISED'), xs:dateTime('DATE<sup>-</sup>SHIPPED'), 'DAY') The following table lists some sample values and return values:

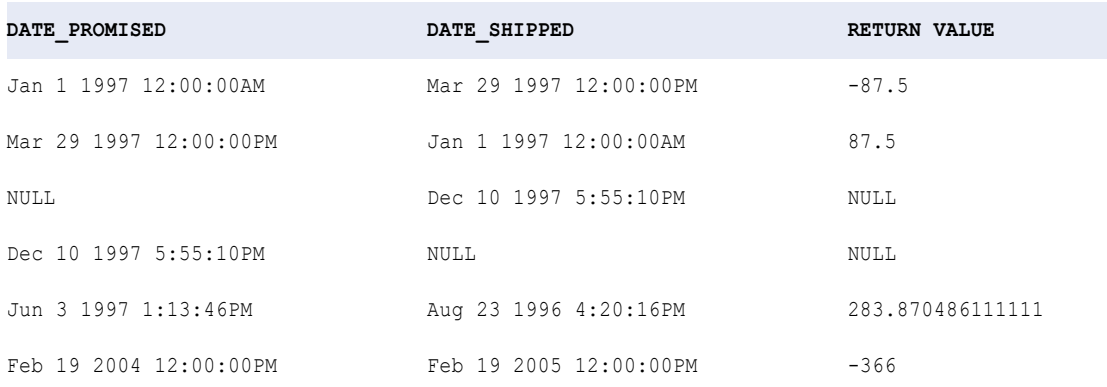

The following expressions return the number of months between the DATE\_PROMISED and DATE\_SHIPPED columns:

date:dateDiff(xs:dateTime('DATE\_PROMISED'), xs:dateTime('DATE\_SHIPPED'), 'MM') date:dateDiff(xs:dateTime('DATE\_PROMISED'), xs:dateTime('DATE\_SHIPPED'), 'MON') date:dateDiff(xs:dateTime('DATE\_PROMISED'), xs:dateTime('DATE\_SHIPPED'), 'MONTH')

The following table lists some sample values and return values:

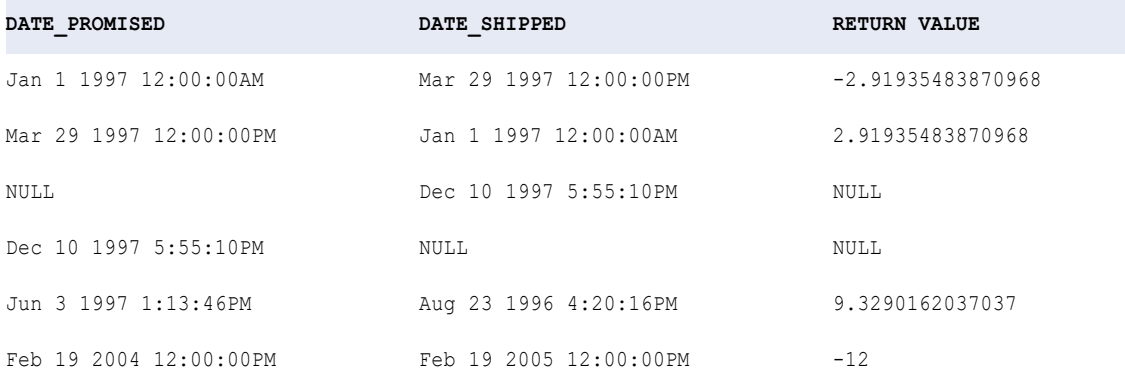

The following expressions return the number of years between the DATE\_PROMISED and DATE\_SHIPPED columns:

```
date:dateDiff(xs:dateTime('DATE_PROMISED'), xs:dateTime('DATE_SHIPPED'), 'Y')
date:dateDiff(xs:dateTime('DATE_PROMISED'), xs:dateTime('DATE_SHIPPED'), 'YY')
date:dateDiff(xs:dateTime('DATE_PROMISED'), xs:dateTime('DATE_SHIPPED'), 'YYY')
date:dateDiff(xs:dateTime('DATE_PROMISED'), xs:dateTime('DATE_SHIPPED'), 'YYYY')
```
The following table lists some sample values and return values:

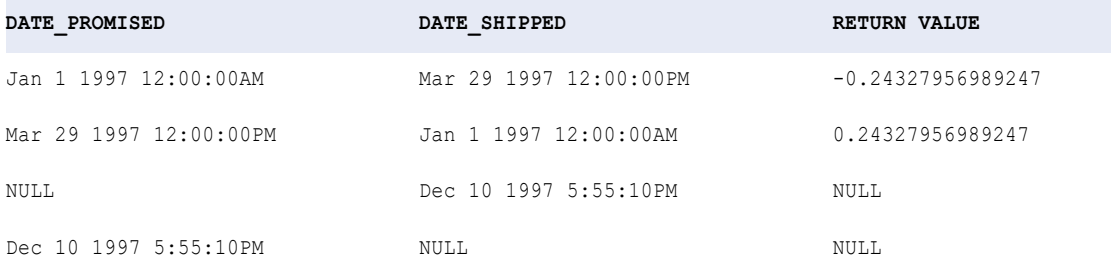

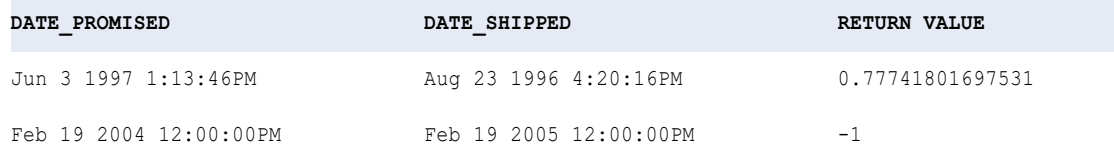

The following expressions return the number of months between the DATE\_PROMISED and DATE\_SHIPPED columns:

```
date:dateDiff(xs:dateTime('DATE_PROMISED'), xs:dateTime('DATE_SHIPPED'), 'MM')
date:dateDiff(xs:dateTime('DATE_PROMISED'), xs:dateTime('DATE_SHIPPED'), 'MON')
date:dateDiff(xs:dateTime('DATE_PROMISED'), xs:dateTime('DATE_SHIPPED'), 'MONTH')
```
The following table lists some sample values and return values:

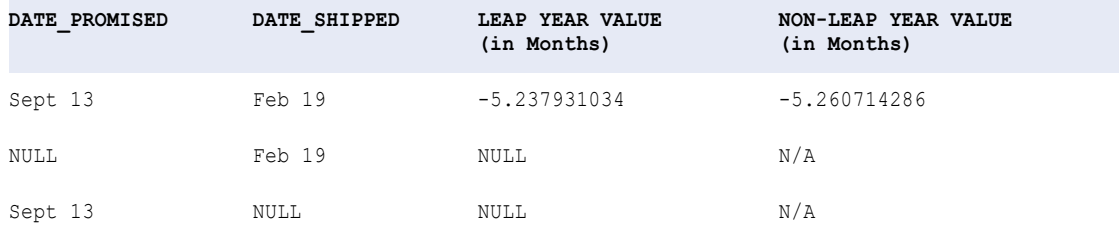

# decode

Searches a column for a value that you specify. If the function finds the value, it returns a result value, which you define. You can build an unlimited number of searches within a decode function.

If you use decode to search for a value in a string column, you can either trim trailing blank characters with the rtrim function or include the blanks in the search string.

#### **Syntax**

util:decode(value, search1, result1, args, default)

The following table describes the arguments:

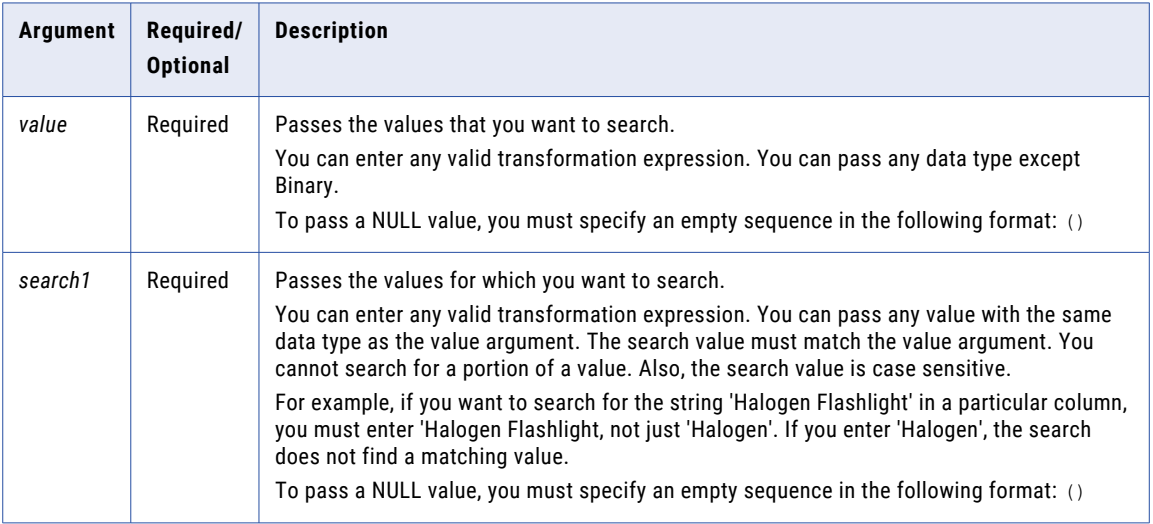

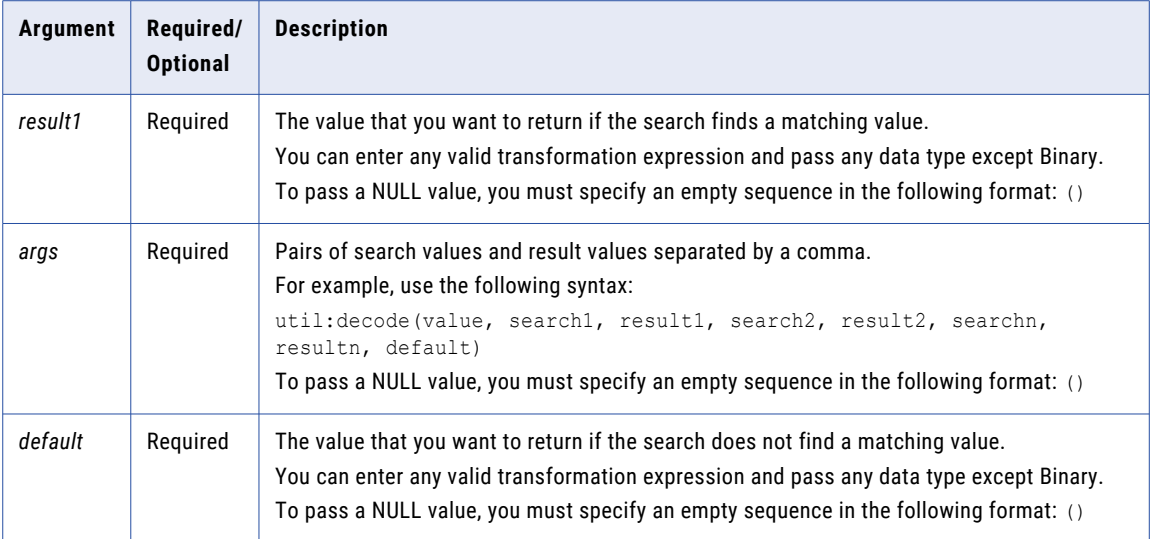

#### Return Value

*result1* if the search finds a matching value.

*default* value if the search does not find a matching value.

NULL if you omit the default argument and the search does not find a matching value.

Even if multiple conditions are met, decode returns the first matching result.

### decode and data types

When you use decode, the data type of the return value is always the same as the data type of the result with the greatest precision.

For example, you have the following expression:

```
util:decode( CONST_NAME
         'Five', 5,
          'Pythagoras', 1.414213562,
          'Archimedes', 3.141592654,
         'Pi', 3.141592654 )
```
The return values in this expression are 5, 1.414213562, and 3.141592654. The first result is an integer, and the other results are decimal. The decimal data type has a greater precision than the integer data type. This expression always writes the result as a decimal value.

You cannot create a decode function with both string and numeric return values.

For example, the following expression is not valid:

```
util:decode( CONST_NAME
          'Five', 5<sub>r</sub>'Pythagoras', '1.414213562',
          'Archimedes', '3.141592654',
          'Pi', 3.141592654 )
```
When you validate the expression above, you receive the following error message:

Function cannot resolve operands of ambiguously mismatching datatypes.

# Examples

You might use decode in an expression that searches for a particular ITEM\_ID and returns the ITEM\_NAME:

```
util:decode( ITEM_ID, 10, 'Flashlight',
                 14, 'Regulator',
                 20, 'Knife',
                 40, 'Tank',
                 'NONE' )
```
The following table lists some sample values and return values:

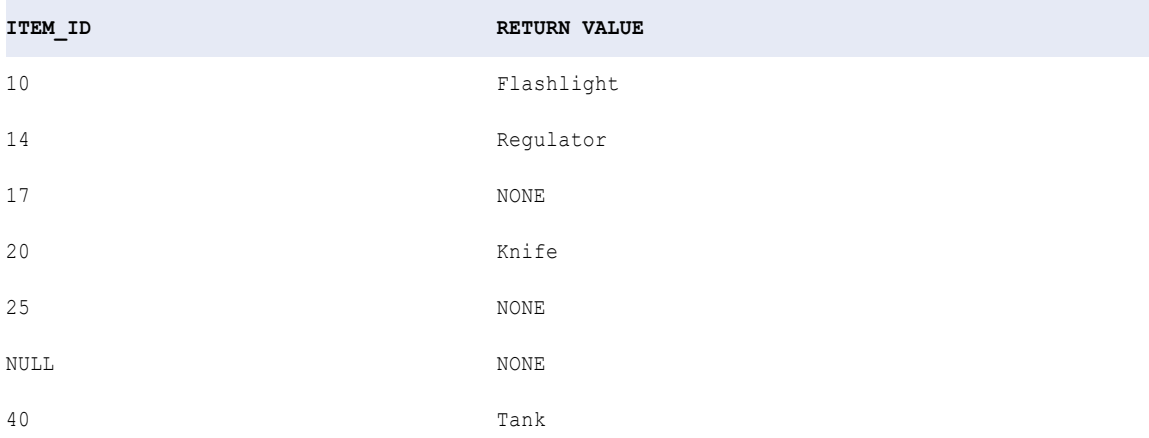

The decode function returns the default value of NONE for items 17 and 25 because the search values did not match the ITEM\_ID. Also, decode returns NONE for the NULL ITEM\_ID.

The following expression tests multiple columns and conditions, evaluated in a top to bottom order for TRUE or FALSE:

```
util:decode( TRUE,
        Var1 = 22, 'Variable 1 was 22!',
        Var2 = 49, 'Variable 2 was 49!',
        Var1 < 23, 'Variable 1 was less than 23.',
        Var2 > 30, 'Variable 2 was more than 30.',
        'Variables were out of desired ranges.')
```
The following table lists some sample values and return values:

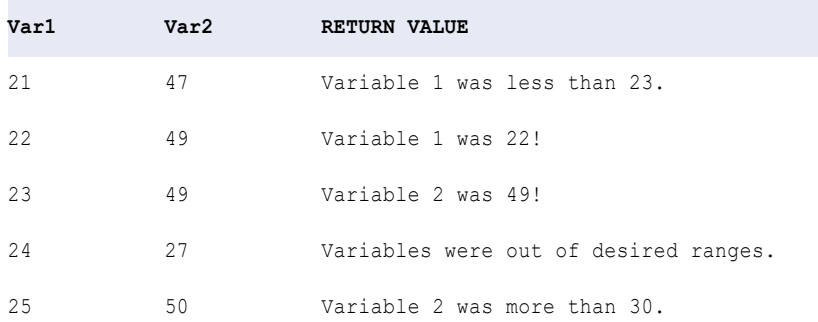

# getAssetLocation

Returns the location where the taskflow that uses the function is stored.

For example, you can use the function to find the taskflow location for debugging purposes.

# **Syntax**

util:getAssetLocation()

The getAssetLocation function does not use an argument.

## Return Value

Location where the taskflow that uses the function is stored.

### Example

If you use the getAssetLocation function in a taskflow that is stored under Default\Orders, the function returns the following value:

Default\Orders

# getAssetName

Returns the name of the taskflow that uses the function.

For example, you can use the function in a Notification Task step to include the taskflow name in a taskflow failure email notification that you send to stakeholders.

### **Syntax**

util:getAssetName()

The getAssetName function does not use an argument.

# Return Value

Name of the taskflow that uses the function.

### Example

If you use the getAssetName function in a taskflow that is named Order Management, the function returns the following value:

Order Management

# getDatePart

Returns the specified part of a date as an integer value. Therefore, if you create an expression that returns the month portion of the date, and pass a date such as Apr 1 1997 00:00:00, getDatePart returns 4.

## **Syntax**

date:getDatePart(xs:dateTime('date'), 'format')

**Note:** You must manually add the xs:dateTime phrase and enclose the date values within single quotation marks.

The following table describes the arguments:

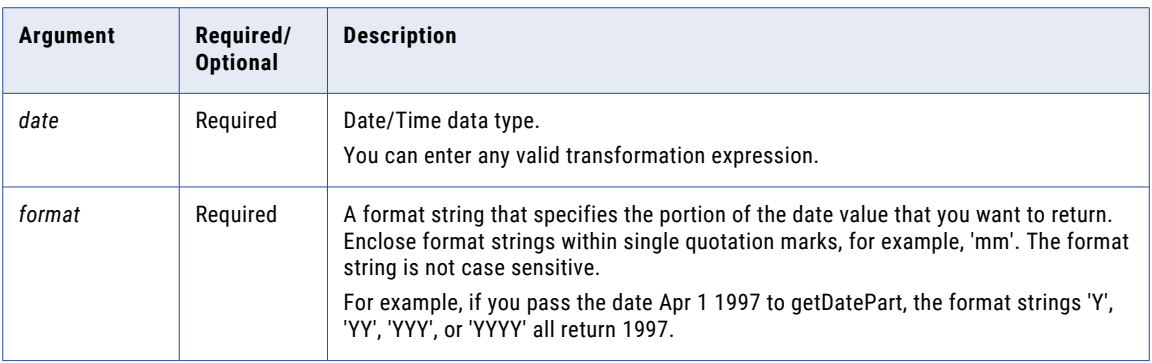

## Return Value

Integer representing the specified part of the date.

NULL if a value passed to the function is NULL.

#### Examples

The following expressions return the hour for each date in the DATE\_SHIPPED column. 12:00:00AM returns 0 because the default date format is based on the 24 hour interval:

```
date:getDatePart(xs:dateTime('DATE_SHIPPED'), 'HH')
date:getDatePart(xs:dateTime('DATE_SHIPPED'), 'HH12')
date:getDatePart(xs:dateTime('DATE_SHIPPED'), 'HH24')
```
The following table lists some sample values and return values:

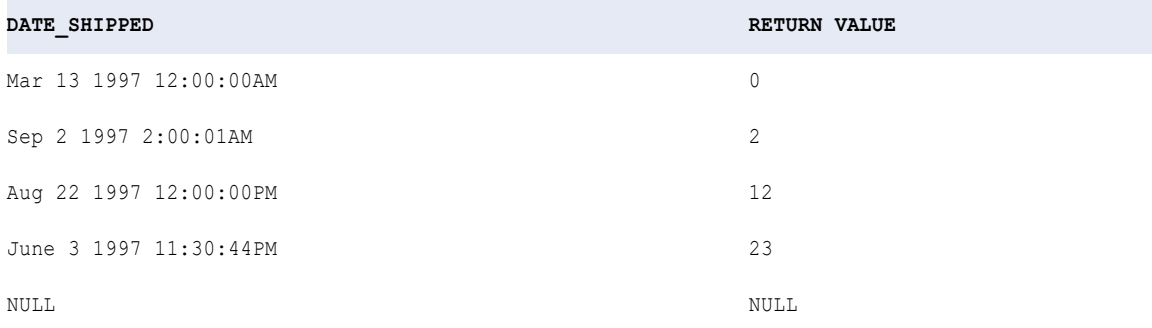

The following expressions return the day for each date in the DATE\_SHIPPED column:

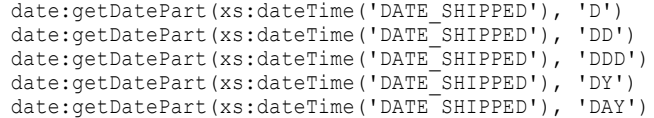

#### The following table lists some sample values and return values:

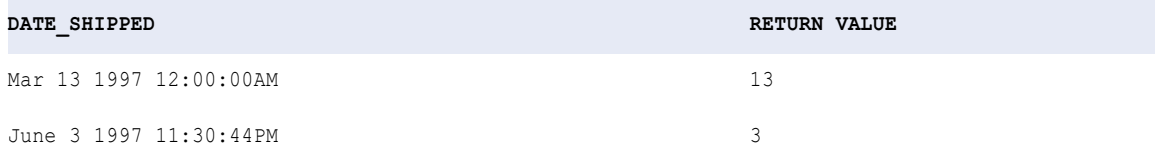

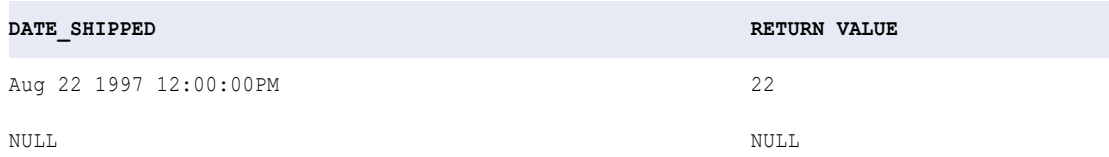

The following expressions return the month for each date in the DATE\_SHIPPED column:

date:getDatePart(xs:dateTime('DATE\_SHIPPED'), 'MM') date:getDatePart(xs:dateTime('DATE\_SHIPPED'), 'MON') date:getDatePart(xs:dateTime('DATE\_SHIPPED'), 'MONTH')

The following table lists some sample values and return values:

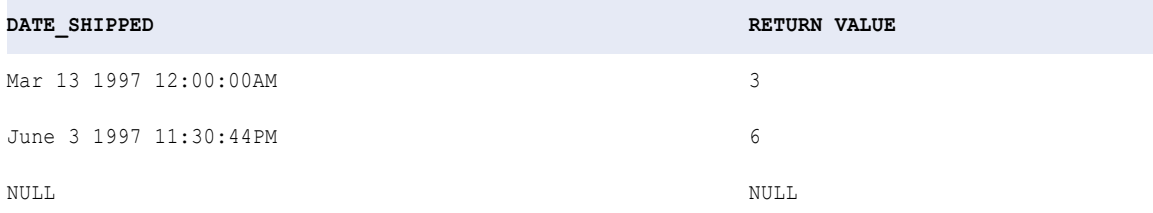

The following expressions return the year for each date in the DATE\_SHIPPED column:

```
date:getDatePart(xs:dateTime('DATE_SHIPPED'), 'Y')
date:getDatePart(xs:dateTime('DATE_SHIPPED'), 'YY')
date:getDatePart(xs:dateTime('DATE_SHIPPED'), 'YYY')
date:getDatePart(xs:dateTime('DATE_SHIPPED'), 'YYYY')
```
The following table lists some sample values and return values:

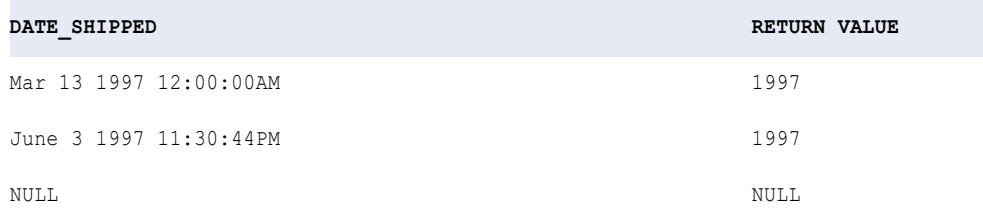

# getDefaultFailureEmailNotification

Returns the default email addresses configured in the **Failure Email Notifications** field for the organization in Administrator. In addition, when you use this function in the **Email To**, **Email Cc**, or **Email Bcc** fields in the Notification Task step, it also sends the notification to the email addresses.

#### Syntax

util:getDefaultFailureEmailNotification()

The getDefaultFailureEmailNotification function does not use an argument.

#### Return Value

Email addresses configured for failure notifications for the organization in Administrator. If the function is used in the **Email To**, **Email Cc**, or **Email Bcc** fields in the Notification Task step, the notification is sent to the returned email addresses.

# Example

If you use the getDefaultFailureEmailNotification function in a taskflow and the **Failure Email Notifications**  field contains the value abc@informatica.com, the function returns the following value:

abc@informatica.com

If the function is used in the **Email To**, **Email Cc**, or **Email Bcc** fields in the Notification Task step, it also sends the notification to abc@informatica.com.

# getDefaultSuccessEmailNotification

Returns the default email addresses configured in the **Success Email Notifications** field for the organization in Administrator. In addition, when you use this function in the **Email To**, **Email Cc**, or **Email Bcc** fields in the Notification Task step, it also sends the notification to the email addresses.

#### **Syntax**

```
util:getDefaultSuccessEmailNotification()
```
The getDefaultSuccessEmailNotification function does not use an argument.

# Return Value

Email addresses configured for success notifications for the organization in Administrator. If the function is used in the **Email To**, **Email Cc**, or **Email Bcc** fields in the Notification Task step, the notification is sent to the returned email address.

### Example

If you use the getDefaultSuccessEmailNotification function in a taskflow and the **Success Email Notifications** field contains the value abc@informatica.com, the function returns the following value:

abc@informatica.com

If the function is used in the **Email To**, **Email Cc**, or **Email Bcc** fields in the Notification Task step, it also sends the notification to abc@informatica.com.

# getDefaultWarningEmailNotification

Returns the default email addresses configured in the **Warning Email Notifications** field for the organization in Administrator. In addition, when you use this function in the **Email To**, **Email Cc**, or **Email Bcc** fields in the Notification Task step, it also sends the notification to the email addresses.

### Syntax

util:getDefaultWarningEmailNotification()

The getDefaultWarningEmailNotification function does not use an argument.

#### Return Value

Email addresses configured for warning notifications for the organization in Administrator. If the function is used in the **Email To**, **Email Cc**, or **Email Bcc** fields in the Notification Task step, the notification is sent to the returned email address.

#### Example

If you use the getDefaultWarningEmailNotification function in a taskflow and the **Warning Email Notifications**  field contains the value abc@informatica.com, the function returns the following value:

abc@informatica.com

If the function is used in the **Email To**, **Email Cc**, or **Email Bcc** fields in the Notification Task step, it also sends the notification to abc@informatica.com.

# getInstanceStartTime

Returns the start date and start time of the running instance of the taskflow that uses the function.

For example, you can use the function to find when a taskflow started running and abort the taskflow if it has been running beyond the expected duration.

### **Syntax**

util:getInstanceStartTime()

The getInstanceStartTime function does not use an argument.

### Return Value

Start date and start time of the running instance of the taskflow that uses the function.

The return value is in the Coordinated Universal Time (UTC) format as follows:

YYY-MM-DDTHH:mm:ss.sssZ

### Example

If you use the getInstanceStartTime function in a taskflow that was started on January 19, 2021, the function returns the following value:

2021-01-19T10:11:21.047Z

# getOrganizationName

Returns the *Informatica Intelligent Cloud Services* organization name in the context of the executing instance.

**Syntax** 

util:getOrganizationName()

### Return Value

When the taskflow is deployed on the cloud server, the function returns the *Informatica Intelligent Cloud Services* organization name as the output.

# iif

Returns one of two values that you specify based on the results of a condition.

#### Syntax

```
util:iif(condition, val1 ,val2)
```
The following table describes the arguments:

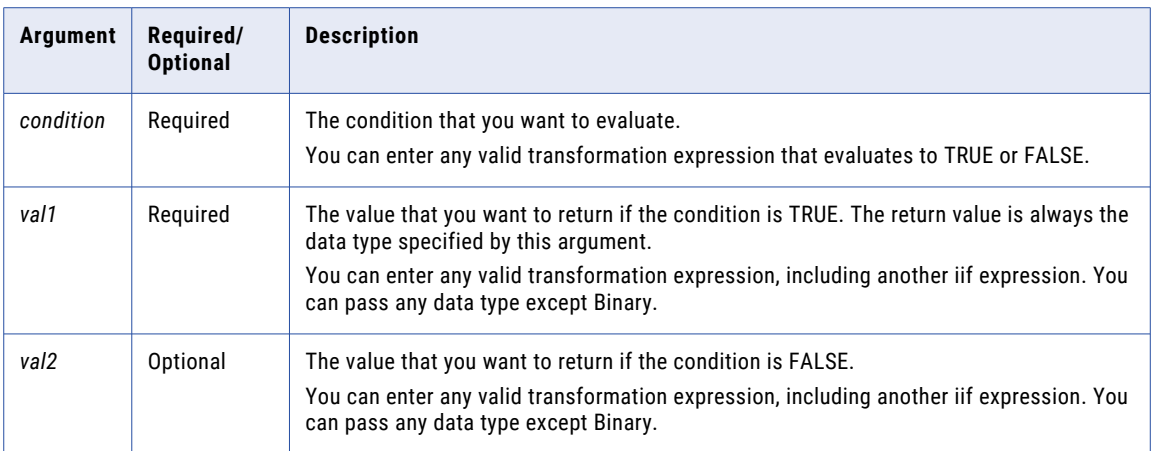

The FALSE (*val2*) condition in the iif function is not required. If you omit *val2*, the function returns one of the following values when the condition is FALSE:

- **•** 0 if *val1* is a Numeric data type.
- **•** Empty string if *val1* is a String data type.
- **•** NULL if *val1* is a Date/Time data type.

For example, the following expression does not include a FALSE condition and *val1* is a string data type so decode returns an empty string for each row that evaluates to FALSE:

util:iif(SALES > 100, EMP\_NAME)

The following table lists some sample values and return values:

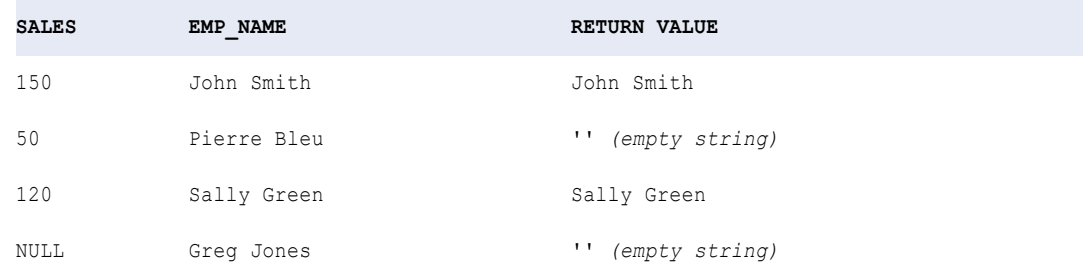

## Return Value

*val1* if the condition is TRUE.

*val2* if the condition is FALSE.

For example, the following expression includes the FALSE condition NULL so decode returns NULL for each row that evaluates to FALSE:

util:iif(SALES > 100, EMP\_NAME, NULL)

The following table lists some sample values and return values:

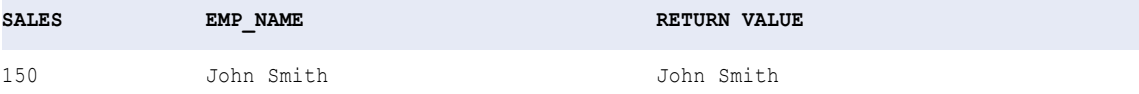

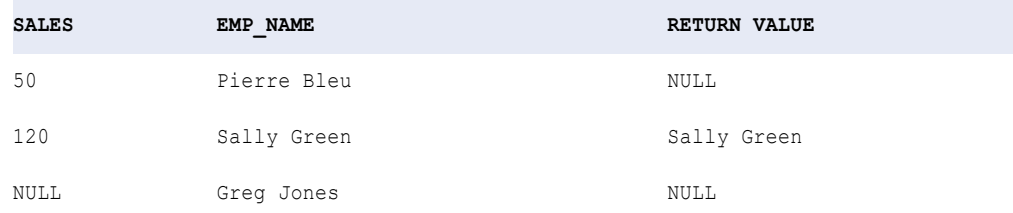

# iif and data types

When you use iif, the data type of the return value is the same as the data type of the result with the greatest precision.

For example, you have the following expression:

util:iif(SALES < 100, 1, .3333)

The TRUE result (1) is an integer and the FALSE result (.3333) is a decimal. The Decimal data type has a greater precision than the Integer data type. Therefore, the data type of the return value is always a decimal value.

#### Special uses of iif

Use nested iif statements to test multiple conditions. The following example tests for various conditions and returns 0 if sales is 0 or negative:

```
util:iif(SALES > 0, util:iif(SALES < 50, SALARY1, util:iif(SALES < 100, SALARY2,
util:iif( SALES < 200, SALARY3, BONUS))), 0 )
```
# in

Matches input data to a list of values. By default, the match is case sensitive.

## **Syntax**

util:in(*valueToSearch, values*, *caseFlag*)

The following table describes the arguments:

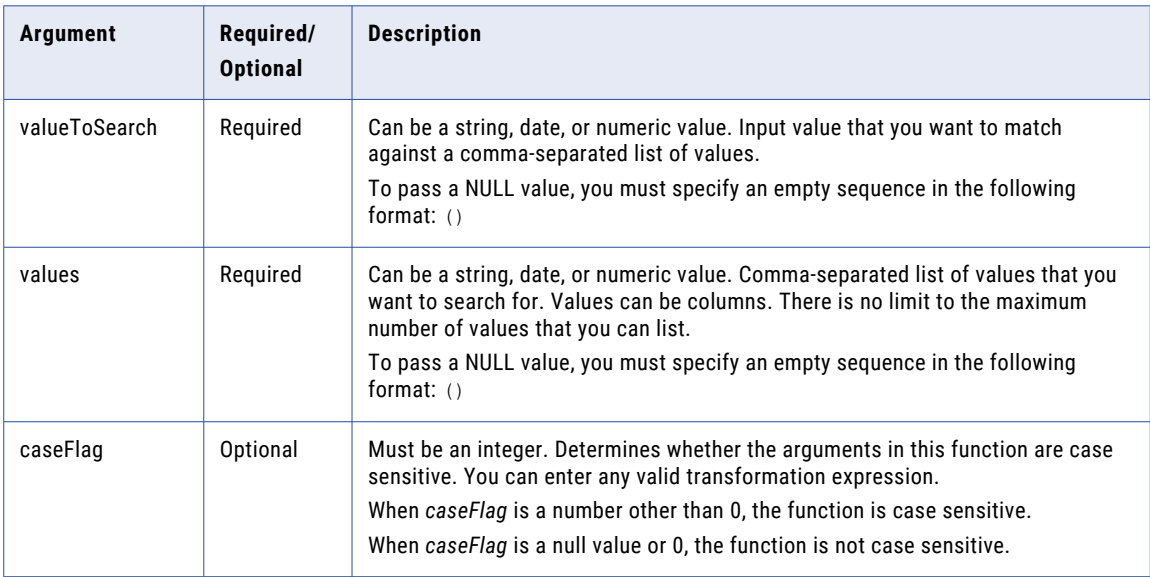

# Return Value

TRUE (1) if the input value matches the list of values.

FALSE (0) if the input value does not match the list of values.

NULL if the input is a null value.

# Example

The following expression determines if the input value is a safety knife, chisel point knife, or medium titanium knife. The input values do not have to match the case of the values in the comma-separated list:

util:in(ITEM\_NAME, 'Chisel Point Knife', 'Medium Titanium Knife', 'Safety Knife', 0)

The following table lists some sample values and return values:

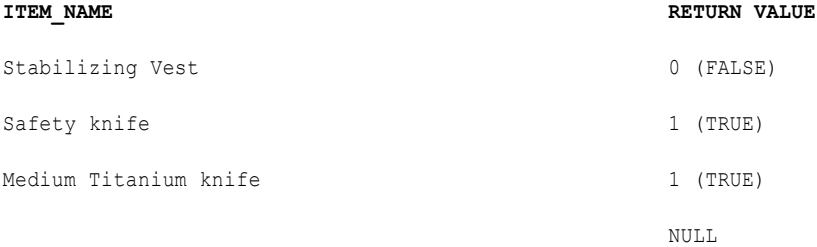

# instr

Returns the position of a character set in a string, counting from left to right.

# **Syntax**

sff:instr(str, search, start, occurrence, comparison\_type)

The following table describes the arguments:

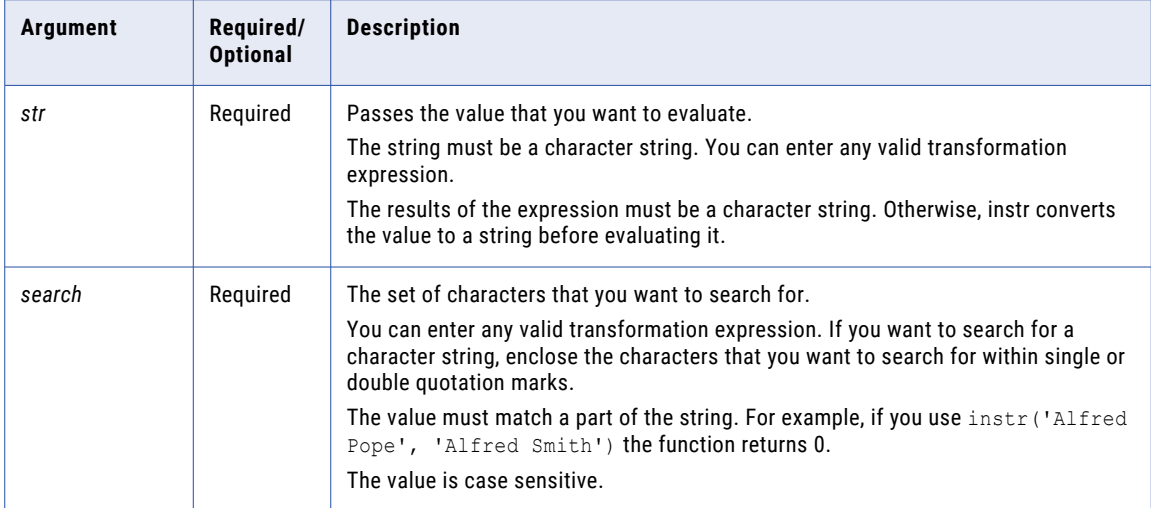

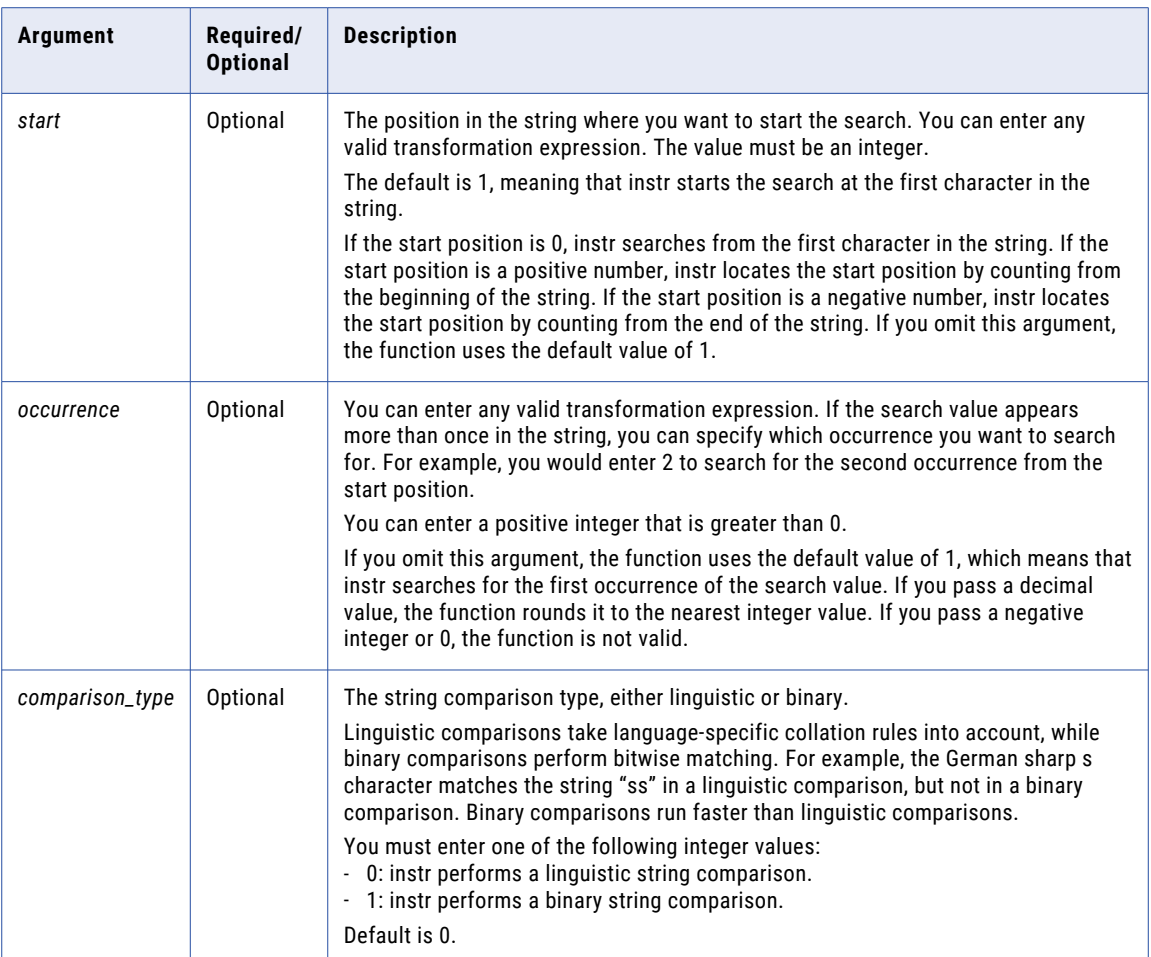

# Return Value

Integer if the search is successful. Integer represents the position of the first character in the *search*  argument, counting from left to right.

0 if the search is unsuccessful.

NULL if a value passed to instr is NULL.

# Examples

The following expression returns the position of the first occurrence of the letter 'a', starting from the beginning of each company name:

sff:instr( COMPANY, 'a' )

The following table lists some sample values and return values:

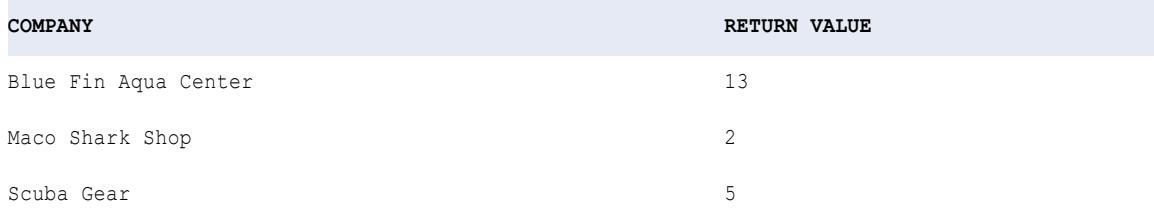

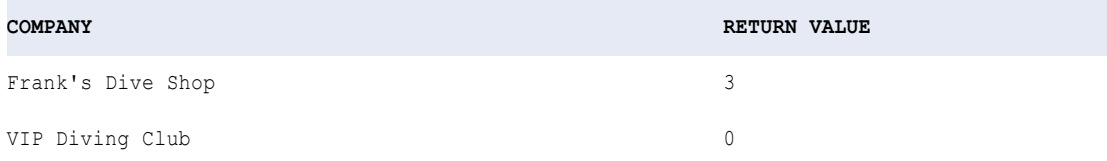

Because the *search* argument is case sensitive, it skips the 'A' in 'Blue Fin Aqua Center', and returns the position for the 'a' in 'Aqua'.

The following expression returns the position of the second occurrence of the letter 'a', starting from the beginning of each company name:

sff:instr( COMPANY, 'a', 1, 2 )

The following table lists some sample values and return values:

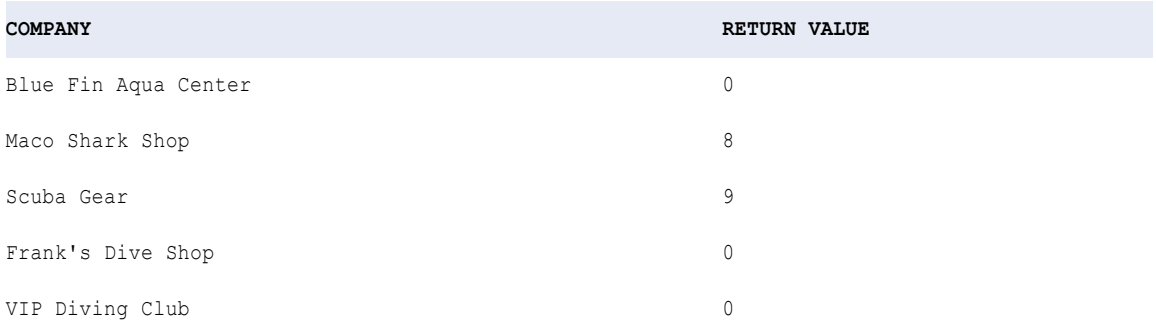

Because the *search* argument is case sensitive, it skips the 'A' in 'Blue Fin Aqua Center', and returns 0.

The following expression returns the position of the second occurrence of the letter 'a' in each company name, starting from the last character in the company name.

sff:instr( COMPANY, 'a', -1, 2 )

The following table lists some sample values and return values:

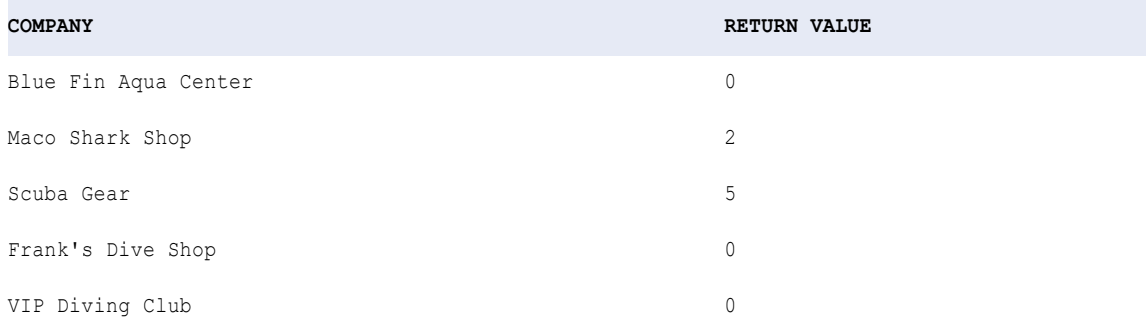

Because the *search* argument is case sensitive, it skips the 'A' in 'Blue Fin Aqua Center', and returns 0.

The following expression returns the position of the first character in the string 'Blue Fin Aqua Center', starting from the last character in the company name:

sff:instr( COMPANY, 'Blue Fin Aqua Center', -1, 1 )

The following table lists some sample values and return values:

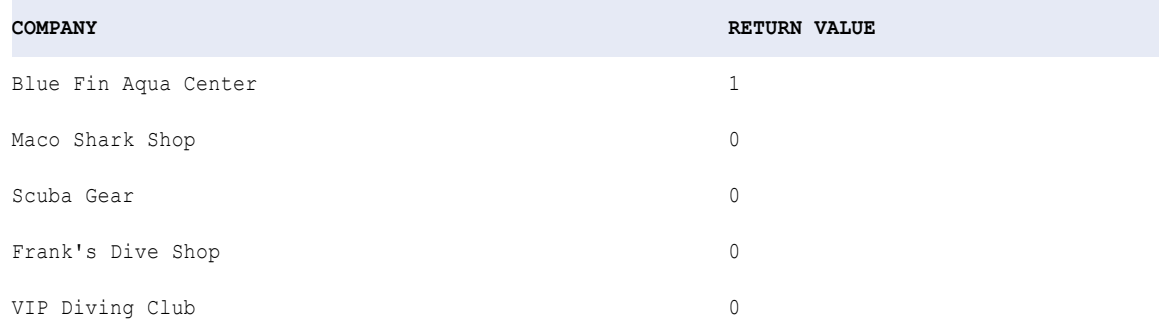

# isNull

Returns whether a value is NULL.

**Note:** The isNull function evaluates an empty string as FALSE.

# **Syntax**

util:isNull(value)

The following table describes the argument for this command:

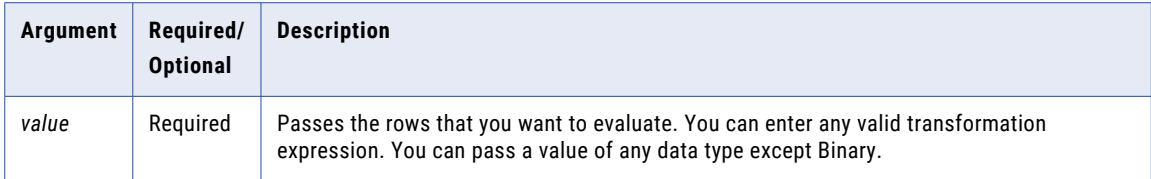

# Return Value

TRUE (1) if the value is NULL.

FALSE (0) if the value is not NULL.

#### Example

The following example checks for NULL values in the items table:

```
util:isNull( ITEM_NAME )
```
The following table lists some sample values and return values:

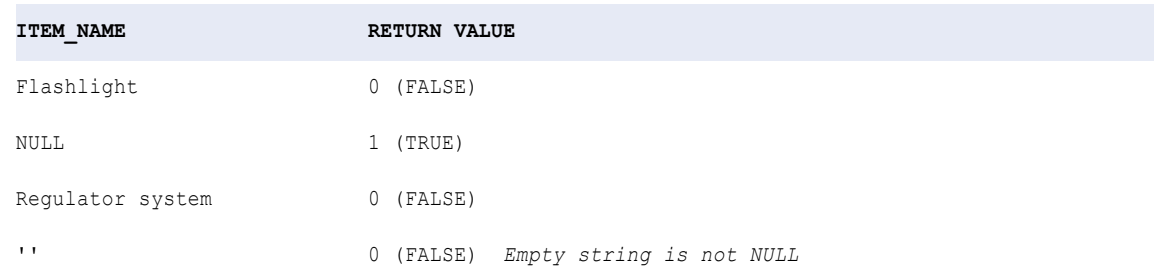

# lastDay

Returns the date of the last day of the month for each date in a column.

## **Syntax**

date:lastDay(date)

The following table describes the argument for this command:

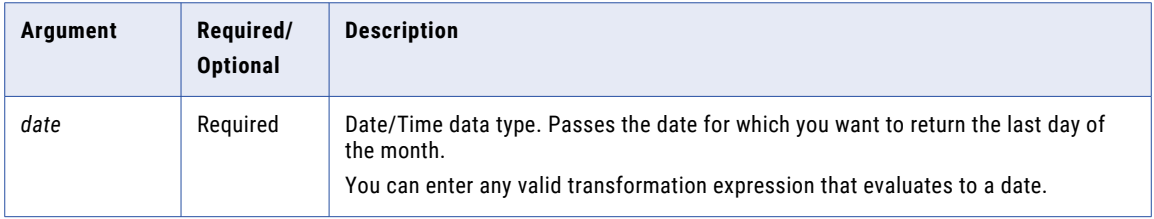

# Return Value

Date. The last day of the month for the date value that you pass to this function.

NULL if a value in the selected column is NULL.

#### Example

The following expression returns the current date as the last day:

```
date:lastDay(fn:current-dateTime('DATE'))
```
The following table lists some sample values and return values:

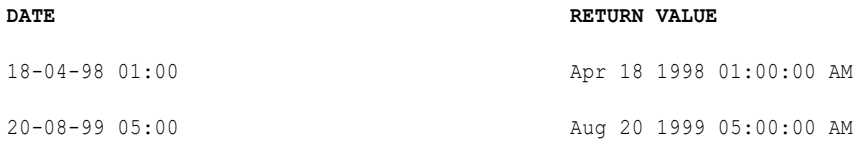

The following expression returns the last day of the previous month for each date in the DATE column:

```
date:lastDay(date:addToDate(fn:current-dateTime('DATE','MM',-1))
```
The following table lists some sample values and return values:

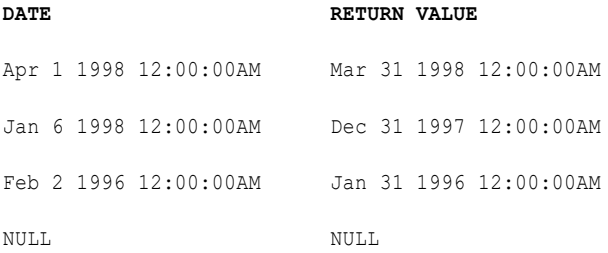

You can nest toDate to convert string values to a date. toDate function always includes time information. If you pass a string that does not have a time value, the date returned will include the time 00:00:00.

The following example returns the last day of the month for each date in the same format as the string:

```
date:lastDay(toDate('DATE', 'MON-DD-YYYY'))
```
The following table lists some sample values and return values:

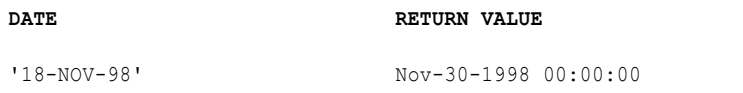

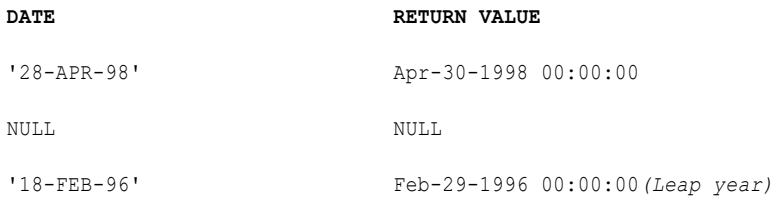

date:lastDay(date:toDate("DATE", "YYYY-MM-DD"))

The following table lists some sample values and return values:

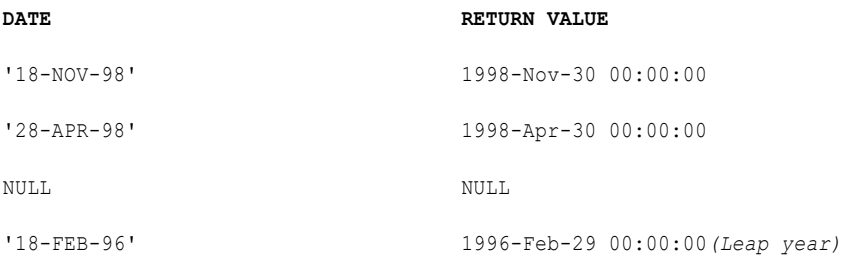

# lpad

Adds a set of blank characters to the beginning of a string to set the string to a specified length.

# Syntax

sff:lpad(*first\_string*, *length*, *second\_string*)

The following table describes the arguments:

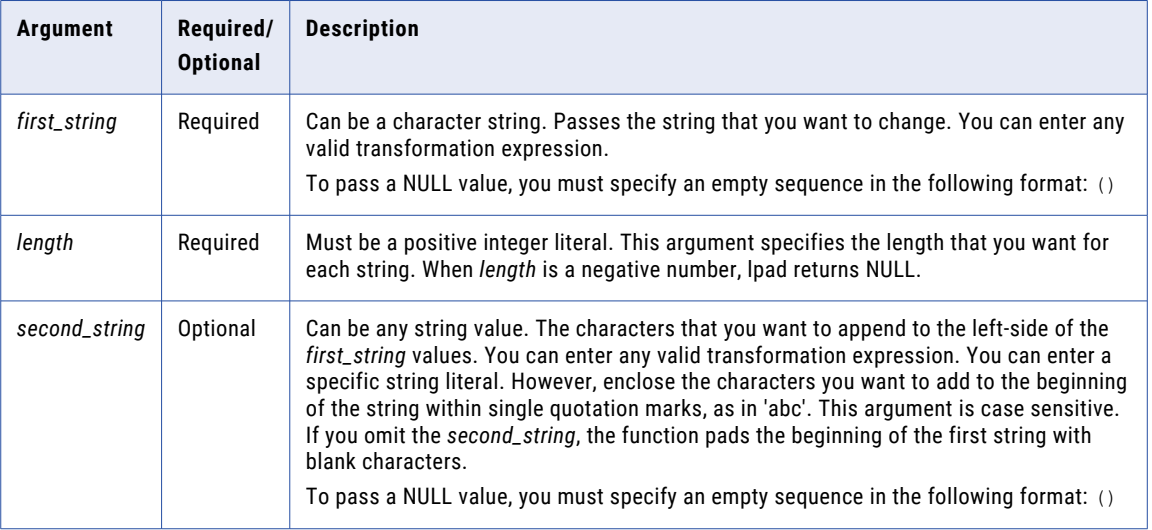

# Return Value

String of the specified length.

NULL if a value passed to the function is NULL or if *length* is a negative number.

# Example

The following expression standardizes numbers to six digits by padding them with leading zeros.

sff:lpad(PART\_NUM, 6, '0')

The following table lists some sample values and return values:

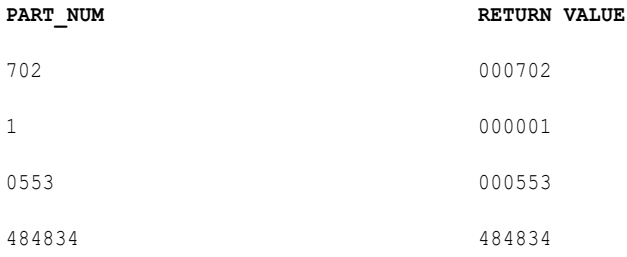

lpad counts the length from left to right. If the first string is longer than the length, lpad truncates the string from right to left. For example, lpad('alphabetical', 5, 'x') returns the string 'alpha'.

If the second string is longer than the total characters needed to return the specified length, lpad uses a portion of the second string:

sff:lpad(ITEM\_NAME, 16, '\*..\*')

The following table lists some sample values and return values:

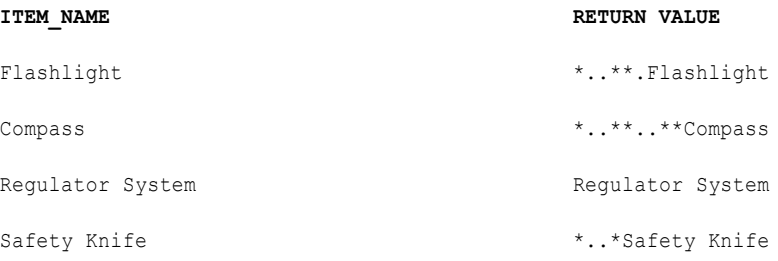

The following expression shows how lpad handles negative values for the length argument for each row in the ITEM\_NAME column:

sff:lpad(ITEM\_NAME, -5, '.')

The following table lists some sample values and return values:

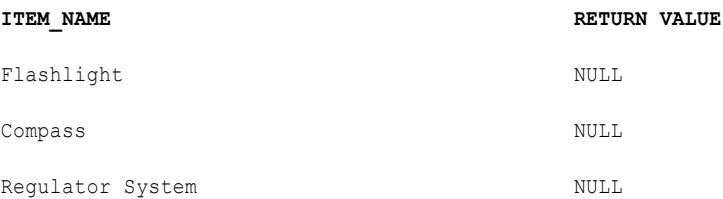

# ltrim

Removes leading spaces or characters from the beginning of a string.

If you do not specify the *trim\_set* argument in the expression, ltrim removes both single-byte and double-byte spaces from the beginning of a string.

If you use ltrim to remove characters from a string, ltrim compares the *trim\_set* to each character in the *str*  argument, character-by-character, starting from the left side of the string. If the character in the string matches any character in the *trim\_set*, ltrim removes it. The ltrim function continues comparing and removing characters until it fails to find a matching character in the *trim\_set*. Then it returns the string, which does not include matching characters.

## **Syntax**

sff:ltrim(str, trim\_set)

The following table describes the arguments:

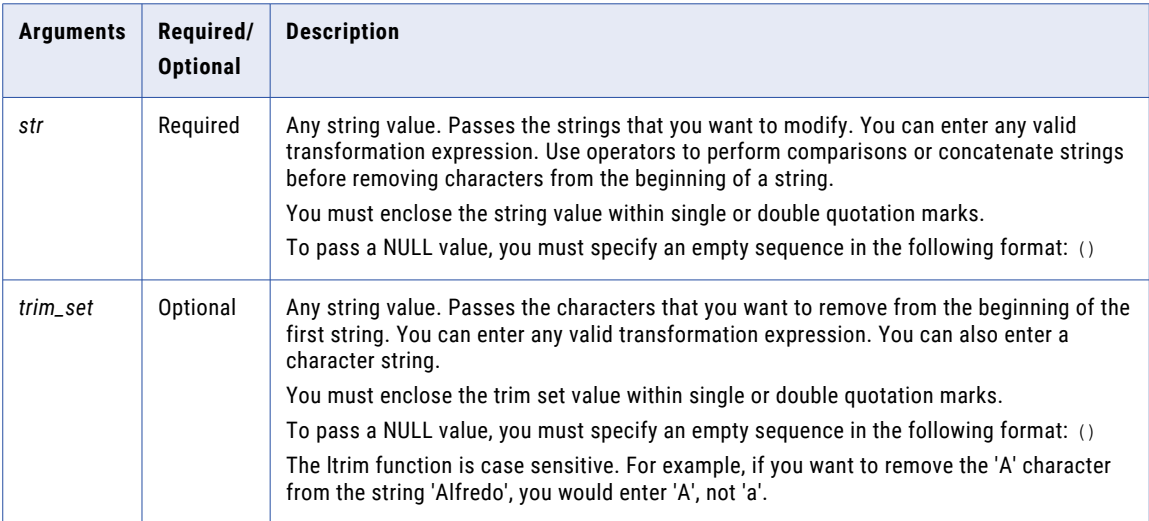

# Return Value

String. The string values with the specified characters in the *trim\_set* argument removed.

NULL if a value passed to ltrim is NULL. If the *trim\_set* is NULL, ltrim returns NULL.

### Example

The following expression removes the characters 'S' and '.' from the strings in the LAST\_NAME column:

```
sff:ltrim( LAST_NAME, 'S.')
```
The following table lists some sample values and return values:

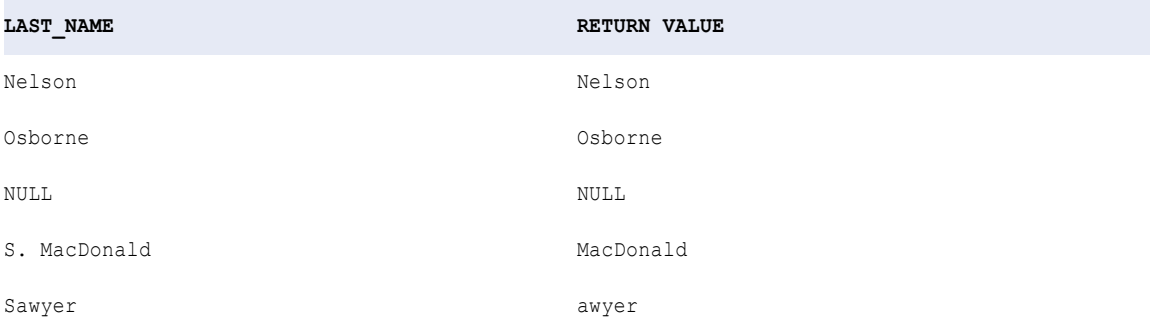

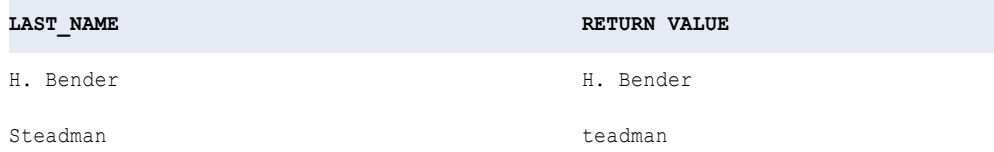

The ltrim function removes 'S.' from S. MacDonald and the 'S' from both Sawyer and Steadman, but not the period from H. Bender. This is because ltrim searches, character-by-character, for the set of characters you specify in the *trim\_set* argument. If the first character in the string matches the first character in the *trim\_set*, ltrim removes it. Then, ltrim looks at the second character in the string. If it matches the second character in the *trim\_set*, ltrim removes it, and so on. When the first character in the string does not match the corresponding character in the *trim\_set*, ltrim returns the string and evaluates the next row.

In the example of H. Bender, H does not match either character in the *trim\_set* argument, so ltrim returns the string in the LAST\_NAME column and moves to the next row.

#### Tips for ltrim

Use ltrim with CONCAT to remove leading blank spaces after you concatenate two strings.

You can also remove multiple sets of characters by nesting ltrim. For example, to remove leading blank spaces and the character 'T' from a column of names, you might create an expression as follows:

```
sff:ltrim( sff:ltrim( NAMES ), 'T' )
```
# round (Numbers)

Rounds numbers to a specified number of digits or decimal places. You can also use round to round dates.

The Round function behaves as follows:

- **•** Returns the number without the fractional part that is closest to the argument.
- **•** If there are two numbers that are close to the argument, then the number that is closest to the positive infinity is returned.
- **•** If the data type of the argument is one of the four numeric data types, xs:float, xs:double, xs:decimal, or xs:integer, then the data type of the result is the same as the data type of the argument.
- **•** If the data type of the argument is a data type derived from one of the numeric data types, then the result is an instance of the base numeric data type.

#### **Syntax**

fn:round(arg)

The following table describes the argument for this command:

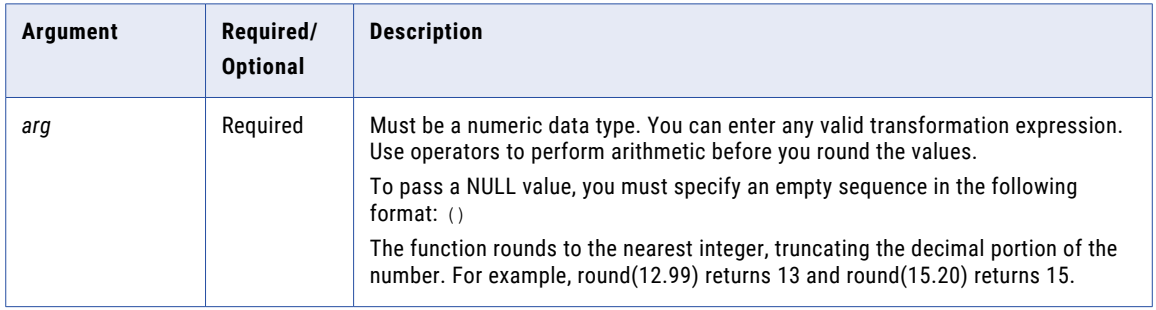

# Return Value

Numeric value.

If one of the arguments is NULL, round returns NULL.

#### **Example**

The following expression returns the rounded values in the Price column.

fn:round(PRICE)

The following table lists some sample values and return values:

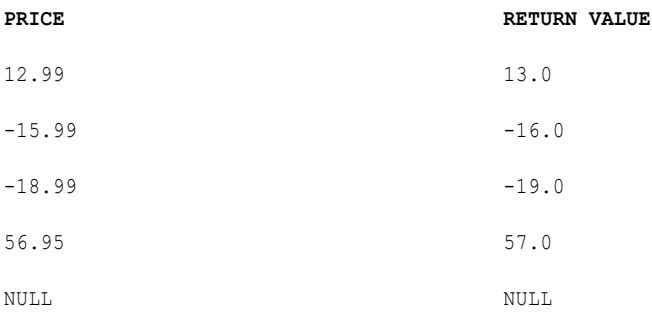

If you want to be more specific with the precision and round the number to the nearest integer or truncate the decimal portion, it is recommended to use round-half-to-even function.

```
fn:round-half-to-even(arg, precision)
```
If you enter a positive precision, the function rounds to this number of decimal places. For example, round(12.99, 1) returns 13.0 and round(15.44, 1) returns 15.4.

If you enter a negative precision, the function rounds this number of digits to the left of the decimal point, returning an integer. For example, round(12.99, -1) returns 10 and rounds(15.99, -1) returns 20.

The value returned is the nearest, that is, numerically closest value to the argument that is a multiple of ten to the power of minus precision. If two such values are equally near, that is, if the fractional part in the argument is exactly .500..., the function returns the one whose least significant digit is even.

#### Example

The following expression returns the values in the Price column rounded to three decimal places.

```
fn:round-half-to-even(PRICE, 3)
```
The following table lists some sample values and return values:

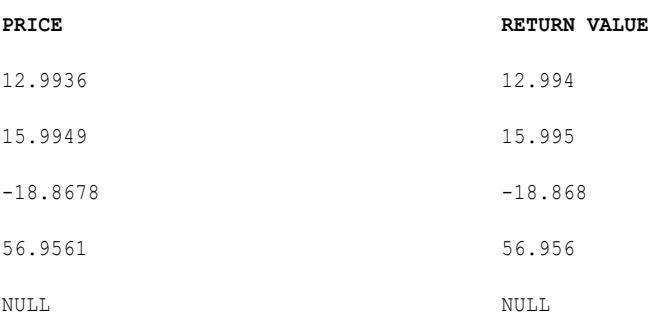

You can round digits to the left of the decimal point by passing a negative integer in the precision argument:

```
fn:round-half-to-even(PRICE, -2)
```
The following table lists some sample values and return values:

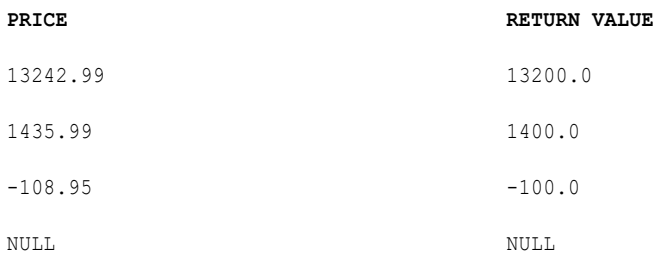

If you pass zero in the precision argument, the function rounds to the nearest integer:

fn:round-half-to-even(PRICE, 0)

The following table lists some sample values and return values:

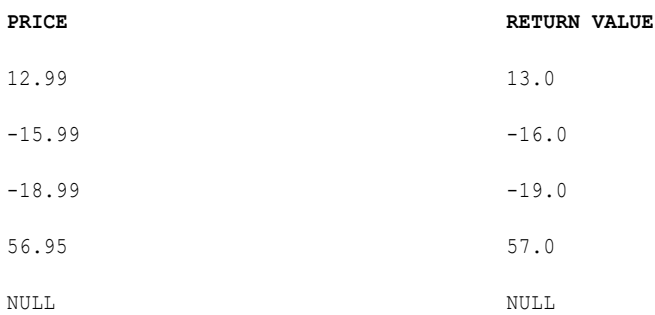

# rtrim

Removes blank characters or characters from the end of a string.

If you do not specify a *trim\_set* parameter in the expression, rtrim removes both single-byte and double-byte spaces from the end of a string.

If you use rtrim to remove characters from a string, rtrim compares the *trim\_set* to each character in the *string* argument, character-by-character, starting with the right side of the string. If the character in the string matches any character in the *trim\_set*, rtrim removes it. The rtrim function continues comparing and removing characters until it fails to find a matching character in the *trim\_set*. It returns the string without the matching characters.

#### **Syntax**

sff:rtrim(str, trim\_set)

The following table describes the arguments:

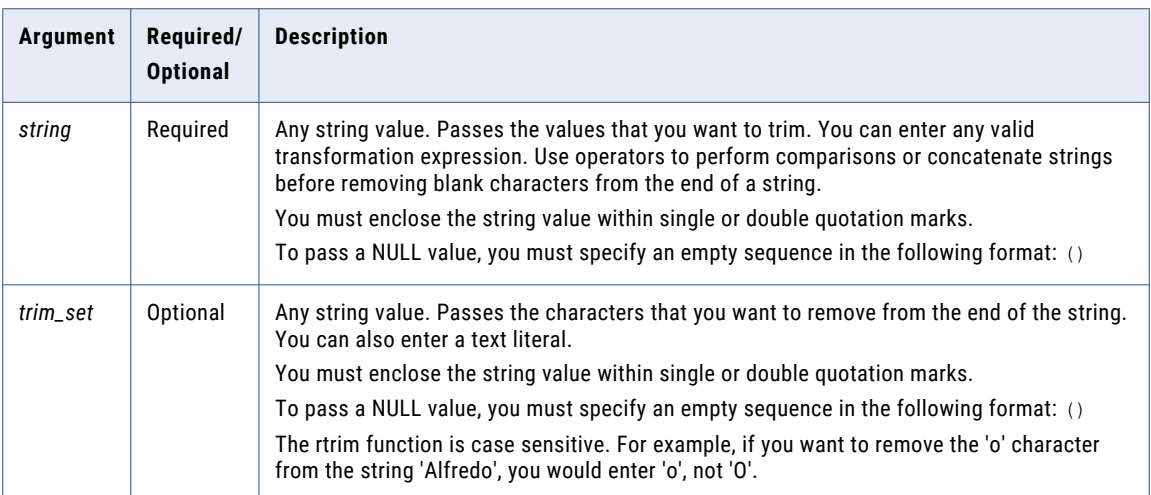

### Return Value

String. The string values with the specified characters in the *trim\_set* argument removed.

NULL if a value passed to rtrim is NULL. If the *trim\_set* is NULL, rtrim returns NULL.

### Example

The following expression removes the characters 're' from the strings in the LAST\_NAME column:

```
sff:rtrim( LAST_NAME, 're')
```
The following table lists some sample values and return values:

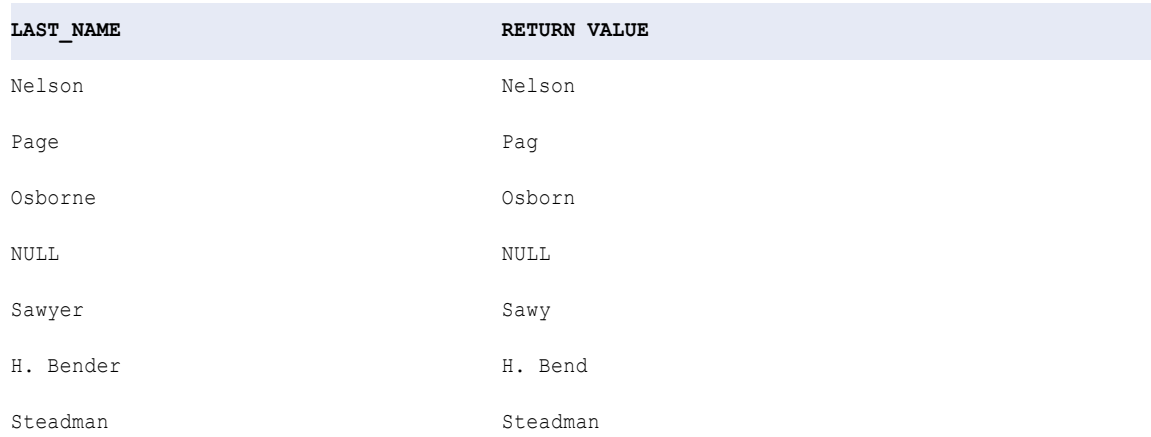

The rtrim function removes 'e' from Page even though 'r' is the first character in the *trim\_set*. This is because rtrim searches, character-by-character, for the set of characters you specify in the *trim\_set* argument. If the last character in the string matches the first character in the *trim\_set*, rtrim removes it. If, however, the last character in the string does not match, rtrim compares the second character in the *trim\_set*. If the second from last character in the string matches the second character in the *trim\_set*, rtrim removes it, and so on. When the character in the string fails to match the *trim\_set*, rtrim returns the string and evaluates the next row.

In the last example, the last character in Nelson does not match any character in the *trim\_set* argument, so rtrim returns the string 'Nelson' and evaluates the next row.

# Tips for rtrim

Use rtrim with CONCAT to remove trailing blank characters after you concatenate two strings.

You can also remove multiple sets of characters by nesting rtrim. For example, to remove trailing blank characters and the character 't' from the end of each string in a column of names, you might create an expression similar to the following:

```
sff:trim( sff:rtrim( NAMES ), 't' )
```
# toChar (Numbers)

Converts numeric values to text strings.

#### **Syntax**

```
sff:toChar(xs:double(val))
```
**Note:** After you add the function, you must manually add the phrase (xs:double) in the syntax. Otherwise, the taskflow fails.

The following table describes the arguments:

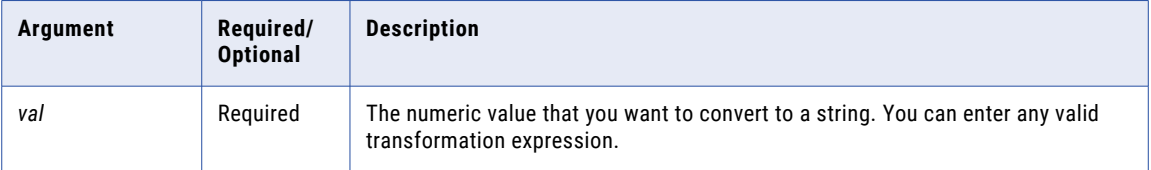

toChar converts double values to text strings as follows:

- **•** Converts double values of up to 16 digits to strings and provides accuracy up to 15 digits. If you pass a number with more than 15 digits, toChar rounds the number based on the sixteenth digit and returns the string representation of the number in scientific notation. For example, 1234567890123456 double value converts to '1.23456789012346e+015' string value.
- **•** Returns decimal notation for numbers in the ranges (-1e16,-1e-16] and [1e-16, 1e16). toChar returns scientific notation for numbers outside these ranges. For example, 10842764968208837340 double value converts to '1.08427649682088e+019' string value.

toChar converts decimal values to text strings as follows:

- **•** In low precision mode, toChar treats decimal values as double values.
- **•** If you pass a decimal port to the toChar function and the input value does not have enough digits to match the scale of the decimal port, the toChar function appends zeros to the value.

For example, if the scale of the decimal port is 5 and the value in a row is 7.6901, the toChar function treats the input value as 7.69010 and the return value is '7.69010.'

#### Return Value

String.

NULL if a value passed to the function is NULL.

# Double Conversion Example

The following expression converts the double values in the SALES port to strings:

sff:toChar(xs:double(SALES))

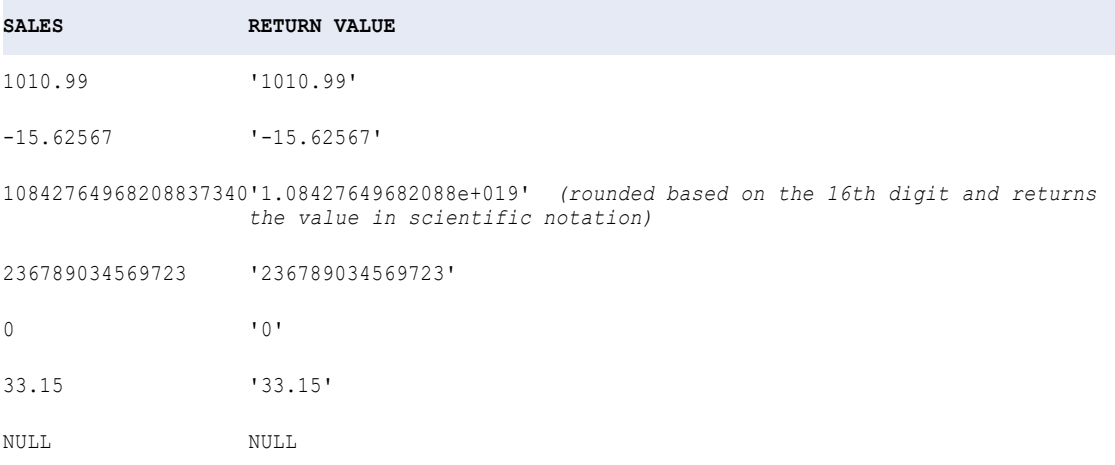

# Decimal Conversion Example

The following expression converts the decimal values in the SALES port to strings in high precision mode:

```
sff:toChar(xs:double(SALES))
```
The following table lists some sample values and return values when the precision is greater than 38:

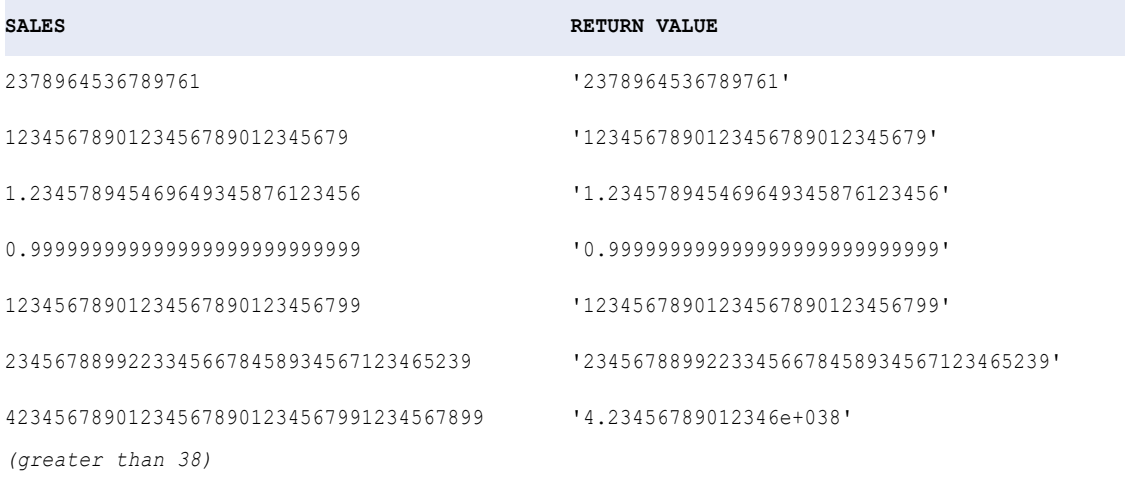

The following table lists some sample values and return values when the precision is greater than 28:

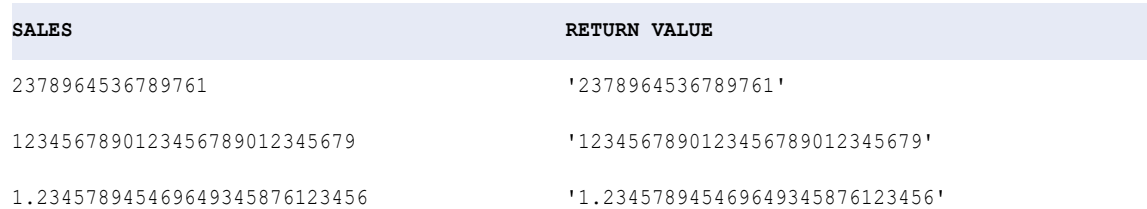

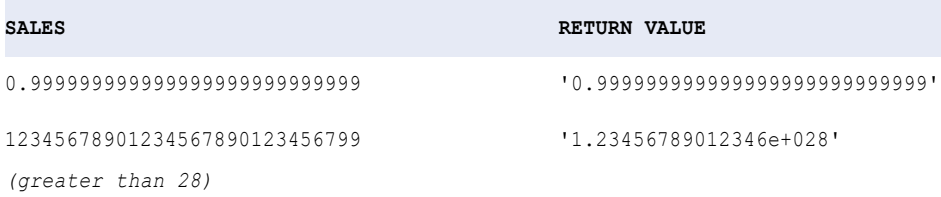

The toChar (Dates) function converts a Date/Time datatype to a string with the format you specify. You can convert the entire date or a part of the date to a string.

**Note:** Use double quotation marks to separate ambiguous format strings, for example D"D""DDD. The empty quotation marks do not appear in the output.

# toDate

Converts a character string to a Date/Time data type. You use the toDate format strings to specify the format of the source strings.

The output port must be Date/Time for toDate expressions.

If you are converting two-digit years with toDate, use either the RR or YY format string. Do not use the YYYY format string.

#### **Syntax**

```
date:toDate(xs:dateTime('date'), 'format')
```
**Note:** You must manually add the xs:dateTime phrase and enclose the date values within single quotation marks.

The following table describes the arguments:

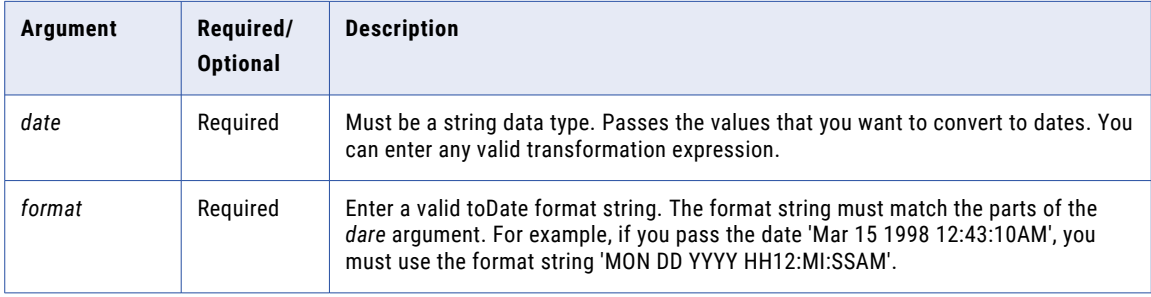

### Return Value

Date.

The toDate function always returns a date and time. If you pass a string that does not have a time value, the date returned always includes the time 00:00:00.000000000. You can map the results of this function to any target column with a datetime data type.

NULL if you pass a NULL value to this function.

**Warning:** The format of the toDate string must match the format string including any date separators. If it does not, toDate might return inaccurate values or skip the record.

#### Examples

date:toDate(xs:dateTime('DATE\_PROMISED'), 'MM/DD/YY')

The following table lists some sample values and return values:

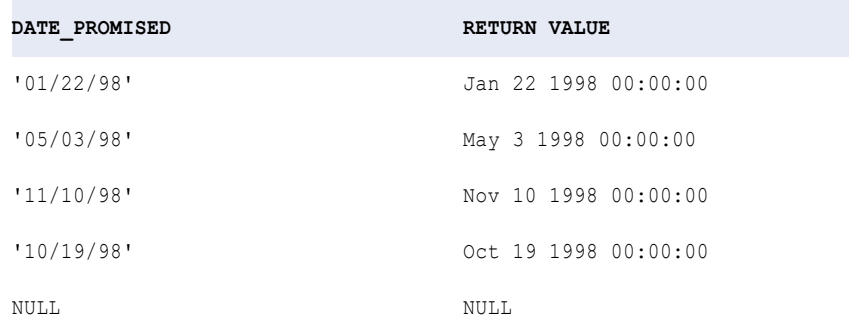

date:toDate(xs:dateTime('DATE\_PROMISED'), 'MON DD YYYY HH12:MI:SSAM')

The following table lists some sample values and return values:

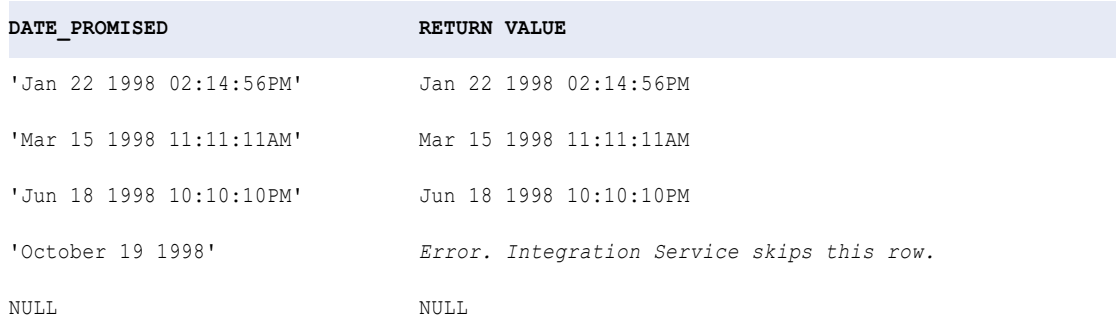

The following expression converts strings in the SHIP\_DATE\_MJD\_STRING port to date values:

date:toDate(xs:dateTime('SHIP\_DATE\_MJD\_STR'), 'J')

The following table lists some sample values and return values:

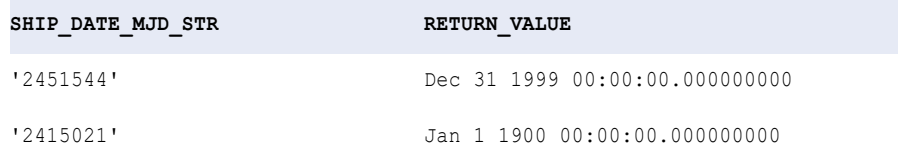

Because the J format string does not include the time portion of a date, the return values have the time set to 00:00:00.000000000.

The following expression converts a string to a four-digit year format. The current year is 1998:

date:toDate(xs:dateTime('DATE\_STR'), 'MM/DD/RR')

The following table lists some sample values and return values:

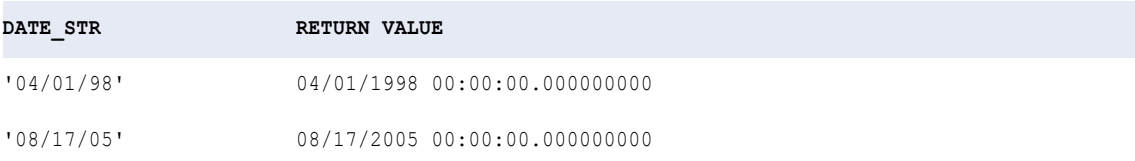

The following expression converts a string to a four-digit year format. The current year is 1998:

date:toDate(xs:dateTime('DATE\_STR'), 'MM/DD/YY')

The following table lists some sample values and return values:

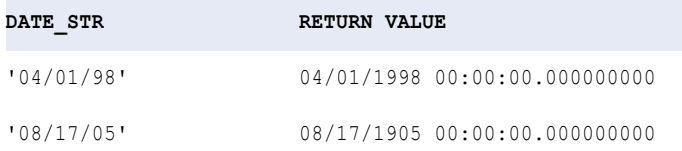

**Note:** For the second row, RR returns the year 2005 and YY returns the year 1905.

The following expression converts a string to a four-digit year format. The current year is 1998:

```
date:toDate(xs:dateTime('DATE_STR'), 'MM/DD/Y')
```
The following table lists some sample values and return values:

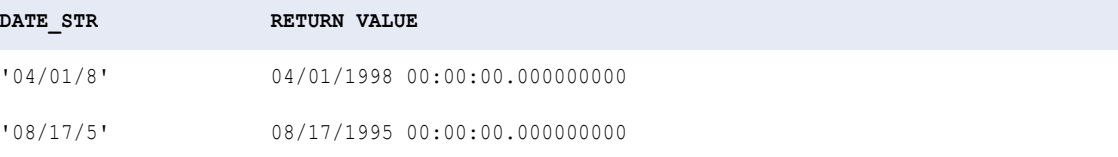

The following expression converts a string to a four-digit year format. The current year is 1998:

date:toDate(xs:dateTime('DATE\_STR'), 'MM/DD/YYY')

The following table lists some sample values and return values:

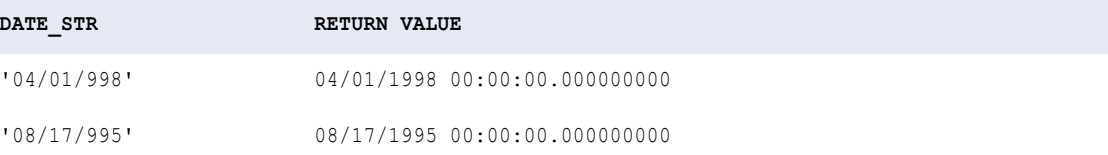

The following expression converts strings that includes the seconds since midnight to date values:

date:toDate(xs:dateTime('DATE\_STR'), 'MM/DD/YYYY SSSSS')

The following table lists some sample values and return values:

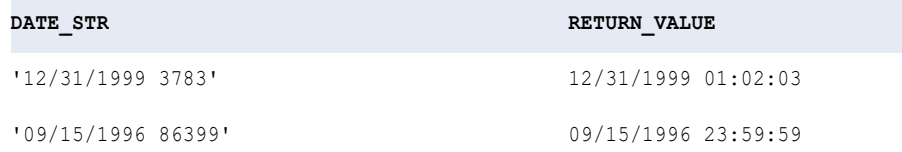

# toDecimal

Converts a string or numeric value to a decimal value. The toDecimal function ignores leading spaces.

#### **Syntax**

util:toDecimal(*value*, *scale*)

The following table describes the arguments:

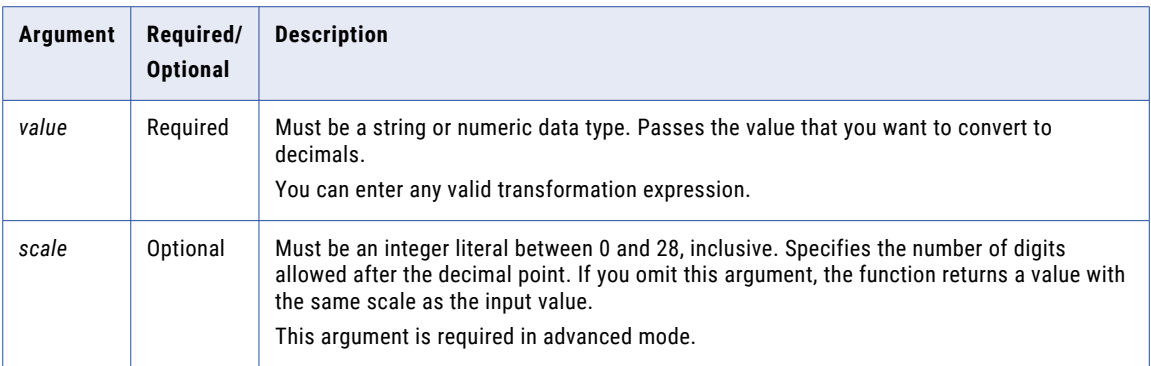

### Return Value

Decimal of precision and scale between 0 and 28, inclusive.

0 if the value in the selected column is an empty string or a non-numeric character.

NULL if a value passed to the function is NULL.

### Example

This expression uses values from the column IN\_TAX. The data type is decimal with precision of 10 and scale of 3:

util:toDecimal(IN\_TAX, 3)

The following table lists some sample values and return values:

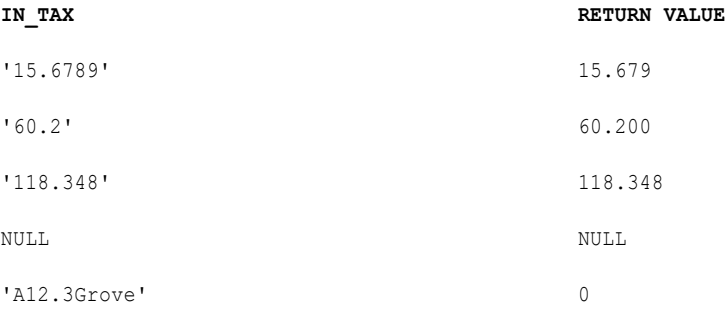

This expression uses values from the column Sales. The data type is decimal with precision of 10 and scale of 2:

util:toDecimal(Sales, 2)

The following table lists some sample values and return values:

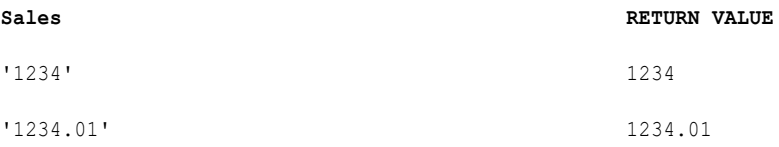

#### If you want the return value in 1234.00 format, you can use the following expression:

```
format-number(util:toDecimal('1234', 2), '0.00')
```
The toDecimal function support up to 28 precision. If you pass a value with precision greater than 28, such as 32, you will encounter an issue even after enabling high precision.

If you want a 32-digit value intact from the source to the target, you must define the value as string from source to target with 32 precision. You will be able to load the value to the target database even if that database has a numeric data type and the target definition has a string data type. However, you must ensure that the data type of the column in the target database accepts a precision of 32.

#### Decimal overflow

If the size of the number on the left hand side of the decimal point exceeds the precision, the decimal operation overflows.

To resolve this, modify the scale and/or precision of the expression port and connect downstream ports of the mapping to accommodate the size of the input data in the expression.

For example:

If a numeric field is defined to be size 28 with scale of 15, this accepts 13 numbers on the left side of the decimal and 15 on the right. So the following numbers would be valid for a number of 28,15:

1234567890123.11143

13575.123451234567891

However, these numbers would cause a decimal overflow error:

111112222233333.4444

123.1111122222333334

# toInteger

Converts a string or numeric value to an integer. The toInteger syntax contains an optional argument that you can choose to round the number to the nearest integer or truncate the decimal portion. The toInteger function ignores leading spaces.

#### **Syntax**

util:toInteger(*value*, *flag*)

The following table describes the arguments:

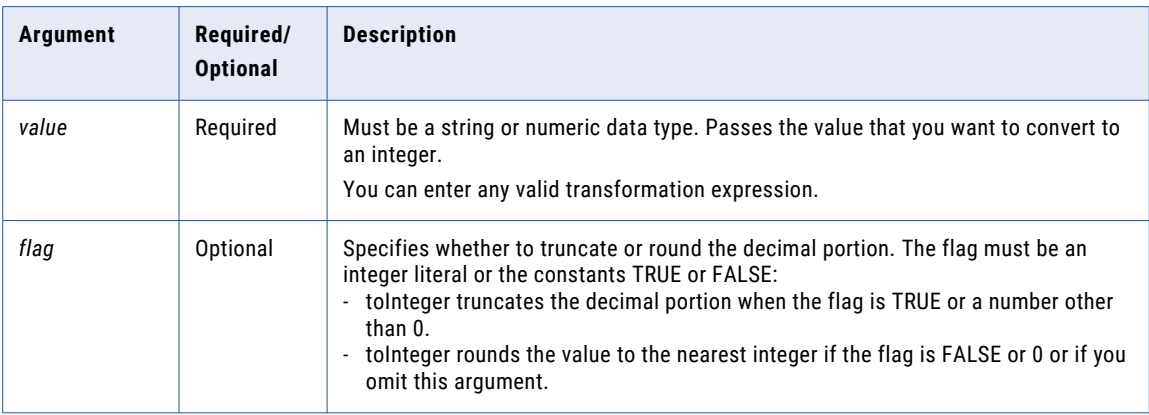

# Return Value

Integer.

NULL if a value passed to the function is NULL.
0 if a value passed to the function contains alphanumeric characters.

### Example

The following expressions use values from the column IN\_TAX:

util:toInteger(IN\_TAX, fn:boolean(1))

The following table lists some sample values and return values:

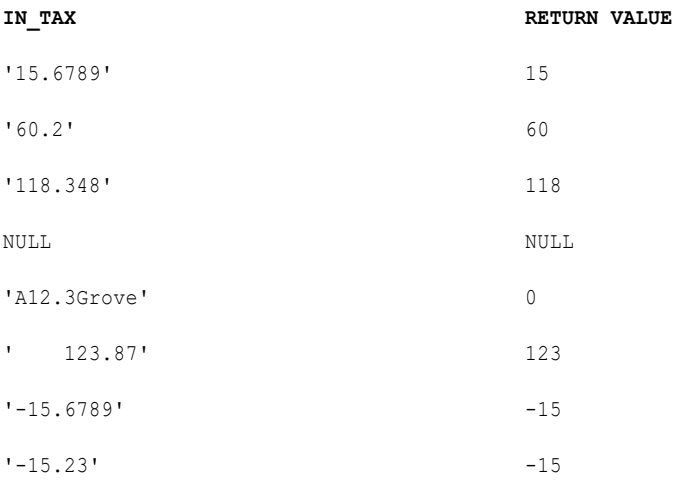

If a bigint column is mapped to a column with integer data type, an issue occurs.

To avoid this issue, you must have the data type of the column same throughout the mapping. If you need to assign bigint to the integer column, ensure that the data being passed does not exceed the range of integer.

```
Bigint range: -9,223,372,036,854,775,808 to 9,223,372,036,854,775,807
```

```
Integer range: -2,147,483,648 to 2,147,483,647
```
## trunc (Numbers)

Truncates numbers to a specific digit based on the number of decimal places specified by the precision.

### **Syntax**

```
Util:trunc(arg, precision)
```
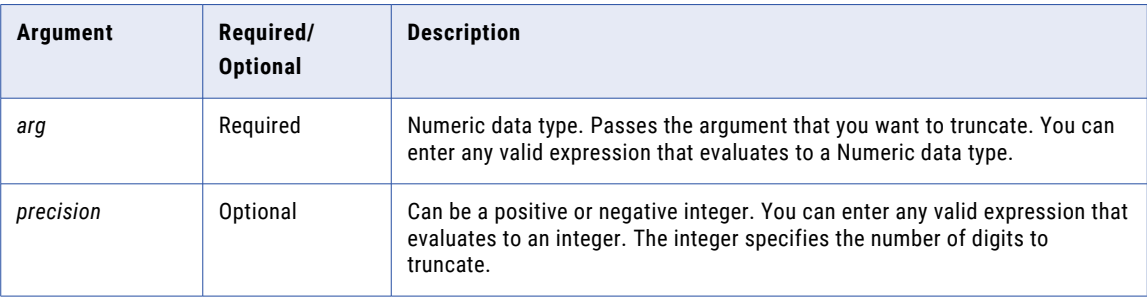

If *precision* is a positive integer, trunc returns *arg* with the number of decimal places specified by *precision*. If *precision* is a negative integer, trunc changes the specified digits to the left of the decimal point to zeros. If you omit the *precision* argument, trunc truncates the decimal portion of *arg* and returns an integer.

All trailing zeros after the decimal point in an argument will be truncated. For example, the following expression returns 2345.7535 as the result:

util:trunc(2345.75350000, 6)

If a number contains more than 16-digits after the decimal point, the result returns an exponential value due to an XQuery limitation.

For example, the following expression returns 1.234567812345679E7 as the result:

util:trunc(12345678.12345678901234567890, 15)

If you pass a decimal *precision* value, the *arg* is rounded to the nearest integer before evaluating the expression.

### Return Value

Numeric or integer value based on the parameters provided in the function.

### Example

The following expressions truncate the values in the PRICE column:

Util:trunc(PRICE, 3)

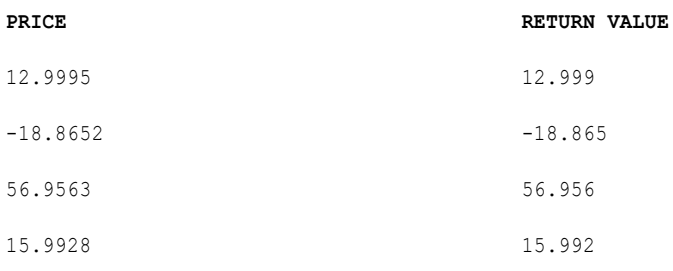

Util:trunc(PRICE, -1)

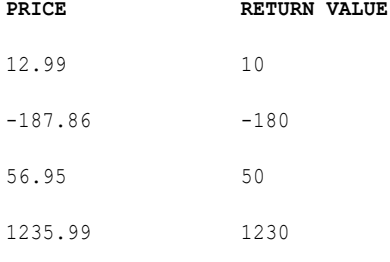

Util:trunc(PRICE )

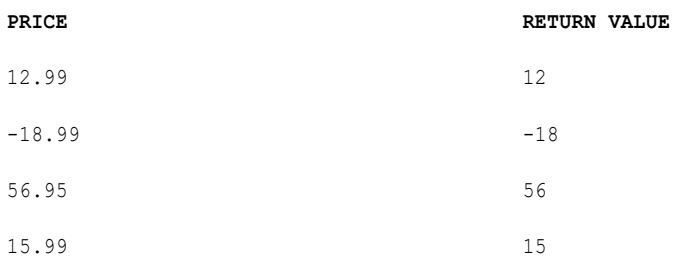

## trunc (Dates)

Truncates dates to a specific year, month, day, hour, minute, second, or millisecond. You can also use trunc to truncate numbers.

You can truncate the following date parts:

- **• Year.** If you truncate the year portion of the date, the function returns Jan 1 of the input year with the time set to 00:00:00.000000000. For example, the following expression returns 1/1/1997 00:00:00.000000000: date:trunc(xs:dateTime('12/1/1997 3:10:15'), 'YY')
- **• Month.** If you truncate the month portion of a date, the function returns the first day of the month with the time set to 00:00:00.000000000. For example, the following expression returns 4/1/1997 00:00:00.000000000:

```
date:trunc(xs:dateTime('4/15/1997 12:15:00'), 'MM')
```
**• Day.** If you truncate the day portion of a date, the function returns the date with the time set to 00:00:00.000000000. For example, the following expression returns 6/13/1997 00:00:00.000000000:

```
date:trunc(xs:dateTime('6/13/1997 2:30:45'), 'DD')
```
- **• Hour.** If you truncate the hour portion of a date, the function returns the date with the minutes, seconds, and subseconds set to 0. For example, the following expression returns 4/1/1997 11:00:00.000000000: date:trunc(xs:dateTime('4/1/1997 11:29:35'), 'HH')
- **• Minute.** If you truncate the minute portion of a date, the function returns the date with the seconds and subseconds set to 0. For example, the following expression returns 5/22/1997 10:15:00.000000000:

```
date:trunc(xs:dateTime('5/22/1997 10:15:29'), 'MI')
```
**• Second.** If you truncate the second portion of a date, the function returns the date with the milliseconds set to 0. For example, the following expression returns 5/22/1997 10:15:29.000000000:

```
date:trunc(xs:dateTime('5/22/1997 10:15:29.135'), 'SS')
```
**• Millisecond.** If you truncate the millisecond portion of a date, the function returns the date with the microseconds set to 0. For example, the following expression returns 5/22/1997 10:15:30.135000000: date:trunc(xs:dateTime('5/22/1997 10:15:30.135235'), 'MS')

### **Syntax**

date:trunc(xs:dateTime('date'), 'format')

**Note:** You must manually add the xs:dateTime phrase and enclose the date values within single quotation marks.

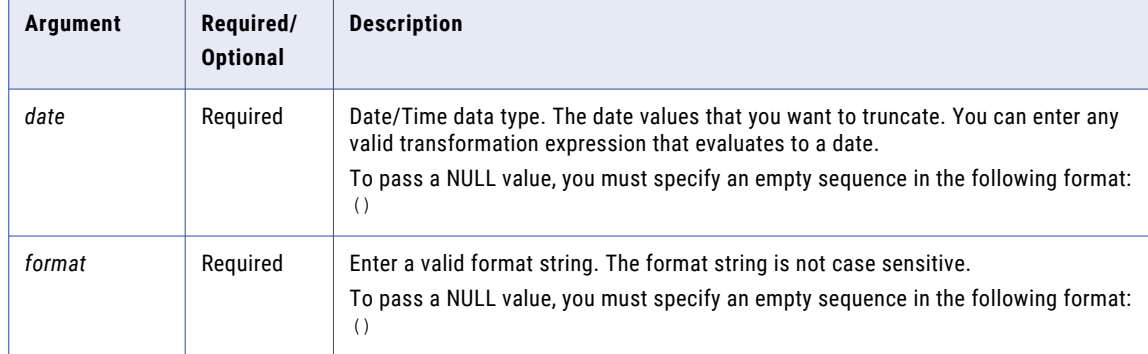

The following table describes the arguments:

### Return Value

Date.

NULL if a value passed to the function is NULL.

### Examples

The following expressions truncate the year portion of dates in the DATE\_SHIPPED column:

```
date:trunc(xs:dateTime('DATE_SHIPPED'), 'Y')
date:trunc(xs:dateTime('DATE_SHIPPED'), 'YY')
date:trunc(xs:dateTime('DATE_SHIPPED'), 'YYY')
date:trunc(xs:dateTime('DATE_SHIPPED'), 'YYYY')
```
The following table lists some sample values and return values:

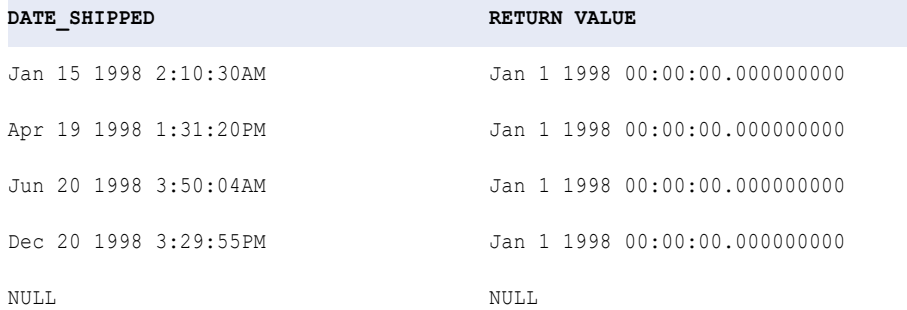

The following expressions truncate the month portion of each date in the DATE\_SHIPPED column:

```
date:trunc(xs:dateTime('DATE_SHIPPED'), 'MM')
date:trunc(xs:dateTime('DATE_SHIPPED'), 'MON')
date:trunc(xs:dateTime('DATE_SHIPPED'), 'MONTH')
```
The following table lists some sample values and return values:

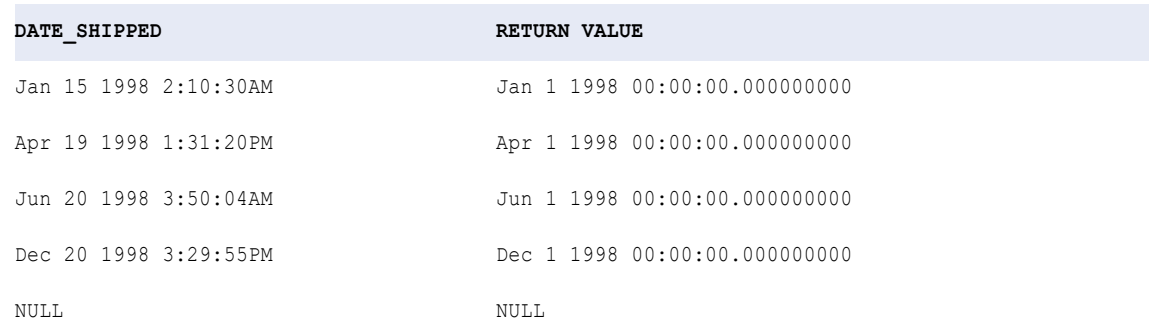

The following expressions truncate the day portion of each date in the DATE\_SHIPPED column:

```
date:trunc(xs:dateTime('DATE_SHIPPED'), 'D')
date:trunc(xs:dateTime('DATE_SHIPPED'), 'DD')
date:trunc(xs:dateTime('DATE_SHIPPED'), 'DDD')
date:trunc(xs:dateTime('DATE_SHIPPED'), 'DY')
date:trunc(xs:dateTime('DATE_SHIPPED'), 'DAY')
```
The following table lists some sample values and return values:

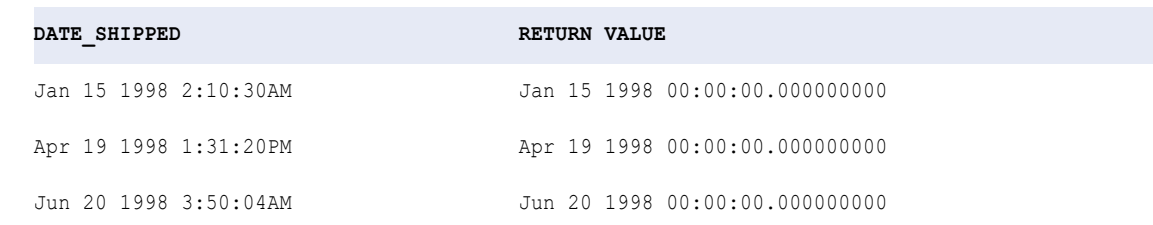

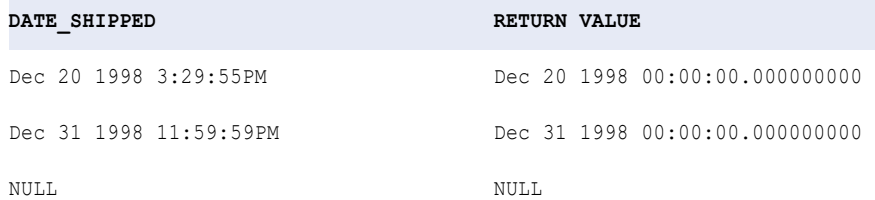

#### The following expressions truncate the hour portion of each date in the DATE\_SHIPPED column:

```
date:trunc(xs:dateTime('DATE_SHIPPED'), 'HH')
date:trunc(xs:dateTime('DATE_SHIPPED'), 'HH12')
date:trunc(xs:dateTime('DATE_SHIPPED'), 'HH24')
```
#### The following table lists some sample values and return values:

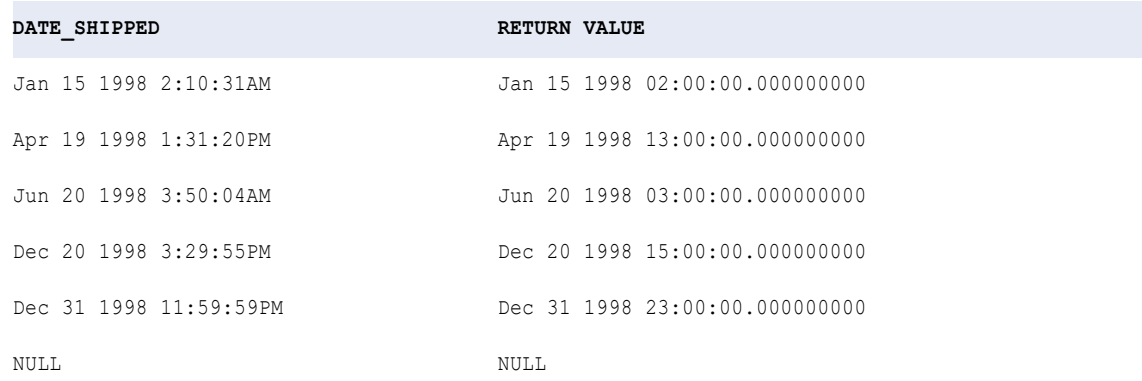

### The following expression truncates the minute portion of each date in the DATE\_SHIPPED column:

date:trunc(xs:dateTime('DATE\_SHIPPED'), 'MI')

The following table lists some sample values and return values:

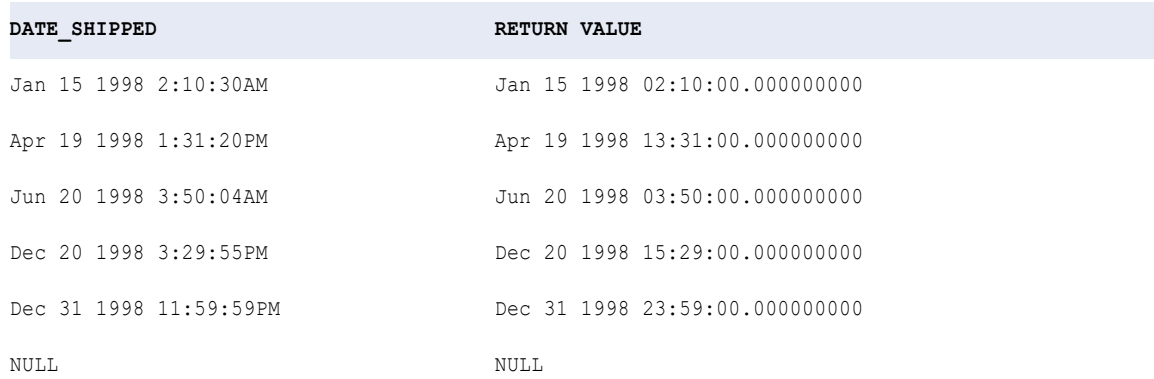

# Using the Validation panel

The Validation panel lists the errors in a taskflow. Use the Validation panel to troubleshoot a taskflow.

1. On the top right of the Taskflow Designer page, click **Validation**.

If the taskflow contains errors, you see a list of errors.

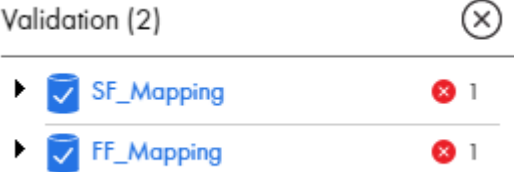

2. Expand each error to view the details.

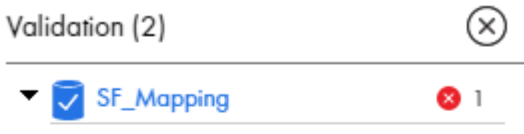

The input field Data Task for a Service Call step cannot be empty.

FF\_Mapping ® ⊺

> The input field Data Task for a Service Call step cannot be empty.

- 3. Click an error to go to the corresponding step on the UI.
- 4. Make changes to the taskflow and then click **Save**.

# Running a taskflow

Use a taskflow to control the execution sequence of multiple Data Integration tasks.

You can invoke and run a taskflow in the following ways:

#### **From the taskflow designer**

To run a taskflow from the taskflow designer, open the taskflow and click **Run** in the upper-right part of the page.

You can also create one or more taskflow inputs and run the taskflow with the inputs. To run the taskflow using taskflow inputs, open the taskflow, and then from the **Actions** menu, select **Run Using**.

#### **As an API**

To run a taskflow as an API, you must first publish the taskflow as a service, and then run it. When you publish a taskflow, Data Integration generates the service URL and the SOAP service URL. You can use these endpoint URLs to run the taskflow as an API. When you run a taskflow as an API, you can

dynamically provide input parameters for the tasks that the taskflow contains and perform orchestration.

#### **Using the RunAJob utility**

To run a taskflow using the RunAJob utility, the taskflow must be published. To use the RunAJob utility, type the RunAJob utility command cli.bat runAJobCli followed by arguments.

#### **Initiated by a file listener**

You can invoke a taskflow through a connector file listener. Within the taskflow, define the binding type as **Event** and select the connector file listener as the event source. When you publish the taskflow, the taskflow subscribes to the connector file listener that is defined in it. When a file event occurs, the connector file listener invokes the taskflow. For example, if you configure the connector file listener to listen for new files on a folder, the connector file listener invokes the associated taskflow each time a new file arrives in the specified folder.

For more information about file listeners, see *Components*.

#### **According to a schedule**

To run a taskflow on a schedule, create a schedule in Administrator and associate the taskflow with the schedule.

For more information about schedules, see *Organization Administration* in the Administrator help.

# Running a taskflow from the taskflow designer

To run a taskflow from the taskflow designer, you must have Read and Execute permissions on taskflows.

- 1. In Data Integration, click **Explore** on the left navigation pane.
- 2. From the **Explore By** list, select **Asset Types**.
- 3. Go to **All Assets** > **Taskflows**.
- 4. Click the taskflow that you want to run.
- 5. Click **Run** in the upper-right part of the page.

# Running a taskflow using taskflow inputs

After you publish a taskflow, you can create one or more taskflow inputs and run the taskflow using taskflow inputs to test it. After you run the taskflow, you can view details of the successful and unsuccessful executions of the taskflow instances.

To run a taskflow using taskflow inputs, you must include values for **Allowed Users** and **Allowed Groups** in the taskflow designer.

## Creating a taskflow input

After you publish a taskflow, you can create a taskflow input and use it to run a taskflow for testing purposes. You can create multiple taskflow inputs and run a taskflow with all the inputs.

You can create a taskflow input in JSON or XML format. Then, validate and save the taskflow input.

When you export, copy, or move a taskflow that contains taskflow inputs, the taskflow inputs are retained.

- 1. On the **Explore** page, navigate to the taskflow for which you want to create a taskflow input.
- 2. From the **Actions** menu, select **Run Using**.

The **Test Taskflow Input Collection** page opens.

The following image shows the **Test Taskflow Input Collection** page:

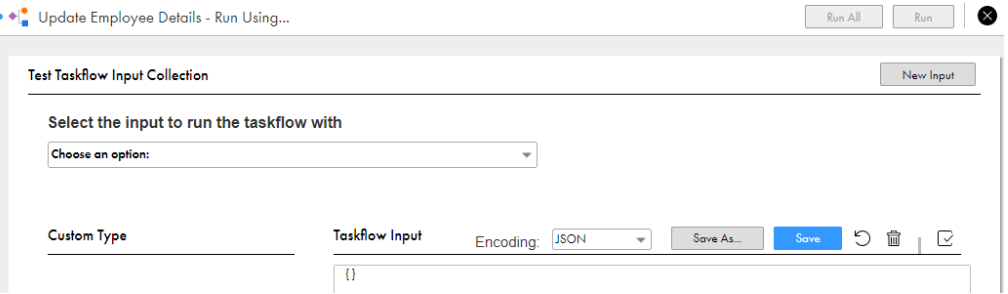

- 3. Click **New Input**.
- 4. Enter a name for the taskflow input and click **Save**.

The name must not exceed 80 characters.

The **Taskflow Input** section is populated with the input fields required for the taskflow.

**Note:** For the input fields with custom types, the fault and output parameters are added in the input payload and appear in the **Taskflow Input** section, by default. You must remove them manually for the taskflow input to be valid.

The following image shows the **Taskflow Input** section populated with input fields for an **Employee**  custom type:

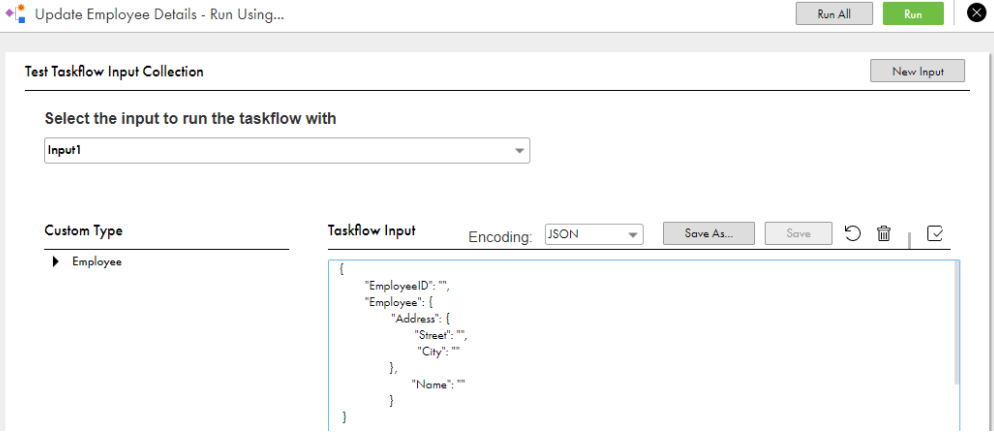

The **Custom Type** section shows the custom type input fields that the taskflow uses. For more information about custom type fields, see [Creating](#page-19-0) an input field with a custom typeon page 20.

5. From the **Encoding** list, select **JSON** or **XML** based on the format that you want to work with and specify the taskflow input.

**Note:** If the taskflow contains input fields with space characters in them, select **JSON** as the encoding type.

6. Click the **Validate** icon to validate the syntax of the taskflow input.

A confirmation message appears stating if the validation was successful or not. If the validation fails, correct the syntax of the taskflow input and validate again.

7. Click **Save** to save the taskflow input.

You can click **Save As** to save the taskflow input with a different name. You can also click the **Reset** icon to reset a taskflow input to the last saved taskflow input.

After you create taskflow inputs, you can run the taskflow with the required inputs.

## Running a taskflow with taskflow inputs

After you publish a taskflow and create taskflow inputs, you can run the taskflow with taskflow inputs to test it. After you run the taskflow, you can view details of the taskflow execution.

- 1. On the **Explore** page, navigate to the taskflow that you want to run with one or more taskflow inputs.
- 2. To run a taskflow with a specific taskflow input or all the taskflow inputs, from the **Actions** menu, select **Run Using**.

The **Test Taskflow Input Collection** page opens.

The following image shows the **Test Taskflow Input Collection** page:

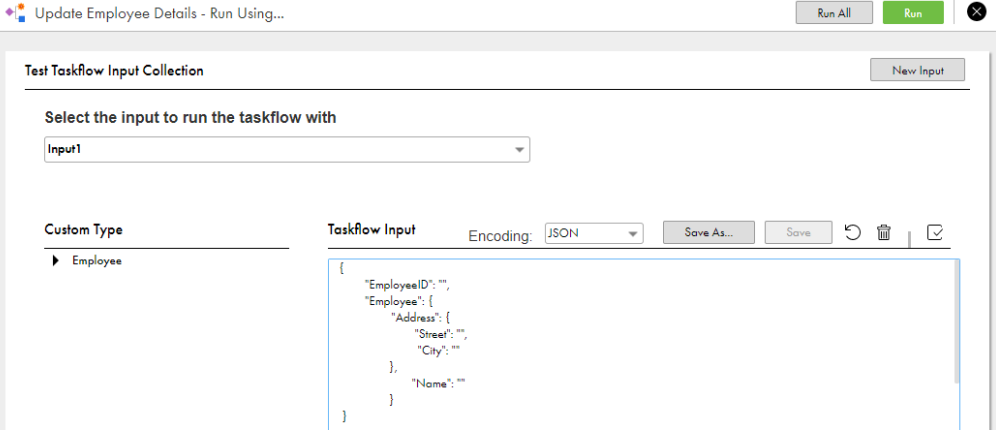

**Note:** The **Run Using** option is disabled if the taskflow contains unsaved or unpublished changes. To run the taskflow, you must save and publish the taskflow.

- 3. Perform one of the following steps:
	- **•** To run the taskflow with a specific taskflow input, select the taskflow input and click **Run**.
	- **•** To run the taskflow with all the taskflow inputs, click **Run All**.

Data Integration runs the taskflow with the specified inputs. After the taskflow execution is complete, the **Taskflow Execution Status** page opens displaying details of the successful and unsuccessful taskflow executions. For long running taskflows, it might take some time for the **Taskflow Execution Status** page to appear.

The following image shows the **Taskflow Execution Status** page:

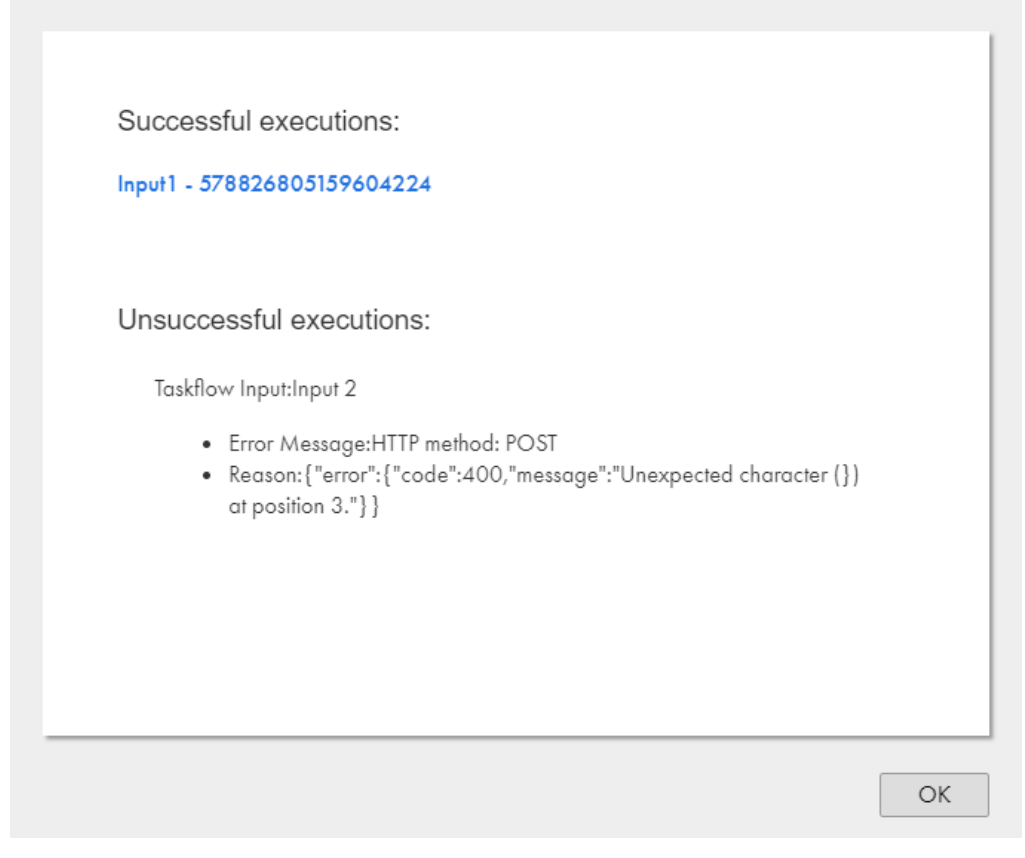

4. Click the links under the **Successful executions** or **Unsuccessful executions** sections to view details of the taskflow execution.

The taskflow run ID is appended to the link. You can use the run ID to verify the taskflow execution details on the **My Jobs** page.

## Deleting a taskflow input

You can delete a taskflow input if you do not need it.

- 1. On the **Explore** page, navigate to the taskflow for which you want to delete a taskflow input.
- 2. From the **Actions** menu, select **Run Using**.

The **Test Taskflow Input Collection** page opens.

The following image shows the **Test Taskflow Input Collection** page:

 $(\widehat{\mathsf{x}})$ 

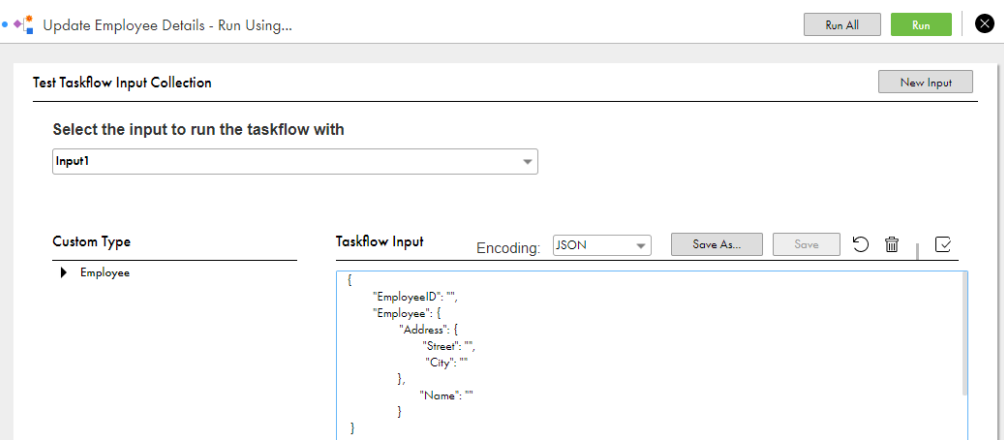

3. Select the taskflow input that you want to delete from the **Select the input to run the taskflow with** field and click the **Delete** icon.

A message appears prompting you to confirm the taskflow input deletion.

4. Click **Delete** to proceed with the deletion or click **Cancel** to cancel the deletion.

# Publishing a taskflow

Before you run a taskflow as an API or schedule a taskflow, you must first publish the taskflow as a service.

When you publish a taskflow, Data Integration generates the service URL and the SOAP service URL. You can use these endpoint URLs to run the taskflow as an API. When you run a taskflow as an API, you can dynamically provide input parameters for the tasks that the taskflow contains and perform orchestration.

**Note:** When you run a taskflow from the taskflow designer, Data Integration automatically publishes the taskflow, and generates the service URL and SOAP service URL.

If you edit a published taskflow, you must publish the taskflow again for the changes to get reflected in the taskflow API.

To disable a taskflow API that was published as a service, you must unpublish the taskflow. After you make the necessary changes, publish the taskflow again for the changes to get reflected in the taskflow API.

1. In Data Integration, select **Explore**.

The **Explore** page opens.

- 2. Navigate to the taskflow that you want to publish as a service.
- 3. From the **Actions** menu on the upper-right part of the page, click **Publish**.

Data Integration publishes the taskflow as a service.

**Note:** To unpublish the taskflow, select **Unpublish** from the **Actions** menu.

You can also publish multiple taskflows in bulk. For more information, see ["Publishing](#page-119-0) taskflows in [bulk"](#page-119-0) on page 120.

# <span id="page-119-0"></span>Publishing taskflows in bulk

You can use the publish resource to publish a single taskflow or multiple taskflows simultaneously and save time. You can publish a maximum of 199 taskflows at a time.

1. In a REST client, use a POST request with the following URL:

<Informatica Intelligent Cloud Services URL>/active-bpel/asset/v1/publish

For example: https://na1.dm-us.informaticacloud.com/active-bpel/asset/v1/publish

2. Add the following headers:

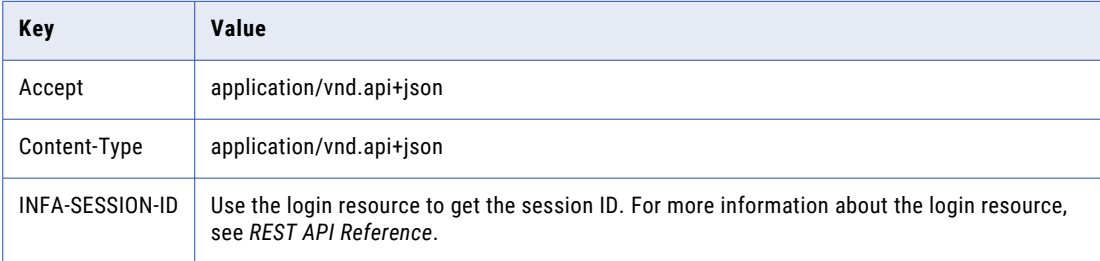

3. In the body, use the assetPaths attribute to specify one or more locations and names of the taskflows that you want to publish.

Use the following format:

```
{
  "data": {
   "type": "publish",
   "attributes": {
     "assetPaths": [
                       "Explore/<location-of-taskflow1>/<name-of-
taskflow1>.TASKFLOW.xml",
                       "Explore/<location of taskflow2>/<name-of-
taskflow2>.TASKFLOW.xml",
"Explore/<location-of-taskflown>/<name-of-
taskflown>.TASKFLOW.xml"
                   \Box}
  }
}
```
4. Send the POST request.

{

You see a publish ID and a success or failure response. If the request fails, the response also gives the error details.

The following snippet shows a sample response:

```
"data": {
   "type": "publish",
    "id": "690487059198201856",
    "attributes": {
        "jobState": "NOT_STARTED",
        "jobStatusDetail": {},
        "startedBy": "autouser_pod1",
        "startDate": "2022-03-21T09:09:04.000+0000",
        "totalCount": 1,
        "processedCount": 0,
        "assetPaths": [
            "Explore/Pavan/BulkPublishApi/BPTaskflow1.TASKFLOW.xml"
        ]
    }
```

```
},
    "links": {
        "self": https://na1.dm-us.informaticacloud.com/active-bpel/asset/v1/
publish/690487059198201856,
        "status": https://na1.dm-us.informaticacloud.com/active-bpel/asset/v1/
publish/690487059198201856/Status
   }
}
```
The publish ID in this example is 690487059198201856.

5. To view information about the publish status and publish job, use a GET request with the following URLs:

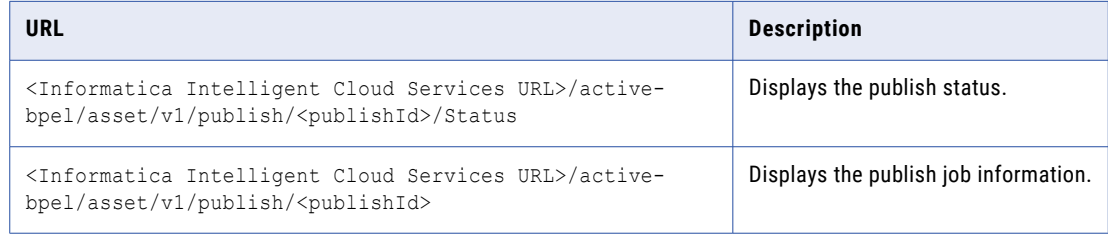

# Unpublishing taskflows in bulk

You can use the unpublish resource to unpublish a single taskflow or multiple taskflows simultaneously and save time. You can unpublish a maximum of 199 taskflows at a time.

1. In a REST client, use a POST request with the following URL:

<Informatica Intelligent Cloud Services URL>/active-bpel/asset/v1/unpublish

For example: https://na1.dm-us.informaticacloud.com/active-bpel/asset/v1/unpublish

2. Add the following headers:

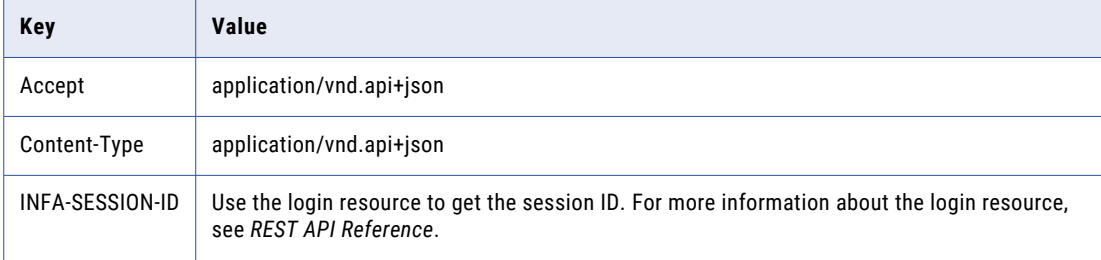

3. In the body, use the assetPaths attribute to specify one or more locations and names of the taskflows that you want to unpublish.

Use the following format:

```
{
  "data": {
    "type": "unpublish",
    "attributes": {
      "assetPaths": [
                        "Explore/<location-of-taskflow1>/<name-of-
taskflow1>.TASKFLOW.xml",
                        "Explore/<location of taskflow2>/<name-of-
taskflow2>.TASKFLOW.xml",
                         "Explore/<location-of-taskflown>/<name-of-
```

```
taskflown>.TASKFLOW.xml"
                      ]
    }
  }
}
```
4. Send the POST request.

You see an unpublish job ID and a success or failure response. If the request fails, the response also gives the error details.

The following snippet shows a sample response:

```
{
    "data": {
        "type": "unpublish",
        "id": "7645874567965431",
        "attributes": {
            "jobState": "NOT_STARTED",
            "jobStatusDetail": {},
            "startedBy": "autouser_pod1",
            "startDate": "2022-03-21T09:09:04.000+0000",
            "totalCount": 1,
            "processedCount": 0,
            "assetPaths": [
                "Explore/Pavan/BulkUnpublishApi/BPTaskflow1.TASKFLOW.xml"
            ]
        }
    },
    "links": {
        "self": https://na1.dm-us.informaticacloud.com/active-bpel/asset/v1/
unpublish/7645874567965431,
        "status": https://na1.dm-us.informaticacloud.com/active-bpel/asset/v1/
unpublish/7645874567965431/Status
    }
}
```
The unpublish job ID in this example is 7645874567965431.

5. To view information about the unpublish status and unpublish job, use a GET request with the following URLs:

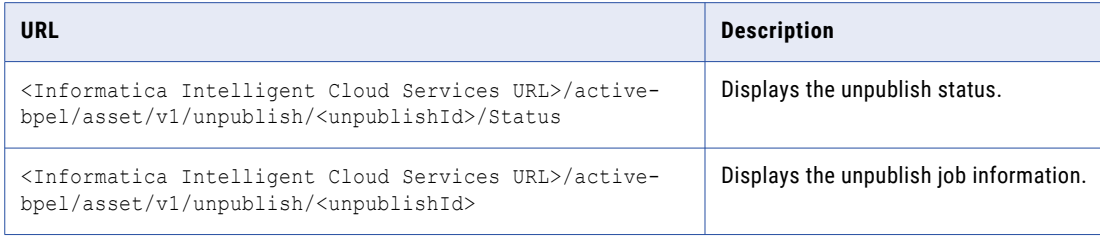

# Running a taskflow as an API

After you publish a taskflow as a service, you can run the taskflow as an API or schedule the taskflow. You can use the endpoint URLs to run the taskflow as an API, and dynamically provide input parameters for the tasks that the taskflow contains and perform orchestration.

- 1. Navigate to the taskflow that you published as a service.
- 2. From the **Actions** menu, select **Properties Detail**.

The **Properties Detail** dialog box appears displaying the service URL and the SOAP service URL as shown in the following image:

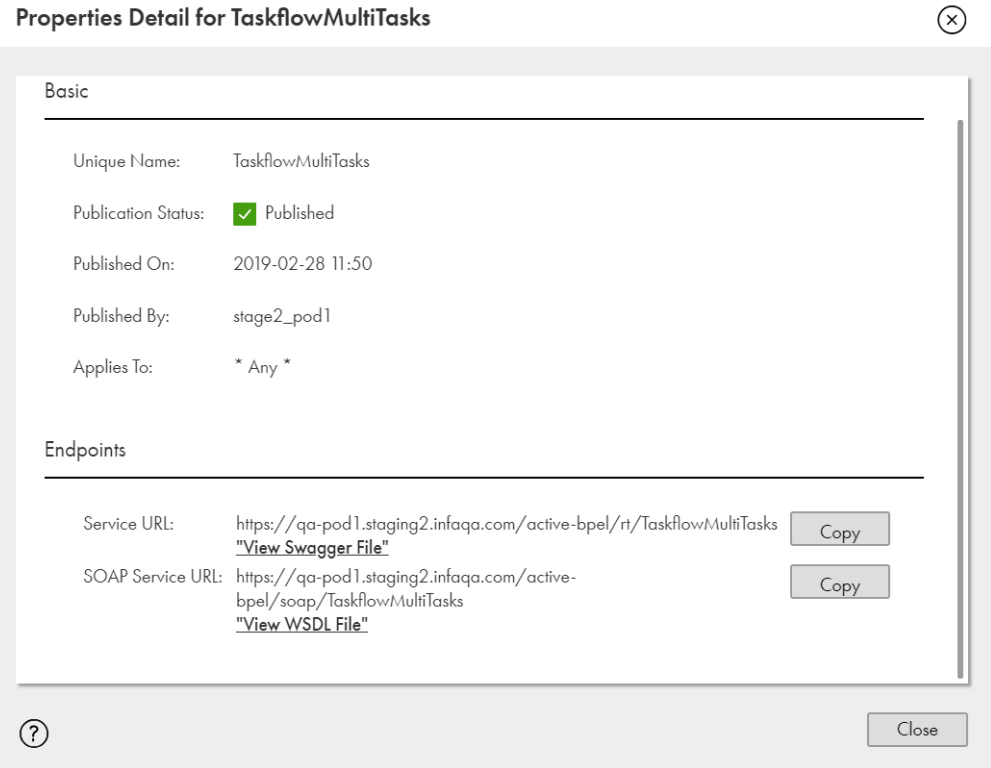

The service URL uses the following format:

<Informatica Intelligent Cloud Services URL>/active-bpel/rt/<API\_name>

The SOAP service URL uses the following format:

<Informatica Intelligent Cloud Services URL>/active-bpel/soap/<API\_name>

You can also view the associated Swagger file and WSDL file.

- 3. To run the taskflow, perform one of the following steps based on the type of client that you want to use:
	- **•** If you use a REST client, use the service URL and the API definition available in the Swagger file to send a request through the REST client.
	- **•** If you use a SOAP client, use the SOAP service URL and the API definition available in the WSDL file to send a request through the SOAP client.

You can pass inputs using the service URL through a browser or a third-party tool. For more information, see "Passing inputs through a [browser"](#page-123-0) on page 124 or ["Passing](#page-123-0) inputs through a REST client" on page [124.](#page-123-0)

You receive the taskflow run ID as the response.

- 4. To monitor the taskflow with the run ID, perform one of the following steps:
	- **•** Use the run ID to monitor the taskflow run in the **My Jobs** page. The instance name uses the following format: <taskflow name>-<run ID>
	- **•** Use the status resource to query the status of the taskflow based on the run ID. For more information about using the status resource, see ["Monitoring](#page-133-0) taskflow status with the status resource" on page [134](#page-133-0).

## <span id="page-123-0"></span>Passing inputs through a browser

When you run a taskflow as an API, you can pass inputs using the endpoint URLs through a browser.

- 1. Open the taskflow and click **Actions** > **Properties Detail** > **Copy Service URL**.
- 2. Open a text editor and add the input field and value to the service URL as shown below:

<Informatica Intelligent Cloud Service URL>/active-bpel/rt/<API\_name>? <inputfield>=<value>

For example: https://na1.dm-us.informaticacloud.com/active-bpel/rt/Taskflow? CustomerName=TestConsumer

To pass values for more than one field, use  $\&$  to separate the input fields as shown below:

```
https://na1.dm-us.informaticacloud.com/active-bpel/rt/Taskflow?
CustomerName=TestConsumer&CustomerEmail=testconsumer@mailinator.com&ItemName=item1&ItemCo
unt=2
```
3. Open a browser and paste the service URL with the input fields and values. If the taskflow uses authentication, you must enter the allowed user name and password.

The service returns the taskflow run ID as the response. You can monitor the taskflow execution by using the run ID.

## Passing inputs through a REST client

When you have multiple input values to pass and have a complex body, you can use a REST client such as Postman. You must use the service URL and the API definition available in the Swagger file to send a request through a REST client. The Swagger file contains the operation name, authentication method, and the input for the taskflow. You can use the Swagger editor to parse the Swagger file and get the Swagger request.

The following is a sample swagger request:

```
{
    "input": "ACCOUNT.csv",
    "inputConn": {
        "input": {
            "source": {
                 "Source": {
                     "object": "RetailCustomer",
                     "connection": "0100000B000000000004"
                 }
        },
        "connectionNameParam": "ACCOUNT.csv"
    }
}
}
```
- 1. Open Postman.
- 2. Select the HTTP verb such as GET or POST and specify the generated REST service URL as shown in the following image:

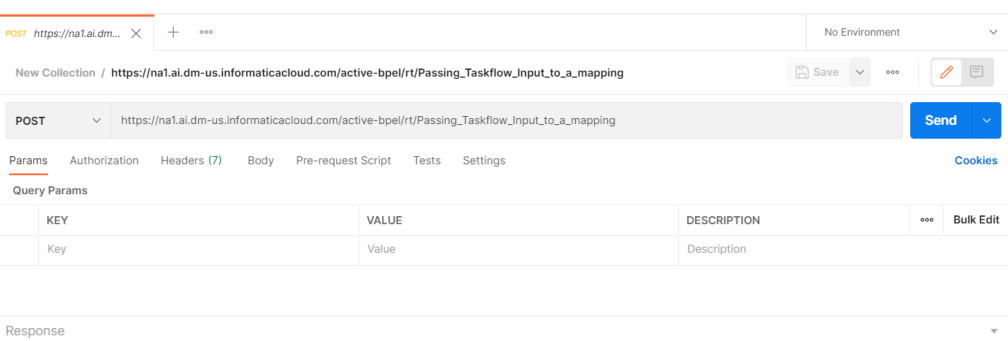

- 3. Enter the user account details in the **Authorization** tab.
- 4. Specify the swagger request in the **Body** tab as shown in the following image:

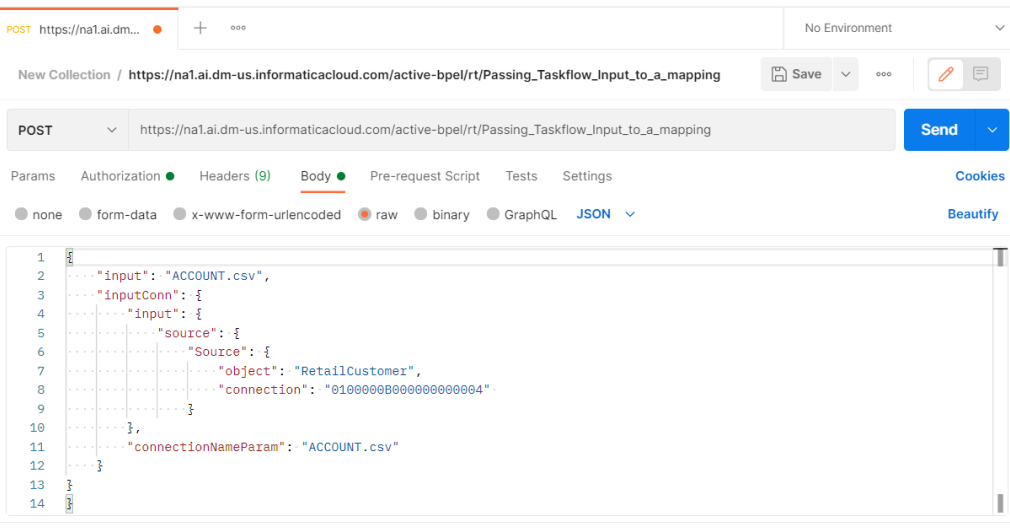

Response

- 5. Specify the input values in the request body.
- 6. Click **Send**.

You receive the taskflow run ID as the response as shown in the following image:

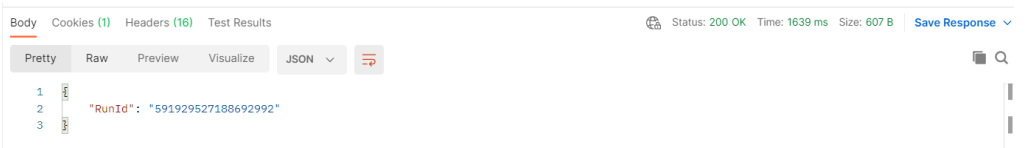

## Resume a suspended taskflow

You can use the resumeWithFaultRetry resource to resume a suspended taskflow instance from a faulted step. You can also use the resumeWithFaultSkip resource to skip a faulted step and resume a suspended taskflow instance from the next step.

#### resumeWithFaultRetry

To resume a suspended taskflow instance from a faulted step, use the following URI in a PUT request:

PUT <Informatica Intelligent Cloud Services URL>/active-bpel/management/runtime/v1/ resumeWithFaultRetry/<run ID>

Include the following information in the request:

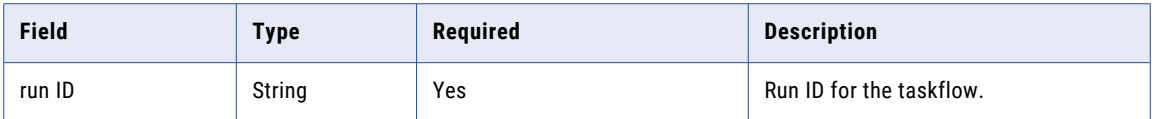

#### **resumeWithFaultRetry PUT example**

Use this sample as a reference to resume a suspended taskflow instance from a faulted step in a PUT request.

```
PUT https://na1.dm-us.informaticacloud.com/active-bpel/management/runtime/v1/
resumeWithFaultRetry/681134580186693632
```
Accept: application/json

INFA-SESSION-ID: 9KA11tLGqxVcGeul8SQBK3

#### **resumeWithFaultRetry PUT response**

Returns the 204 response code if the request is successful.

Returns an error object if error occurs.

### resumeWithFaultSkip

To skip a faulted step and resume a suspended taskflow instance from the next step, use the following URI in a PUT request:

PUT <Informatica Intelligent Cloud Services URL>/active-bpel/management/runtime/v1/ resumeWithFaultSkip/<run ID>

#### Include the following information in the request:

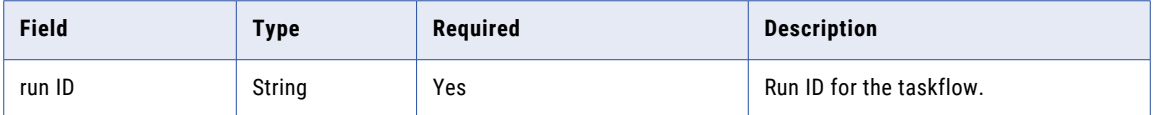

#### **resumeWithFaultSkip PUT example**

Use this sample as a reference to skip a faulted step and resume a suspended taskflow instance from the next step in a PUT request.

PUT https://na1.dm-us.informaticacloud.com/active-bpel/management/runtime/v1/ resumeWithFaultSkip/681134580186693632

Accept: application/json

INFA-SESSION-ID: 9KA11tLGqxVcGeul8SQBK4

#### **resumeWithFaultSkip PUT response**

Returns the 204 response code if the request is successful.

Returns an error object if error occurs.

## Listing suspended taskflows through an API

You can use a JLS API to get a list of taskflows that are suspended. By default, the number of suspended taskflows that the API returns is 200.

To get a list of suspended taskflows, use the following URI:

{{<Informatica Intelligent Cloud Services URL>}}/jls-di/api/v1/Orgs(<Organization ID>)/ JobLogEntries?\$top=<Number of suspended taskflows>&\$filter=(status eq 'SUSPENDED' and assetType eq 'TASKFLOW')

To get a list of latest suspended taskflows within an organization based on the users who started the taskflows, use the following URI :

{{<Informatica Intelligent Cloud Services URL>}}/jls-di/api/v1/Orgs(<Organization ID>)/ JobLogEntries?\$top=<Number of suspended taskflows>&\$filter=(status eq 'SUSPENDED' and startedBy eq '<username>' and assetType eq 'TASKFLOW')

## Terminating taskflows through an API

You can terminate one or more taskflows using an API. The maximum number of taskflows that you can terminate at a time is 200.

Use the following URI to terminate one or more taskflows:

PUT <Informatica Intelligent Cloud Services URL>/active-bpel/services/tf/terminate

Enter the taskflow run IDs as the input in the body of the PUT request.

Enclose the run IDs within double quotation marks and separate multiple run IDs with a comma. For example, enter: < { "runid" : [ "7645954072982472420" , "675348537035183518"] } >.

The API displays error messages when you enter a run ID that does not exist or is not valid. The API supports basic authentication and session ID authorization.

The following image shows a sample terminate request and response:

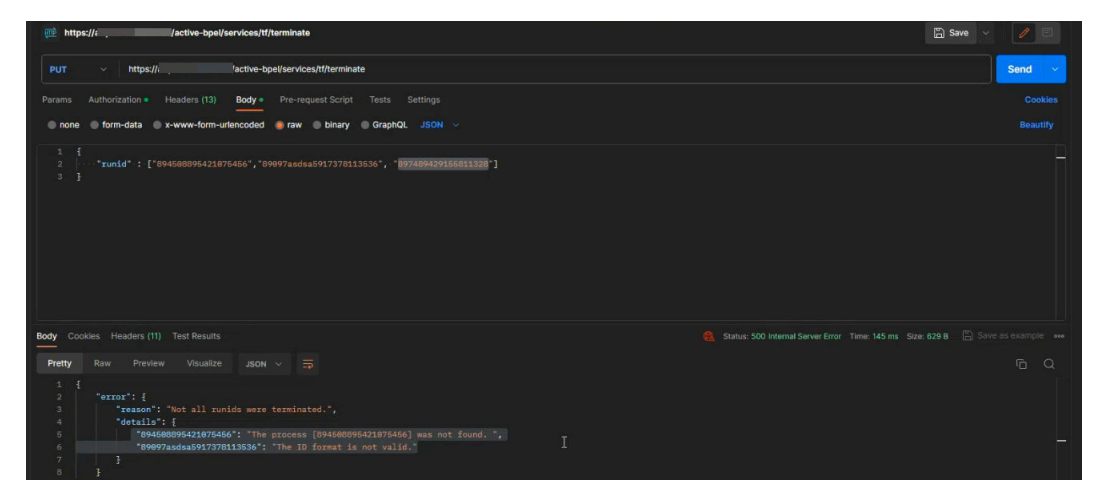

# Running a taskflow with a parameter set

You can specify the parameter set name available in the cloud-hosted repository while designing the taskflow. However, you can override the parameter set name at run time.

The following video shows you how to configure and run a taskflow with a parameter set:

<https://www.youtube.com/watch?v=zDPYS9e0ryM>

Perform the following steps to use a parameter set in a taskflow:

1. In Data Integration, select **Explore**.

The **Explore** page opens.

- 2. Navigate to the taskflow for which you want to assign a parameter set.
- 3. Select the **Start** step, and then in the **Start** tab, enter the parameter set name in the **Parameter Set** field as shown in the following image:

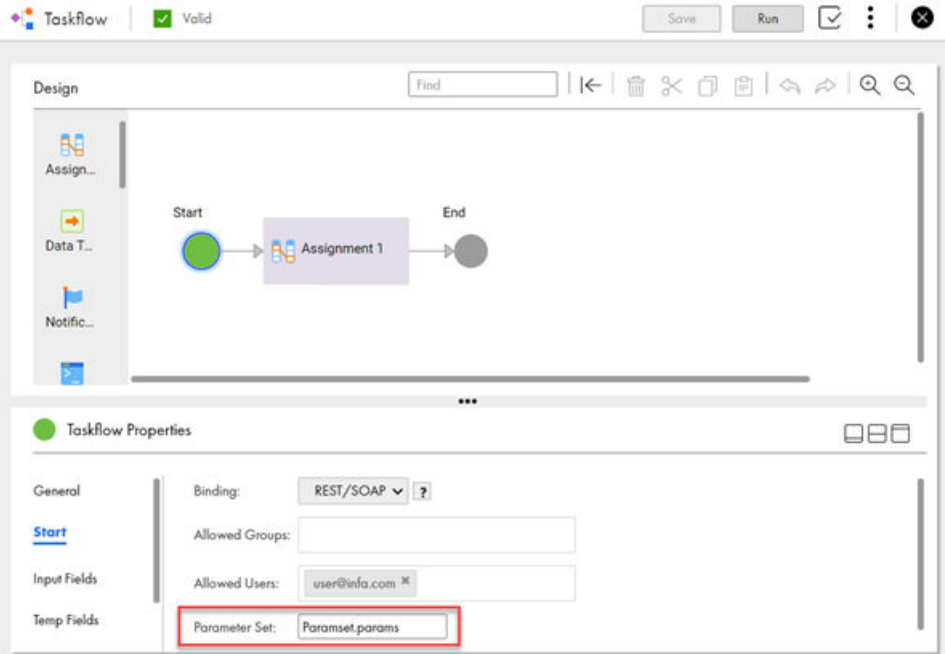

- 4. Add the input fields for which you want to read the values from the parameter set.
- 5. From the **Actions** menu, select **Publish** to publish the taskflow and generate the service URLs.
- 6. From the **Actions** menu, select **Properties Detail**.

The **Properties Detail** dialog box appears displaying the Service URL and the SOAP Service URL as shown in the following image:

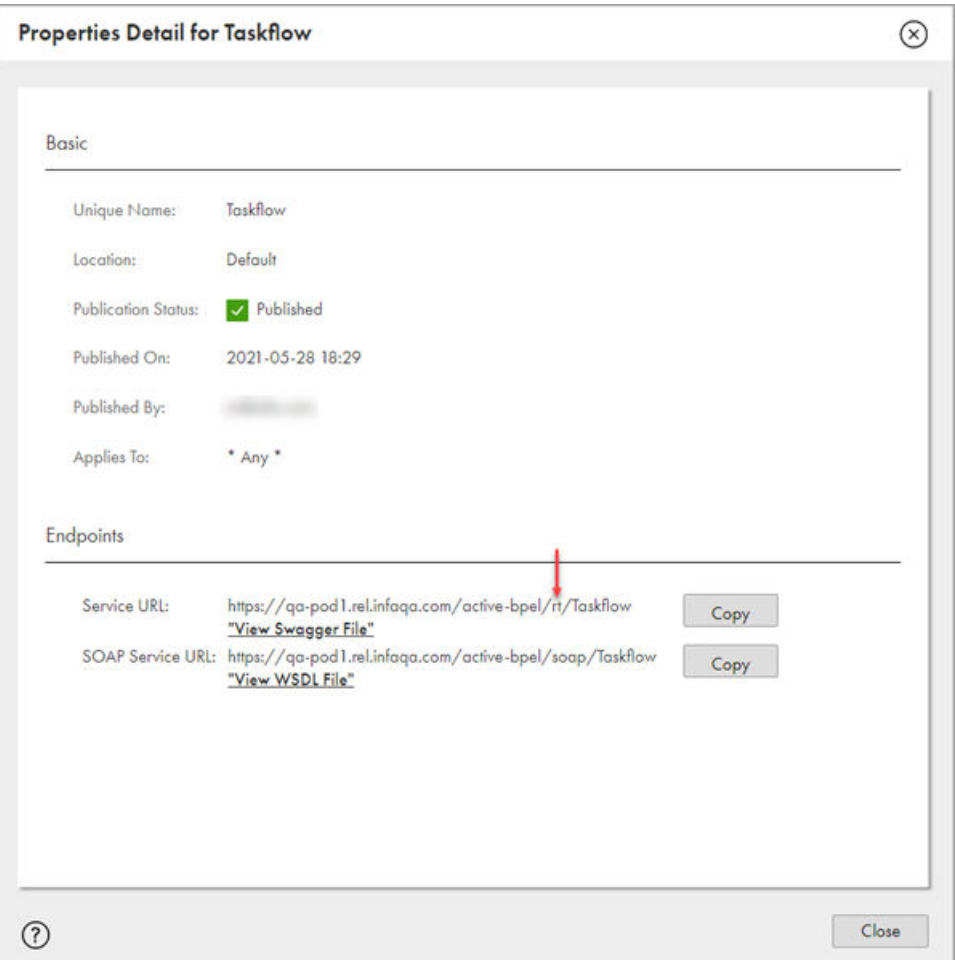

**Note:** You can use only the Service URL to run the taskflow with a parameter set. The parameter set cannot be run through the SOAP Service URL. However, if you have defined the required input fields in the parameter set and use the Service URL to run the taskflow, a 400 missing fields error occurs. Alternatively, you can run the taskflow using the **Run** option in the taskflow designer.

7. To run the taskflow, use the Service URL and the API definition available in the Swagger file to send a request through the REST client.

Before you run the taskflow with a parameter set, you must change  $x$ t to  $tf$  in the Service URL as shown below:

Change: <Informatica Intelligent Cloud Services URL>/active-bpel/**rt**/<API\_name>

To: <Informatica Intelligent Cloud Services URL>/active-bpel/**tf**/<API\_name>

For example:

https://qa-pod1.rel.infaqa.com/active-bpel/**tf**/Taskflow

You receive the taskflow run ID as the response.

8. To override the parameter set at run time with a different parameter set that is available in the cloudhosted repository, append the Service URL as shown below:

For example:

<Informatica Intelligent Cloud Services URL>/active-bpel/tf/<API\_name>**/paramset/ <new\_parameter\_set\_name>**

https://qa-pod1.rel.infaqa.com/active-bpel/tf/Taskflow**/paramset/overrideParamset.params**

- 9. To monitor the taskflow with the run ID, perform one of the following steps:
	- **•** Use the run ID to monitor the taskflow run in the **My Jobs** page. The instance name uses the following format:

<taskflow name>-<run ID>

**•** Use the status resource to query the status of the taskflow based on the run ID. For more information about using the status resource, see ["Monitoring](#page-133-0) taskflow status with the status resource" on page [134](#page-133-0).

# Running a taskflow using RunAJob utility

You can use the RunAJob utility to run jobs or check job status instead of making calls directly through the Informatica Intelligent Cloud Services REST API.

To run a taskflow using the RunAJob utility, the taskflow must be published and you must include values for the **Allowed Users** and **Allowed Groups** fields in the taskflow designer.

For information about running a taskflow using the RunAJob utility, see *Rest API Reference*.

# Invoking a taskflow through a connector file listener

You can invoke a taskflow through a connector file listener.

Within a taskflow, you can define the binding type as **Event** and select the connector file listener as the event source. When you publish the taskflow, the taskflow subscribes to the connector file listener that is defined in it. When a file event occurs, the connector file listener invokes the taskflow. For example, if you configure the connector file listener to listen for new files on a folder, the connector file listener invokes the associated taskflow each time a new file arrives in the specified folder.

You can monitor the execution of the connector file listener and the events that occur on each run job of the connector file listener. Connector file listener log entries are listed on the **File Transfer Logs** page in Monitor. The connector file listener logs show the name, size, last modified date and time, file path, event type, and event time.

- 1. Create a connector file listener and define the event that will invoke the taskflow.
- 2. Start or schedule the connector file listener.

The connector file listener must be running when you publish the taskflow.

- 3. Create a taskflow.
- 4. Click the Start step of the taskflow.
- 5. Click the **Start** tab.
- 6. In the **Binding** field, select **Event**.
- 7. In the **Event Source Name** field, select the connector file listener that you configured.

Data Integration creates an input field to store details of the files that arrived, were updated, or were deleted as part of the connector file listener event. The input field takes the name of the connector file listener.

- 8. Add steps to the taskflow as needed.
- 9. Save and publish the taskflow.

To unsubscribe from the connector file listener, unpublish the taskflow.

# Adding a custom name to a taskflow name

You can add a custom name to a taskflow name by using an API and the RunAJob utility. You can use the custom name as an identifier for the taskflow.

## Adding a custom name to a taskflow name using an API

After you publish a taskflow as a service, you can run the taskflow as an API and add a custom name to the taskflow name. When you use the API to add a custom name that contains Japanese characters, you must pass the URL encoded characters.

- 1. Navigate to the taskflow that you published as a service.
- 2. From the **Actions** menu, select **Properties Detail**.

The **Properties Detail** dialog box appears displaying the service URL and the SOAP service URL as shown in the following image:

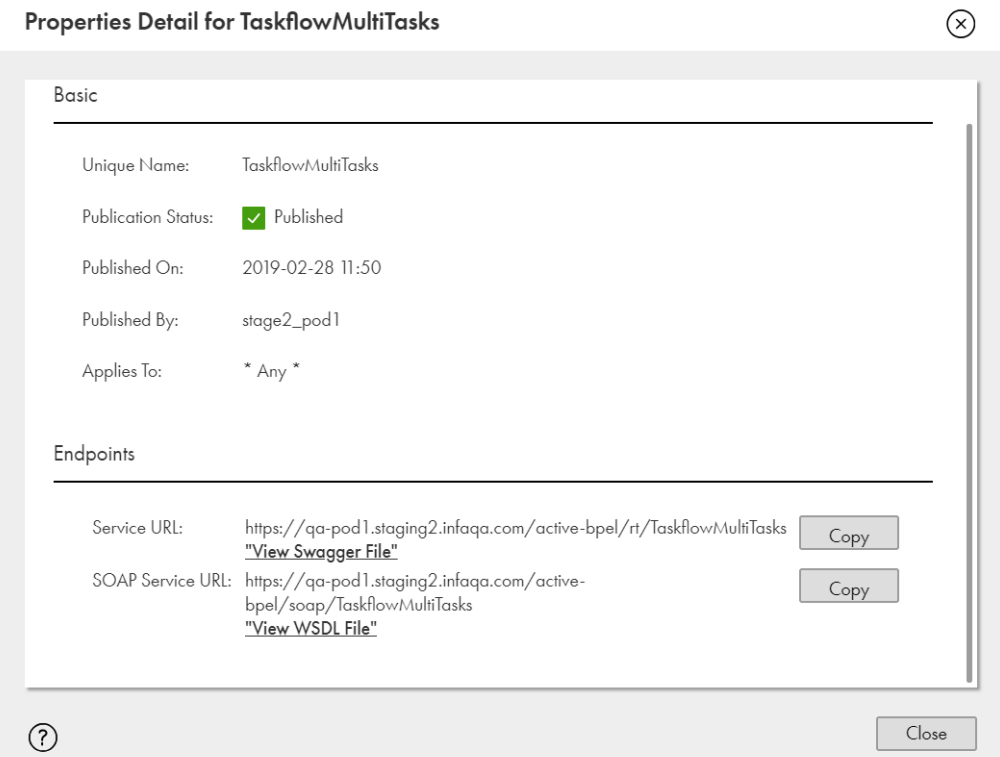

The service URL uses the following format:

<Informatica Intelligent Cloud Services URL>/active-bpel/rt/<API\_name>

The SOAP service URL uses the following format:

<Informatica Intelligent Cloud Services URL>/active-bpel/soap/<API\_name>

You can also view the associated Swagger file and WSDL file.

- 3. To run the taskflow, perform one of the following steps based on the type of client that you want to use:
	- **•** If you use a REST client, use the service URL and the API definition available in the Swagger file to send a request through the REST client.
	- **•** If you use a SOAP client, use the SOAP service URL and the API definition available in the WSDL file to send a request through the SOAP client.

You can pass inputs using the service URL through a browser or a third-party tool. For more information, see ["Passing](#page-123-0) inputs through a REST client" on page 124.

You receive the taskflow run ID as the response.

4. In the GET request, add the TF-INSTANCE-NAME header and set the header value to the custom name that you want to use. The following image shows the custom name set to the value **OrderManagement**:

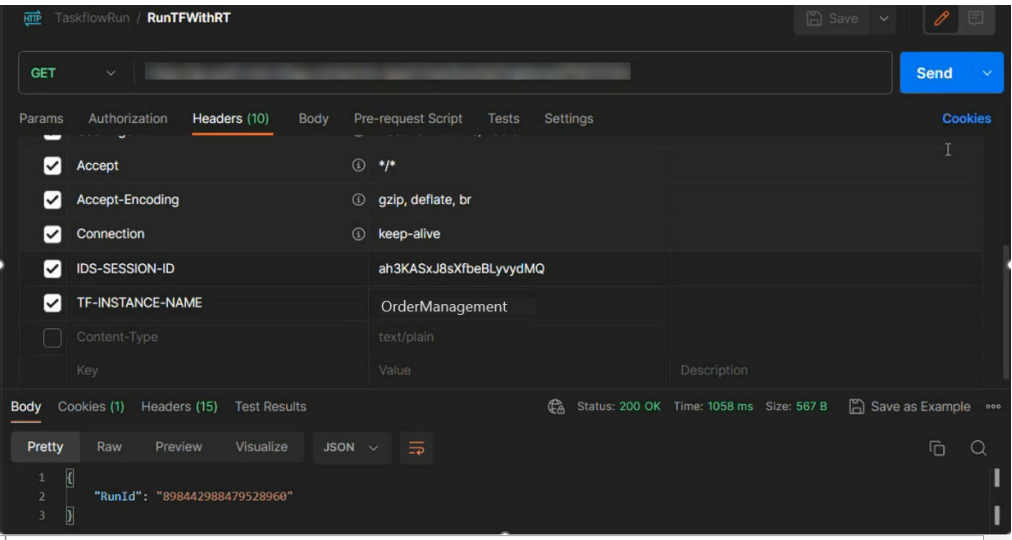

5. To monitor the taskflow with the run ID, use the run ID to monitor the taskflow run in the **My Jobs** page. The instance name uses the following format: <taskflow name>-<custom name>-<run ID>

## Adding a custom name to a taskflow name using RunAJob utility

You can add a custom name to a taskflow name using the RunAJob utility. To run a taskflow using the RunAJob utility, the taskflow must be published. Add the custom name by providing  $-\text{in}$  as the short argument and --instanceName as the long argument in the RunAJob command.

For more information about short and long options for RunAJob utility arguments, see RunAJob utility arguments in *REST API Reference*.

To add a custom name to a taskflow name using the RunAJob utility, use the following syntax:

cli.bat runAJobCli -t <task\_type> -in <custom\_name> -un <taskflow\_name> For example: cli.bat runAJobCli -t TASKFLOW -in Order -un taskflowManagement When you use the RunAJob utility, the custom names can't contain the following characters:

- **•** Special characters and meta characters such as ., +, -, =, ~, `, !, %, ^, &, \*, (), [], {}, '", ;, :, ?,  $\langle \rangle$ , \, |, \t, \r, \n,  $\langle$ space>, and so on
- **•** Japanese characters

The taskflow name with the custom name appears in the **My Jobs** page in the following format:

<taskflow name>-<custom name>-<runID>

# Scheduling a taskflow

To schedule a taskflow, associate the taskflow with an existing schedule or create a new schedule.

You can create a new schedule in Data Integration and Administrator. For more information about creating a schedule in Administrator, see *Organization Administration* in the Administrator help.

Before you schedule a taskflow, you must publish the taskflow. A scheduled taskflow runs only if the taskflow was published at least once.

If you schedule an outdated taskflow that contains unpublished changes, Data Integration schedules the last published taskflow version.

If you unpublish a scheduled taskflow, the scheduled taskflow jobs will not run.

You can view the scheduled jobs by selecting **Scheduled Jobs** from the **Actions** menu.

**Note:** To delete a scheduled job, select the job and click **Delete**.

1. In Data Integration, select **Explore**.

The **Explore** page opens. You can filter the page by using the **Projects and Folders**, **Asset Types**, or **Tags**  option.

2. Navigate to the taskflow that you want to schedule and click **Actions**.

The **Actions** menu appears.

3. From the **Actions** menu, select **Schedule**.

The **Schedule Taskflow** dialog box appears.

The following image shows the **Schedule Taskflow** dialog box:

### <span id="page-133-0"></span>**Schedule Taskflow**

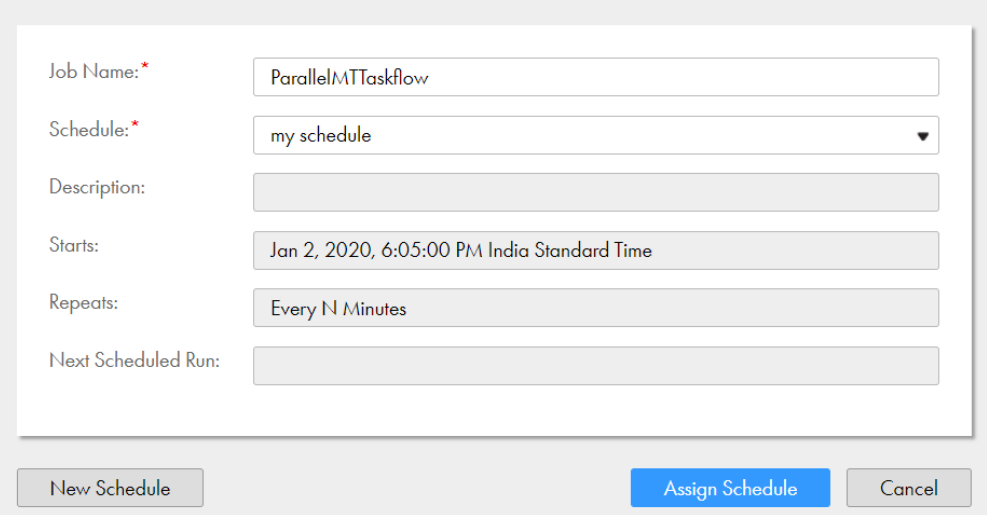

 $(\overline{\mathsf{x}})$ 

4. In the **Job Name** field, enter a name for this combination of taskflow and schedule.

The name can contain alphanumeric characters, spaces, and the following special characters:  $\frac{1}{2}$ . + -

- 5. Perform one of the following steps:
	- **•** To assign an existing schedule, select a schedule from the **Schedule** list and click **Assign Schedule**.
	- **•** To create a schedule, click **New Schedule**, enter the schedule details, and click **Save**. The schedule that you created is selected in the **Schedule** list. Click **Assign Schedule** to assign the schedule to the taskflow.

**Note:** If you remove a taskflow from a schedule as the taskflow runs, the job completes. Data Integration cancels any additional runs associated with the schedule.

# Monitoring taskflow status with the status resource

If you have the privilege to view job results in Monitor, you can use the status resource to get the status of a taskflow. You can get the status of a taskflow using the taskflow run ID as a path parameter or using query parameters such as run ID, run status, start time, end time, offset, and row limit.

### GET request

To get the status of a taskflow using the run ID as a path parameter, use the following URI:

<Informatica Intelligent Cloud Services URL>/active-bpel/services/tf/status/<run ID>

For example:

```
https://na4.dm.us.informaticacloud.com/active-bpel/services/tf/status/
20262247166322413568
```
You can also get the status of multiple taskflows using query parameters. The query parameters are case sensitive.

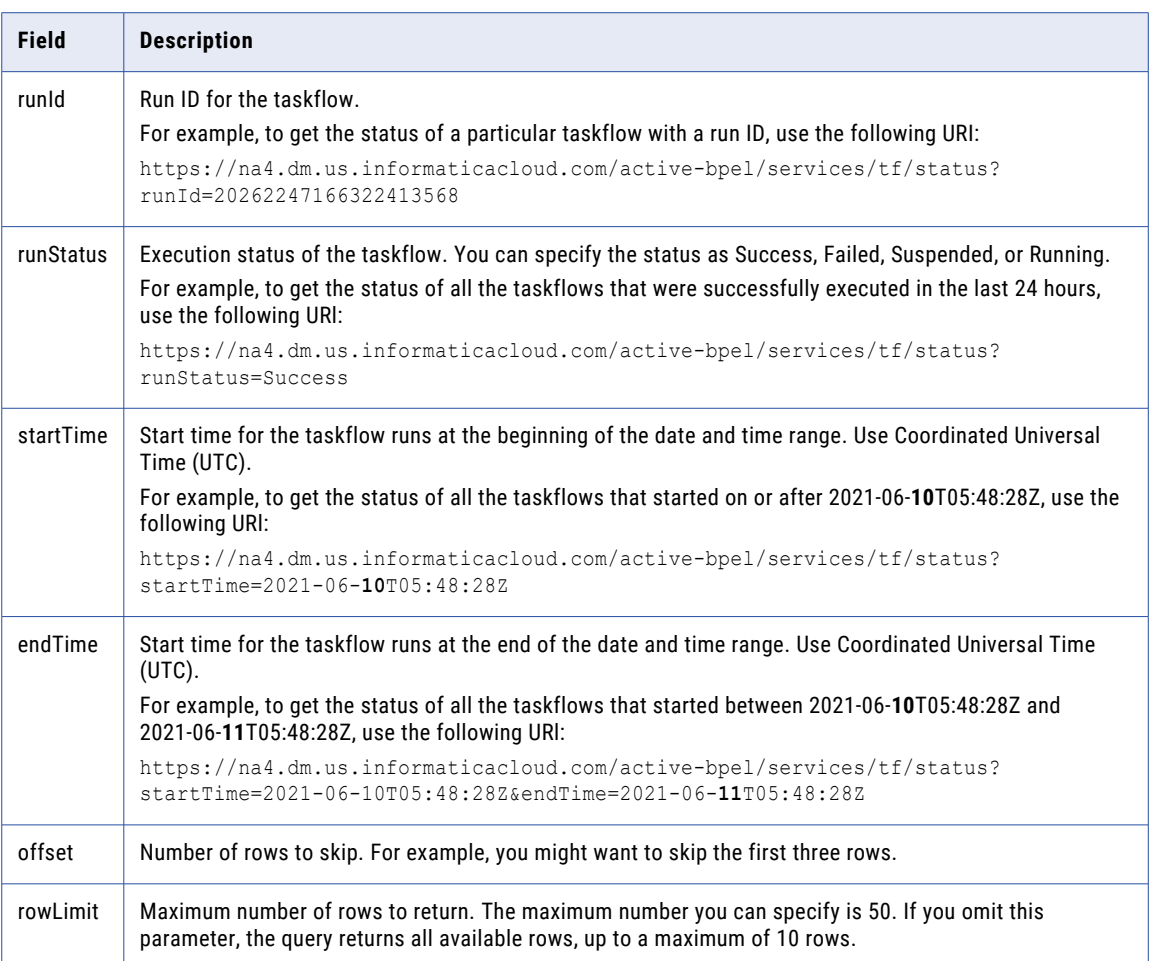

You can use the following optional query parameters in the GET request URI:

You can use any combination of these query parameters to get the status of multiple taskflows. For example, you can use the following URI:

```
<Informatica Intelligent Cloud Services URL>/active-bpel/services/tf/status?
startTime=<startTime>&runStatus=<runStatus>&endTime=<endTime>&rowLimit=<rowLimit>
```
**Note:** If the startTime or endTime parameters are not used in the query, the response contains status information about the taskflows that ran in the last 24 hours.

Authenticate the GET request in one of the following ways:

**•** Use basic authorization and specify the Informatica Intelligent Cloud Services user name and password. For example:

```
GET <Informatica Intelligent Cloud Services URL>/active-bpel/services/tf/status/<run
ID>
Accept: application/json
Authorization: Basic Auth
username: <Informatica Intelligent Cloud Services user name>
password: <Informatica Intelligent Cloud Services password>
```
**•** Use the INFA-SESSION-ID in the HTTP header.

For example:

```
GET <Informatica Intelligent Cloud Services URL>/active-bpel/services/tf/status/<run
ID>
Accept: application/json
INFA-SESSION-ID: <sessionId>
```
To get the INFA-SESSION-ID, use the Platform REST API version 3 login resource. For more information about the login resource, see *REST API Reference*.

Send the request using JSON format. Include the following line in the header: Accept: application/json

### GET response

Returns the taskflow status information if successful or an error object if errors occur.

If successful, returns the following status information for a taskflow:

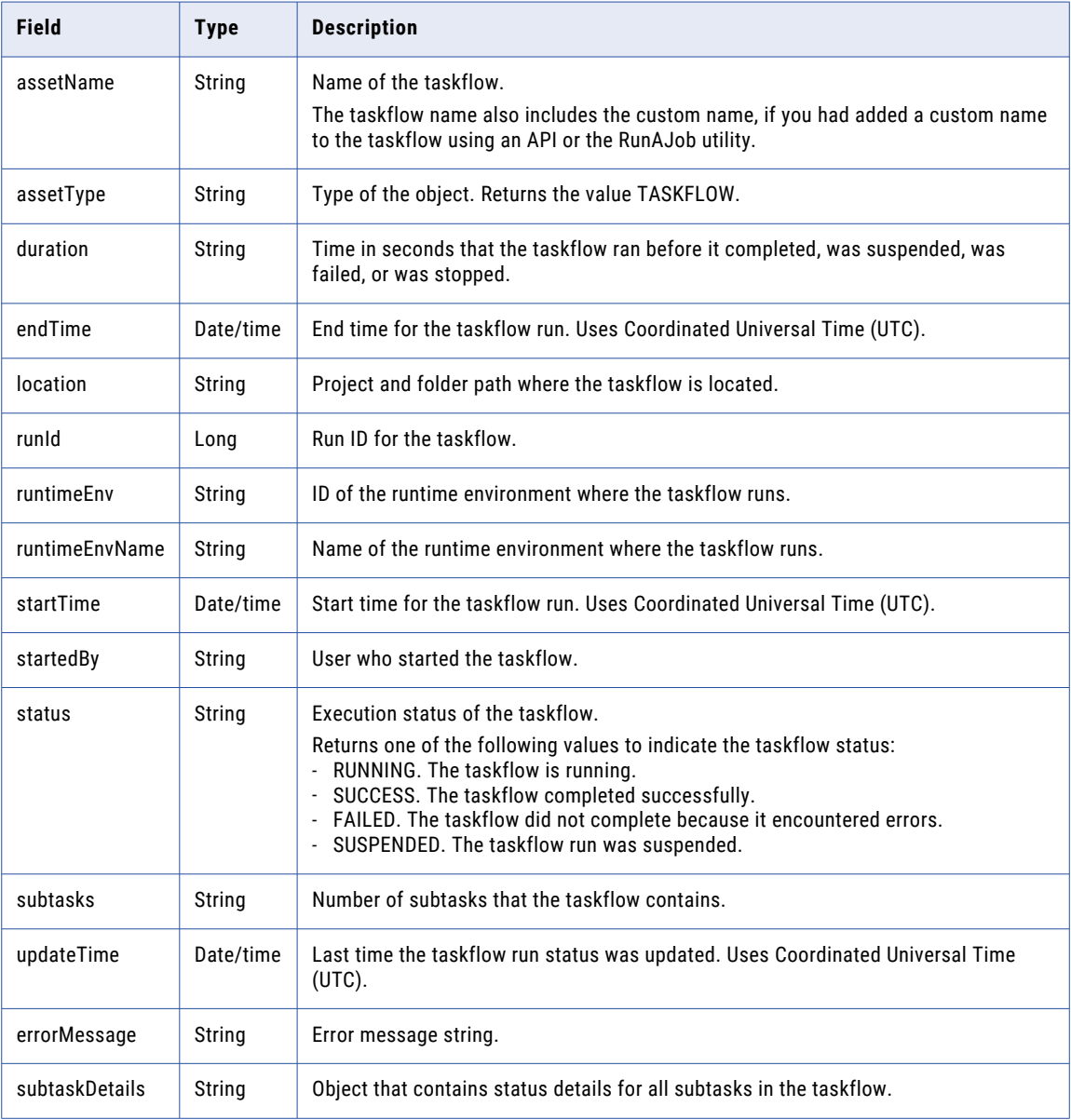

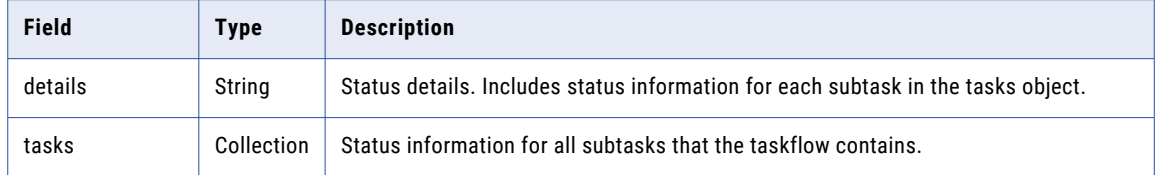

The tasks object includes the following status information for each subtask that the taskflow contains:

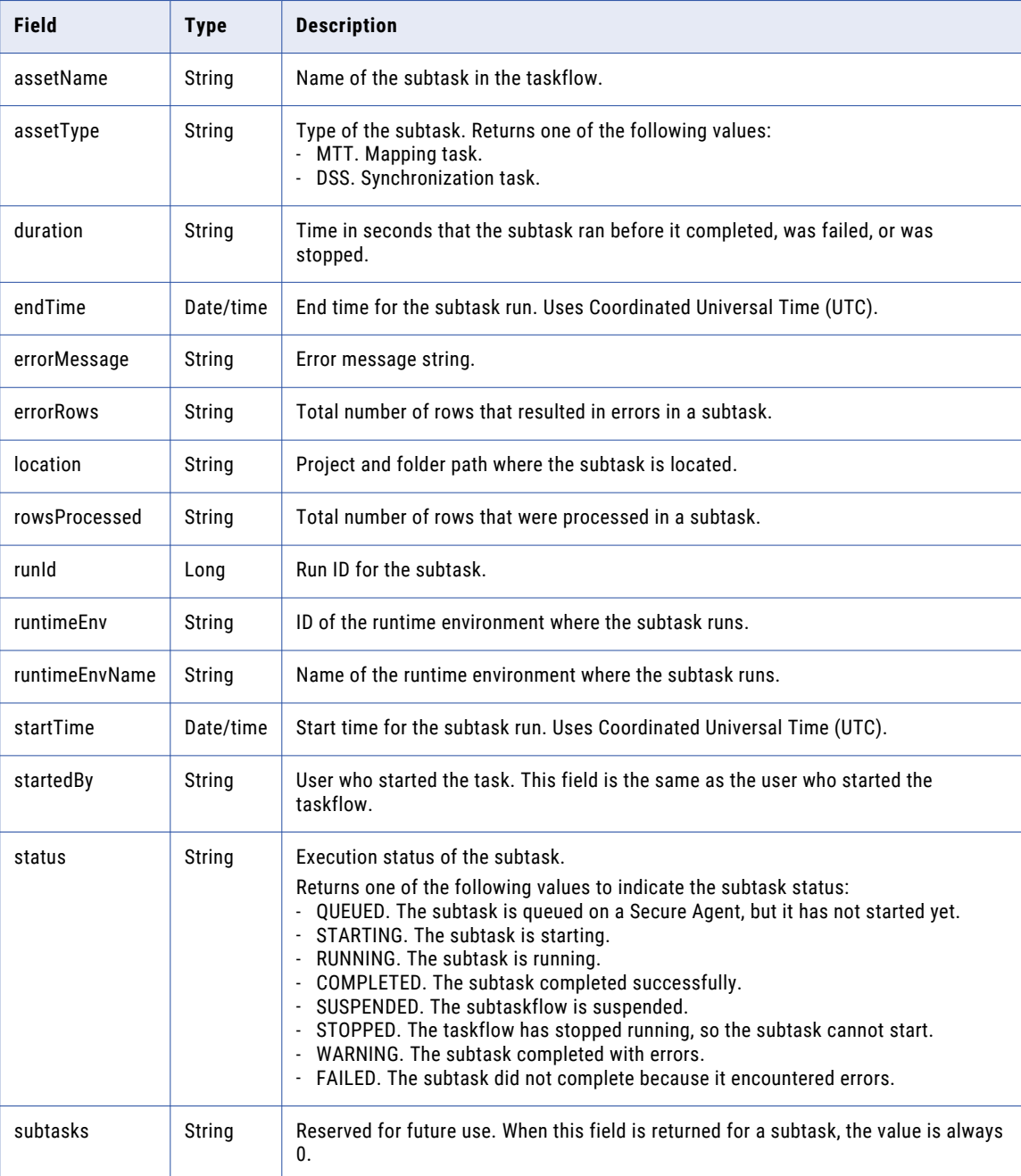

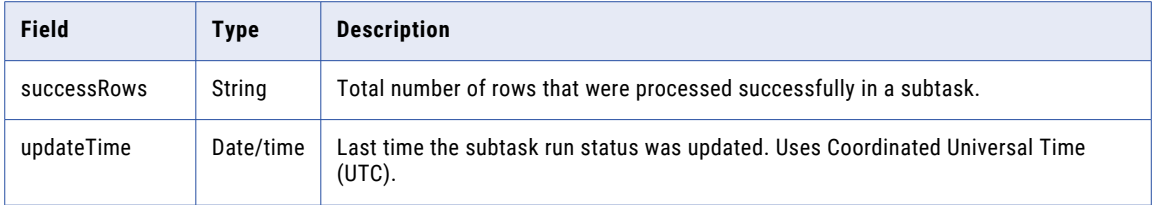

You might receive one of the following responses:

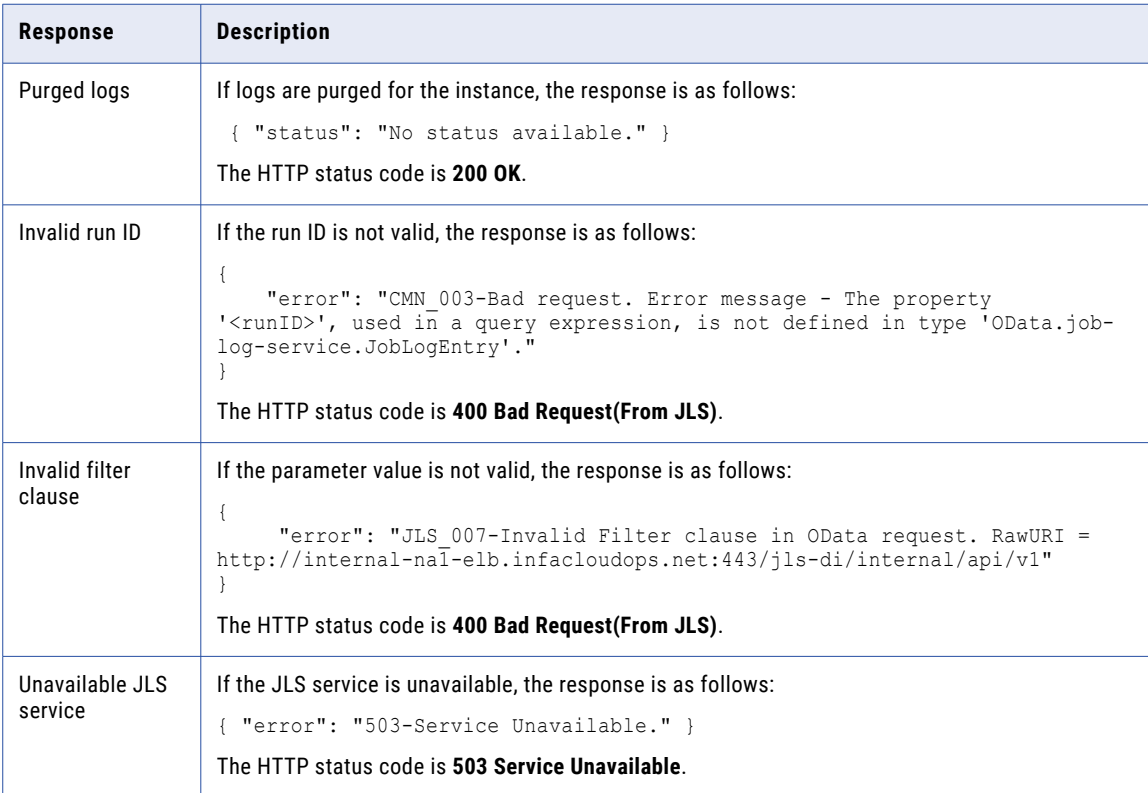

### GET example using the run ID as a path parameter

The following example shows a taskflow status request that uses the run ID as a path parameter:

```
GET https://pod.ics.dev:444/active-bpel/services/tf/status/20262247166322413568
Accept: application/json
INFA-SESSION-ID: 9KA11tLGqxVcGeul8SQBK3
```
Based on the taskflow configuration and request inputs, the response can be of the following types:

### **Taskflow without subtasks**

{

If the request is successful and the taskflow does not contain subtasks, the response includes taskflow status information as shown in the following example:

```
"assetName": "Taskflow1",
"assetType": "TASKFLOW",
"duration": "2",
"endTime": "2018-12-25T15:56:39Z",
"location": "Default",
```

```
"runId": "262247166322413568",
    "runtimeEnv": "tf_runtime",
    "runtimeEnvName": "",
   "startTime": "2018-12-25T15:56:37Z",
    "startedBy": "sb",
    "status": "SUCCESS",
   "subtasks": "0",
   "updateTime": "2018-12-25T15:56:39Z",
   "errorMessage": {},
   "subtaskDetails": {
        "details": {}
   }
}
```
The HTTP status code is **200 OK**.

#### **Taskflow with subtasks**

{

If the request is successful and the taskflow contains multiple subtasks, the response includes status information for each subtask that the taskflow contains as shown in the following example:

```
"assetName": "Taskflow2",
"assetType": "TASKFLOW",
"duration": "89",
"endTime": "2018-12-23T17:25:16Z",
"location": "Default",
"runId": 20262247166322413568,
"runtimeEnv": "tf_runtime",
"runtimeEnvName": "",
"startTime": "2018-12-23T17:23:47Z",
"startedBy": "sb",
"status": "SUCCESS",
"subtasks": "2",
"updateTime": "2018-12-23T17:25:17Z",
"errorMessage": {},
"subtaskDetails": {
    "details": {
        "tasks": [
            {
                "assetName": "MTR",
                "assetType": "MTT",
                "duration": "3",
                "endTime": "2018-12-23T17:24:45Z",
                "errorMessage": "",
                "errorRows": "0",
                "location": "Default",
                "rowsProcessed": "7",
                 "runId": "4",
                 "runtimeEnv": "01001Q25000000000002",
                "runtimeEnvName": "tf_runtime_devagent",
                "startTime": "2018-12-23T17:24:42Z",
                "startedBy": "sb",
                "status": "COMPLETED",
                "subtasks": "0",
                "successRows": "7",
                "updateTime": "2018-12-23T17:24:46Z"
            },
            {
                "assetName": "MTR",
                "assetType": "MTT",
                 "duration": "10",
                 "endTime": "2018-12-23T17:23:59Z",
                "errorMessage": "",
                "errorRows": "0",
                "location": "Default",
                "rowsProcessed": "7",
                "runId": "3",
                "runtimeEnv": "01001Q25000000000002",
```

```
"runtimeEnvName": "tf_runtime_devagent",
                    "startTime": "2018-12-23T17:23:49Z",
                    "startedBy": "sb",
                    "status": "COMPLETED",
                    "subtasks": "0",
                    "successRows": "7",
                    "updateTime": "2018-12-23T17:24:00Z"
                }
           ]
       }
   }
}
```
The HTTP status code is **200 OK**.

#### GET example using query parameters

The following example shows a taskflow status request that uses run ID, run status, and row limit as query parameters:

```
GET https://pod.ics.dev:444/active-bpel/services/tf/status?
runId=20262247166322413568&runStatus=Success&rowLimit=3
Accept: application/json
INFA-SESSION-ID: 9KA11tLGqxVcGeul8SQBK3
```
If the request is successful, the response format is the same as when we use the path parameter, but within square brackets [ ].

If the request is successful and the taskflow does not contain subtasks, the response includes taskflow status information as shown in the following example:

```
\sqrt{ }{
        "assetName": "Taskflow1",
        "assetType": "TASKFLOW",
        "duration": "2",
        "endTime": "2018-12-25T15:56:39Z",
        "location": "Default",
        "runId": 262247166322413568,
        "runtimeEnv": "tf_runtime",
        "runtimeEnvName": "",
        "startTime": "2018-12-25T15:56:37Z",
        "startedBy": "sb",
        "status": "SUCCESS",
        "subtasks": "0",
        "updateTime": "2018-12-25T15:56:39Z",
        "errorMessage": {},
        "subtaskDetails": {
            "details": {
                "tasks": []
            }
        }
   }
]
```
The HTTP status code is **200 OK**.

#### GET example without any parameter

The following example shows a taskflow status request without a path parameter or query parameter:

<Informatica Intelligent Cloud Services URL>/active-bpel/services/tf/status

The response contains status information of the last 10 taskflows that were run in the last 24 hours.

### GET example of a running taskflow

If you use the status resource to get the status of a running taskflow, the response includes taskflow status information with the endTime as null without quotes as shown in the following example:

```
{
    "assetName": "waitStatus",
    "assetType": "TASKFLOW",
   "duration": 27,
   "endTime": null,
    "errorMessage": "",
   "location": "Default",
   "runId": 737194191850250240,
    "runtimeEnv": "taskflow-preview-usw1-r40-app02.infacloudops.net:4430",
    "runtimeEnvName": "",
    "startedBy": "sb",
    "startTime": "2022-07-28T06:26:32Z",
   "status": "RUNNING",
    "subtasks": 0,
    "updateTime": "2022-07-28T06:26:32Z",
   "subtaskDetails": {
       "details": {
            "tasks": []
       }
    }
}
```
After the taskflow is complete, the correct endTime value is displayed.

# Taskflow example

You can add multiple data integration tasks to a taskflow and run them sequentially or in parallel.

The following example shows how to create a taskflow to run two mapping tasks in parallel. The example assumes that you know how to create a connection, a mapping, and a mapping task.

This example uses the following sample mapping tasks:

- **•** A mapping task that maps a flat file database to a flat file database.
- **•** A mapping task that maps a MySQL database to a flat file database.

Perform the following steps to create a taskflow and monitor the progress of the taskflow:

- 1. From the top menu bar, select **Data Integration**.
- 2. Click **New** > **Taskflows** > **Taskflow** > **Create**.
- 3. Select **Start** and enter the following General properties:

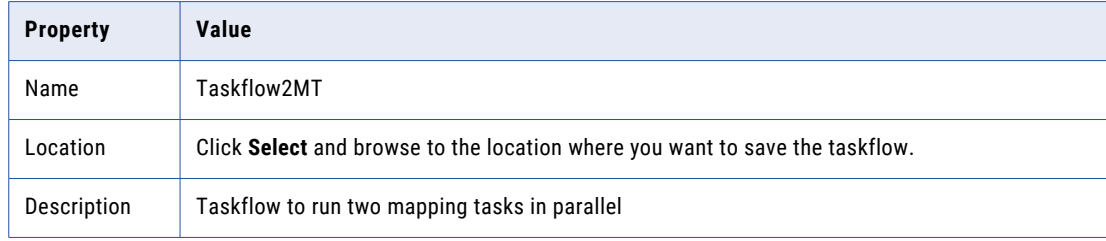

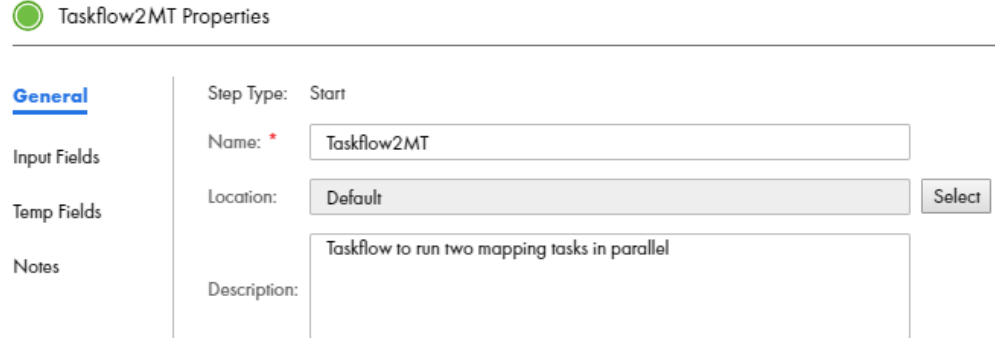

For this use case, you do not need to enter **Input Fields**, **Temp Fields** or **Notes** properties.

4. Drag a Parallel Path step onto the canvas.

You see a Parallel Path step with two branches.

- 5. To add Data Task steps, drag Data Task steps from the left pallette to each branch of the Parallel Path step.
- 6. Select the first Data Task step and then perform the following steps:
	- a. Go to **Properties** > **Data Task** and click **Select**. You see a dialog box with a list of mapping tasks. Select the task you want to use in the first Data Task step and then click **Select**.
	- b. Go to **Properties** > **General** and enter a name for the Data task step in the **Name** field.
- 7. Repeat the preceding step for the Data Step in the second Parallel Path branch.
- 8. Select the Parallel Path step and go to **Properties** > **General**, and enter a name for the step in the **title**  field.
- 9. Go to **Parallel Path Properties** > **Parallel Paths**. You see that the Taskflow has set path 0 and path 1 of the Parallel Path step:

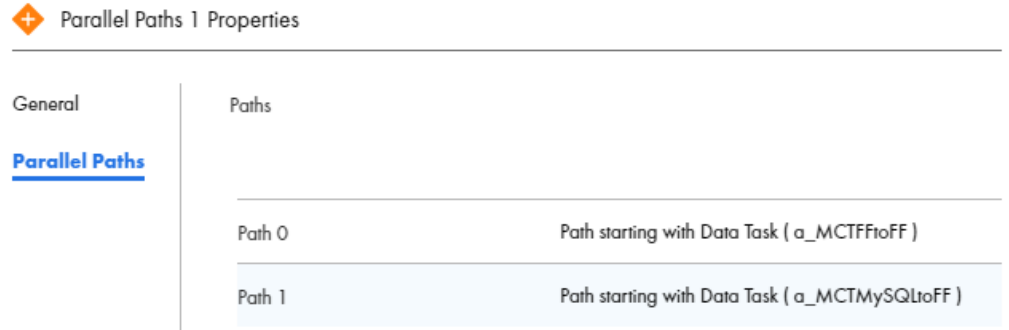

10. Click **Save** from the upper-right corner of the page.

The following image shows the complete taskflow:

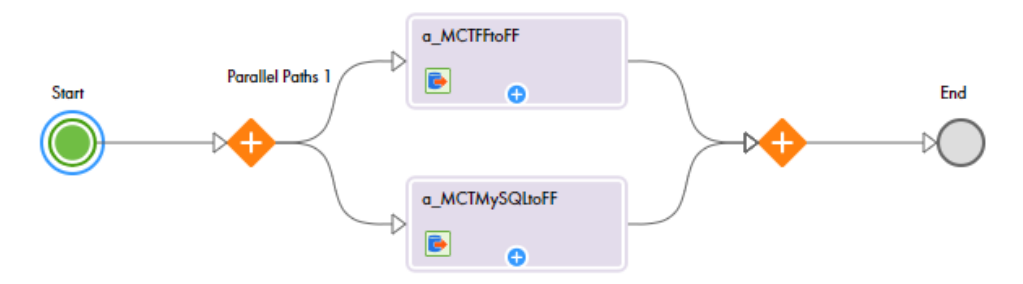

11. If you do not see any validation errors, click **Run**.

**Note:** If you see validation errors, use the Validation panel to trouble shoot the taskflow.

12. To verify that the taskflow is complete, check the **All Jobs** page in Monitor or the **My Jobs** page in Data Integration.

## Taskflow retention

Taskflow instances and logs follow the retention and purge policy set by Informatica.

If automated database maintenance is enabled, the default retention days set for all taskflows are applied.

By default, if a taskflow instance runs for more than 14 days, Data Integration suspends the taskflow instance. After 14 days of the taskflow suspension, Data Integration terminates the taskflow instance. After 7 days of the taskflow termination, Data Integration deletes the taskflow instance.

For completed and faulted taskflows, you can see the taskflow instances and get their logs for a maximum of 4 days. The taskflow logs are automatically deleted after the retention period expires.

You might see taskflow instances on the Monitor page older than 4 days, but if the taskflow completion is greater than 7 days, the taskflow logs will not be available.

**Note:** The retention and purge information in this topic might change without prior notice.

# Taskflow log files

You can download the log file for a taskflow to review it offline and troubleshoot problems, if necessary. The downloaded log file name contains the name of the taskflow, the run ID, and the organisation ID of the user who triggered the taskflow.

**Note:** If the taskflow name contains a space, the log file name contains a **+** symbol.

## Downloading a taskflow log file from Data Integration

You can download a taskflow log file from Data Integration to review it offline and troubleshoot problems.

- 1. In Data Integration, open the **My Jobs** page.
- 2. Click the taskflow in the **Instance Name** column to open the corresponding taskflow details page.

3. In the **Results** area, click the **Download Log** icon to download the taskflow log file.

## Downloading a taskflow log file using the log resource

After you publish a taskflow as a service, you can run the taskflow and download the log file for the taskflow log file using the log resource.

You can use one of the following ways to invoke the request through a REST client such as Postman:

- **•** Use basic authentication, and enter the user name and password.
- **•** Use the session ID in the HTTP header to invoke the taskflow without providing the user name and password.

For example, you can authenticate the GET request in one of the following ways:

**•** Use basic authorization and specify the Informatica Intelligent Cloud Services user name and password. For example:

```
GET<Informatica Intelligent Cloud Services URL>/active-bpel/services/tf/log/<run ID>
Accept: application/octet-stream
Authorization : Basic Auth
username: <Informatica Intelligent Cloud Services username>
password: <<Informatica Intelligent Cloud Services password>
```
**•** Use the IDS-SESSION-ID in the HTTP header. For example:

```
GET<Informatica Intelligent Cloud Services URL>/active-bpel/services/tf/log/<run ID>
Accept: application/octet-stream
IDS-SESSION-ID : <sessionId>
```
To get the SESSION-ID, use the Platform REST API version 3 login resource. For more information about the login resource, see *REST API Reference*.

#### GET request

To download a log file for the taskflow, use the following URI:

```
GET<Informatica Intelligent Cloud Services URL>/active-bpel/services/tf/log/<run ID>
```
For example:

https://na4.dm.us.informaticacloud.com/active-bpel/services/tf/log/20262247166322413568

## Taskflow log file contents

The header of the log file contains information such as the time stamp when the file was downloaded, user ID, and the status of the taskflow at the time of downloading the log file. The body of the log file contains the following information:

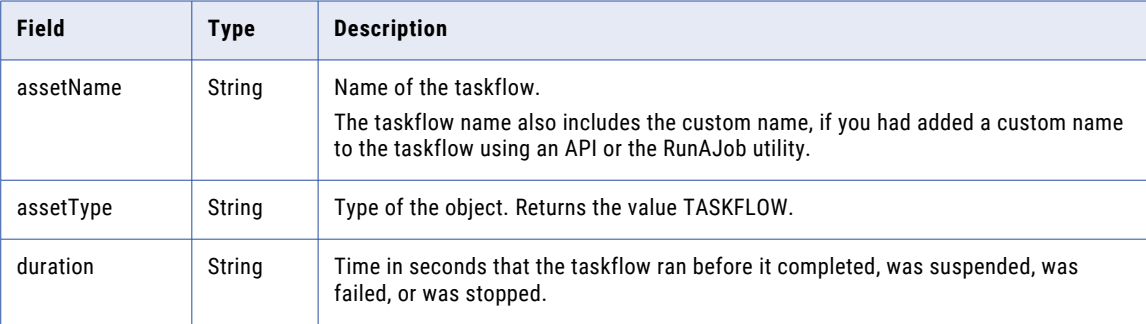
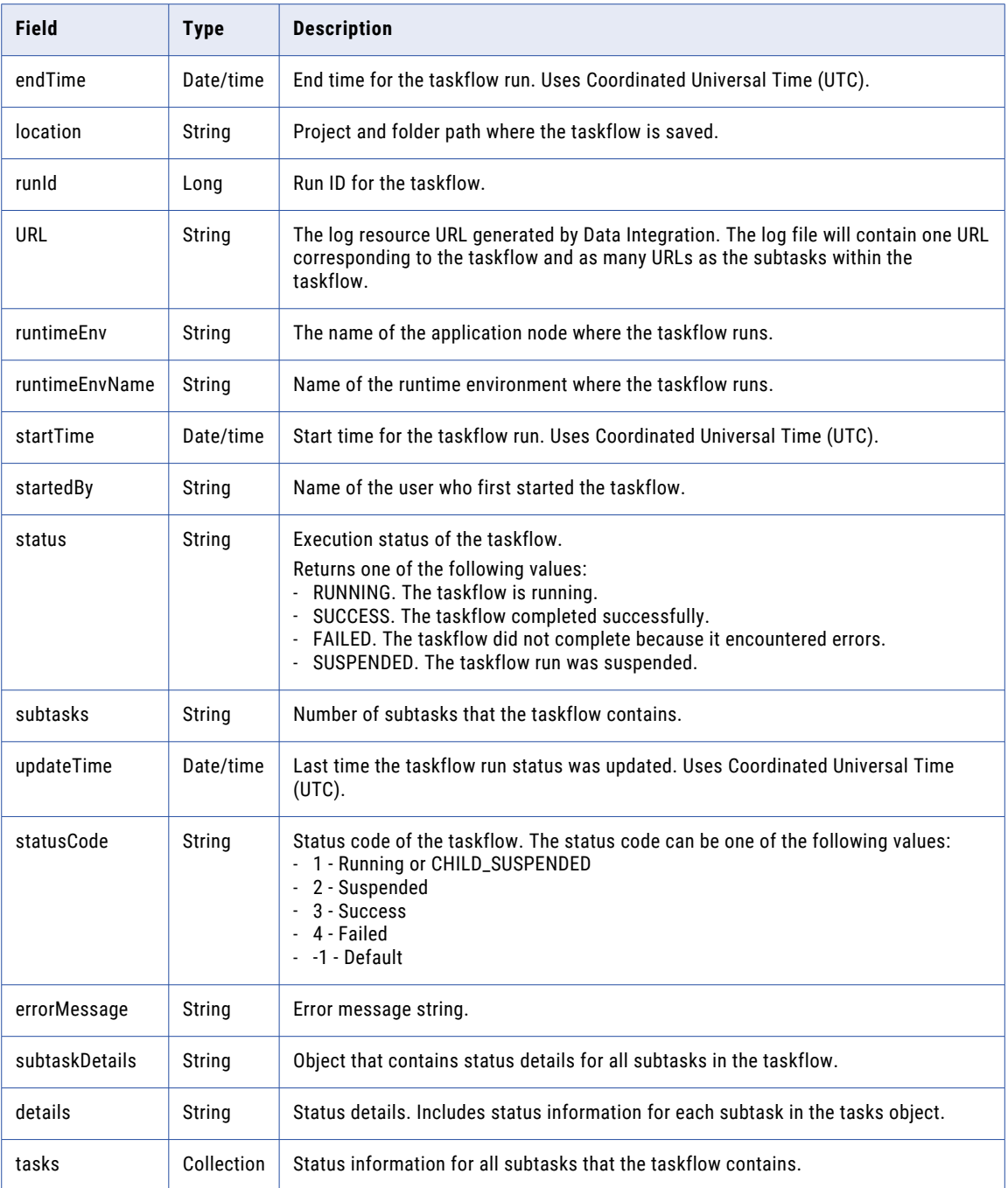

### Sample taskflow log file

The content of the log file is of octet-stream type. The following snippet shows a sample of the downloaded log file for a taskflow:

```
{
    [Tue Aug 29 09:49:11 UTC 2023] [sadityaRelPod1] - TASKFLOW
TaskflowRelease15467983 FAILED.
Details:
{
 "assetName" : "TaskflowRelease15467983",
```

```
"assetType" : "TASKFLOW",
 "duration" : 795,
 "endTime" : "2023-08-29T06:05:44Z",
"errorMessage" : "{\"reason\":\"Unknown\",\"code\":\"Unknown\",\"details\":\"Unknown
\setminus"\}",
"location" : "Default", "runId" : 881053605371789312,
"URL" : "https://qa-pod1.rel.infaqa.com/active-bpel/services/tf/log/881053605371789312",
"runtimeEnv" : "taskflow-qa-release-pod1-r41-app02.infacloudops.net:4430",
"runtimeEnvName" : "",
 "startedBy" : "sadityaRelPod1",
 "startTime" : "2023-08-29T05:52:29Z",
"status" : "FAILED",
"subtasks" : 1,
"updateTime" : "2023-08-29T06:05:44Z",
"statusCode" : 4,
"subtaskDetails" : {
"details" : {
"tasks" : [ {
 "assetName" : "MappingTask2",
 "assetType" : "MTT",
"duration" : 13,
"endTime" : "2023-08-29T05:52:43Z",
"errorMessage" : "",
 "errorRows" : 0,
 "location" : "Shivendra",
"rowsProcessed" : 6,
 "runId" : 5,"runtimeEnv" : "01589925000000000002",
"runtimeEnvName" : "INWPG02P31F-AAD",
 "startedBy" : "sadityarelpod1",
 "startTime" : "2023-08-29T05:52:30Z",
 "status" : "COMPLETED",
 "subtasks" : 0,
"successRows" : 6,
"updateTime" : "2023-08-29T05:52:44Z" } ] } }}
   }
}
```
## <span id="page-146-0"></span>CHAPTER 3

# Linear taskflows

You can create a linear taskflow to group multiple data integration tasks. A linear taskflow runs tasks serially in the order that you specify.

Use linear taskflows when you want to create a simple taskflow. For example, you want to update a list of contacts on a monthly basis. To do so, you want to upsert recent account information and then upsert contact information for each account. You create a taskflow with a synchronization task to upsert accounts followed by a synchronization task to upsert contacts for the accounts. You schedule the linear taskflow to run each month.

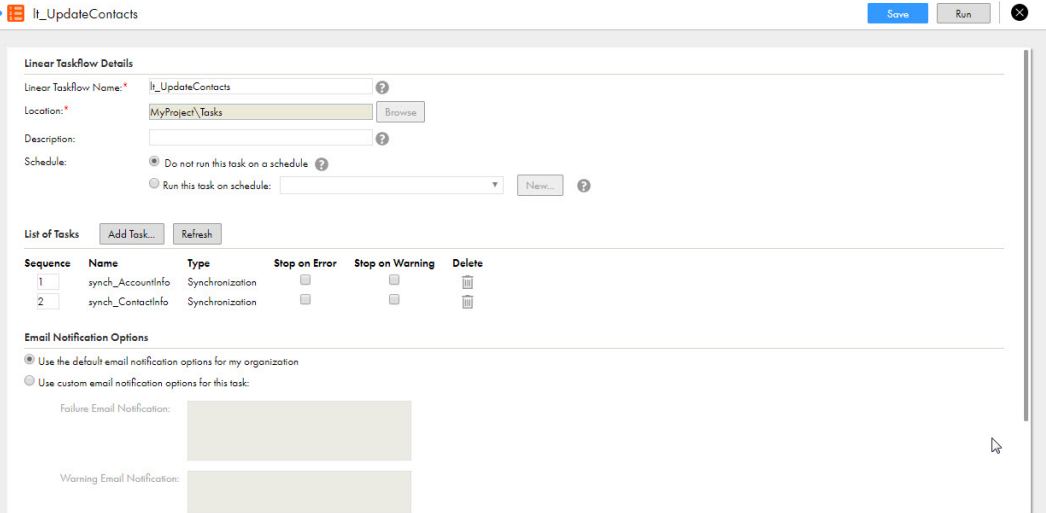

Linear taskflows are a simplified version of the Data Integration taskflow feature. Linear taskflows cannot control the execution sequence of tasks based on the previous task in the taskflow. If you want to create a dynamic taskflow, see Chapter 2, ["Taskflows"](#page-9-0) on page 10.

Linear taskflows can include the following task types:

- **•** Synchronization task
- **•** Replication task
- **•** Mapping task
- **•** Masking task
- **•** PowerCenter task

You can edit linear taskflows. If you add a task to a linear taskflow that is currently running, Data Integration does not run the new task until the next time the linear taskflow runs.

**Note:** If you want to delete a linear taskflow, be sure that no users in the organization plan to use it. You cannot retrieve a linear taskflow after you delete it.

# <span id="page-147-0"></span>Scheduling linear taskflow jobs

You can run linear taskflows manually or you can use schedules to run them at a specific time or interval such as hourly, daily, or weekly.

To run a linear taskflow on a schedule, you associate the linear taskflow with a schedule during configuration. You can use an existing schedule or create a new schedule.

If you remove a linear taskflow from a schedule as the linear taskflow runs, the job completes. Data Integration cancels any additional runs associated with the schedule.

For more information about using and creating schedules, see *Tasks*.

## Configuring a linear taskflow

You can add multiple tasks to a linear taskflow. However, a linear taskflow cannot include more than one instance of a particular task. You cannot add a taskflow task to a linear taskflow.

1. To create a linear taskflow, click **New** > **Taskflows** > **Linear Taskflow**, and then click **Create**.

To edit a linear taskflow, on the **Explore** page, navigate to the linear taskflow. In the row that contains the linear taskflow, click **Actions** and select **Edit**.

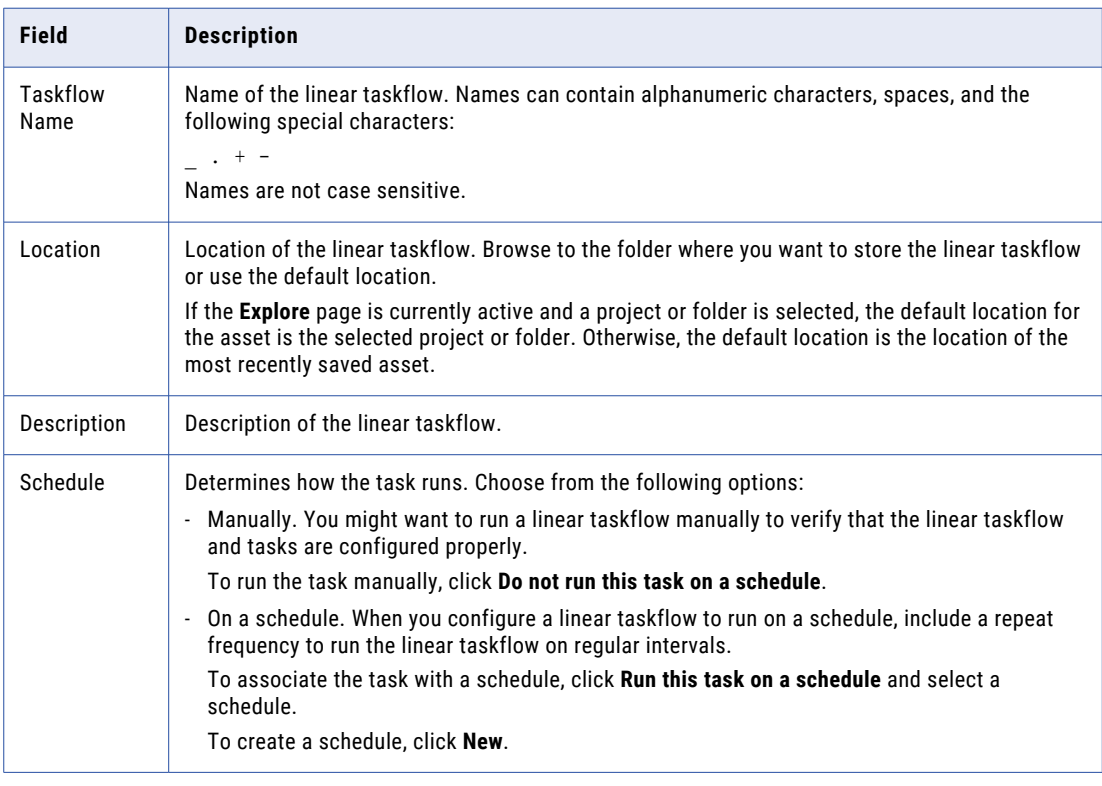

2. Enter the following details for the linear taskflow:

- <span id="page-148-0"></span>3. To add a task to the linear taskflow, perform the following steps:
	- a. Click **Add Task**.
	- b. Navigate to the folder in which the task resides.
	- c. Select the task that you want to include in the linear taskflow and then click **Select**.
	- d. Repeat these steps to add additional tasks as desired.
- 4. To determine the order in which the tasks run, enter sequence numbers for each task in the task list.
- 5. If you want the linear taskflow to stop if a task fails, click **Stop on Error** for the task.

The agent stops running all remaining tasks if any of the selected tasks fail. If you change this option while the linear taskflow is running, Data Integration does not apply the change until the next time the linear taskflow runs.

- 6. To delete a task from the linear taskflow, click the **Delete** icon next to the task.
- 7. Optionally, configure the following email notification options:

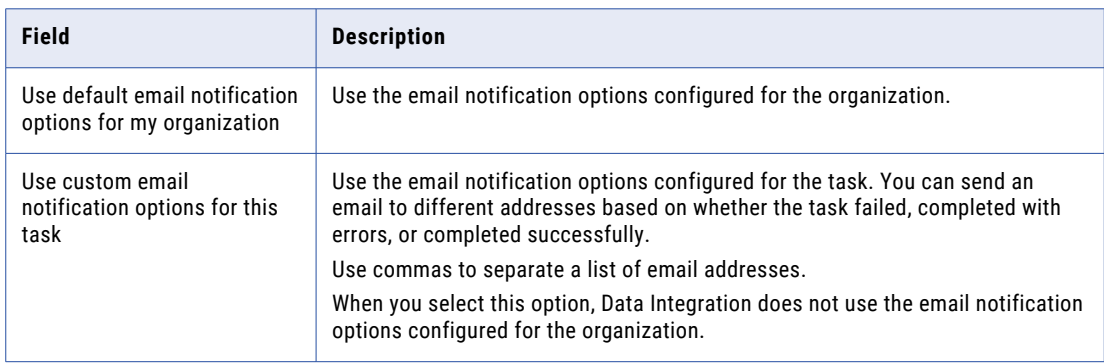

- 8. To save the linear taskflow, click **Save**.
- 9. To test the linear taskflow, click **Run**, and then check the **My Jobs** page for the results.

# Running a linear taskflow

Use a linear taskflow to run a list of tasks in a sequence.

You can run a linear taskflow in the following ways:

**•** Manually

To run a linear taskflow manually, on the **Explore** page, navigate to the taskflow. In the row that contains the taskflow, click **Actions** and select **Run**. Or, you can open a linear taskflow and click **Run**.

**•** On a schedule To run a linear taskflow on a schedule, configure the taskflow to associate it with a schedule.

# <span id="page-149-0"></span>Stopping a linear taskflow or subtask

You can stop a linear taskflow job on the **My Jobs** page.

You can also stop a task that is running in the linear taskflow. You might want to stop a task that is running in a linear taskflow if the task is running longer than expected. You can't stop a subtask that is running in a task.

If you stop the last task, the status of the linear taskflow job is Failed.

If you stop a task other than the last task in the linear taskflow, whether the linear taskflow job stops or continues depends on whether the Stop on Error property is enabled:

- **•** If Stop on Error is enabled, the linear taskflow job stops running. The status of the job is Failed.
- **•** If Stop on Error is not enabled, the linear taskflow job resumes with the next task in the flow. When the job completes, the status of the job is Warning because all of the tasks in the linear taskflow didn't complete.

For more information about stopping tasks and taskflow jobs, see *Tasks*. For more information about monitoring and stopping jobs, see the Monitor help.

# **INDEX**

#### A

addToDate function description [74](#page-73-0)

#### C

character functions instr [90](#page-89-0) ltrim [96](#page-95-0) rtrim [100](#page-99-0) character strings converting to dates [104](#page-103-0) characters adding to strings [95](#page-94-0) removing from strings [96,](#page-95-0) [100](#page-99-0) Cloud Application Integration community URL [7](#page-6-0) Cloud Developer community URL [7](#page-6-0) components linear taskflows [147](#page-146-0) conversion functions toChar (numbers) [102](#page-101-0) toDate [104](#page-103-0) toDecimal [106](#page-105-0) toInteger [108](#page-107-0)

#### D

data cleansing functions in [89](#page-88-0) Data Integration community URL [7](#page-6-0) date functions addToDate [74](#page-73-0) dateDiff [77](#page-76-0) getDatePart [83](#page-82-0) lastDay [93](#page-92-0) trunc [110](#page-109-0) date/time values adding [74](#page-73-0) dateDiff function description **[77](#page-76-0)** dates truncating [110](#page-109-0) decimal values converting [106](#page-105-0) decode function description [80](#page-79-0)

#### F

format from character string to date [104](#page-103-0)

#### G

getAssetLocation function description [82](#page-81-0) getAssetName function description [83](#page-82-0) getDatePart function description [83](#page-82-0) getDefaultFailureEmailNotification function description [85](#page-84-0) getDefaultSuccessEmailNotification function description [86](#page-85-0) getDefaultWarningEmailNotification function description [86](#page-85-0) getInstanceStartTime function description [87](#page-86-0)

### I

iif function description [87](#page-86-0) in function description [89](#page-88-0) Informatica Global Customer Support contact information [8](#page-7-0) Informatica Intelligent Cloud Services web site [7](#page-6-0) instr function description [90](#page-89-0) integers converting other values [108](#page-107-0) isNull function description [93](#page-92-0)

#### J

jobs scheduling linear taskflows [148](#page-147-0)

#### L

lastDay function description [93](#page-92-0) linear taskflows configuring [148](#page-147-0) description [147](#page-146-0) running [149](#page-148-0)

linear taskflows *(continued)* scheduling [148](#page-147-0) stopping [150](#page-149-0) lpad function description [95](#page-94-0) lstatus resource taskflows [134](#page-133-0) ltrim function description [96](#page-95-0)

#### M

maintenance outages [8](#page-7-0) month returning last day [93](#page-92-0)

#### N

Notification Task step configuring properties [31](#page-30-0) rules and guidelines [34](#page-33-0) NULL values checking for [93](#page-92-0) isNull [93](#page-92-0) numbers rounding [98](#page-97-0) numeric functions round (numbers) [98](#page-97-0) numeric values converting to text strings [102](#page-101-0)

### R

round (numbers) function description [98](#page-97-0) rounding numbers [98](#page-97-0) rtrim function description [100](#page-99-0)

#### S

scheduling linear taskflows [148](#page-147-0) special functions decode [80](#page-79-0) iif [87](#page-86-0) status Informatica Intelligent Cloud Services [8](#page-7-0) string functions lpad [95](#page-94-0) strings adding blanks [95](#page-94-0) adding characters [95](#page-94-0) character set [90](#page-89-0) converting character strings to dates [104](#page-103-0) converting numeric values to text strings [102](#page-101-0) removing blank characters [96](#page-95-0)

strings *(continued)* removing blank characters and characters [100](#page-99-0) removing characters **[96](#page-95-0)** subseconds processing in trunc function [110](#page-109-0) system status [8](#page-7-0)

### T

taskflow functions getAssetLocation [82](#page-81-0) getAssetName [83](#page-82-0) getDefaultFailureEmailNotification [85](#page-84-0) getDefaultSuccessEmailNotification [86](#page-85-0) getDefaultWarningEmailNotification [86](#page-85-0) getInstanceStartTime [87](#page-86-0) taskflows creating a taskflow [12](#page-11-0) expression editor [69](#page-68-0) overview [10](#page-9-0) parameters in taskflows [60](#page-59-0) running a taskflow [114](#page-113-0) sample taskflow [141](#page-140-0) taskflow properties [14](#page-13-0) taskflow step properties [24](#page-23-0) taskflow steps [10](#page-9-0) taskflow templates [12](#page-11-0) types of [9](#page-8-0) validation panel [114](#page-113-0) taskflows, linear configuring [148](#page-147-0) test functions isNull [93](#page-92-0) text strings converting numeric values [102](#page-101-0) toChar (numbers) function description [102](#page-101-0) toDate function description [104](#page-103-0) toDecimal function description [106](#page-105-0) toInteger function description [108](#page-107-0) trunc function description [110](#page-109-0) processing subseconds [110](#page-109-0) truncating dates [110](#page-109-0) trust site description [8](#page-7-0)

#### U

upgrade notifications [8](#page-7-0)

#### W

web site Z